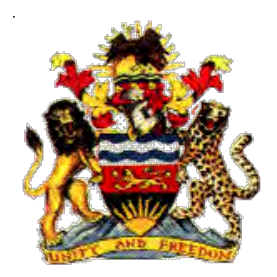

**Government of Malawi**

# **Public Sector Investment Programme (PSIP)**

# **PSIP Database Framework Design Document Symfony Manual for Administrator**

The Ministry of Finance, Economic Planning and Development Department of Economic Planning and Development P. O. Box 30136 Lilongwe 3, Malawi

**July 2017**

**Supported by**

**Project for Capacity Enhancement in Public Sector Investment Programming II (CEPSIP II)**

**Japan International Cooperation Agency**

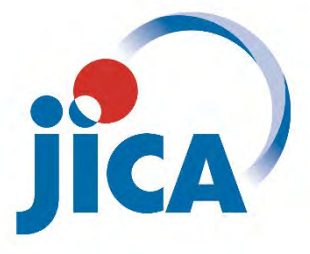

## **Document History**

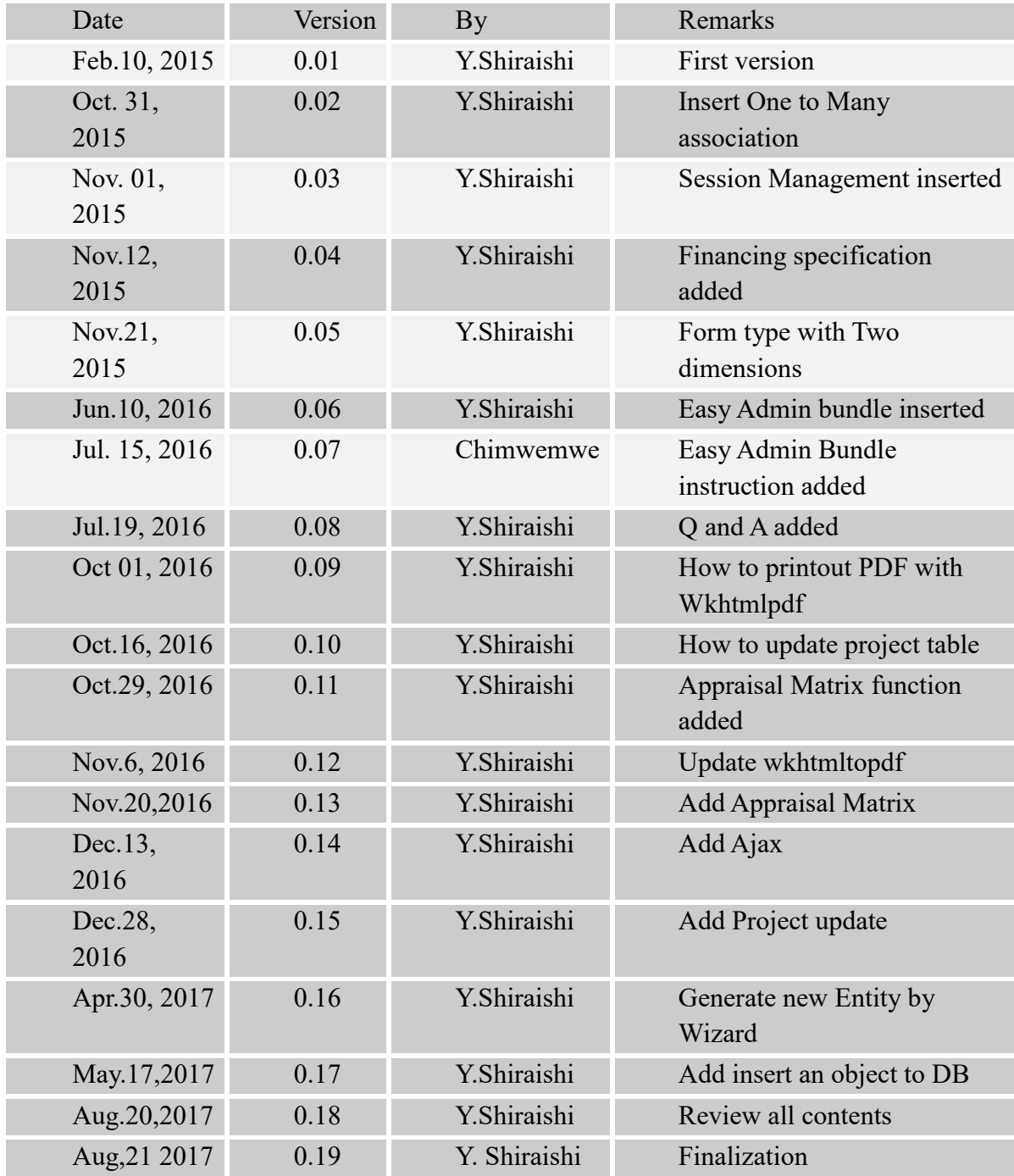

## **Table of Contents**

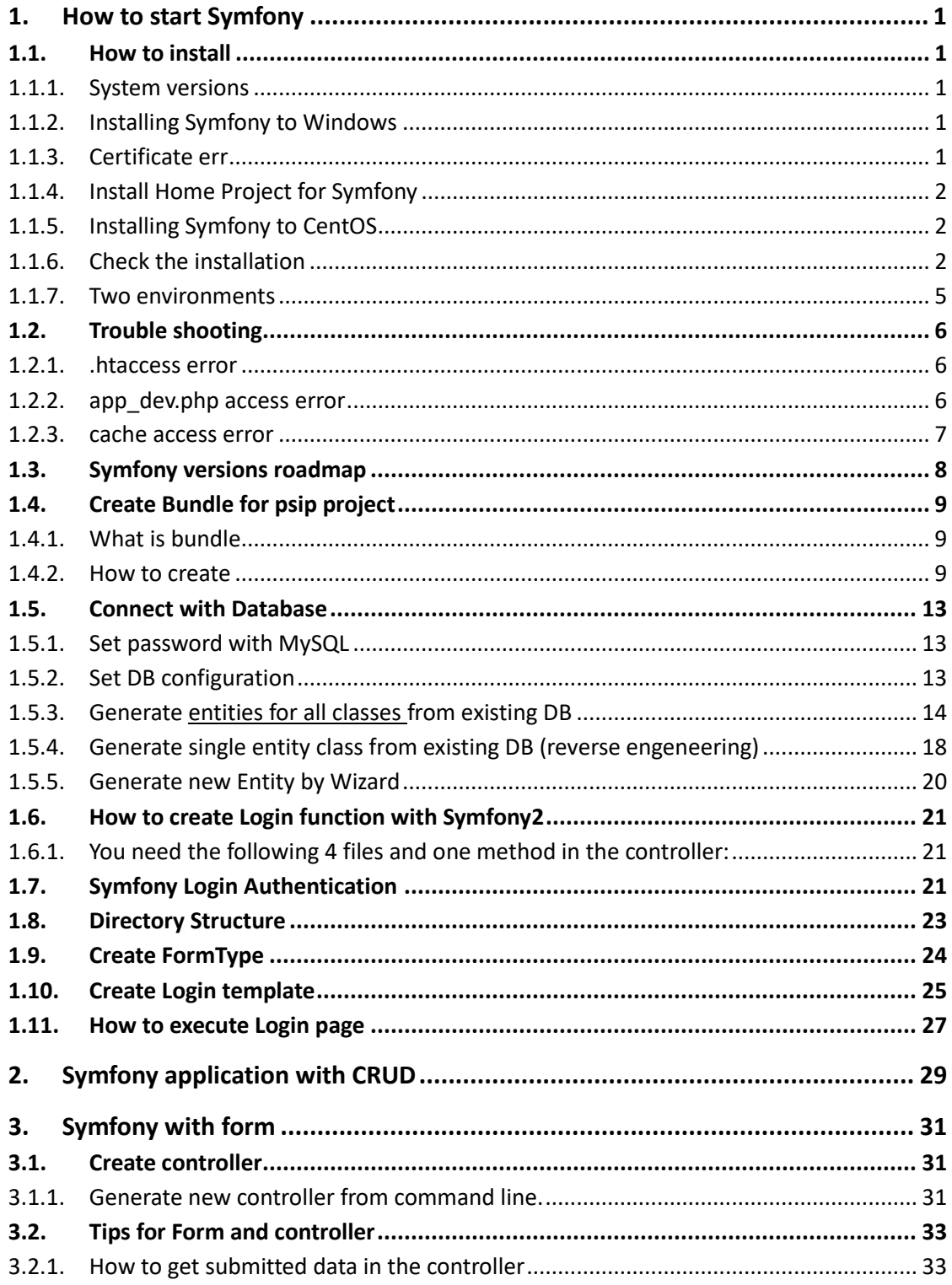

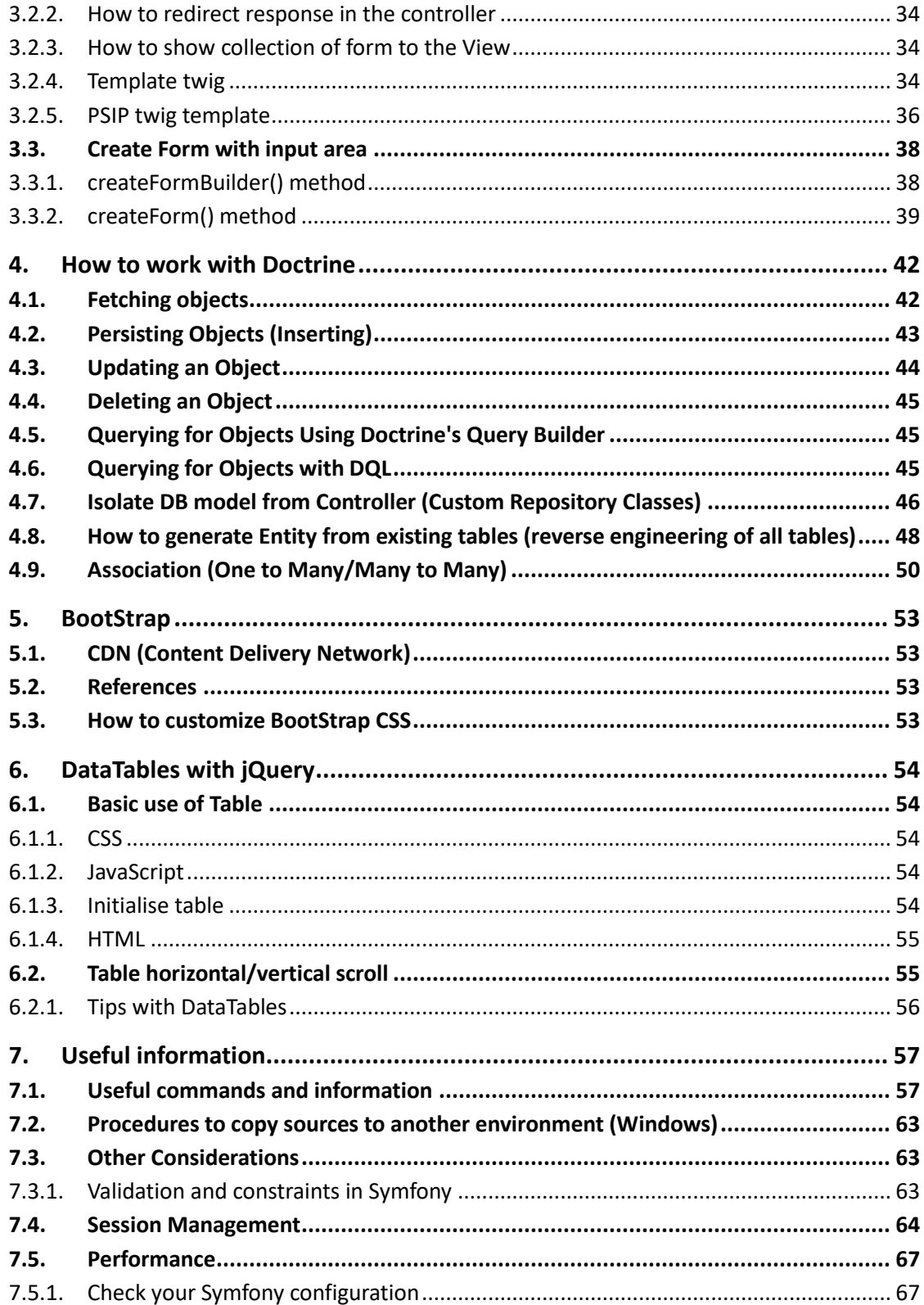

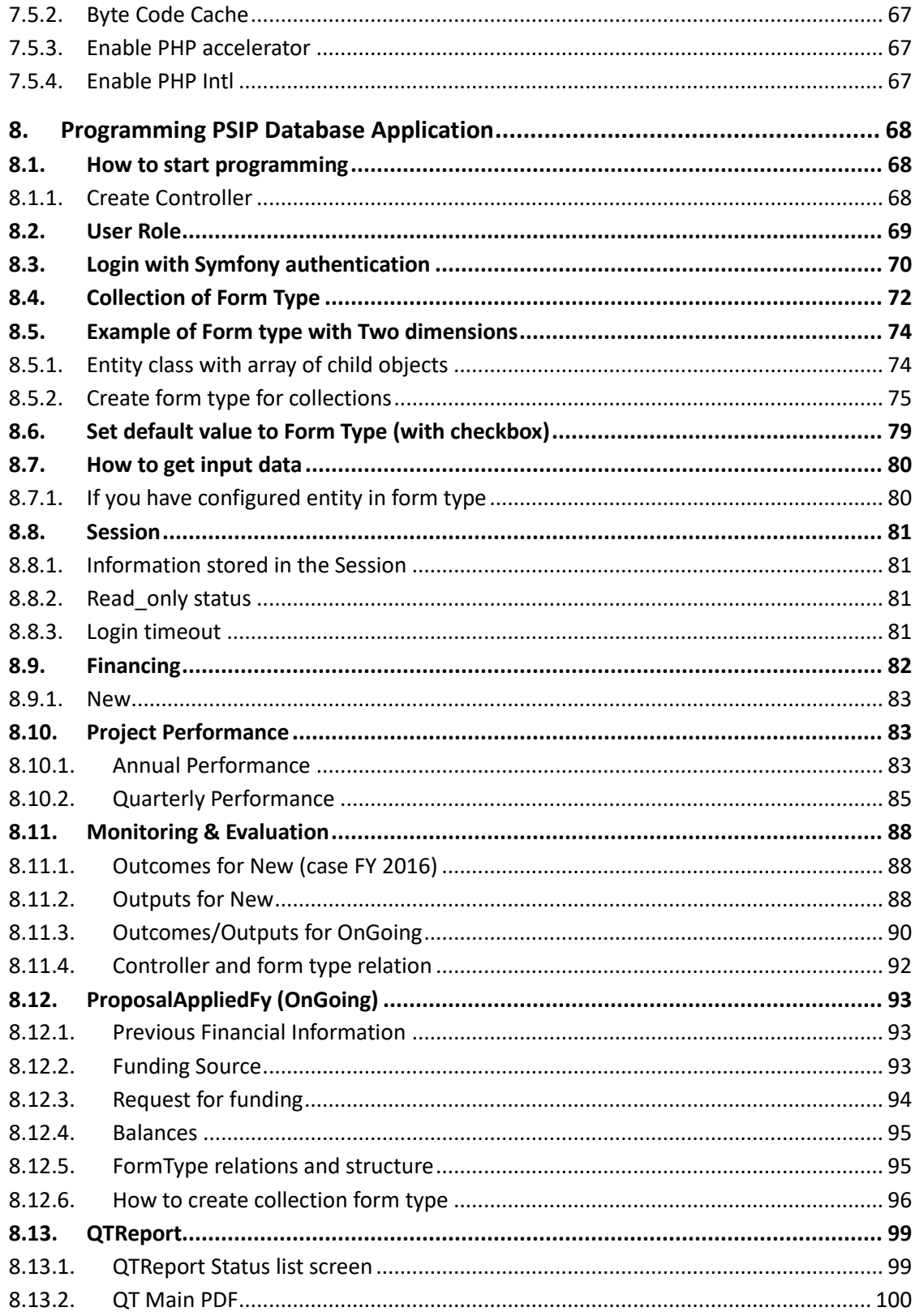

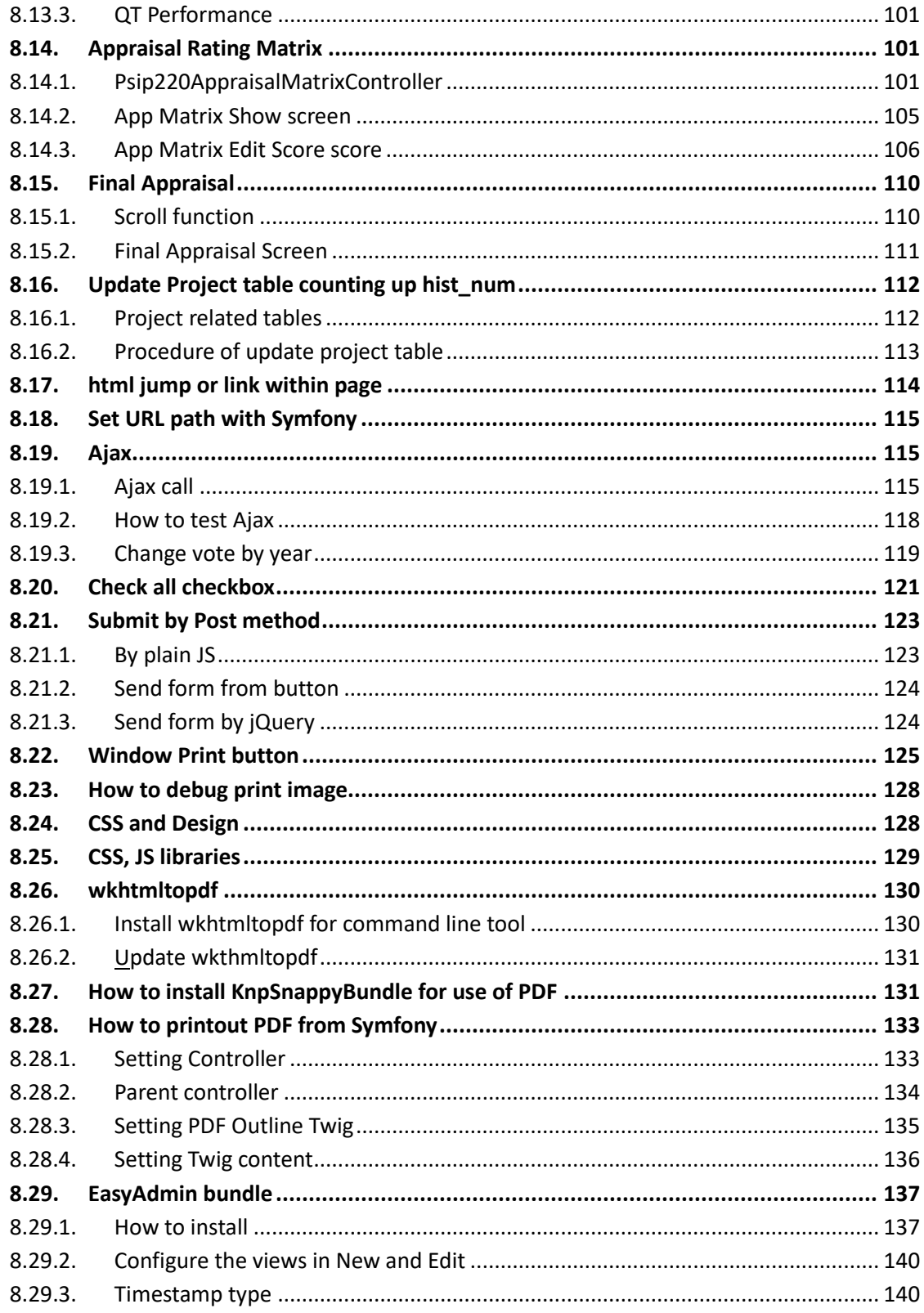

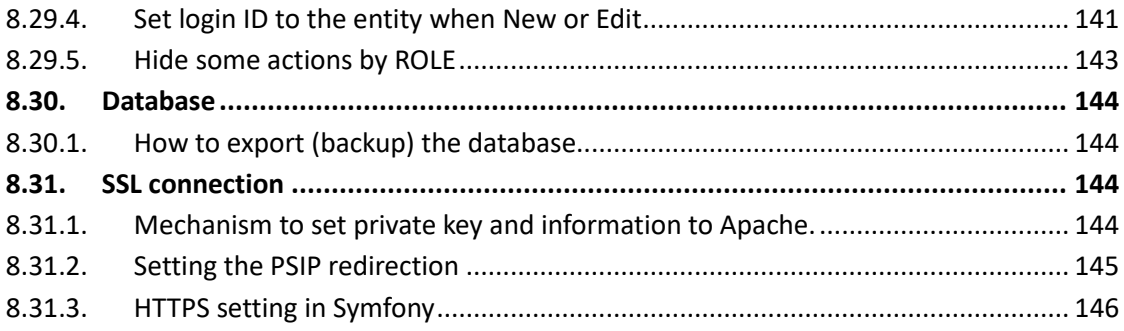

## **1. How to start Symfony**

## **1.1. How to install**

## **1.1.1. System versions**

The system versions referred in this manual are as follows

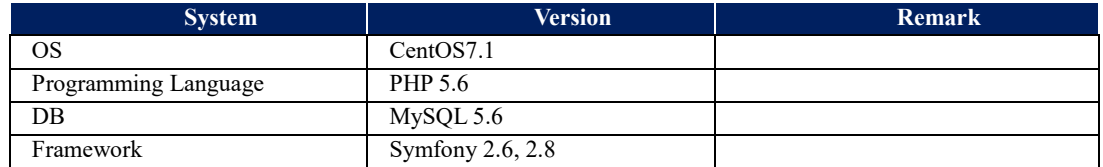

## **1.1.2. Installing Symfony to Windows**

## **[PreRequisite]**

The system is supposed to have Web server (e.g Apache), MySQL, and PHP higher than above system versions.You can get information on how to get Symfony installer in different ways in different version from;

<http://symfony.com/doc/2.8/setup.html>

The following installation is an example of installation in Windows, but you may check the installation of recent version. The installer is a PHP 5.4 compatible executable that needs to be installed on your system only once:

c:\> php -r "readfile('http://symfony.com/installer');" > symfony

Then, move the downloaded symfony.phar file to your projects directory and execute it as follows:

```
c:\> move symfony c:\projects
c:\projects\> php symfony
```
## **1.1.3. Certificate err**

If the SSL certificates are not properly installed in your system, you may get this error:

```
cURL error 60: SSL certificate problem: unable to get local issuer 
certificate.
```
You can solve this issue as follows:

Download a file with the updated list of certificates from;

https://curl.haxx.se/ca/cacert.pem

Update your php.ini file and configure the path where you downloaded the cacert.pem:

curl.cainfo = "C:\path\to\cacert.pem"

## **1.1.4. Install Home Project for Symfony**

Go to htdocs of your XAMPP. (For example, D:\ProgramFiles\xampp\htdocs\)

symfony new *project\_name*

[for example]

symfony new psips

## **1.1.5. Installing Symfony to CentOS**

http://symfony.com/doc/current/book/installation.html

1) Open your command console and execute the following commands:

```
sudo curl -LsS http://symfony.com/installer -o 
/usr/local/bin/symfony
```

```
sudo chmod a+x /usr/local/bin/symfony
```
This will create a global **symfony** command in your system.

```
2) Create Application with the new command
```
**symfony new my\_project\_name**

### **1.1.6. Check the installation**

1) Go to your project and check the system requirements.

**cd my\_project\_name**

**php app/check.php**

2) If it checks with no error, the message will be displayed;

```
[OK]
```

```
Your system is ready to run Symfony projects
```
**[note]** some settings in php.ini will be required, for example, date.timezone should be set in php.ini.

date.timezone =Africa/Johannesburg

3) Check the configuration from the browser.

#### **/server\_path/web/config.php**

4) Check if running the symphony

**cd my\_project\_name/**

#### **php app/console server:run**

5) Check the timezone in your php.ini if you get error as ;

```
[Symfony\Component\Debug\Exception\ContextErrorException]
```

```
 Warning: date_default_timezone_get(): It is not safe to rely on 
the system's timezone settings. You are *required* to use the 
date.timezone setting or
```
 the date\_default\_timezone\_set() function. In case you used any of those methods and you are still getting this warning, you most likely misspelled the timezone identifier. We selected the timezone 'UTC' for now, but please set date.timezone to select your timezone.

#### 6) If everything ok, then the message will be shown;

```
[OK] Server running on http://127.0.0.1:8000
```
#### 7) Then, open your browser and access the

**<http://localhost:8000/>**

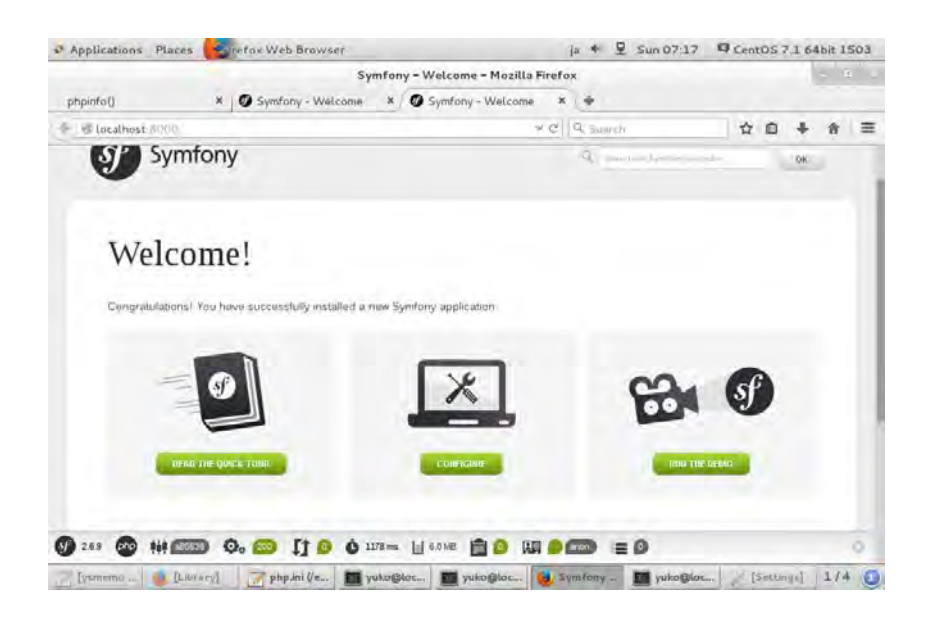

8) Checking Symfony Application Configuration and Setup

#### **http://localhost:8000/config.php**

**[note]** It seems that Symfony2.6 does not require anymore ICU ( International Components for Unicode ).

<span id="page-11-0"></span>9) Setting up Permissions for Apache server [https://symfony.com/doc/current/setup/file\\_permissions.html](https://symfony.com/doc/current/setup/file_permissions.html)

Provide the access permissions to Symfony app/cache and app/logs with the user/password defined in Apache server.

```
HTTPDUSER=`ps axo user,comm | grep -E 
'[a]pache|[h]ttpd|[_]www|[w]ww-data|[n]ginx' | grep -v root | head -
1 | cut -d\ -f1`
```
Execute the following three commands as "psip" user.

**cd /home/psip/public\_html/psips/**

```
setfacl -R -m u:"$HTTPDUSER":rwX -m u:`whoami`:rwX app/cache 
app/logs
```

```
setfacl -dR -m u:"$HTTPDUSER":rwX -m u:`whoami`:rwX app/cache 
app/logs
```
**[note]** User and password that the Apache server runs with are defined in ; [/etc/httpd/conf/httpd.conf]

User apache

Group apache

#### 10) Configure apache directory

[/etc/httpd/conf/httpd.conf]

```
<Directory /home/*/public_html>
     AllowOverride FileInfo AuthConfig Limit Indexes
     Options MultiViews SymLinksIfOwnerMatch IncludesNoExec
      <Limit GET POST OPTIONS>
          Order allow,deny
          Allow from all
      </Limit>
```

```
 <LimitExcept GET POST OPTIONS>
          Order deny,allow
          Deny from all
      </LimitExcept>
      Allow from all
      Require all granted
 </Directory>
Alias /psip "/home/psip/public_html/"
```
**[note]** Since Symfony defines "DirectoryIndex" for the file "app.php" in the ".htacces, you need to permit override directory with "Indexes" in the httpd.conf. The .htaccess is found in;

[/psips/web/.htaccess]

DirectoryIndex app.php

Otherwise, you get "Internal Server Error" when you access to the top page of symphony

11) Check if the symphony is running with Apache showing the top page.

```
/localhost/psip/psips/web/app_dev.php
```
The following figure is shown in ver.2.8.

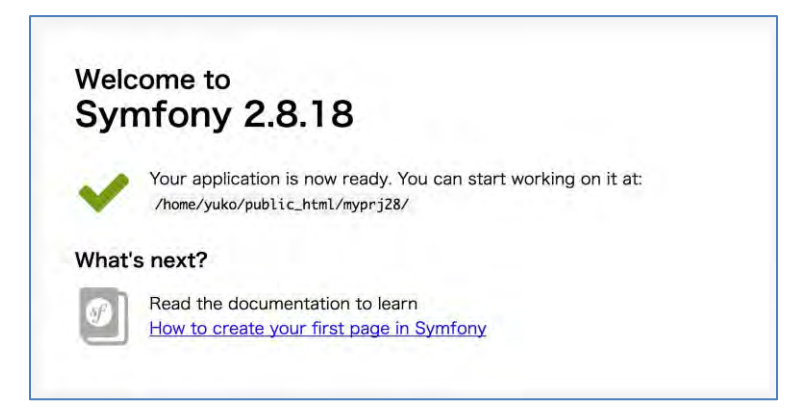

### **1.1.7. Two environments**

Symfony provides two environments; Development and Production. You can call it by different URL.

*Symfony Manual for Administratos How to start Symfony Trouble shooting*

#### - **Development**

You will use the following URL to go to development environment.

/web/**app\_dev.php/**your\_application\_path

Usually cache is updated, it means, each time you change your source code, the new cache will be created and the change is reflected.

#### - **Production**

You will use the following URL to go to development environment.

**[/web/](http://192.168.1.35/~your_id/myprj28/web/)***your\_application\_path*

In this environment cache is NOT updated. If you change source code, you have to clear cache.

## **1.2. Trouble shooting**

### **1.2.1. .htaccess error**

In Symfony 2.8, .htaccess file error may happen with "options not allowed here" in Apache log. Change AllowOverride All in Apache config file.

[conf.d/userdir.conf]

```
<Directory "/home/*/public_html">
# change AllowOverride to All (Symfony2.8 uses .htaccess)
# AllowOverride FileInfo AuthConfig Limit Indexes
    AllowOverride All
    Options MultiViews SymLinksIfOwnerMatch IncludesNoExec
    Require method GET POST OPTIONS
</Directory>
```
### **1.2.2. app\_dev.php access error**

You may get the following error when executing in development mode with app\_dev.php.

```
You are not allowed to access this file. Check app_dev.php for more 
information.
```
This is because as a default, the symphony application in development mode is only accessible from "localhost". Comment out the following code.

[app/web/app\_dev.php]

**/\***

if (isset(\$\_SERVER['HTTP\_CLIENT\_IP'])

*Symfony Manual for Administratos How to start Symfony Trouble shooting*

```
 || isset($_SERVER['HTTP_X_FORWARDED_FOR'])
     || !(in_array(@$_SERVER['REMOTE_ADDR'], array('127.0.0.1', 
'fe80::1', '::1')) || php_sapi_name() === 'cli-server')
) {
     header('HTTP/1.0 403 Forbidden');
     exit('You are not allowed to access this file. Check 
'.basename(__FILE__).' for more information.');
}
*/
```
## **1.2.3. cache access error**

```
RuntimeException in ClassCollectionLoader.php line 280:
```
This error is caused by permission error in the following folders when Symfony wants to write cache and logs;

- app/cache
- app/logs

You can clear the cache and give certain right to apache user explained at [9\)Setting up](#page-11-0)  [Permissions for Apache server.](#page-11-0)

```
# clear cache development
php app/console cache:clear --no-debug --no-warmup
# clear cache productioon
php app/console cache:clear --env=prod --no-debug --no-warmup
# set ACL for app/cache and app/log
#su psip
HTTPDUSER=`ps axo user,comm | grep -E 
'[a]pache|[h]ttpd|[_]www|[w]ww-data|[n]ginx' | grep -v root | head -
1 \vert cut -d \rangle -f1setfacl -R -m u: "$HTTPDUSER":rwX -m u: 'whoami':rwX app/cache
app/logs
setfacl -dR -m u:"$HTTPDUSER":rwX -m u:`whoami`:rwX app/cache 
app/logs
```
*Symfony Manual for Administratos How to start Symfony Symfony versions roadmap*

**[note]** The symphony production will call the top file "web/app.php" which will be redirected by ".access" apache file.

**[note]** If the system shows you the error not to be able to delete some cache files, it may be because the owner of the file is other than "psip".

[example of the exception]

```
[RuntimeException] 
  Unable to write in the 
"/home/psip/public_html/psips/app/cache/prod" directory
```
You can change the owner of cache files under "prod" folder by root user ;

```
su 
cd /home/psip/public_html/psips/app/cache/
chown –R psip:psip prod
```
**[note]** it is recommended to clear all cache by the command. However, in case any error you can manually delete all files by "rm -rf" command.

## **1.3. Symfony versions roadmap**

<http://symfony.com/doc/master/contributing/community/releases.html>

Symfony has two type of version support; Standard Versions and Long Term Support Versions.

## **Standard Versions**

A Standard Minor Version is maintained for an **eight month** period for bug fixes, and for a fourteen month period for security issue fixes.

In Symfony 2.x branch, the number of minor versions wasn't constrained, so that branch ended up with nine minor versions (from 2.0 to 2.8). Starting from 3.x branch, the number of minor versions is limited to five (from  $X.0$  to  $X.4$ ).

## **Long Term Support Versions**

Every two years, a new Long Term Support Version (usually abbreviated as "LTS") is published. Each LTS version is supported for **a three year** period for bug fixes, and for a four year period for security issue fixes.

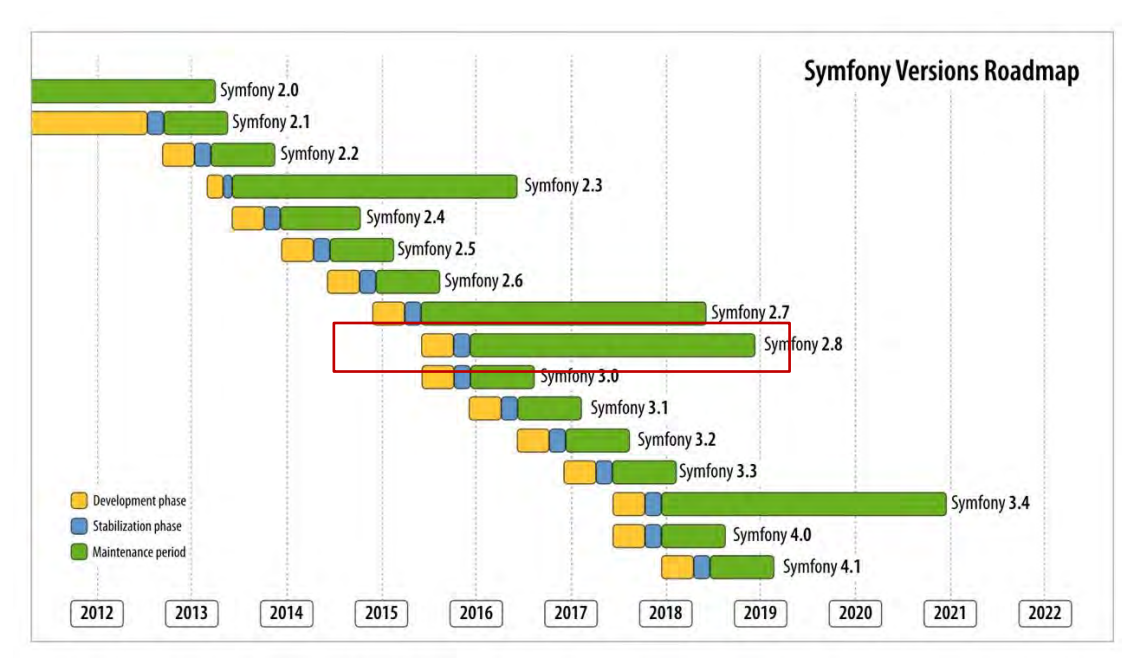

**[note]**This manual explains based on Ver.2.6 initially. (Some parts are updated to Ver.2.8.)

## **1.4. Create Bundle for psip project**

[https://www.digitalocean.com/community/tutorials/how-to-use-symfony2-to](https://www.digitalocean.com/community/tutorials/how-to-use-symfony2-to-perform-crud-operations-on-a-vps-part-1)[perform-crud-operations-on-a-vps-part-1](https://www.digitalocean.com/community/tutorials/how-to-use-symfony2-to-perform-crud-operations-on-a-vps-part-1)

## **1.4.1. What is bundle**

A bundle in Symfony is a directory where you keep all the files necessary for a specific functionality in your application. This includes PHP files, stylesheets, javascript files, etc.

## **1.4.2. How to create**

Let's create a bundle with the following configuration;

### **[Bundle specification]**

```
BundleNameSpace; Jica/PsipBundle
BundleName;JicaPsipBundle
TargetDir; [D:\programfiles\xampp\htdocs\psips/src]
Configuration format;annotation
```
(1) First create bundle from your Symfony project directory (for example, psips/)

```
$ php app/console generate:bundle --namespace=Jica/PsipBundle
```
*Symfony Manual for Administratos How to start Symfony Create Bundle for psip project*

**[note]** If you want to use "yml" for configuration file, enter the folloing;

php app/console generate:bundle --namespace=Jica/PsipBundle - format=yml

#### [Create bundle Jica/PsipBundle]

**php app/console generate:bundle** Welcome to the Symfony2 bundle generator Your application code must be written in bundles. This command helps you generate them easily. Each bundle is hosted under a namespace (like Acme/Bundle/BlogBundle). The namespace should begin with a "vendor" name like your company name, your project name, or your client name, followed by one or more optional category sub-namespaces, and it should end with the bundle name itself (which must have Bundle as a suffix). See http://symfony.com/doc/current/cookbook/bundles/best\_practices.html# index-1 for more details on bundle naming conventions. Use / instead of  $\setminus$  for the namespace delimiter to avoid any problem. Bundle namespace: **Jica/PsipBundle** In your code, a bundle is often referenced by its name. It can be the concatenation of all namespace parts but it's really up to you to come up with a unique name (a good practice is to start with the vendor name). Based on the namespace, we suggest JicaPsipBundle. Bundle name [**JicaPsipBundle**]: The bundle can be generated anywhere. The suggested default directory uses the standard conventions.

```
Target directory [D:\programfiles\xampp\htdocs\psips/src]:
Determine the format to use for the generated configuration.
Configuration format (yml, xml, php, or annotation): annotation
To help you get started faster, the command can generate some
code snippets for you.
Do you want to generate the whole directory structure [no]? yes
   Summary before generation
You are going to generate a "Jica\PsipBundle\JicaPsipBundle" bundle
in "D:\programfiles\xampp\htdocs\psips/src/" using the "annotation" 
format.
Do you confirm generation [yes]? yes
   Bundle generation
Generating the bundle code: OK
Checking that the bundle is autoloaded: OK
Confirm automatic update of your Kernel [yes]? yes
```
*Symfony Manual for Administratos How to start Symfony Create Bundle for psip project*

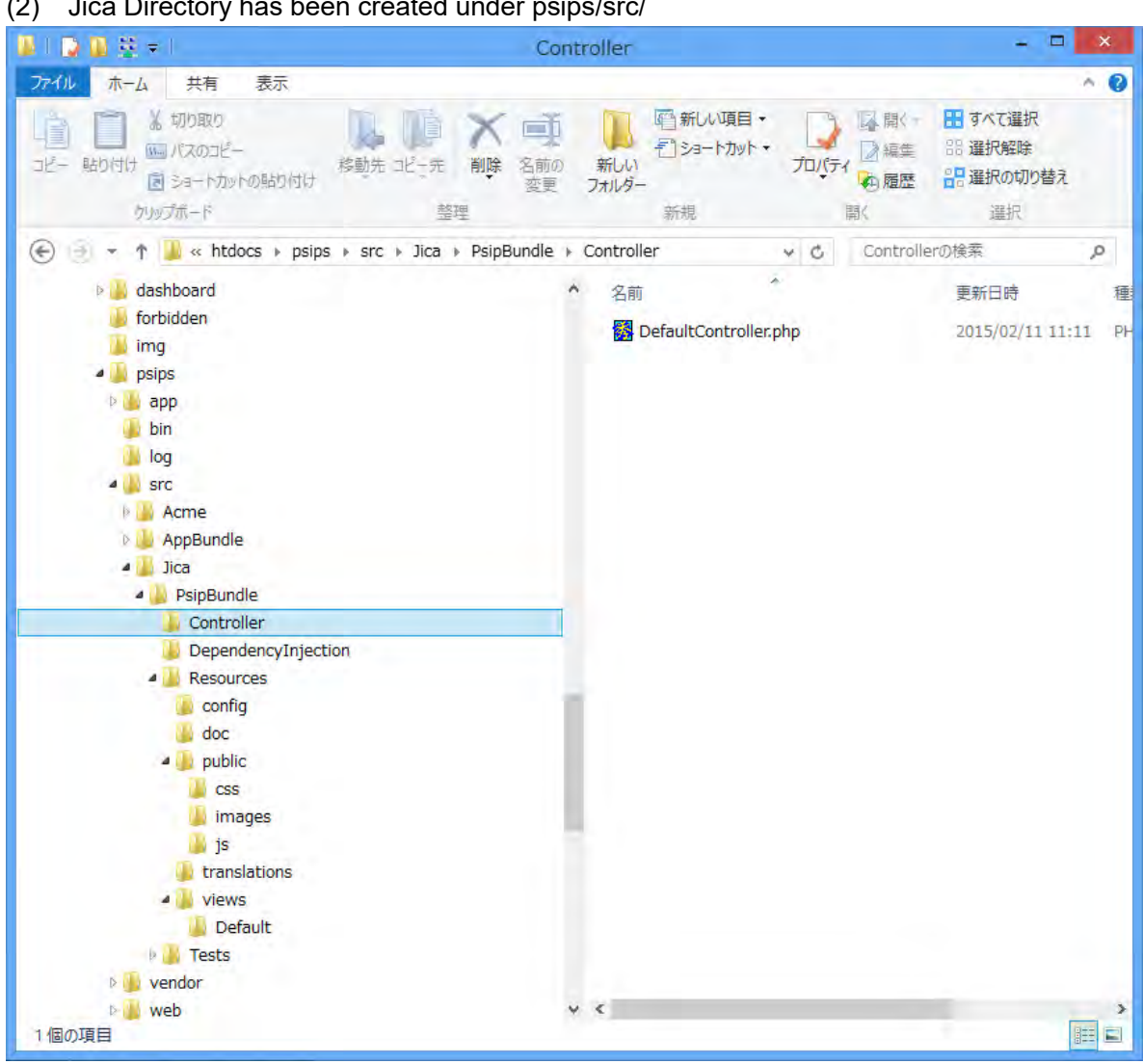

(2) Jica Directory has been created under psips/src/

- (3) Check
	- Check if Jica/PsipBundle already is registered in **psips/app/AppKernel.php**

new Jica\PsipBundle\JicaPsipBundle(),

#### Check if Jica/PsipBundle already is registered in **psips/app/config/routing.yml**

```
 resource: "@JicaPsipBundle/Controller/"
 type: annotation
 prefix: /
```
- (4) Start Apache
- (5) Check if Symfony is working from your browser

#### [Show Top]

http://localhost/psips/web/app\_dev.php

[show Demo]

http://localhost/psips/web/app\_dev.php/demo/

[show psip bundle]

[http://localhost/psips/web/app\\_dev.php/hello/yuko](http://localhost/psips/web/app_dev.php/hello/yuko)

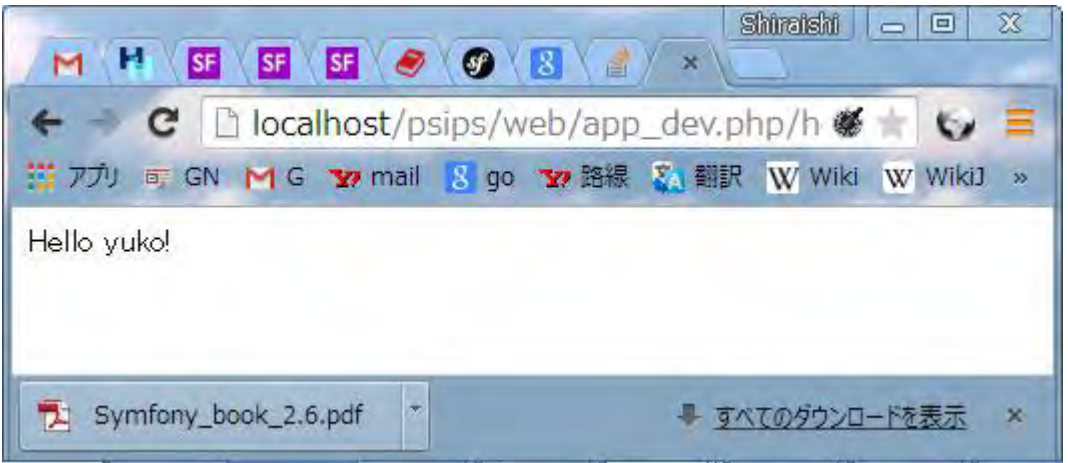

(6) Change the template and change if the template is working \psips\src\Jica\PsipBundle\Resources\views\Default\index.html.twig as follows;

Hello **from symfony** {{ name }}!

## **1.5. Connect with Database**

### **1.5.1. Set password with MySQL**

First confirm that the MySQL database has the password for the "psip" user. To set the password, you can execute the following command from the shell.

**mysqladmin -u psip -p password xxxxxx**

## **1.5.2. Set DB configuration**

The DB configuration is specified in parameters.yml file. Set Database configuration such as database name, user, password to parameters.yml file [psips/app/config/parameters.yml]

```
# This file is auto-generated during the composer install
parameters:
     database_driver: pdo_mysql
     database_host: 127.0.0.1
     database_port: 3306
     database_name: psip2
     database_user: psip
     database_password: xxxxxxx
     mailer_transport: smtp
     mailer_host: 127.0.0.1
     mailer_user: null
     mailer_password: null
     locale: en
     secret: c3ac88d72aaf4e324e882a84f1db2fe9908f654b
```
### **1.5.3. Generate entities for all classes from existing DB**

[http://symfony.com/doc/current/cookbook/doctrine/reverse\\_engineering.htm](http://symfony.com/doc/current/cookbook/doctrine/reverse_engineering.htm)

You can create Symfony entities all at once from existing tables.

**[note]** Be careful, if you have already entities and create/modify your own source code, since after generating entities, all entities will be replaced to new classes. Back up your entities to some secure places before this process.

1) First generate the corresponding metadata files with Doctrine in XML from project ("psips") folder. Execute;

**php app/console doctrine:mapping:import --force JicaPsipBundle xml**

**[note]** php.exe should be executable which path route is set if you work in the Windows environment.

All table XML Metadata are created under;

psips\src\Jica\PsipBundle\Resources\config\doctrine

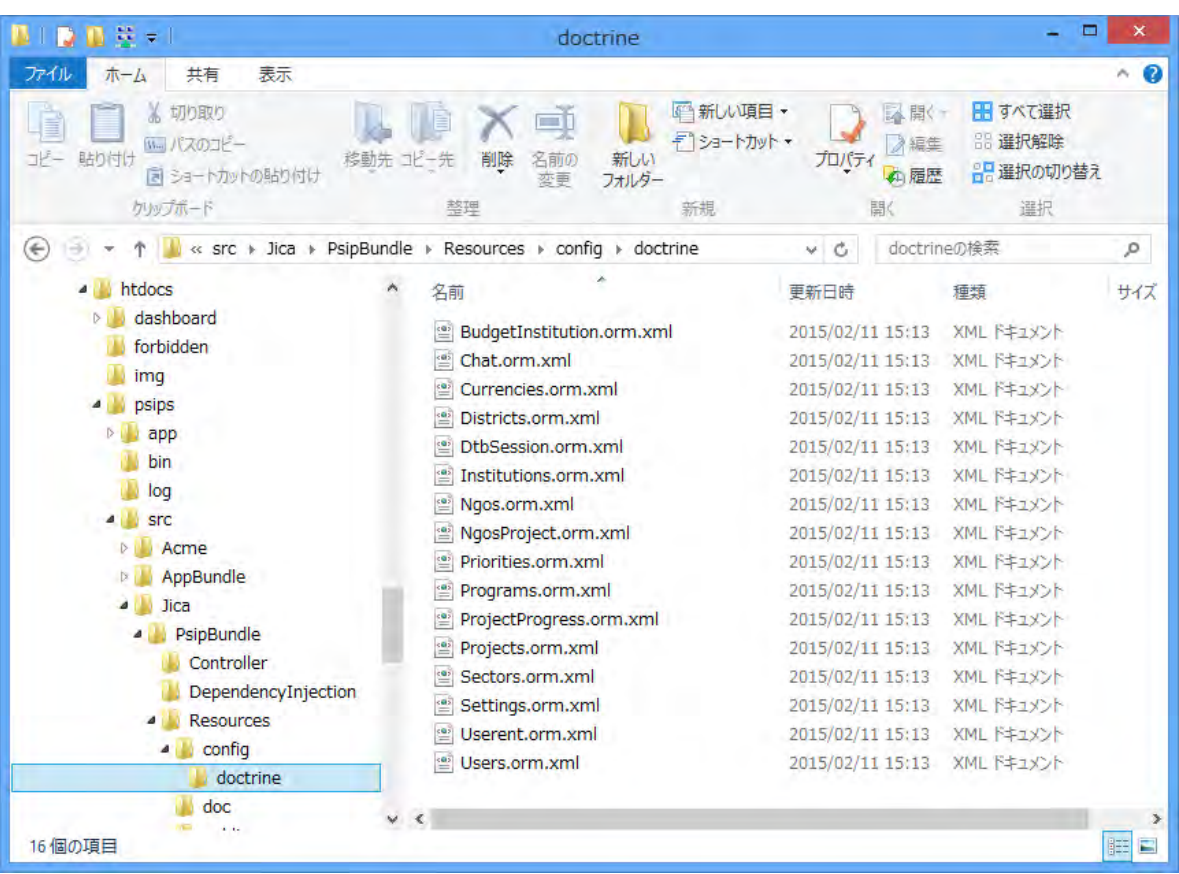

#### 2) Create Entity Class with Doctrine

**php app/console doctrine:mapping:convert annotation ./src**

```
Processing entity "Jica\PsipBundle\Entity\BudgetInstitution"
Processing entity "Jica\PsipBundle\Entity\Chat"
Processing entity "Jica\PsipBundle\Entity\Currencies"
Processing entity "Jica\PsipBundle\Entity\Districts"
Processing entity "Jica\PsipBundle\Entity\DtbSession"
Processing entity "Jica\PsipBundle\Entity\Institutions"
Processing entity "Jica\PsipBundle\Entity\Ngos"
Processing entity "Jica\PsipBundle\Entity\NgosProject"
Processing entity "Jica\PsipBundle\Entity\Priorities"
Processing entity "Jica\PsipBundle\Entity\Programs"
Processing entity "Jica\PsipBundle\Entity\ProjectProgress"
Processing entity "Jica\PsipBundle\Entity\Projects"
Processing entity "Jica\PsipBundle\Entity\Sectors"
```
Processing entity "Jica\PsipBundle\Entity\Settings" Processing entity "Jica\PsipBundle\Entity\Userent" Processing entity "Jica\PsipBundle\Entity\Users"

#### 3) The Entity classes are created under

D:\programfiles\xampp\htdocs\psips\src\Jica\PsipBundle\Entity

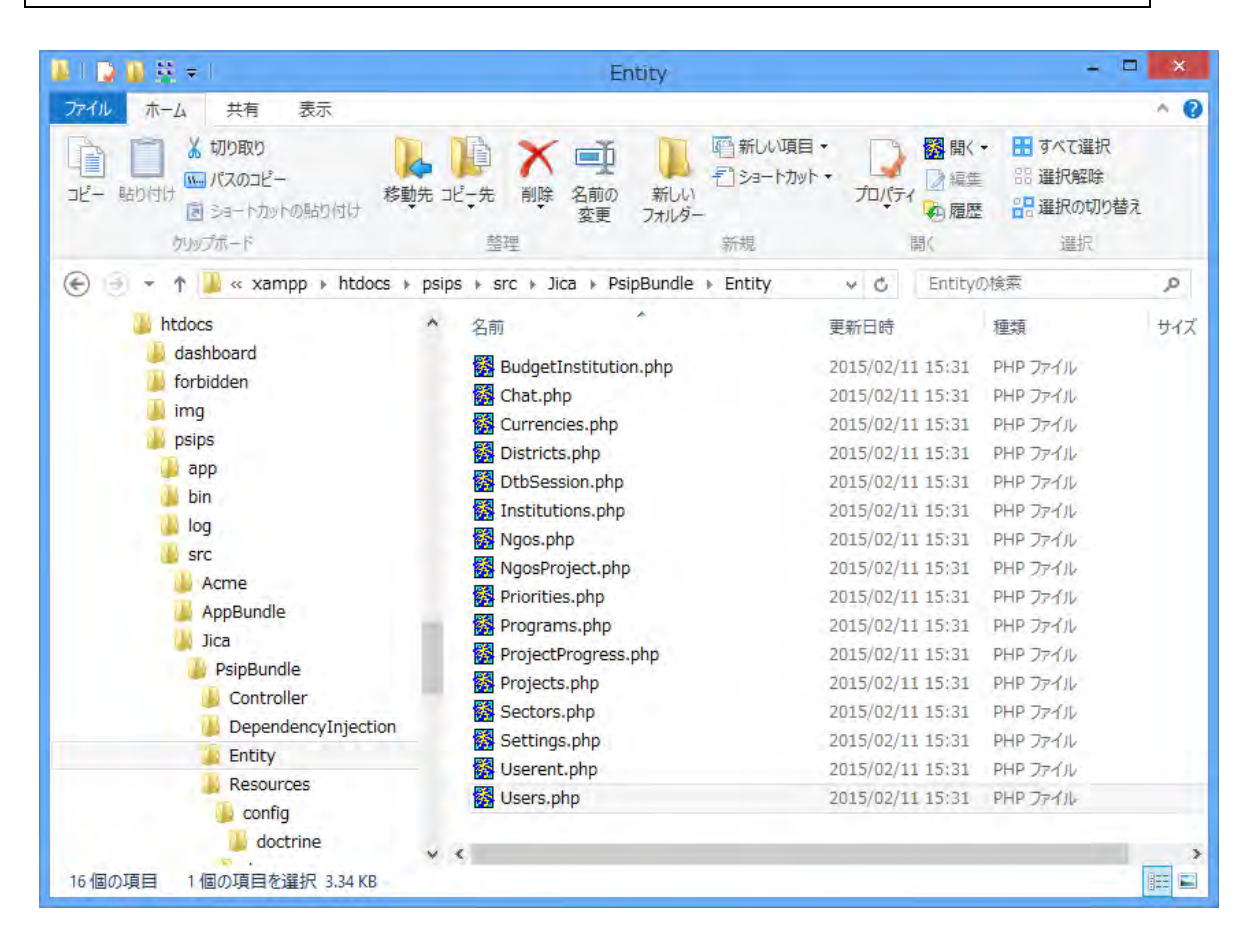

#### [User.php]

```
class Users
{
     /**
      * @var string
 *
      * @ORM\Column(name="user_id", type="string", length=20, 
nullable=false)
      */
     private $userId;
```
#### *Project for Capacity Enhancement in Public Sector Investment Programming II (CEPSIP2)*

```
 /**
      * @var string
 *
      * @ORM\Column(name="first_name", type="text", length=65535, 
nullable=true)
      */
     private $firstName;
     /**
      * @var string
 *
      * @ORM\Column(name="last_name", type="text", length=65535, 
nullable=true)
      */
     private $lastName;
…
```
4) You can set the annotation for custom repository

php modEntitySrcWithTild.php

The modEntitySrcWithTild.php file is found under tools folder of the project.

This will set the following annotation in the entity class. See [4.7](#page-53-0) Isolate DB model from Controller more detail.

```
// src/AppBundle/Entity/Product.php
namespace AppBundle\Entity;
use Doctrine\ORM\Mapping as ORM;
/**
* 
@ORM\Entity(repositoryClass="Jica\PsipBundle\Entity\MyRepo\ProductRe
pository")
*/
class Product
{
//...
}
```
#### 5) Set getter/setter

You can execute the following command to have your Entity class getter/setter.

**php app/console doctrine:generate:entities JicaPsipBundle:Currencies**

The above example creates getter/setter methods for Currencies entity only.

If you want to create methods for all entities;

**php app/console doctrine:generate:entities JicaPsipBundle**

## **1.5.4. Generate single entity class from existing DB (reverse engeneering)**

[http://stackoverflow.com/questions/10371600/generating-a-single-entity-from](http://stackoverflow.com/questions/10371600/generating-a-single-entity-from-existing-database-using-symfony2-and-doctrine)[existing-database-using-symfony2-and-doctrine](http://stackoverflow.com/questions/10371600/generating-a-single-entity-from-existing-database-using-symfony2-and-doctrine)

Please change the following Entity name (using AppDecision as an example) to your own entity that you want to create.

- (1) If the entity already exists, backup the file. All the properties and methods manually inserted to the entity will be removed and replaced with new entity.
- (2) If you want to generate single entity, execute the following command under your project.

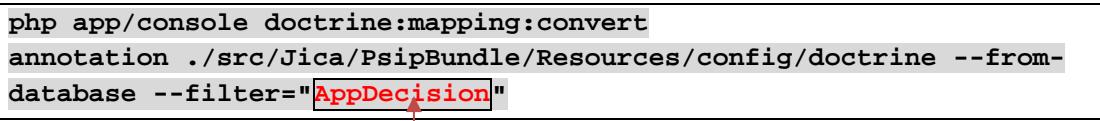

change the entity Name

**[note]** If you have already the mapping under the same directory (./src/Jica/PsipBundle/Resources/config/doctrine), delete the old file. If the file exists, you will have the error message, although it does not make any problem.

```
[Doctrine\ORM\Tools\Export\ExportException]
  Attempting to overwrite an existing file 
'/home/psip/public_html/psips/src/
   Jica/PsipBundle/Resources/config/doctrine/AppDecision.php'.
```
This will create mapped AppDecision.php class.

**[note]**Be careful that the filter name is **with quotation** and the master name should follow the Symfony **camel naming**.

Then you get the message;

```
Exporting "annotation" mapping information to 
"/home/psip/public_html/myprj28/src/Jica/PsipBundle/Resources/config
/doctrine"
```
This means that the mapped file is created under specified directory (src\Jica\PsipBundle\Resources\config\doctrine).

If you have the following error, check the table name.

No Metadata Classes to process.

(3) Import the above converted file to your entity folder;

```
php app/console doctrine:mapping:import JicaPsipBundle annotation --
filter="AppDecision"
```
You get the message;

```
Importing mapping information from "default" entity manager
   > writing 
D:\ProgramFiles\xampp\htdocs\psips\src\Jica\PsipBundle/Entity/AppDec
ision.php
```
The Entity class is created and stored under Entity directory.

**[note]** If you get "too many arguments" error, please type directly the command from the console instead of copying and pasting from the manual. It may be due to "--" or "" characters.

(4) Open the entity file. Delete the following annotation.

\* @ORM\Entity

\*

(5) Change annotation to be able to use the custome repository.

**@ORM\Entity(repositoryClass="Jica\PsipBundle\Entity\MyRepo\AppDecisi onRepository")**

**[note]** Do not insert enter between "\*" and "@ORM". It is in one line.

(6) Create getter/setter.

**php app/console doctrine:generate:entities JicaPsipBundle:AppDecision --no-backup**

If the method is correctly created, you get the following message.

```
Generating entity "Jica\PsipBundle\Entity\AppDecision"
```

```
 > generating Jica\PsipBundle\Entity\AppDecision
```
Check that the entity class has getter/setter and under MyRepo folder the repository class is created.

### **1.5.5. Generate new Entity by Wizard**

<http://symfony.com/doc/2.8/doctrine.html>

Doctrine can create simple entity classes for you. This will ask you interactive questions to help you build any entity. Type the following php command from the Symfony directory (psips/);

**php app/console doctrine:generate:entity**

You will get the message.

```
Welcome to the Doctrine2 entity generator
```
For example, you can create new Entity with name and pass as follows;

```
The Entity shortcut name: YourBundleName:User
Configuration format (yml, xml, php, or annotation) [annotation]:
Enter (o select what you want)
New field name (press <return> to stop adding fields): name
Field type [string]: Enter (o select what you want)
Field length [255]:50
Is nullable [false]: true
Unique [false]:Enter
```
Continue answering for other property.

```
New field name (press <return> to stop adding fields):Enter
```
Finally, you get the message if successful.

```
created ./src/AppBundle/Entity/
   created ./src/AppBundle/Entity/User.php
> Generating entity class src/AppBundle/Entity/User.php: OK!
> Generating repository class 
src/AppBundle/Repository/UserRepository.php: OK!
```
*Symfony Manual for Administratos How to start Symfony How to create Login function with Symfony2*

Everything is OK! Now get to work :).

Your entity classes are created as indicated place above.

## **1.6. How to create Login function with Symfony2**

## **1.6.1. You need the following 4 files and one method in the controller:**

- (1) Create Controller (psips\src\Jica\PsipBundle\Controller\LoginController.php
- (2) Create user.php (psips\src\Jica\PsipBundle\Entity\Users.php
- (3) Create form type ( under psips\src\Jica\PsipBundle\Form\LoginType.php
- (4) Create Login template
- ① (under psips\src\Jica\PsipBundle\Resources\views\Login\ login.html.twig
- (5) Create loginAction method in the LoginController.php

## **1.7. Symfony Login Authentication**

The previous sample shows how to create Login Form manually. Symfony provides authentication with Login users who access to the secured pages transfers to the Login form in case they are not yet logged in. The security system is configured in ;

app/config/security.yml.

1) Set encode of password to MD5

[app/config/security.yml]

```
encoders:
```

```
 Jica\PsipBundle\Entity\User: 
   algorithm: md5
   encode_as_base64: false
```
 **iterations: 0**

**[note]** The existing passwords in CEPSIP1 were all set by MD5, although MD5 is an encryption not recommended due to its vulnerability.

### 2) Create "/login" path in the LoginController

## [LoginController.php]

```
namespace Jica\PsipBundle\Controller;
```

```
use Symfony\Bundle\FrameworkBundle\Controller\Controller;
```
use Sensio\Bundle\FrameworkExtraBundle\Configuration\Route;

```
use Sensio\Bundle\FrameworkExtraBundle\Configuration\Template;
```

```
use Symfony\Component\Form\FormInterface;
```

```
use Symfony\Component\OptionsResolver\OptionsResolverInterface;
```
*Symfony Manual for Administratos How to start Symfony Symfony Login Authentication*

```
use Jica\PsipBundle\Entity\User;
use Jica\PsipBundle\Form\UserType;
use Symfony\Component\HttpFoundation\Request;
use Jica\PsipBundle\Entity\Projects;
class LoginController extends Controller
{
 /**
   * @Route("/login", name="v_login")
   * @Template()
   * The output 
template;xampp\htdocs\psips\src\Jica\PsipBundle\Resources\views\Logi
n\login.html.twig"
   */
public function loginAction(Request $request)
{
 $authenticationUtils = $this->get('security.authentication_utils'); 
// get the login error if there is one
    $error = $authenticationUtils->getLastAuthenticationError(); 
// last username entered by the user
    $lastUsername = $authenticationUtils->getLastUsername(); 
      return $this->render(
      'JicaPsipBundle:Login:login.html.twig',
      array(
          // last username entered by the user
          'last_username' => $lastUsername,
          'error' => $error,
    )
  );
}
```
3) Create "/loginChek" path in the LoginController without any logic, since this is called by the system when the login form is sent to the server.

```
/**
* @Route("/login_check", name="login_check")
*/
public function loginCheckAction()
```
*Symfony Manual for Administratos How to start Symfony Directory Structure*

{ }

#### 4) Implement UserInterface in your User Entity.

```
class User implements UserInterface, \Serializable
{…
```
#### 5) This forces the class to have the five following methods:

```
getRoles()
getPassword()
getSalt()
getUsername()
eraseCredentials()
```
## **1.8. Directory Structure**

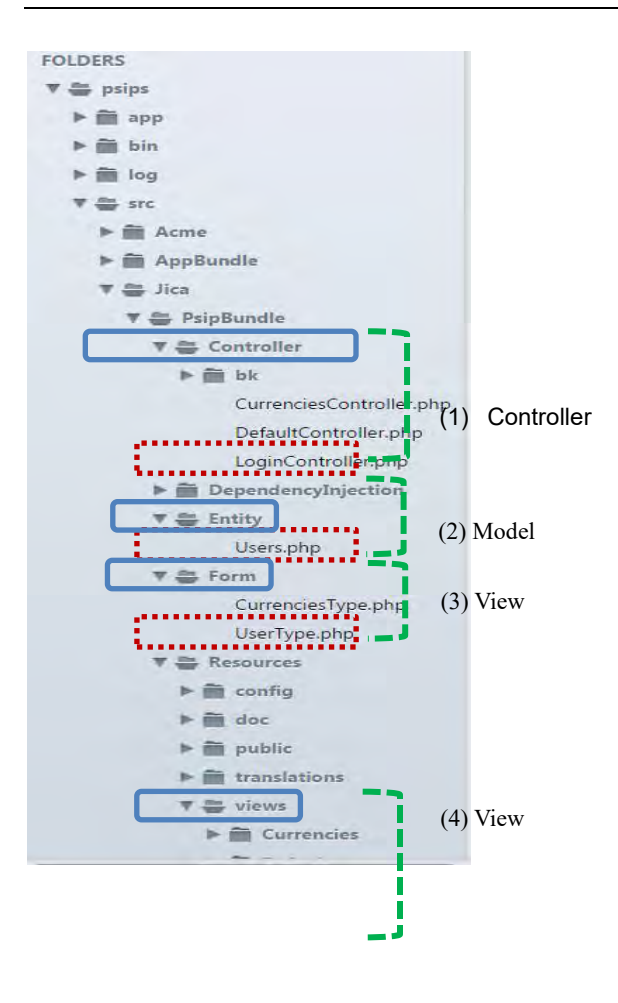

*Project for Capacity Enhancement in Public Sector Investment Programming II (CEPSIP2)* 

*Symfony Manual for Administratos How to start Symfony Create FormType*

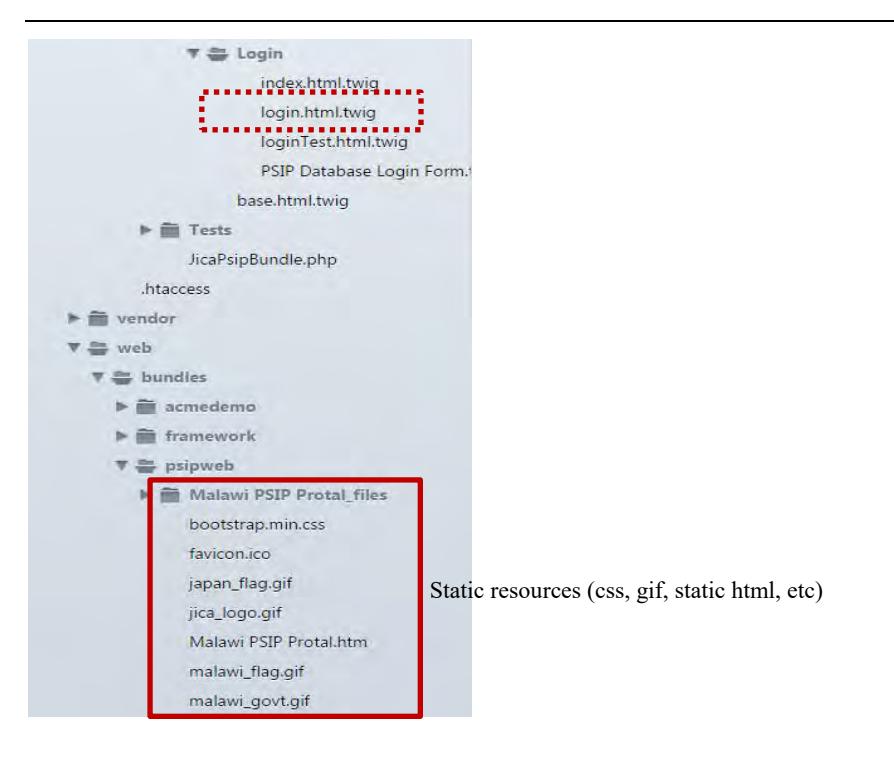

## **1.9. Create FormType**

The controls for the form such as textbox, checkbox are defined in the Form type file (LoginType.php) .

[psips\src\Jica\PsipBundle\Form\**LoginType**.php]

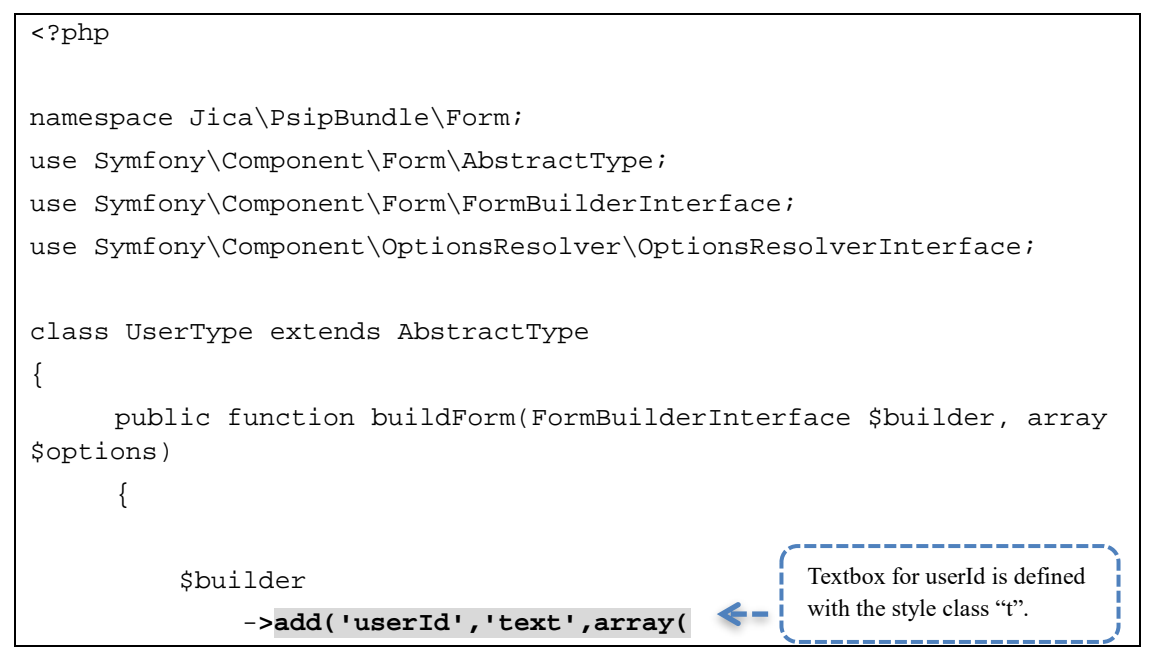

*Symfony Manual for Administratos How to start Symfony Create Login template*

```
'label' => false,
              'attr'=>array( 'class'=> 't')))
              ->add('pass', 'password', array(
                           'label' => false,
                           'attr'=>array( 'class'=> 't')))
             ->add('save', 'submit', array(
                      'label' => 'Login',
                      'attr' => array('class' => 'btn btn-default
pull-right')
                  ))
              ;
     }
```
## **1.10. Create Login template**

[psips\src\Jica\PsipBundle\Resources\views\Login\ login.html.twig]

```
{# Jica/PsipBundle/Resources/views/Login/Login.html.twig #}
{% extends "base.html.twig" %}
{% block title %}PSIP Database Login Form
<link rel="shortcut icon" 
href="{{asset('bundles/psipweb/favicon.ico')}}" /> 
{% endblock %}
\{\text{\textdegree}\} block body \text{\textdegree}\}<style type="text/css">
 .a { border: 1px solid #000000;background-color: #ccccff}
 .b { border: 1px solid #000000;background-color: #ffffff}
 .c { border: 1px solid #000000;background-color: #6495ED}
.t { width:150px;border: solid 1px #7F9DB9;ime-mode:disabled} 
</style>
<body style="font-family: verdana,helvetica;" 
onload="document.login_form.user_id.focus()" alink="#DD0000" 
bgcolor="#F0F0F0" link="#0000FF" text="#000000" vlink="#0000FF">
<center>
<span style="font-size:large;color:blue;font-weight: bold;">PSIP
```
*Symfony Manual for Administratos How to start Symfony Create Login template*

```
Database System</span><br>>>
<img src="{{asset('bundles/psipweb/malawi_govt.gif')}}" alt="Malawi 
Govt" height="100" width="100"><br>
<span style="font-size:xx-small;color:green;line-height:100%;">
Government of Malawi<br>
Ministry of Finance, Economic Planning and Development<br>
</span>
<br >>>><span style="font-size:medium;background-
color:red;color:white;font-weight: bold;"></span><p>
\{ { form_start(form) } }
\{ \{ \text{form\_errors}(\text{form}) \} \}<table style="font-size: 75%;border-collapse: collapse" 
cellpadding="7">
  <tbody><tr>
    <td class="c" colspan="2" align="center">
     <span style="font-weight: bold;">Login Form</span>
   \lt/\text{td}\langletr>
   <tr>
    <td class="a"> User ID:</td>
    <td class="b">
      <!--input name="user_id" style="width:150px;border: solid 1px 
#7F9DB9;ime-mode:disabled;" type="text" -->
          {{ form_row(form.userId) }}
   \langle t \rangle\langletr>
   <tr>
    <td class="a"> Password: </td>
    <td class="b">
     <!--input name="pass" style="width:150px;border: solid 1px 
#7F9DB9;" type="password"-->
          {{ form_row(form.pass) }}
   \langle t \rangle\langletr>
   <tr>
                                                     UserId is set here, which 
                                                     data coming from 
                                                     Controller
```
*Symfony Manual for Administratos How to start Symfony How to execute Login page*

```
 <td class="b" colspan="2" align="center">
     <!--input name="submit" value="Login" type="submit" -->
     {{ form_row(form.save) }}
   \langle t \rangle\langletr>
</tbody></table>
<span style="color:red;">{{c_message}} </style>
\{\{\text{form\_end}(\text{form})\}\}<p><p><span style="font-size:xx-small;color:blue;">
Supported by<br>
Japan International Co-operation Agency (JICA)<br>
</span>
<img src="{{asset('bundles/psipweb/malawi_flag.gif')}}" alt="Malawi" 
height="60" width="90">
<img src="{{asset('bundles/psipweb/jica_logo.gif')}}" alt="JICA" 
height="60" width="90">
<img src="{{asset('bundles/psipweb/japan_flag.gif')}}" alt="Japan" 
border="1" height="60" width="90">
</center>
{% endblock %}
```
## **1.11. How to execute Login page**

(1) Execute Apache and MySQL. Suppose that the DB connection information is already configured in the "parameters.yml".

```
(2) Call Top page
```
[http://localhost/psips/web/app\\_dev.php/login](http://localhost/psips/web/app_dev.php/login)

*Symfony Manual for Administratos How to start Symfony How to execute Login page*

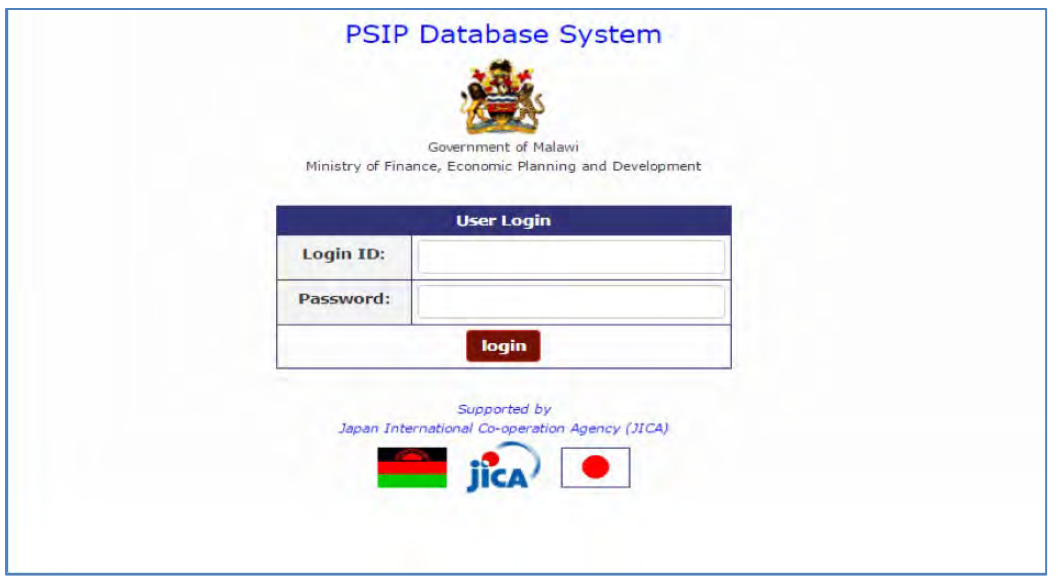
# **2. Symfony application with CRUD**

<http://georgehk.blogspot.com/2014/04/crud-operation-in-symfony-with-mysql.html> [http://symfony.com/doc/current/bundles/SensioGeneratorBundle/commands/generate](http://symfony.com/doc/current/bundles/SensioGeneratorBundle/commands/generate_doctrine_crud.html) [\\_doctrine\\_crud.html](http://symfony.com/doc/current/bundles/SensioGeneratorBundle/commands/generate_doctrine_crud.html)

The generate:doctrine:crud command generates a basic controller for a given entity located in a given bundle. This controller allows to perform the five basic operations on a model.

- Listing all records,
- Showing one given record identified by its primary key,
- Creating a new record,
- Editing an existing record,
- Deleting an existing record.
- 1) Create Currencies entity with getter/setter.

Create entities

**php app/console doctrine:mapping:convert annotation ./src**

2) create getter/setter

-

**php app/console doctrine:generate:entities JicaPsipBundle:Currencies**

3) Generating a CRUD controller Based on a Doctrine Entity

The following is the example of CRUD creation with Currencies entity.

```
cd psips
php app/console generate:doctrine:crud --entity=JicaPsipBundle:User 
--route-prefix=/admin/ --with-write --format=annotation --no-
interaction
```
The following files will be created;

- Controller/CurrenciesController.php,
- view/Currencies/index.html.twig
- view/Currencies/new.html.twig
- view/Currencies/edit.html.twig
- view/Currencies/show.html.twig

*Symfony Manual for Administratos Symfony application with CRUD How to execute Login page*

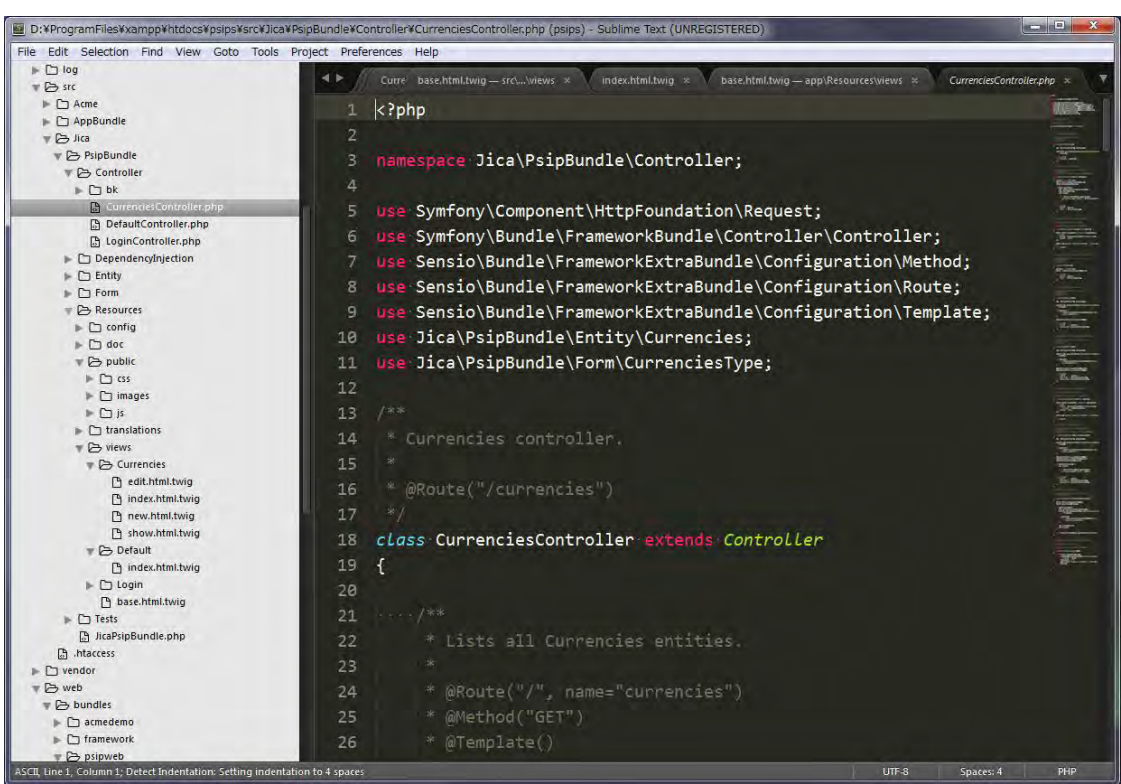

4) You can open your browser and enter and you can see that the Create/Edit/Delete functions are generated to maintain the data.

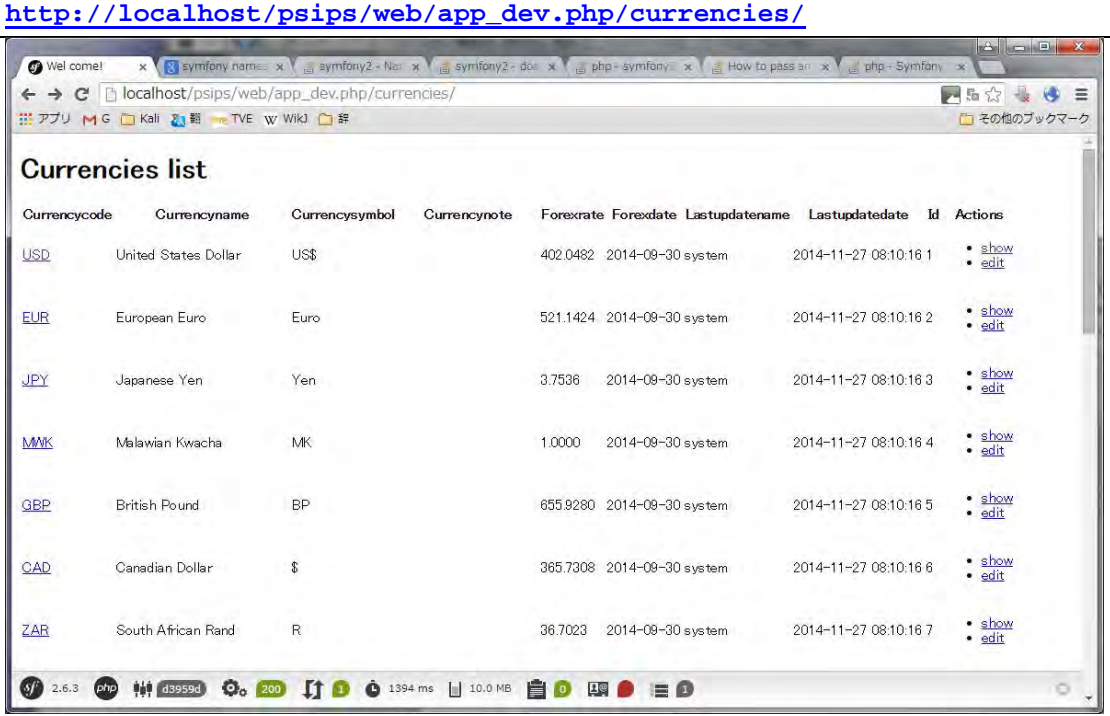

*Symfony Manual for Administratos Symfony with form Create controller*

# **3. Symfony with form**

## **3.1. Create controller**

There are two ways to create controller.

- You can copy the existing controller and change the name.
- You can generate controller from command line.

### **3.1.1. Generate new controller from command line.**

(1) Go to under your project directory. Execute the following command.

```
php app/console generate:controller
```
[example of the interaction with the generator]

```
Welcome to the Symfony2 controller generator 
Every page, and even sections of a page, are rendered by a 
controller.
This command helps you generate them easily.
First, you need to give the controller name you want to generate.
You must use the shortcut notation like AcmeBlogBundle:Post
Controller name: JicaPsipBundle:Psip330qtExtension
Determine the format to use for the routing.
Routing format (php, xml, yml, annotation) [annotation]:-> just enter
Determine the format to use for templating.
Template format (twig, php) [twig]: -> just enter
Instead of starting with a blank controller, you can add some 
actions now. An action
is a PHP function or method that executes, for example, when a given 
route is matched.
Actions should be suffixed by Action.
New action name (press <return> to stop adding actions):
qtExtensionTopAction
```
*Symfony Manual for Administratos Symfony with form Create controller*

```
Action route [/qtExtensionTop]: psipuser/330qtextension 
Templatename (optional) 
[JicaPsipBundle:Psip330qtExtension:qtExtensionTop.html.twig]: -> just 
enter
New action name (press <return> to stop adding actions): -> just enter
   Summary before generation 
You are going to generate a "JicaPsipBundle:Psip330qtExtension" 
controller
using the "annotation" format for the routing and the "twig" format
for templating
Do you confirm generation [yes]? y
Controller generation 
Generating the bundle code: OK
You can now start using the generated code!
```
The new controller is created under controller folder of your bundle with action name, route or template name. You can change the content without problem.

[src/Jica/PsipBundle/Controller/Psip330qtExtensionController.php]

```
<?php
namespace Jica\PsipBundle\Controller;
use Symfony\Bundle\FrameworkBundle\Controller\Controller;
use Sensio\Bundle\FrameworkExtraBundle\Configuration\Route;
use Sensio\Bundle\FrameworkExtraBundle\Configuration\Template;
class Psip330qtExtensionController extends Controller
{
     /**
      * @Route("330qtextension")
      * @Template()
      */
     public function qtExtensionTopAction()
```
*Symfony Manual for Administratos Symfony with form Tips for Form and controller*

```
 {
        return array(
        // ...
            ); }
```
}

**[note]** The template twig file is also created as default under the view folder.

From the browser call the route you specified and confirm if the controller and view are working to show the following message.

[Example call from browser] **psips/web/330qtextension**

[Default view created by the system]

Welcome to the Psip330qtExtension:qtExtensionTop page

# **3.2. Tips for Form and controller**

**3.2.1. How to get submitted data in the controller**

```
$form = $this->createForm(new ProjectType($em));
$form->handleRequest($request);
….
if ($form->isSubmitted()) {
   $vote=$form->get('voteCode')->getData();
}
return array('form' => $form->createView(),
              'c_message' => $c_message);
```
- The form should be related to the entity in the createForm() method.
- Its view should be sent to in the return array of the response,.

In the HTML, it is generated as;

```
<div class="form-group"><select id="ProjectType_voteCode" 
name="ProjectType[voteCode]" class="form-control">
```
You can get the "voteCode" by get method of the form object.

If you want to get the entity object related to the form;

```
$project = $form->getData();
```
### **3.2.2. How to redirect response in the controller**

(1) Redirect to static direction

#### return **\$this->redirect**

```
('http://localhost/psips/web/bundles/psipweb/psipver2/psipAnnounceme
nt.html');
```
(2) Redirect to URL name with parameter

```
/* redirect internal URL */
return $this->redirect($this->generateUrl('loginTest', 
array("name"=>'successfull!')));
```
(3) Redirect to different bundle

```
/* redirect internal different bundle URL */
return $this->redirect
('JicaPsipBundle:Login:loginSuccess.html.twig'));
```
## **3.2.3. How to show collection of form to the View**

```
<ul class="tags">
{# iterate over each existing tag and render its only field: name #}
{% for tag in form.tags %}
   <li>{{ form_row(tag.name) }}</li>
{% endfor %}
\langle/ul>
```
### **3.2.4. Template twig**

(1) Location

The template file is usually located under bundle/resouces/views/controller name/ [example]

```
/src/Jica/PsipBundle/Resources/views/Psip020Proposal/projectdetails.
html.twig
```
(2) Naming

Symfony uses a bundle:directory:filename string syntax for templates.

JicaPsipBundle:Psip020Proposal:index.html.twig:

The three parts of the string, each separated by a colon  $(.)$ , mean the following:

- **JicaPsipBundle**: (bundle) the template lives inside the JicaPsipBundle (e.g. src/ Jica/PsipBundle);
- **Psip020Proposal**: (directory) indicates that the template lives inside the subdirectory of Resources/views;
- **projectdetails.html.twig**: (filename) the actual name of the file is index.html.twig.

AcmeBlogBundle::layout.html.twig:

This syntax refers to a base template that's specific to the AcmeBlogBundle. Since the middle, "directory", portion is missing (e.g. Blog), the template lives at Resources/views/layout.html.twig inside AcmeBlogBundle. There are 2 colons in the middle of the string when the "controller" subdirectory part is missing.

(3) Specify template name in the controller

```
// src/AppBundle/Controller/ArticleController.php
namespace AppBundle\Controller;
// ...
class ArticleController extends Controller
{
public function recentArticlesAction($max = 3)
{
// make a database call or other logic
// to get the "$max" most recent articles
$articles = ...;
return $this->render(
'Article/recentList.html.twig',array('articles' => $articles)
);
}
}
```
The above example shows that 'articles' represents the name that will be used in the twig file, which contains the data of variable \$articles used in the Controller.

The 'articles' specified in the controller can be used in the twig. If it is a collection, you can loop to get each element:

```
{# app/Resources/views/Article/recentList.html.twig #}
{% for article in articles %}
<a href="/article/{{ article.slug }}">
{{ article.title }}
</a>
```
*Symfony Manual for Administratos Symfony with form Tips for Form and controller*

**{% endfor %}**

### **3.2.5. PSIP twig template**

1) The top basic structure of the PSIP2 twig is as follows configured in the "basepsipmenu.html.twig" ;

<!DOCTYPE html> <html> <head> <meta charset=*"UTF-8"* /> </head> <body>  $\{\{form\_start(form)\}\}$ {# include header 1 and 2 #} {{include ('JicaPsipBundle::Menu00Base/header.html.twig')}} Include Header{# include sidemenu #} {{include ('JicaPsipBundle::Menu00Base/sidebar.html.twig')} } < Include SideMenu {# set content in each twig #} {% **block** content %} {% endblock %}  $\{\{\text{form\_end}(\text{form})\}$ </body>  $\frac{1}{\sqrt{2}}$ [/src/Jica/PsipBundle/Resources/views/basepsipmenu.html.twig ] Include your Content here

2) The following figure shows the the twig files inside the above top twig.

*Symfony Manual for Administratos Symfony with form Tips for Form and controller*

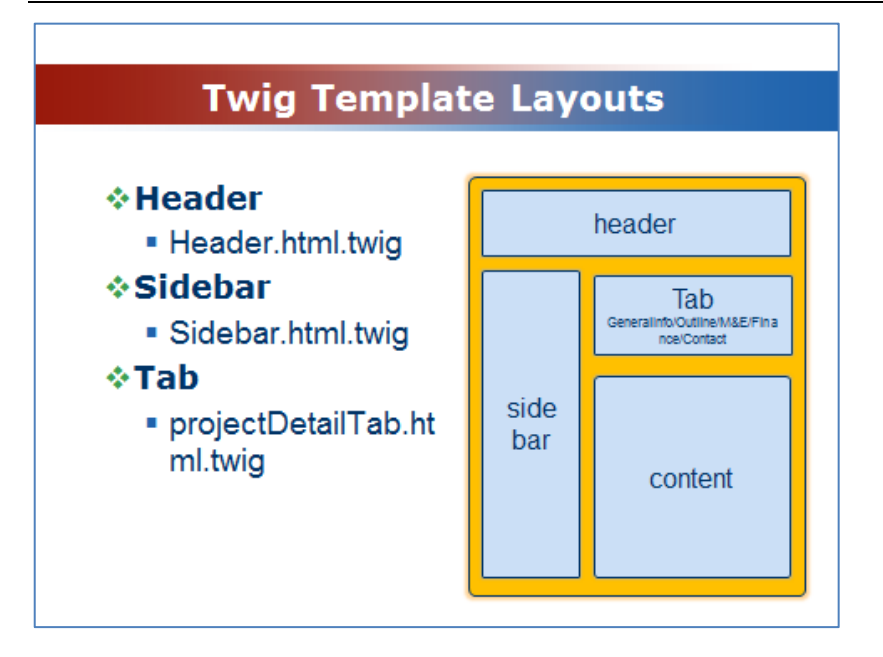

The "projectDetailTab.html.twig" has the tab panel used for project proposal details such as "General Info", "Outline". It has basic design for the tabs such as "Save" or "Print" button. You can insert each content inside the  $\langle ul \rangle$  content. For example, if you created "Outline" content, you can link it as follows;

```
<li {{ (app.request.attributes.get('_route') starts with 
'040projectOutline') ? ' class="active"' }}>
   <a href="{{path('040projectOutline_Code',
{'year':c_project.year, 'projectCode':c_project.projectCode}) }}"
     ="tab"><strong>Outline</strong>
     </a>
\langleli>
```
3) The content html.twig file will extend the projectDetailTab.html.twig, so that it will be included in the parent file.

```
{# 
/src/Jica/PsipBundle/Resources/views/Psip040Outline/projectOutline.h
tml.twig #}
{% extends 'JicaPsipBundle:Menu00Base:projectDetailTab.html.twig' %}
{% block tabcontent %}
     <!-- Tab content -->
     <div class="tab-content" id="printableArea">
         <div class="tab-panel fade active in" id="home-pills">
```
# **3.3. Create Form with input area**

If the data is input type such as Text, TextArea, Dropdown list, checkbox where user interface is required, you can create Form that generates those input areas and transfer the data between View and Controller.There are several ways to create a form from Controller.

## **3.3.1. createFormBuilder() method**

The createFormBuilder() method is used when the form is created directly from inside a controller using the service.

[Syntax]

```
public FormBuilder createFormBuilder(mixed $data = null, array 
$options = array())
```

```
Creates and returns a form builder instance.
Parameters;
mixed $data The initial data for the form
array options Options for the form
Return Value;FormBuilder
```
[Example of Controller]

```
$em = $this->getDoctrine ()->getManager ();
$repository=$em->getRepository('JicaPsipBundle:Project');
$e_project=$repository ->findProjectById($projectId);
$form = $this->createFormBuilder(e_project)
->add('projectCode', 'text')
->add('projectTitle','text') 
->getForm();
```
You can set the **entity** as first parameter to the createFormBuilder method.This will create two text input area in the View;

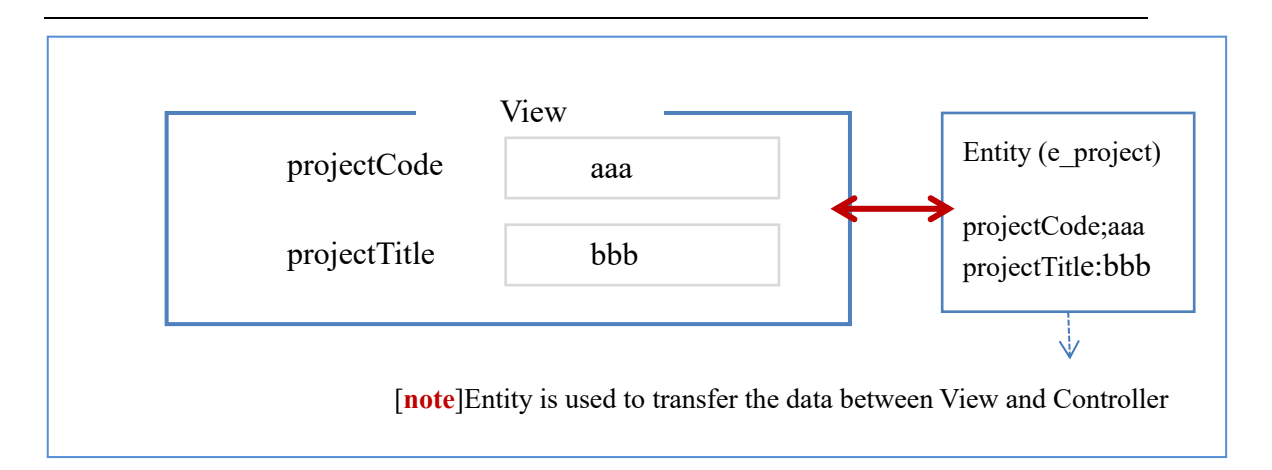

Since the input data by a user is set to the entity, you can save it directly to the DB (not necessary to obtain input data from request object.).

```
$form->handleRequest ( $request );
// check if the form is submitted by the user (and not the first 
page just to show)
if ($form->isValid ()) {
     $em->flush();
…
```
We can use the same template file for rendering the form in this simple example. Another small difference is that we get the entity manager early on and we won't have to use its'**persist()'** method in the form processing because the \$e\_project object is already being managed by it. So using '**flush()**' is enough to save it into the database.

You can also get the entity object from the form.

```
$e_entity = $form->getData();
```
### **3.3.2. createForm() method**

As you've seen in the previous example, a form can be created and used directly in a controller. However, a better practice is to build the form in a separate, standalone PHP class, which **can then be reused** anywhere in your application. Create a new class that will house the logic for building the task form by createForm() method:

[Syntax]

```
public Form createForm(string|FormTypeInterface $type, mixed $data = 
null, array $options = array())
```
*Symfony Manual for Administratos Symfony with form Create Form with input area*

```
Creates and returns a Form instance from the type of the form.
Parameters
string|FormTypeInterface $type The built type of the form
mixed $data; The initial data for the form
array $options; Options for the form
Return Value;Form
```
You can create your own FormType class where you define all the input area that you like to show to avoid defining in the controller and for the reuse of the form.

[example of form type]

```
class Psip210ProjectType extends AbstractType {
  public function buildForm(FormBuilderInterface $builder, array 
$options) {
$builder
/* project status for dropdown list */
    ->add ( 'projectStatus', 'choice', array (
             'choices' => $arrStatus,
             'multiple' => false,
             'mapped' => true,
             'expanded' => false,
             'label' => false,
             'empty_data' => null,
             'placeholder'=> 'Please select the option.',
             'required' => false,
```
Form the controller you can call your form type with createForm() method.

[Controller in Symfony 2.6]

```
$em = $this->getDoctrine ()->getManager ();
$repository=$em->getRepository('JicaPsipBundle:Project');
$e_project=$repository ->findProjectById($projectId);
$form = $this->createForm (
         new Psip210ProjectType (),
         $e_project,
         array(
// 'read_only' => $c_readOnly
```
*Symfony Manual for Administratos Symfony with form Create Form with input area*

) )  $\boldsymbol{i}$ 

[Controller in Symfony 2.8]

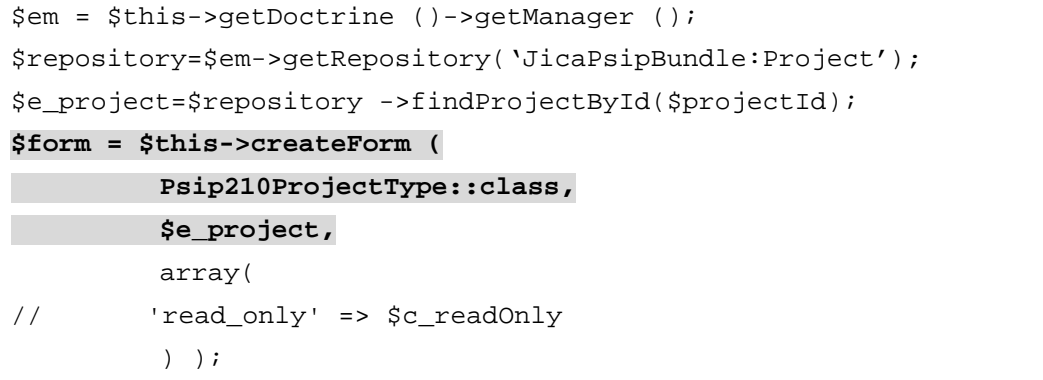

*Project for Capacity Enhancement in Public Sector Investment Programming II (CEPSIP2)* 

# **4. How to work with Doctrine**

You can refer Symfony book regarding the Database and Doctrine in Symfony. <https://symfony.com/doc/current/doctrine.html>

## . **4.1. Fetching objects**

[Example]

```
// src/AppBundle/Controller/DefaultController.php
// ...
use AppBundle\Entity\Product;
use Symfony\Component\HttpFoundation\Response;
public function showAction($id)
{
     $em = $this->getDoctrine();
     $productRepository = $em->getRepository('AppBundle:Product');
     // query by the primary key (usually "id")
     $product = $productRepository ->find($id);
     if (!$product) {
         throw $this->createNotFoundException(
         'No product found for id '.$id
     );
}
```
When you query for a particular type of object, you always use what's known as its "repository".

```
$repository = $this->getDoctrine()
     ->getRepository('AppBundle:Product');
```
**[note]**In PSIP database, the repository name is JicaPsipBundle

The AppBundle:Product string is a shortcut you can use anywhere in Doctrine instead of the full class name of the entity (i.e. AppBundle\Entity\Product).

Once you have your repository, you have access to all sorts of helpful methods:

```
// query by the primary key (usually "id"). Returns only one entity
$product = $repository->find($id);
```

```
// dynamic method names to find based on a column value
$product = $repository->findOneById($id);
```
*Symfony Manual for Administratos How to work with Doctrine Persisting Objects (Inserting)*

```
$product = $repository->findOneByName('foo');
// find *all* products
$products = $repository->findAll();
// find a group of products based on an arbitrary column value
$products = $repository->findByPrice(19.99);
// query for one product matching by name and price
$product = $repository->findOneBy(
array('name' => 'foo', 'price' => 19.99)
);
// query for all products matching the name, ordered by price
$products = $repository->findBy(
     array('name' => 'foo'),
     array('price' => 'ASC')
);
// fetch Projects table with userId and pass submitted by the user
$e_Projects = $repository->findOneBy(array(
     'userId' => $f_projects->getUserId(),
     'pass' => md5($f projects->qetPass())
         );
```
## **4.2. Persisting Objects (Inserting)**

The following method show an example of the persisting objects to the database.

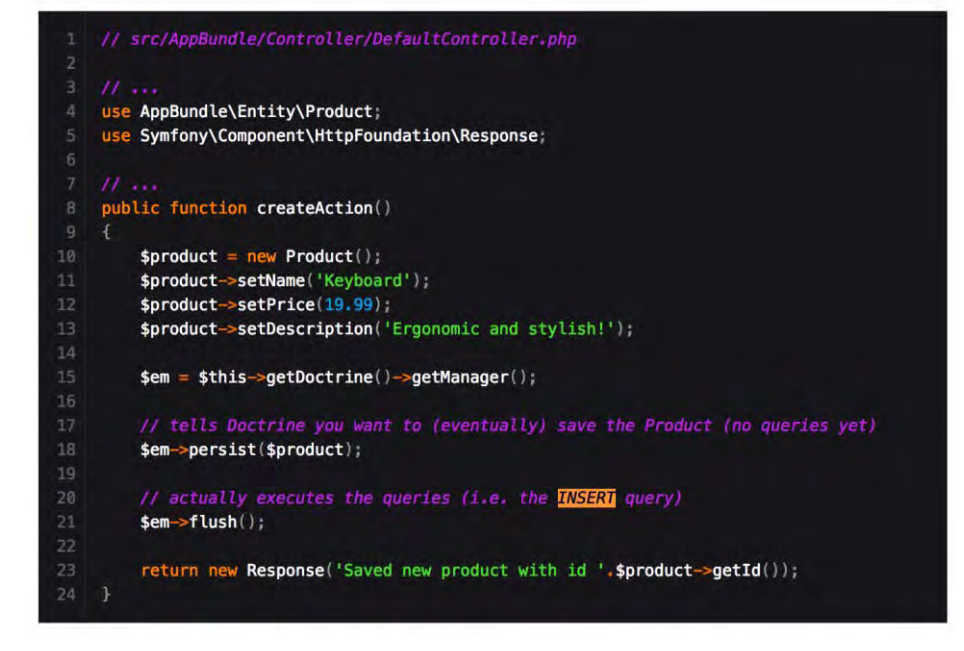

*Project for Capacity Enhancement in Public Sector Investment Programming II (CEPSIP2)* 

**lines 10-13** you instantiate and work with the \$product object like any other normal PHP object.

**line 15** This line fetches Doctrine's entity manager object, which is responsible for the process of persisting objects to, and fetching objects from, the database.

**line 18** The persist(\$product) call tells Doctrine to "manage" the \$product object. This does not cause a query to be made to the database.

**line 21** When the flush() method is called, Doctrine looks through all of the objects that it's managing to see if they need to be persisted to the database. In this example, the \$product object's data doesn't exist in the database, so the entity manager executes an INSERT query, creating a new row in the product table.

# **4.3. Updating an Object**

```
public function updateAction($id)
{
$em = $this->getDoctrine()->getManager();
$product = $em->getRepository('AppBundle:Product')->find($id);
if (!$product) {
     throw $this->createNotFoundException(
     'No product found for id '.$id
     );
}
$product->setName('New product name!');
$em->flush();
return $this->redirect($this->generateUrl('homepage'));
}
```
Updating an object involves just three steps:

- 1. fetching the object from Doctrine;
- 2. modifying the object;
- 3. calling flush() on the entity manager

Notice that calling \$em->persist(\$product) isn't necessary. Recall that this method simply tells Doctrine to manage or "watch" the \$product object. In this case, since you fetched the \$product object from Doctrine, it's already managed.

*Symfony Manual for Administratos How to work with Doctrine Deleting an Object*

# **4.4. Deleting an Object**

```
$em = $this->getDoctrine()->getManager();
$em->remove($product);
$em->flush();
```
## **4.5. Querying for Objects Using Doctrine's Query Builder**

For more complex query, you can use Doctrine's QueryBuilder

```
$repository = $this->getDoctrine()
  ->getRepository('AppBundle:Product');
$query = $repository->createQueryBuilder('p')
  ->where('p.price > :price')
  ->setParameter('price', '19.99')
  ->orderBy('p.price', 'ASC')
  ->getQuery();
$products = $query->getResult();
```
By calling the getQuery() method, the query builder returns a normal Query object, which can be used to get the result of the query.

**[note]**Take note of the setParameter() method. When working with Doctrine, it's always a good idea to set any external values as "placeholders" (:price in the example above) as it prevents SQL injection attacks.

## **4.6. Querying for Objects with DQL**

Instead of using the QueryBuilder, you can alternatively write the queries directly using DQL:

```
$em = $this->getDoctrine()->getManager();
$query = $em->createQuery(
   'SELECT p
 FROM AppBundle:Product p
  WHERE p.price > :price
  ORDER BY p.price ASC'
)->setParameter('price', '19.99');
$products = $query->getResult();
```
If you're comfortable with SQL, then DQL should feel very natural. The biggest difference is that you need to think in terms of "objects" instead of rows in a database. For this reason, you select from the AppBundle:Product object and then alias it as p (as you see, this is equal to what you already did in the previous section).

**[note]** With DQL, the repository is not required. You can manage data access with Entity Manager.

**[note]** PSIP database uses DQL for mysql access.

## **4.7. Isolate DB model from Controller (Custom Repository Classes)**

In order to isolate DB complex queries from in side a controller and test and reuse these queries, it's a good practice to create a custom repository class for your entity and add methods with your query logic there.

**[note]** Backup all the Entity classes and myrepo classes before creating custom repositories. The custom repository classes will be replaced.

(1) To do this, add the name of the repository class to your Entity:

```
// src/AppBundle/Entity/Product.php
namespace AppBundle\Entity;
use Doctrine\ORM\Mapping as ORM;
/**
* 
@ORM\Entity(repositoryClass="Jica\PsipBundle\Entity\MyRepo\ProductRe
pository")
*/
class Product
{
//...
}
```
(2) Doctrine can generate the repository class for you by running the same command used earlier to generate the missing getter and setter methods from your project base directory:

**php app/console doctrine:generate:entities JicaPsipBundle**

**[note]** it seems this is not working.(2015/06/30).

If the (2) is not working, Open de Entity xml and insert the following tag. (/src/Jica/PsipBundle/Resources/config/doctrine/MstVote.orm.xml) and change the entity tag.

```
<entity name="Jica\PsipBundle\Entity\MstVote" table="mst_vote" 
repository-class="Jica\PsipBundle\Entity\MyRepo\MstVoteRepository">
```
It seems that the custom repository class should be under Entity.

Run again the following command.

**php app/console doctrine:generate:entities JicaPsipBundle:MstVote - no-backup**

Check if the repository class is created under Entity\MyRepo.

```
<?php
// src/Jica/PsipBundle/Entity/MyRepo/MstVoteRepository.php
namespace Jica\PsipBundle\Entity\MyRepo;
/**
 * MstVoteRepository
 *
 * This class was generated by the Doctrine ORM. Add your own custom
 * repository methods below.
*/
class MstVoteRepository extends \Doctrine\ORM\EntityRepository
{
}
```
(3) Create SQL function in the custom repository

```
use Doctrine\ORM\EntityRepository;
use Doctrine\ORM\Query;
class MstVoteRepository extends \Doctrine\ORM\EntityRepository
{
   /**
    * Get vote code, name and set to array
    * @return type array vote_code;vote_name
    */
  public function getVoteCodeNameOrderedByName()
   {
     $votes = $this->getEntityManager()
     ->createQuery(
       'SELECT p FROM JicaPsipBundle:MstVote p ORDER BY p.name ASC'
       )
```
*Symfony Manual for Administratos How to work with Doctrine How to generate Entity from existing tables (reverse engineering of all tables)*

```
 ->getResult();
    // create array key vote_code, value;name
    \text{SarrVote} = \text{array}();
     foreach ($votes as $vote) {
       $arrVote[$vote->getVoteCode()] = $vote->getName();
     }
     return $arrVote;
 }
```
(4) You can use this new method just like the default finder methods of the repository: [ProjectType.php]

```
use Jica\PsipBundle\Entity\MyRepo\MstVoteRepository;
class ProjectType extends AbstractType
{
  protected $em;
  public function __construct(EntityManager $em)
  \{ $this->em = $em;
 }
     public function buildForm(FormBuilderInterface $builder, array 
$options)
     {
     $repository=$this->em->getRepository('JicaPsipBundle:MstVote');
     $arrVoteCodeName= $repository->getVoteCodeNameOrderedByName();
```
you can call it from the Controller, as well;

```
$em = $this->getDoctrine()->getManager();
$products = $em->getRepository('JicaPsipBundle:MstVote')
-> getVoteCodeNameOrderedByName();
```
# **4.8. How to generate Entity from existing tables (reverse engineering of all tables)**

Regarding the reverse engineering, you can refer; [http://symfony.com/doc/current/cookbook/doctrine/reverse\\_engineering.html](http://symfony.com/doc/current/cookbook/doctrine/reverse_engineering.html)

**[note]** All the tables should have primary key, otherwise will issue the error like"Table psip operation has no primary key. Doctrine does not support reverseengineering from tables that don't have a primary key."

- (1) Backup Entity related files
	- \psips\src\Jica\PsipBundle\Resources\config\doctrine
	- psips\src\Jica\PsipBundle\Entity
	- psips\src\Jica\PsipBundle\Entity\MyRepo

(2) Delete files under the following directory;

- \psips\src\Jica\PsipBundle\Resources\config\doctrine
- psips\src\Jica\PsipBundle\Entity

**[note]** Do not delete custom repository under;

● psips\src\Jica\PsipBundle\Entity\MyRepo

(3) generate the corresponding metadata files with XML from project base directory **php app/console doctrine:mapping:import --force JicaPsipBundle xml**

All table XML Metadata are created under;

Psips/src/Jica/PsipBundle/Resources/config/doctrine

**[note]** If you want to create specified table

php app/console doctrine:mapping:import JicaPsipBundle annotation - **filter="***table\_name***"**

(4) Once the metadata files are generated, you can ask Doctrine to build related entity classes with annotation by executing the following two commands.

**php app/console doctrine:mapping:convert annotation ./src**

If you want to use annotations, you can safely delete the XML (or YAML) files after running these two commands. This command generates entity file for all bundles (not only JicaPsipBundle).

(5) Delete all XML meta files, since the entity classes are generated with annotation. The location is ;

psips\src\Jica\PsipBundle\Resources\config\doctrine

(6) Set annotation to indicate the location of custom repository in the Entity class. For example if the custome repository for MstBudgetProgram entity is MstBudgetProgramRepository,

/\*\*

*Symfony Manual for Administratos How to work with Doctrine Association (One to Many/Many to Many)*

```
* MstBudgetProgram
 * 
@ORM\Entity(repositoryClass="Jica\PsipBundle\Entity\MyRepo\MstBudget
ProgramRepository")
 * @ORM\Table(name="mst_budget_program", 
uniqueConstraints={@ORM\UniqueConstraint(name="mst_ver_num", 
columns={"mst_ver_num", "bp_code"})})
 */
```
**[!]** Delete the annotation "\* @ORM\Entity" generated by the Doctrine.

```
(7) Generate getter/setter (without backup)
php app/console doctrine:generate:entities JicaPsipBundle --no-
backup
```
## **4.9. Association (One to Many/Many to Many)**

The Doctrine supports only primary key to realize association of One to Many or Many to Many. This means that it does not support any unique key to associate each other. Since the PSIP ver 2 database does not have the foreign key, you cannot apply the association such as One to Many or Many to Many.

[http://doctrine-orm.readthedocs.org/en/latest/reference/limitations-and-known](http://doctrine-orm.readthedocs.org/en/latest/reference/limitations-and-known-issues.html#join-columns-with-non-primary-keys)[issues.html#join-columns-with-non-primary-keys](http://doctrine-orm.readthedocs.org/en/latest/reference/limitations-and-known-issues.html#join-columns-with-non-primary-keys)

[http://stackoverflow.com/questions/24059666/doctrine-2-mapping-referencing](http://stackoverflow.com/questions/24059666/doctrine-2-mapping-referencing-unique-key)[unique-key](http://stackoverflow.com/questions/24059666/doctrine-2-mapping-referencing-unique-key)

You can anyway fetch data joining the tables using DQL with "Join with".

[example of FundOutlayRepository.php]

```
$query = $em->createQuery(
'SELECT o FROM JicaPsipBundle:FundOutlay o 
     JOIN JicaPsipBundle:FundSource f 
     WITH o.projectId = f.projectId AND
             o.donorCode = f.donorCode
    WHERE
     o.projectId = :x_projectId AND 
     o.year between :x_startYear and :x_endYear
     ORDER by f.dispOdr, o.donorCode,o.year
```
*Symfony Manual for Administratos How to work with Doctrine Association (One to Many/Many to Many)*

```
 ')
->setParameter('x_projectId',$arg_projectId)
->setParameter('x_startYear',$arg_startYear)
->setParameter('x_endYear',$arg_startYear + 9)
 ;
```
If you want to work the entity with one to many array (without association of the Doctrine), you can insert the ArrayCollection of Doctrine and the array field into the entity **manually**.

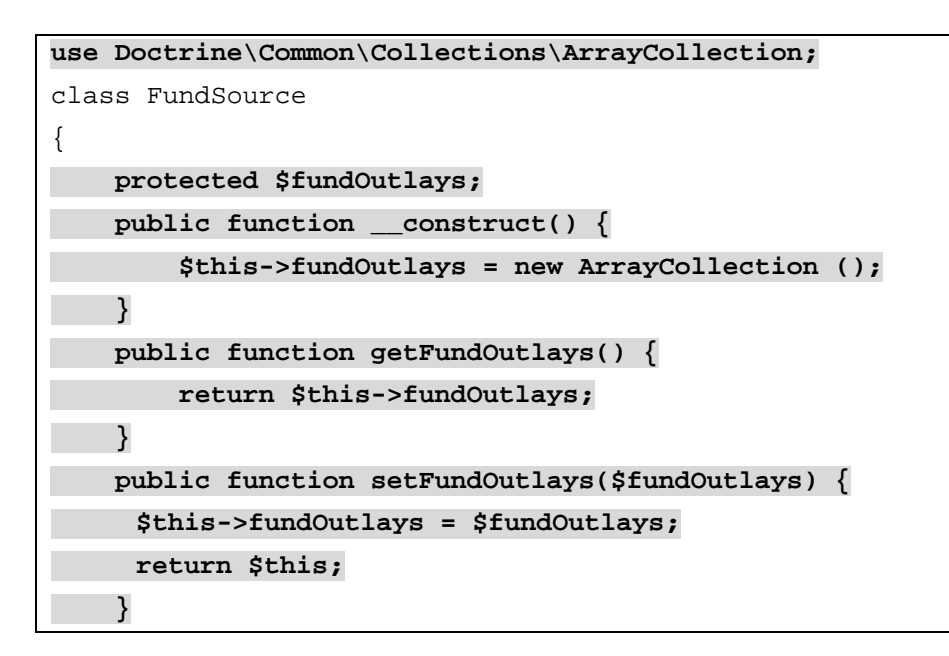

The ArrayCollection is specific to Doctrine and is basically the same as using an array (but it must be an ArrayCollection if you're using Doctrine).

The relation between FundSource and FundOutlay entities is as follows;

*Symfony Manual for Administratos How to work with Doctrine Association (One to Many/Many to Many)*

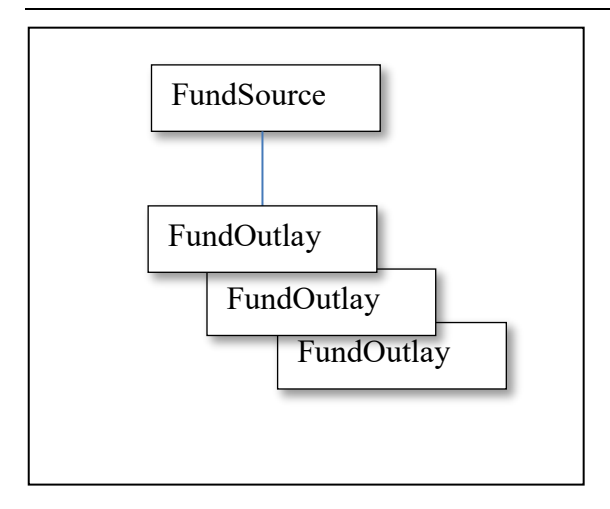

If you use the form type, you can configure the collection in the Parent form type as FundSource.

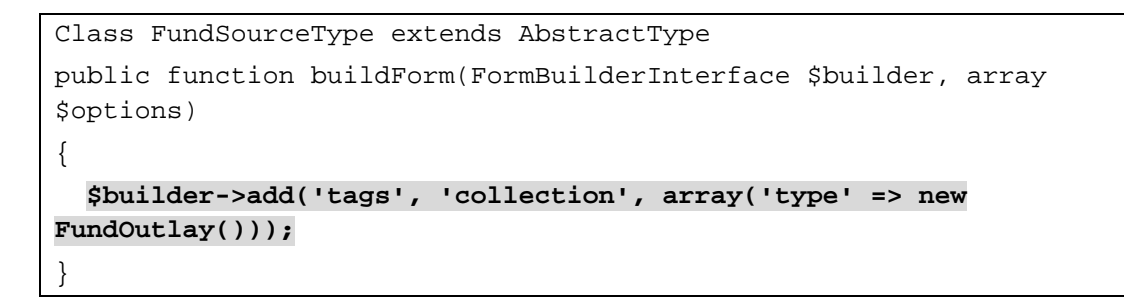

You can refer more detail at; [http://symfony.com/doc/current/cookbook/form/form\\_collections.html](http://symfony.com/doc/current/cookbook/form/form_collections.html)

# **5. BootStrap**

Bootstrap is the most popular HTML, CSS, and JavaScript framework for developing responsive, mobile first projects on the web. Bootstrap is so widely used that it has become the de facto standard for frontend development. That's why Symfony 2.6 will include a new form theme designed for Bootstrap 3.

<https://symfony.com/blog/new-in-symfony-2-6-bootstrap-form-theme>

# **5.1. CDN (Content Delivery Network)**

<http://www.bootstrapcdn.com/>

**Bootstrap** provides CDN support for Bootstrap's CSS and JavaScript. Just use these Bootstrap CDN links.

```
<link
```

```
href="//maxcdn.bootstrapcdn.com/bootstrap/3.3.2/css/bootstrap.min.cs
s" rel="stylesheet">
```

```
<script
```

```
src="//maxcdn.bootstrapcdn.com/bootstrap/3.3.2/js/bootstrap.min.js">
</script>
```
# **5.2. References**

[http://www.tutorialspoint.com/bootstrap/bootstrap\\_quick\\_guide.htm](http://www.tutorialspoint.com/bootstrap/bootstrap_quick_guide.htm)

# **5.3. How to customize BootStrap CSS**

It is better not to modify directly the CSS files, instead you can go to the customize site;

<http://getbootstrap.com/customize/>

- 1) If you have already any modified version, upload the "config.json" file to the site.
- 2) Select or modify the settings according to your need.
- 3) At the bottom of the page, click on "Compile and Download". You will get a bootstrap.zip file containing all the customized files and a  $\text{config.}$  json file.
- 4) Insert the files you need in your project
- 5) If you need to regenerate the customized files, go to<https://gist.github.com/>and create a new gist containing the content of the config.json file

**[note]** the "config.json" will be found under;

/web/bundles/psipweb/css/config.json

# **6. DataTables with jQuery**

DataTables is a plug-in for the jQuery Javascript library. It is a flexible tool that will add advanced interaction controls to any HTML table.

The plugin add powerful functions to the table;

- Sort columns
- Paging
- Search box
- Horizontal and vertical scrolling
- Hidden column
- State saving

You can control the featurs by configuring the javascript declaration.

[Example of configuration of default featurs]

```
$(document).ready(function() {
    $('#example').DataTable( {
         "paging": false,
         "ordering": false,
         "info": false
    \} ) ;
 } );
```
# **6.1. Basic use of Table**

## **6.1.1. CSS**

The following CSS library files are loaded for use to provide the styling of the table:

```
<link rel="stylesheet" 
href="{{ asset('bundles/psipweb/js/dataTables/jquery.dataTables-
1.10.9.min.css') }}" />
```
## **6.1.2. JavaScript**

The Javascript DataTables library files are loaded.

```
<script 
src="{{ asset('bundles/psipweb/js/dataTables/jquery.dataTables-
1.10.9.min.js') }}">
</script>
```
## **6.1.3. Initialise table**

```
$(document).ready(function(){
    $('#myTable').DataTable();
```
*Symfony Manual for Administratos DataTables with jQuery Table horizontal/vertical scroll*

});

**[note]** To use DataTables, the table must have id that is refered by DataTables. In above case, the table id is 'myTable' which is defined in the table tag as;

```
<table id='myTable'>
```
## **6.1.4. HTML**

For DataTables to be able to enhance an HTML table, the table must be valid, well formatted HTML, with a header (thead) and a single body (tbody). An optional footer (tfoot) can also be used.

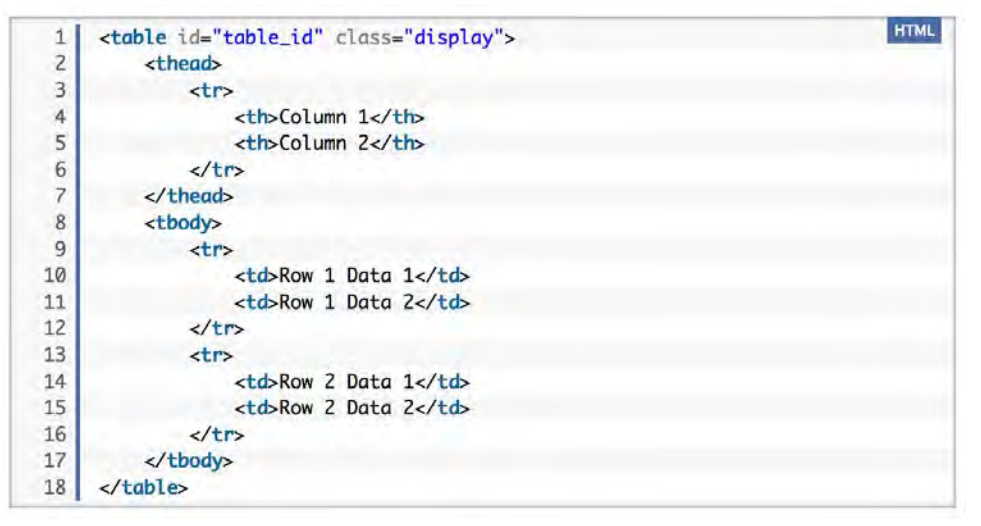

# **6.2. Table horizontal/vertical scroll**

[http://DataTabless.net/extensions/fixedcolumns/examples/initialisation/two\\_columns.](http://datatables.net/extensions/fixedcolumns/examples/initialisation/two_columns.html) [html](http://datatables.net/extensions/fixedcolumns/examples/initialisation/two_columns.html)

[http://DataTables.net/examples/basic\\_init/scroll\\_xy.html](http://datatables.net/examples/basic_init/scroll_xy.html)

DataTables enables both horizontal and vertical scrolling at the same time. The Javascript shown below is used to initialise the table with horizontal and vertical scrolling.

```
$(document).ready(function() {
     $('#table_id).DataTable( {
         "scrollY": 200,
         "scrollX": true
     } );
} );
```
The following figure is displayed in Project Performance page using horizonral and vertical scrolling with DataTables.

*Symfony Manual for Administratos DataTables with jQuery Table horizontal/vertical scroll*

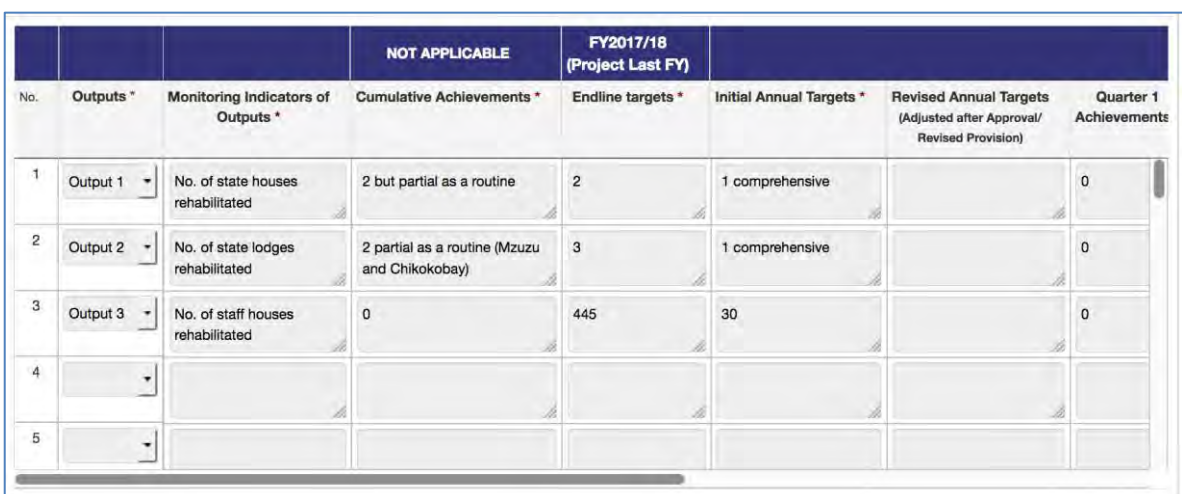

## **6.2.1. Tips with DataTables**

- To use DataTables, <thead> and <body>tags are required.
- For horizontal and vertical scrolling, it is better avoiding use of colspan or rowspan.

# **7. Useful information**

## **7.1. Useful commands and information**

Useful commands can be mostly provided by Symfony and you can find them under **app/console** folder. To execute those commands, **always go to the project base directory (psips in PSIP Database)**. At the same time, the 'php' are supposed to be declared in your PATH.

The detail of the commands may be explained in each chapter. You can find here as summarized.

(1) Clear cache command for development

**php app/console cache:clear --no-debug --no-warmup**

Clear cache command of production

**php app/console cache:clear --env=prod --no-debug --no-warmup**

**[note]** In Linux, you have to be root or apache user to be able to clear the cache, since files in the cache and log folder may be created by "apache" user.

#### (2) Default template place

/app/Resources/views/base.html.twig

### (3) Location of Views

/src/Jica/PsipBundle/Resources/views

### (4) Location of Logs

```
/app/logs/prod.log
/app/logs/dev.log
```
### (5) Routing.yml (top)

[/app/config/routing.yml]

### **jica\_psip:**

```
 resource: "@JicaPsipBundle/Controller/"
    type: annotation
    prefix: /
app:
    resource: @AppBundle/Controller/
```
type: annotation

(6) List route command

php app/console router:debug

php app/console router:debug v\_login

You can show detail route information about one route.

[example]

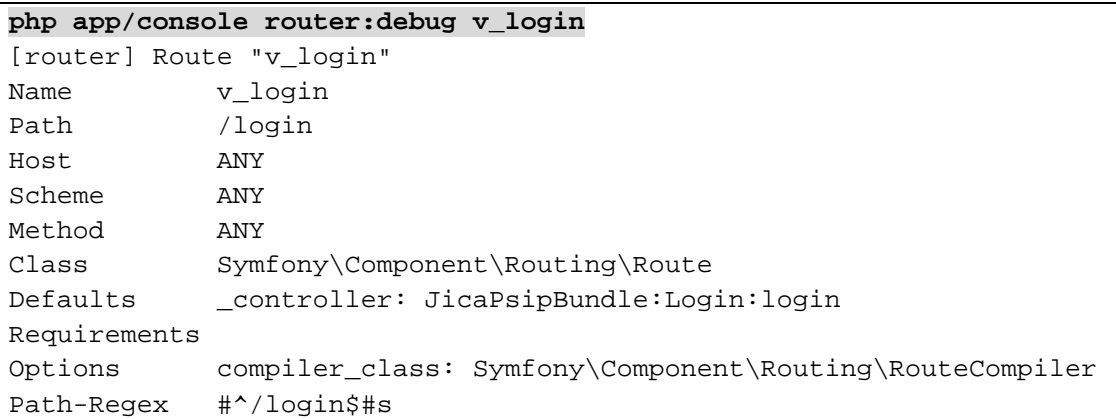

(7) Bundle update

**Include bundle in composer.json:** 

```
"require": {
     "apy/datagrid-bundle": "dev-master"
```
#### Invoke composer:

php composer.phar update apy/datagrid-bundle

(8) Create getter/setter for Entity

[example of command to create getter/setter for Projects entity]

**php app/console doctrine:generate:entities JicaPsipBundle:Projects**

```
Generating entity "Jica\PsipBundle\Entity\Projects"
```
> backing up Projects.php to Projects.php~

> generating Jica\PsipBundle\Entity\Projects

If you do not specify the entity name, all the entities will be targeted. You can use the --no-backup option to prevent generating these backup files.

**php app/console doctrine:generate:entities JicaPsipBundle --no-**

*Project for Capacity Enhancement in Public Sector Investment Programming II (CEPSIP2)* 

#### **backup**

#### (9) Generate the repository

**php app/console doctrine:generate:entities JicaPsipBundle**

#### (10) Version check

#### **php console –version**

Symfony version 2.6.9 - app/dev/debug

### (11) Version up of Symfony

```
php composer.phar update
```

```
Loading composer repositories with package information
Updating dependencies (including require-dev)
```
## (12) Debugging Symfony

When using PHP, you can use the dump() function from the VarDumper component if you need to quickly find the value of a variable passed. This is useful, for example, inside your controller:

```
// src/AppBundle/Controller/ArticleController.php
namespace AppBundle\Controller;
// ...
class ArticleController extends Controller
{
public function recentListAction()
{
$articles = ...;
dump($articles);
// ...
}
}
```
**[note]** This dump() method is very useful to debug your code.

The same mechanism can be used in Twig templates thanks to dump function:

```
{# app/Resources/views/Article/recentList.html.twig #}
{{ dump(articles) }}
{% for article in articles %}
<a href="/article/{{ article.slug }}">
\{{ article.title \}}
</a>
{% endfor %}
```
## (13) Doctrine mapping info

### **php app/console doctrine:mapping:info**

If the mappings are correct, the following message will be shown.

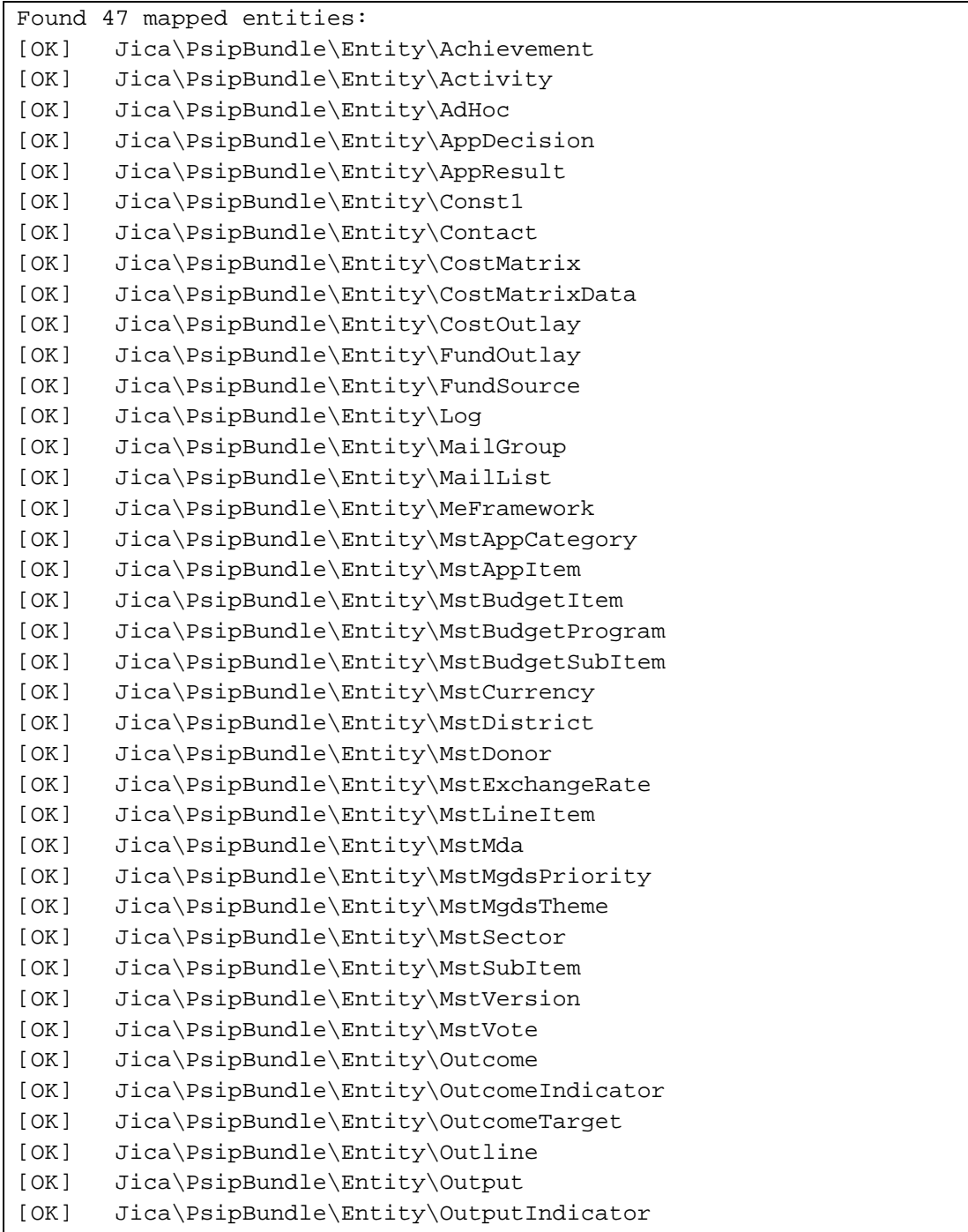

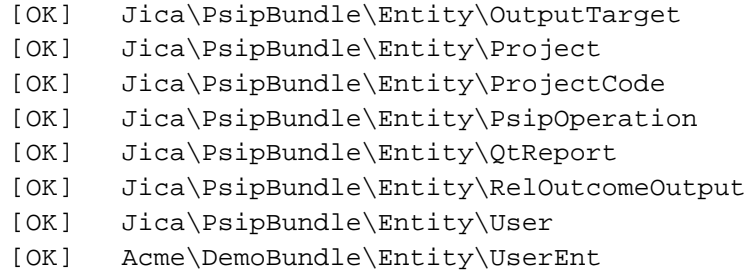

#### (14) Doctrine list command

**app/console list doctrine**

The following table shows the available commands of Doctrine

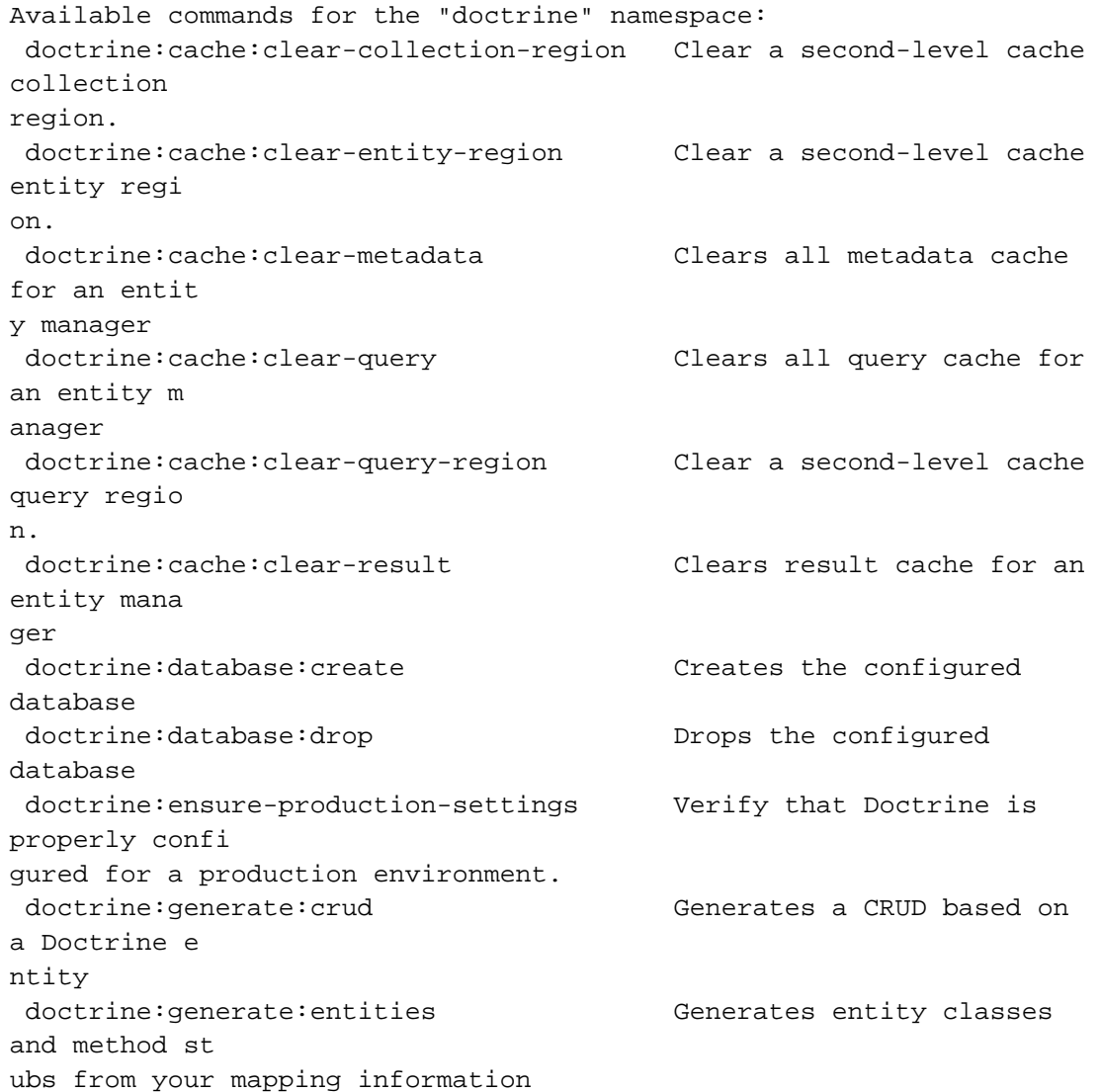

*Project for Capacity Enhancement in Public Sector Investment Programming II (CEPSIP2)* 

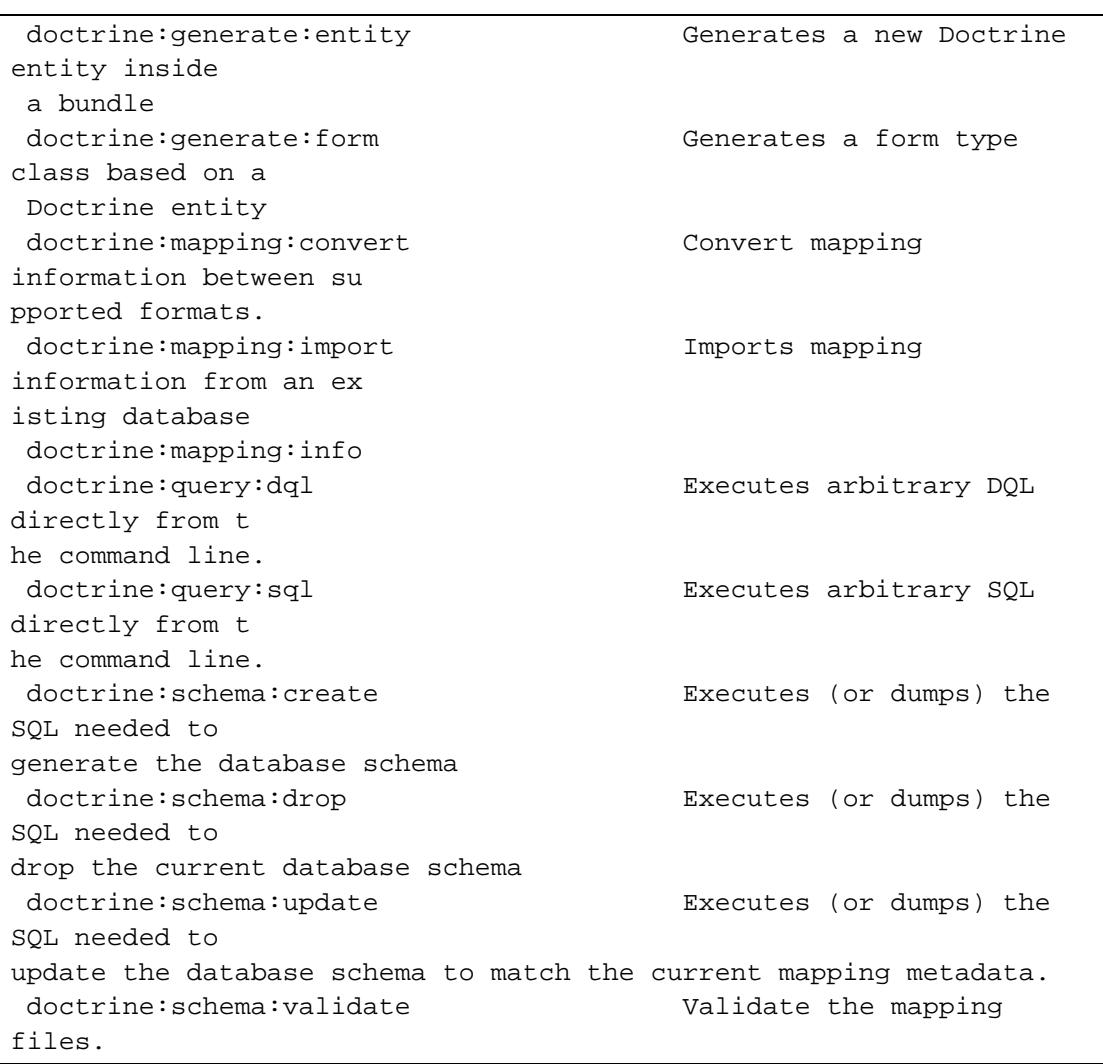

### (15) Symfony list command

**app/console**

### (16) Clear cache of doctrine

[http://doctrine-orm.readthedocs.org/en/latest/reference/caching.html#clearing-the](http://doctrine-orm.readthedocs.org/en/latest/reference/caching.html#clearing-the-cache)[cache](http://doctrine-orm.readthedocs.org/en/latest/reference/caching.html#clearing-the-cache)

```
php app/console doctrine:cache:clear-metadata 
php app/console doctrine:cache:clear-query 
php app/console doctrine:cache:clear-result
```
#### (17) Create form type

**php app/console generate:doctrine:form JicaPsipBundle:FundSource**

```
The new FundSourceType.php class file has been created under 
\psips\src\Jica\PsipBundle/Form/FundSourceType.php.
```
# **7.2. Procedures to copy sources to another environment (Windows)**

According to the environment, execute the following steps to install and copy Symfony project from another environment .

- 1) Set MySQL path
- 2) Create Database
- 3) Import dump data to the database if exists
- 4) Set php path
- 5) Copy all the sources (folder of "psips" for example)
- 6) Clear cache of Symfony

**php app/console cache:clear**

if you do not need any debug of cache

```
php app/console cache:clear --no-debug
```
**[note]** It is important to clear the cache since Symfony and Doctrine set cache information dependent to your configuration.

### 7) Logs

There are several logs issued by Symfony. They are not necessary to be copied.

- /app/logs/dev.log
- /log/dev.log
- /log/prod.log
- 8) Production environment

If the page is not found, clear the cache

**php app/console cache:clear --env=prod --no-debug --no-warmup**

**[note]** –no-warmup parameter will not copy the cache to the directory "prod\_old".

## **7.3. Other Considerations**

## **7.3.1. Validation and constraints in Symfony**

Validation is a very common task in web applications. Data entered in forms needs to be validated. Data also needs to be validated before it is written into a database or

*Symfony Manual for Administratos Useful information Session Management*

passed to a web service. Validation can be defined while building the form via the constraints option of the form field.

[Example]

```
public function buildForm(FormBuilderInterface $builder, array 
$options)
{
     $builder
         ->add('myField', TextType::class, array(
              'required' => true,
              'constraints' => array(new Length(array('min' => 3)))
         ))
}
```
## **[note]**

The most common option is the required option in the field type (xxxType.php), which can be applied to any field. By default, the required option is set to true, meaning that HTML5-ready browsers will apply client-side validation if the field is left blank. If you don't want this behavior, either **set the required option on your field to false** or disable HTML5 validation.

## **[note]**

Also note that setting **the required option to true will not result in server-side**  validation to be applied. In other words, if a user submits a blank value for the field (either with an old browser or web service, for example), it will be accepted as a valid value unless you use Symfony's NotBlank or NotNull validation constraint.

## **7.4. Session Management**

[http://stackoverflow.com/questions/18872721/symfony2-security-automatic-logout](http://stackoverflow.com/questions/18872721/symfony2-security-automatic-logout-after-an-inactive-period)[after-an-inactive-period](http://stackoverflow.com/questions/18872721/symfony2-security-automatic-logout-after-an-inactive-period)

The session is managed programmatically registering the service from the Symfony.

1) First implement the handler with a kernel listener in the SessionIdleHandler.

[/src/Jica/PsipBundle/Handler/SessionIdleHandler.php]

```
<?php
```
**namespace Jica\PsipBundle\Handler;**

use Symfony\Component\HttpKernel\HttpKernelInterface;
*Symfony Manual for Administratos Useful information Session Management*

```
use Symfony\Component\HttpKernel\Event\GetResponseEvent;
use Symfony\Component\HttpFoundation\Session\SessionInterface;
use Symfony\Component\Routing\RouterInterface;
use Symfony\Component\HttpFoundation\RedirectResponse;
use Symfony\Component\Security\Core\SecurityContextInterface;
class SessionIdleHandler
{
     protected $session;
     protected $securityContext;
     protected $router;
     protected $maxIdleTime;
     public function __construct(SessionInterface $session, 
SecurityContextInterface $securityContext, RouterInterface $router, 
$maxIdleTime = 0)
     {
         $this->session = $session;
         $this->securityContext = $securityContext;
         $this->router = $router;
         $this->maxIdleTime = $maxIdleTime;
     }
public function onKernelRequest(GetResponseEvent $event)
{
     if (HttpKernelInterface::MASTER_REQUEST != $event-
>getRequestType()) {
         return;
     }
     if ($this->maxIdleTime > 0) {
         $this->session->start();
         $lapse = time() - $this->session->getMetadataBag()-
>getLastUsed();
         if ($lapse > $this->maxIdleTime) {
```

```
$this->securityContext->setToken(null);
             $this->session->getFlashBag()->set('info', 'You have 
been logged out due to inactivity.');
             // Change the route if you are not using FOSUserBundle.
             $event->setResponse(new RedirectResponse($this->router-
>generate('v_login')));
             }
         }
     }
}
```
The above code redirects the route to login screen if a user is not yet login and wants to use another page directly.

2) Set the configuration to load your bundle service in the extention of your DependencyInjection.

[/src/Jica/PsipBundle/DependencyInjection/JicaPsipExtension.php]

```
$loader = new Loader\YamlFileLoader($container, new 
FileLocator(__DIR__.'/../Resources/config'));
         $loader->load('services.yml');}
```
3) Register the service in the services.yml.

[/src/Jica/PsipBundle/Resources/config/services.yml]

```
services:
  my.handler.session_idle:
  class: Comakai\MyBundle\Handler\SessionIdleHandler
   arguments: ["@session", "@security.context", "@router", 
'%session_max_idle_time%']
tags:
    - { name: kernel.event_listener, event: kernel.request, method: 
onKernelRequest }
```
4) Set the initial parameter to the parameters.yml.dist (or parameters.yml) [/app/config/parameters.yml.dist]

parameters: ...

*Symfony Manual for Administratos Useful information Performance*

session\_max\_idle\_time: 1800

In this example, the application will be logged out controlling from the system within 30 minutes. When the session finishes, the login session is required again.

## **7.5. Performance**

<http://symfony.com/doc/current/book/performance.html> http://ameblo.jp/amebrokuro/entry-11850665732.html

## **7.5.1. Check your Symfony configuration**

Call web/config.php.The system checks the missing configuration for your environment.

[example]

**<http://localhost/psips/web/config.php>**

## **7.5.2. Byte Code Cache**

The idea of a byte code cache is to remove the need to constantly recompile the PHP source code.As of PHP 5.5, PHP comes with OPcache built-in. For older versions, the most widely used byte code cache is probably APC.

## **7.5.3. Enable PHP accelerator**

http://stackoverflow.com/questions/17224798/how-to-use-php-opcache From PHP 5.5+, OPcache comes in the library. Just add the following line to your php.ini:

```
zend_extension=/full/path/to/opcache.so (nix)
zend_extension=C:\xamp\php\ext\php_opcache.dll (win)
```
## **7.5.4. Enable PHP Intl**

1) Windows, php 5.5+ in the php.ini

Uncomment the following extension;

extension=php\_intl.dll

# **8. Programming PSIP Database Application**

## **8.1. How to start programming**

#### **8.1.1. Create Controller**

1) You can copy another controller or you can copy Psip999BlankController.php which resides;

src/Jica/PsipBundle/Controller/Psip999BlankController.php

Change the file name.

2) Change the class name to the same file name you have changed above. For example;

```
class Psip450DocAllocationByRespController extends 
A0PsipBaseController
```
**[note]** You can extend the PSIP original Controller "A0PsipBaseController" to make use some functions.

3) Set route annotation for your acction.

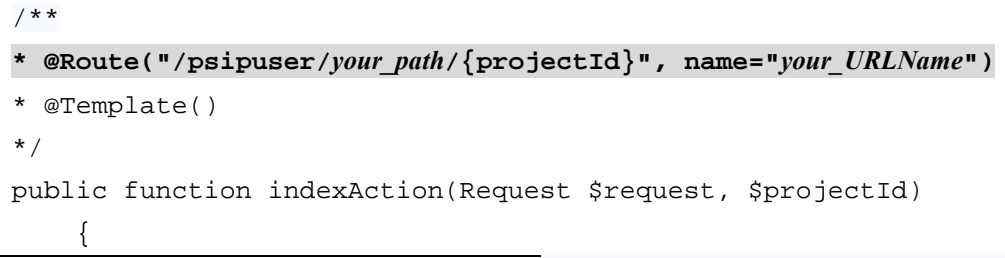

**[note]** The route can have parameter like /{projectId} if you need. You can omit if not necessary.

#### 4) Set Template twig as annotation.

```
/** 
* @Route("/psipuser/your_path/{projectId}", name="your_URLName")
* @Template()
*/
```
The above annotation means that the corresponding twig will be located using naming convention.

```
\psips\src\Jica\PsipBundle\Resources\views\Psip450DocAllocationByRes
p\index.html.twig
```
Same as Action name Same as Controller

*Project for Capacity Enhancement in Public Sector Investment Programming II (CEPSIP2)* 

The @Template() annotation uses the name convention, which looks for the corresponding twig template under the bundle\view directory. You create the directory with the same Controller name without "Controller" postfix and the twig file name with action name without "Action" postfix.

## **8.2. User Role**

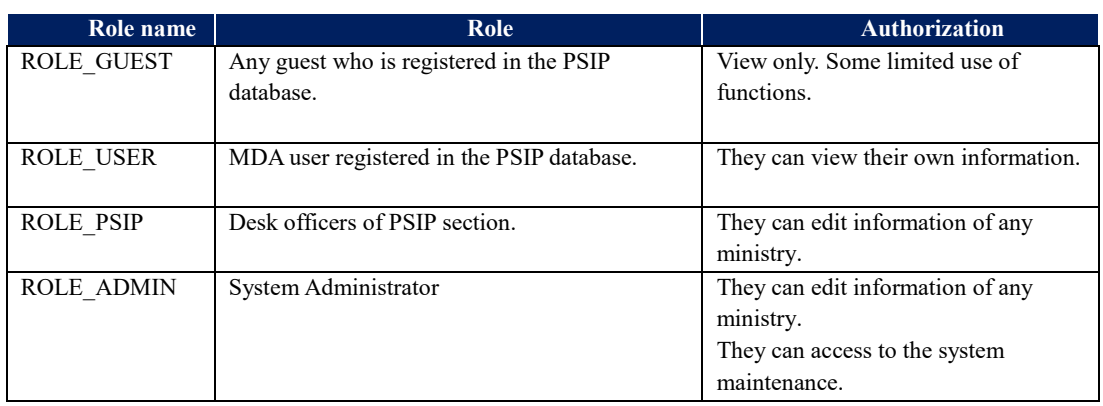

The role hierarchy is declared in the security.yml

[app/config/security.yml]

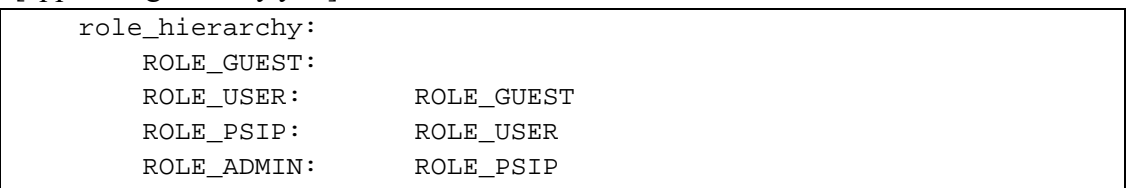

When the user login, this role is retrieved from User table by the system. The role is stored in the session memory and can be refered from both Controller or Twig. You can control the page view by this role. For example, you can show/hide some functions from the menu for specific users.

[src/Jica/PsipBundle/src/Resources/views/Menu00Base/sidebar.html.twig]

```
{#- SubMenu;Show SSubmission Status -#}
{% if is_granted('ROLE_ADMIN') or is_granted('ROLE_PSIP') or 
is_granted('ROLE_USER') %}
\langleli>
<a href="/tload2/submission_status.php">
<i class="glyphicon glyphicon-th-list"></i>Submission Status
</a>
\langleli>
{% endif %}
```
#### *Project for Capacity Enhancement in Public Sector Investment Programming II (CEPSIP2)*

*Symfony Manual for Administratos Programming PSIP Database Application Login with Symfony authentication*

The above example shows the Submission Status menu visible only for;

- ROLE USER
- ROLE PSIP
- ROLE ADMIN

## **8.3. Login with Symfony authentication**

[http://symfony.com/doc/current/security/form\\_login\\_setup.html](http://symfony.com/doc/current/security/form_login_setup.html) http://symfony.com/doc/current/security/form\_login.html

1) First, enable form login under your firewall:

[app/config/security.yml]

```
 firewalls:
     psipfw:
       pattern: ^/
       provider: psip_provider
       form_login:
          check_path: /login_check
          login_path: /login
          default_target_path: /psipuser/announcement
       logout:
         path: /logout
         target: /login
      anonymous: ~
```
- 2) Create a new LoginController inside a bundle:
- 3) Next, configure the route that you earlier used under your form\_login configuration (login):
- 4) Next, add the logic to loginAction that will display the login form:

```
$authenticationUtils = $this-
>get('security.authentication_utils');
      // get the login error if there is one
      $error = $authenticationUtils->getLastAuthenticationError();
      // last username entered by the user
      $lastUsername = $authenticationUtils->getLastUsername();
```
*Symfony Manual for Administratos Programming PSIP Database Application Login with Symfony authentication*

```
 // send the control to the HTML view 
     return $this->render(
             'JicaPsipBundle:Login:login.html.twig',
             array(
                     // last username entered by the user
                     'last_username' => $lastUsername,
                     'error' => $error,
 )
      );
```
When the user submits the form, the security system automatically handles the form submission for you. If the user submits an invalid username or password, this controller reads the form submission error from the security system, so that it can be displayed back to the user.

#### 5) Create loginCheckAction

```
public function loginCheckAction()
     {
     }
```
6) Finally, create the template:

```
{# app/Resources/views/security/login.html.twig #}
{# ... you will probably extends your base template, like 
base.html.twig #}
\{\ i f error \
     <div>{{ error.messageKey|trans(error.messageData, 
'security') }}</div>
\{\% \text{ endif } \$\}<form action="{{ path('login') }}" method="post">
     <label for="username">Username:</label>
     <input type="text" id="username" name="_username" 
value="{{ last_username }}" />
     <label for="password">Password:</label>
     <input type="password" id="password" name="_password" />
```
*Symfony Manual for Administratos Programming PSIP Database Application Collection of Form Type*

```
 {#
         If you want to control the URL the user
         is redirected to on success (more details below)
         <input type="hidden" name="_target_path" value="/account" />
     #}
     <button type="submit">login</button>
</form>
```
The form can look like anything, but has a few requirements:

- The form must POST to the login route, since that's what you configured under the form login key in security.yml.
- The username must have the name username and the password must have the name password.

To review the whole process:

- 1) The user tries to access a resource that is protected;
- 2) The firewall initiates the authentication process by redirecting the user to the login form (/login);
- 3) The /login page renders login form via the route and controller created in this example;
	- ① The user submits the login form to /login;
	- ② The security system intercepts the request, checks the user's submitted credentials, authenticates the user if they are correct, and sends the user back to the login form if they are not.

# **8.4. Collection of Form Type**

If you want to create multiple entity data, you can use collection type.

1) Create **parent** form type where you can define the collection of entity class.

```
class Psip230FinalAppType extends AbstractType {
…
public function buildForm(FormBuilderInterface $builder, array 
$options) {
```
## 2) Create the **child** form type for one entity.

```
class Psip232AppDecisionTransitionType extends AbstractType {
```
public function buildForm(FormBuilderInterface \$builder, array

*Symfony Manual for Administratos Programming PSIP Database Application Collection of Form Type*

```
$options) {
$builder
/* Allocation Proposal Status dropdown list */
->add ( 'projectStatus', 'choice', array (
'choices' => $arrStatusNorO,
'multiple' => false,
'mapped' => true,
'expanded' => false,
'label' => false,
'empty data' => null,
status and contributing factors for that decision>.',
'required' => false,
'read_only' => false,
'disabled' => false,
)
)
```
3) Prepare the data to link with the collection in the parent form.

```
// get appDecisionTransition entities with pattern A, B,C,D
$repository = $this->em->getRepository 
( 'JicaPsipBundle:AppDecisionTransition' );
$e_appDecisionTransitions=$repository->getFinalPatterns(
   $e_project->getYear(), $e_project->getProjectCode());
// create array with four AppDecisionTransition entities.
$arrAppDecisionTransition=PsipUtil::createRowsObjectBlank (
   4, 'Jica\PsipBundle\Entity\AppDecisionTransition'
);
$arrABCD =array ('A','B','C','D');
if ($e_appDecisionTransitions) {
   foreach ($e_appDecisionTransitions as $e_appDecisionTransition){
   $key=array_search (
     $e_appDecisionTransition->getDecisionStage (),
     $arrABCD
   );
  $arrAppDecisionTransition[$key]=$e_appDecisionTransition;
```
 } }

> The data that you want to show as default is defined in the array of \$arrAppDecisionTransition

4) Add to the builder the collection in the parent form.

```
// create collection of appScoreResult
$builder
->add ( 'appDecisionTransitions', 'collection', array (
'type' => new Psip232AppDecisionTransitionType($this->em),
'data' => $arrAppDecisionTransition,
'mapped' => false,
'options' => array('project'=>$e_project,)
) )
;
                                               Child form type
```
Notice that the data you retrieved from the database is set to the property 'data'. If there are any registered data, they will be displayed.

5) In the html.twig, you can call the child item of the collection with the collection name.

```
{% for appDecisionTransition in form.appDecisionTransitions%}
     <div>
     {{form_widget(appDecisionTransition.projectStatus)}}
     </div>
```
## **8.5. Example of Form type with Two dimensions**

As described before in [4.9Association \(One to Many/Many to Many\),](#page-57-0) Symfony requires primary key to have association of ONE to Many relations. Since the DB has no primary key for the association (Foreign key), you can not apply the Doctrine One to Many Association.

If you want to use the collection type of the form with two dimensions, you can configure your entity class as if One to Many relation.

## **8.5.1. Entity class with array of child objects**

1) Create the following fields in the primary entity (parent or association of ONE). [/src/Jica/PsipBundle/Entity/**OutputIndicator.php**]

**use Doctrine\Common\Collections\ArrayCollection;**

*Project for Capacity Enhancement in Public Sector Investment Programming II (CEPSIP2)* 

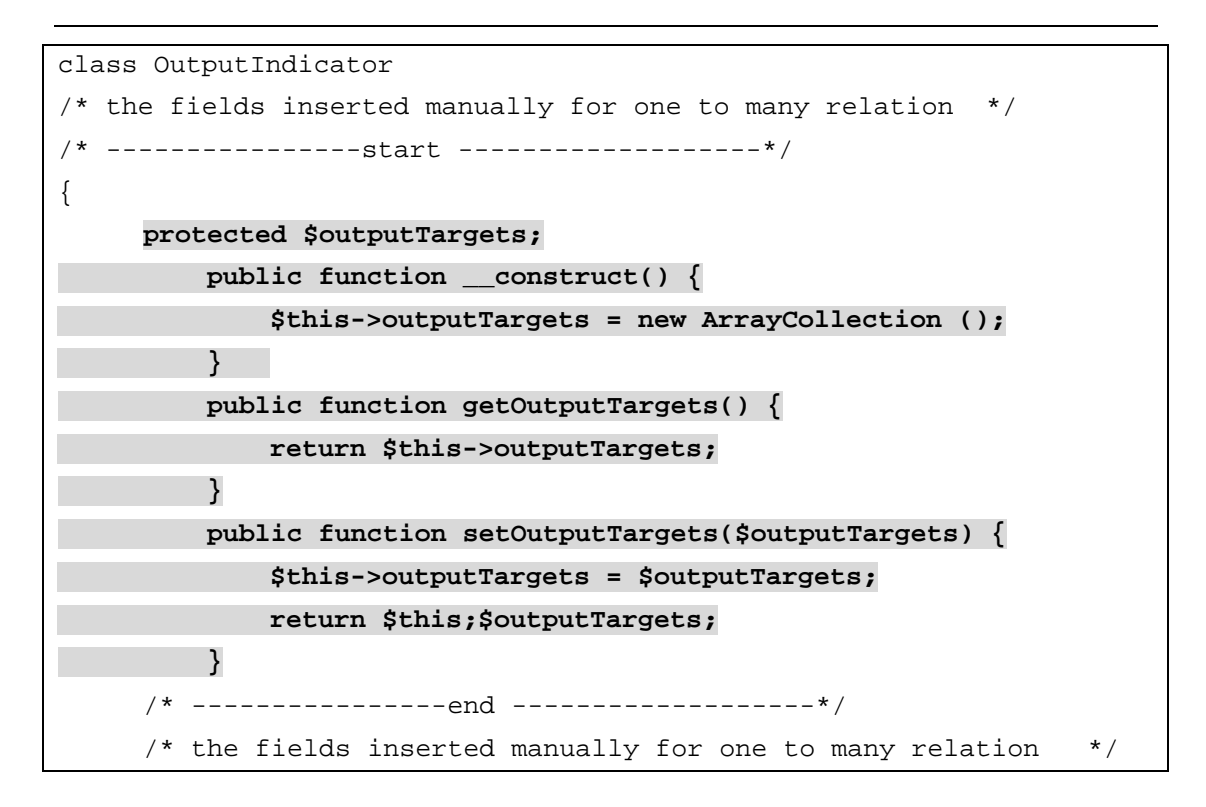

In the above example, one InputIndicator object may have several OutputTarget objects.

## **8.5.2. Create form type for collections**

1) If you need to create collection fields of two dimensions, try to create the following arrays.

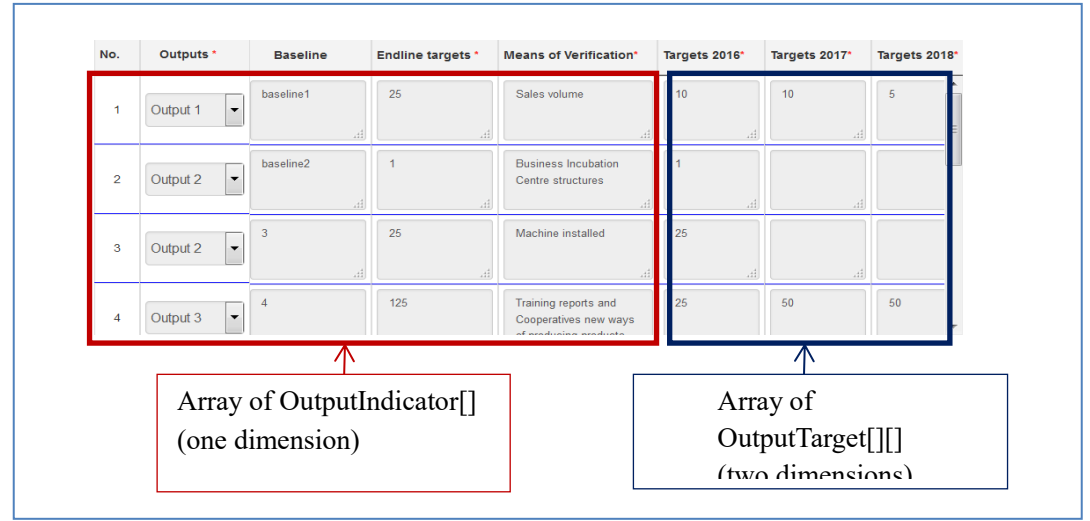

The following table shows the image of arrays in the program.

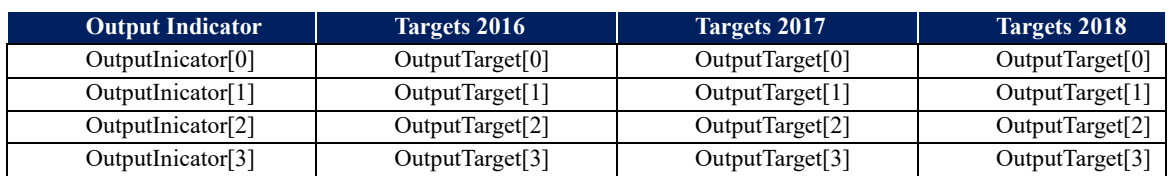

2) To create the above objects array and pass it to the View, first you can create blank OutputIndicator objects with max rows. For example, if the max rows of the OuputIndicator is 10, following code shows an example.

[/src/Jica/PsipBundle/Form/**ProjectMandEType.php**]

```
for($row = 0; $row < 10; $row ++) {
 $outputIndicator = new OutputIndicator();
}
```
The following table is the image of blank table

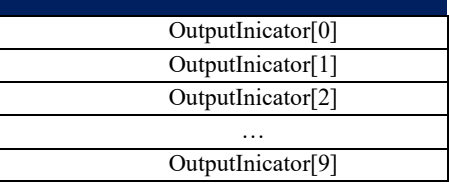

3) Get the OutputIndicator project data from the OutputIndicator table with the corresponding project ID.

[/src/Jica/PsipBundle/Form/**ProjectMandEType.php**]

```
/*OutputIndicator[]: get output indicators[] from DB ; */
$e_outputIndicators = $this->em->getRepository 
( 'JicaPsipBundle:OutputIndicator' )
->findOutputIndicatorByIdUsed4Order ( $projectId,"T");
```
4) Set users output indicator data to the blank array OutputIndicators[] [/src/Jica/PsipBundle/Form/**ProjectMandEType.php**]

```
// set users output indicator data to the blank array 
OutputIndicators[]
foreach ($e_outputIndicators as $e_outputIndicator){
     $odr=$e_outputIndicator->getOdr();
     $arrOutputIndicators[$odr-1]=$e_outputIndicator;
}
```
You can use "odr" as the key of the array.

The following table is the image supposing that the project id "001" has two OutputIndicator data.

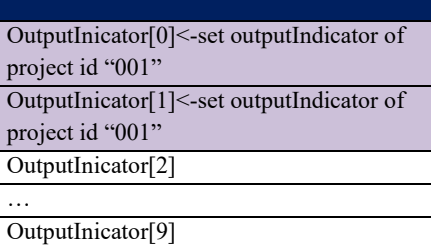

5) Create the the blank OutputTarget objects same way but with two dimensions with the number of rows and columns ( or number of targets, which is usually project periods).

```
For (<i>§</i> i = 0; <i>§</i> i < 10; <i>§</i> i++){
       for($row = 0; $row < $projectPeriod; $row ++) {
            $outputTarget = new OutputIndicator();
       }
}
```
What you have created is;

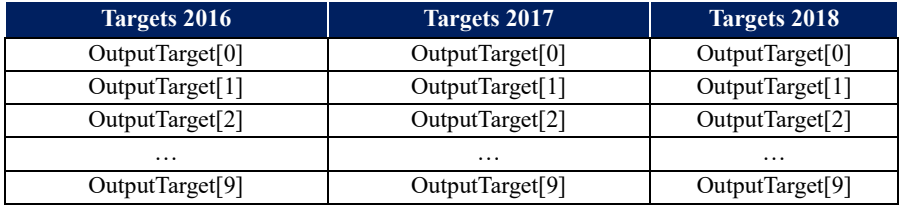

6) Get the OutputTarget data corresponding to the projectID. [example]

```
$e_outputTargets = $this->em->getRepository 
( 'JicaPsipBundle:OutputTarget' )
             ->findOutputTargetsByIdUsed4TypeByOdrTermat( 
                 $projectId,
                 Const1Repository::USED4_TOTAL, //"T"
                 Const1Repository::TERMTYPE_YEAR, //"Y"
                 $project->getYear()); //"start year"
```
7) Set OutputTarget User data to OutputTarget blank array.

```
foreach ($e_outputTargets as $e_outputTarget){
     $odr=$e_outputTarget->getOdr();
     $col = $e_outputTarget->getTermAt() - $project->getYear();
```

```
$arrOutputTargets[$odr-1][$col]=$e_outputTarget;
```
}

You can use "odr" field for the key of the row, and project period as key for column. For example, what you have created is ;

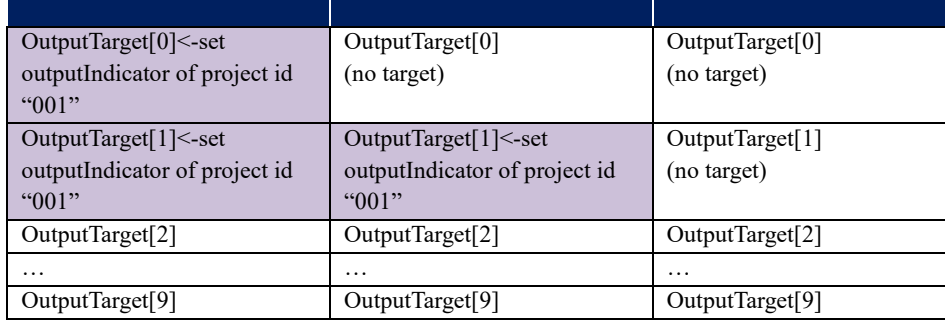

## 8) set OutputTargets[][] of two dimensions to OutputIndicator array[].

```
for (<i>§</i>i=0;<i>§</i>i<10;<i>§</i>i++){
$arrOutputIndicators[$i]->setOutputTargets($arrOutputTargets[$i]);
}
```
Finally you have created two dimensions array with project data.

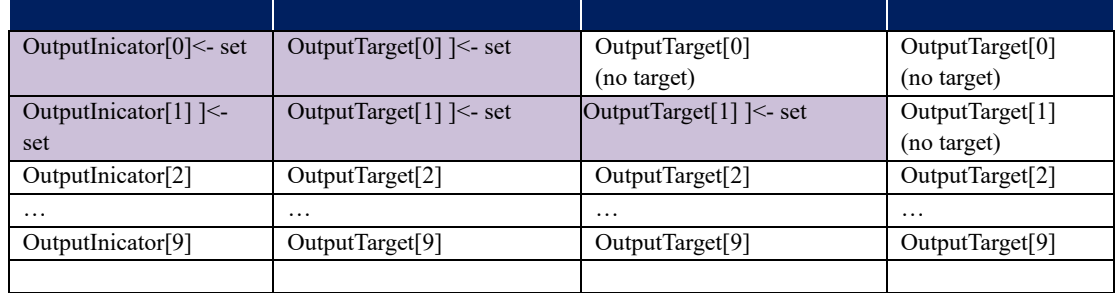

9) Create the form field to show in the View and pass the above array.

[/src/Jica/PsipBundle/Form/ProjectMandEType.php]

```
$builder
->add ( 'outputIndicators', 'collection', array (
     'type' => new ProjectOutputIndicatorType ($this->em, 
$this->project),
     'data' => $arrOutputIndicators,
     'options' => array('psip_choices'=> $arrOutputs,
            'psip_projectstatus'=>'N'),
```
*Symfony Manual for Administratos Programming PSIP Database Application Set default value to Form Type (with checkbox)*

```
'mapped' => false
) );
```
The **'outputIndicators'** is the field name that you can use in the twig View. This is the collection of ProjectOutputIndicatorType where the fields of OutputIndicator are defined.

10) You will add the collection of OutputTargetType inside the OutputIndicatorType class. [/src/Jica/PsipBundle/Form**/ProjectOutputIndicatorType.php**]

```
$build
     ->add('outputTargets','collection',array(
      'label' => false
      ,'type' => new ProjectOutputTargetType($this->em,
                      $this->project)
      ,'empty_data' => null
      ));
```
This defines that 'outputTargets' field is the collection of ProjectOutputTargetType where each field is defined such as "target".

[/src/Jica/PsipBundle/Form/**ProjectOutputTargetType.php**]

```
$build
->add('target','textarea',array(
     'label' => false
));
```
11) Finally in the Twig of View, you can access with the field names to show the textarea for the "target".

<td>

**{{ form\_widget(form.outputIndicators[t\_row].outputTargets[t\_col].tar get }} </td>**

## **8.6. Set default value to Form Type (with checkbox)**

You can set the initial default value to the form type in 'data' tag. The following code is the example of psips\src\Jica\PsipBundle\Form\ProjectDetailsType.php.

```
public function buildForm(FormBuilderInterface $builder, array 
$options){
// get project status for radio button
```
*Symfony Manual for Administratos Programming PSIP Database Application How to get input data*

```
$statusSection=Const1Repository::PROJECTSTATUS;
$repository=$this->em->getRepository('JicaPsipBundle:Const1');
$arrStatus=$repository->getNameValueBySection($statusSection,"id");
$builder
     /* status for search project */
     ->add('searchStatus', 'choice', array(
     'choices' => $arrStatus
     ,'multiple' => true
     ,'mapped' => false
     ,'expanded' => true
     ,'label' => true
     ,'label_attr' => array('class'=>"checkbox-inline")
     ,'attr' => array('class'=>"chkstatus psipmarginleft_15")
     ,'empty_data' => null
     ,'data' => isset($this->iArrStatus) ? $this->iArrStatus : 
array_keys($arrStatus)
))
;
```
It creates the checkbox with the initial value. If the iArrStatus is set before, then the content of iArrStatus is selected, else all keys retrieved from Const1 table will be selected.

## **8.7. How to get input data**

## **8.7.1. If you have configured entity in form type**

You can get input data by entity object if you have pass the entity to the form.

```
/*create form to select data*/
$form = $this->createForm (
new Psip210ProjectType ( $em ),
$e_projectApp,
array(
) );
```
After you call HandleRequest who takes care of setting request information to the entity, the passed entity contains already the user input data.

/\* HandleRequest writes the submitted request data to the Projects form entity\*/

*Project for Capacity Enhancement in Public Sector Investment Programming II (CEPSIP2)* 

*Symfony Manual for Administratos Programming PSIP Database Application Session*

#### **\$form->handleRequest ( \$request );**

The above variable \$e\_projectApp contains the input data defined in the form type.

## **8.8. Session**

#### **8.8.1. Information stored in the Session**

The following session values are used. Most of the session keys and values are declared in the A0PsipBaseController. Please refer the A0PsipBaseController to see all the session key names.

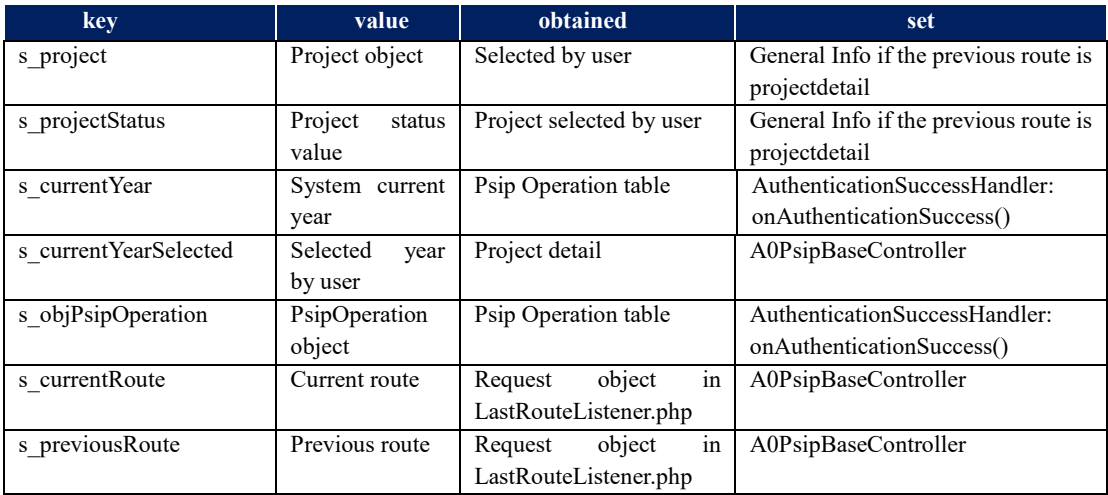

## **8.8.2. Read\_only status**

The fields in the Proposal details will be determined if read\_only or not through the following procedure.

- 1) User Login
- 2) If login is successful, "AuthenticationSuccessHandler" is called as event, where the PsipOperation object is obtained from DB and set to the session.
- 3) In the projectGeneralInfoAction of Psip030GeneralInfoController, PsipStatus from PsipOperation is obtained from the session object or DB. If "L"(locked), return true as read only.
- 4) Pass the read\_only boolean to the form type where the read\_only status is set to each field.

## **8.8.3. Login timeout**

The login timeout is configured in the following file. [/home/psip/public\_html/psips/app/config/config.yml] *Symfony Manual for Administratos Programming PSIP Database Application Financing*

```
session:
 # handler_id set to null will use default session handler from 
php.ini
  handler_id: ~
   cookie_lifetime: 7200
   gc_maxlifetime: 1800
   gc_probability: 1
   gc_divisor : 10000
```
**session.gc\_maxlifetime**; This value (default 1440 seconds) defines how long an unused PHP session will be kept alive.

**session.cookie** lifetime; This value (default 0, which means until the browser's next restart) defines how long (in seconds) a session cookie will live. This value indirectly defines the "absolute" maximum lifetime of a session, whether the user is active or not. If this value is set to 60, every session ends after an hour. https://blogs.oracle.com/oswald/entry/php\_session\_gc\_maxlifetime\_vs

## **8.9. Financing**

The figures show the screen shot of the Financing page, The related table and colomn names are indicated in the textbox.

## **8.9.1. New**

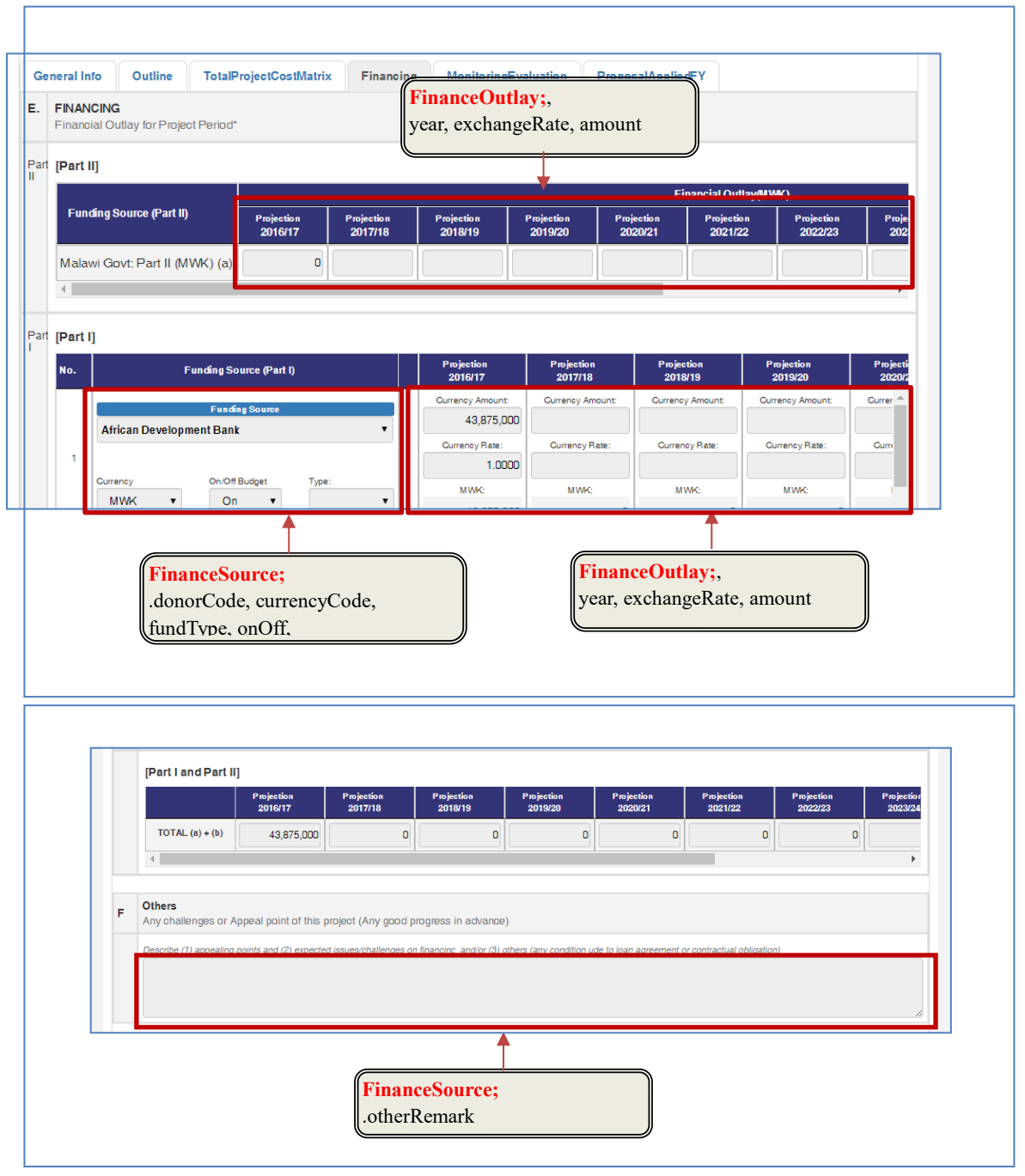

## **8.10. Project Performance**

## **8.10.1. Annual Performance**

The project annual performance tab is shown **only for OnGoing template**. The following figure shows the fields corresponding items of Project Performance in the

database tables with the base project year 2016 annual performance that is supposed to be attached with the proposal.

The fields are obtained in the PHP program; [psips\src\Jica\PsipBundle\Form\ProjectPerformanceType.php]

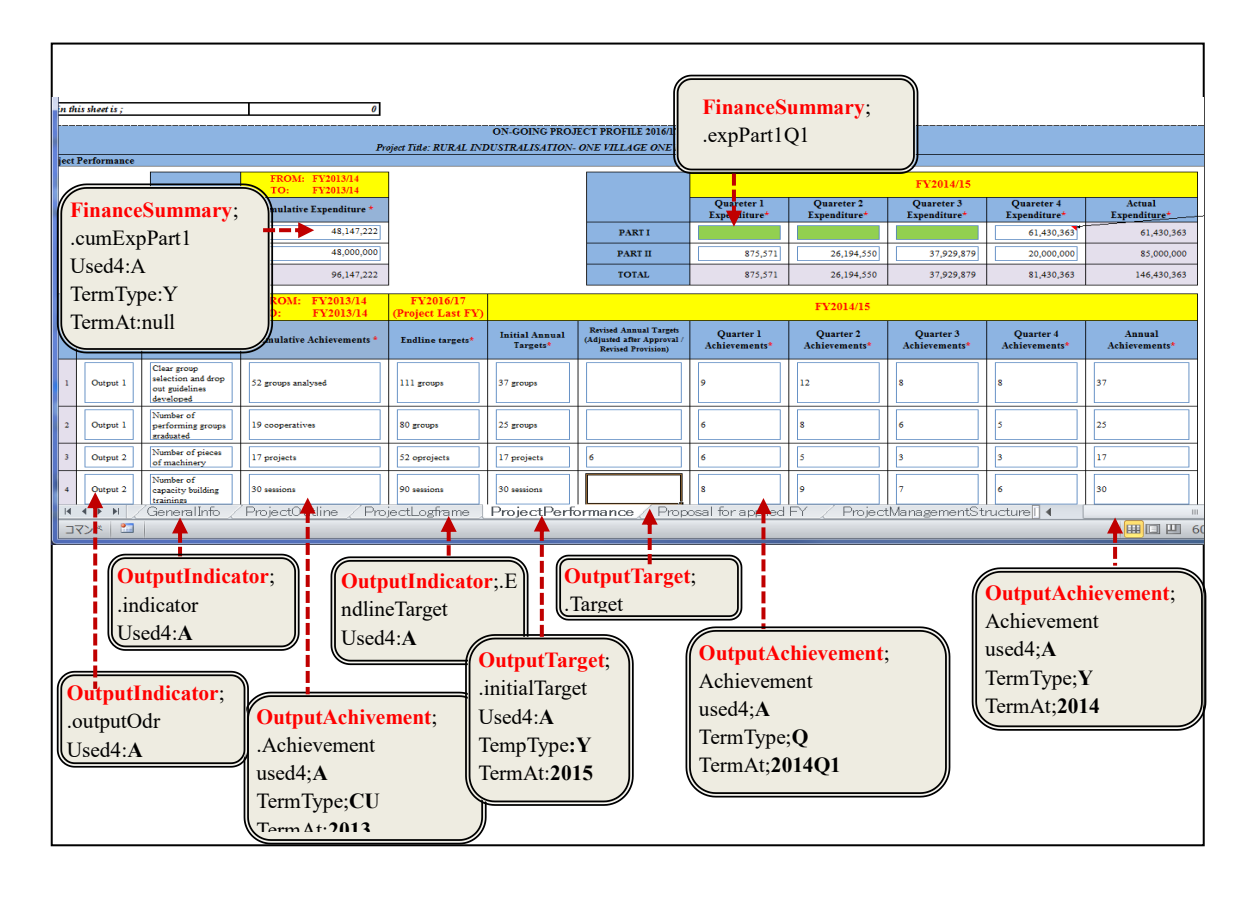

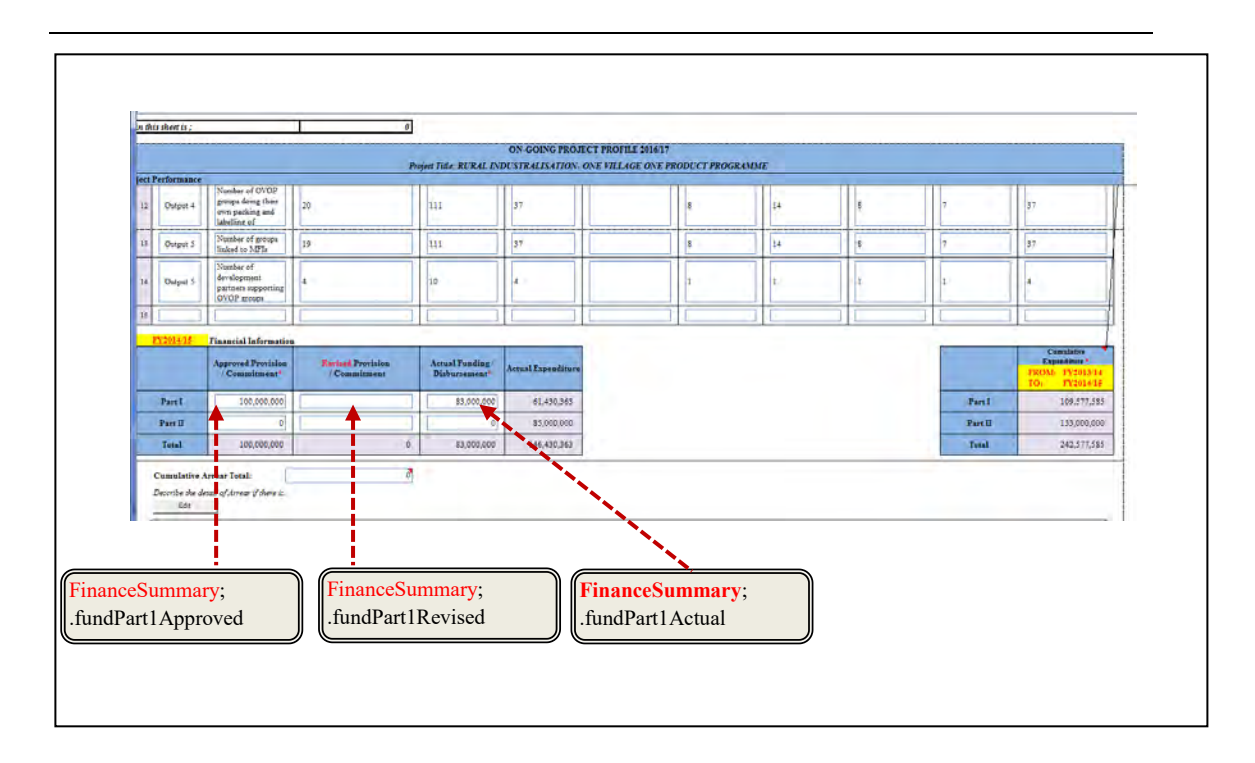

#### **[note]**

The used4 parameter is always 'A', since the performance data is Annual. (No performance for New template)

## **8.10.2. Quarterly Performance**

The following figure ilustrates the fields corresponding in the database tables with the quarterly base that is supposed to be submitted with **QTReport**, supposing that the current FY is 2016.

The fields are obtained in the PHP program;

psips\src\Jica\PsipBundle\Form\ProjectPerformanceType.php

This function is shared with the annual performance.The following conditions are supposed in the figure;

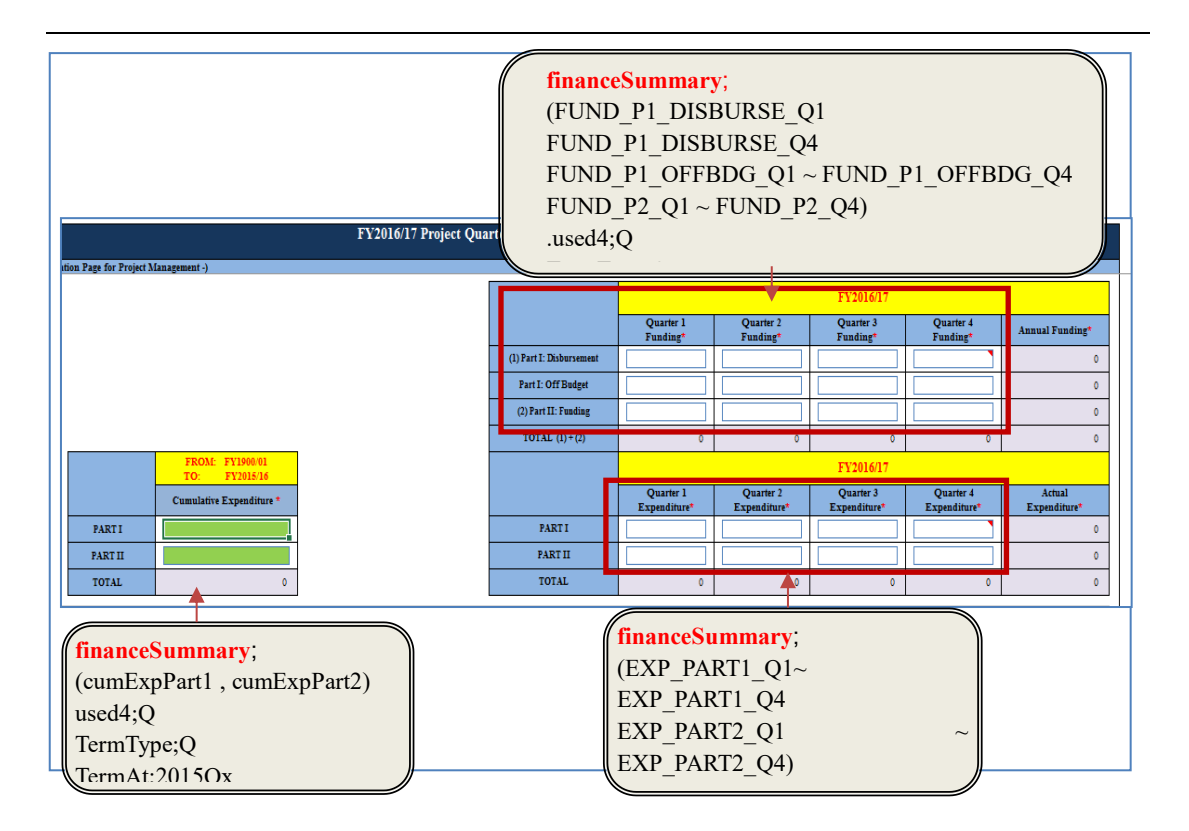

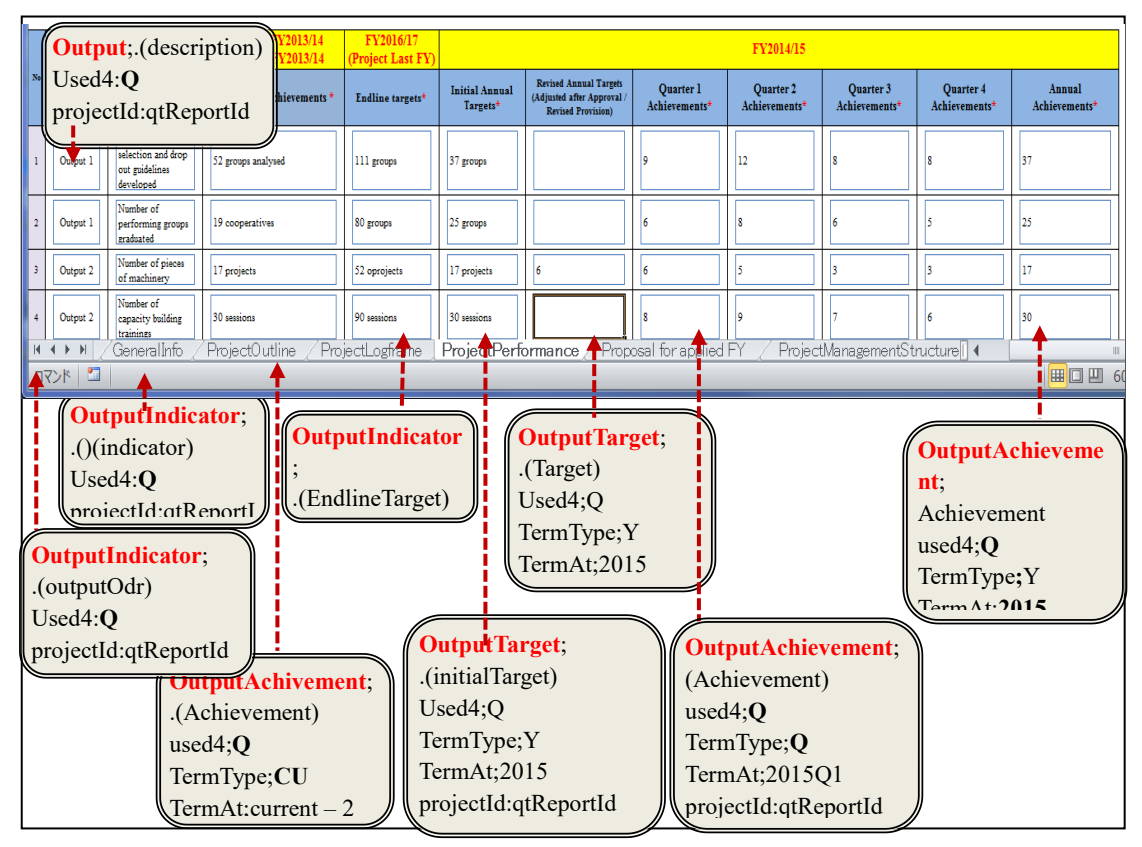

*Project for Capacity Enhancement in Public Sector Investment Programming II (CEPSIP2)* 

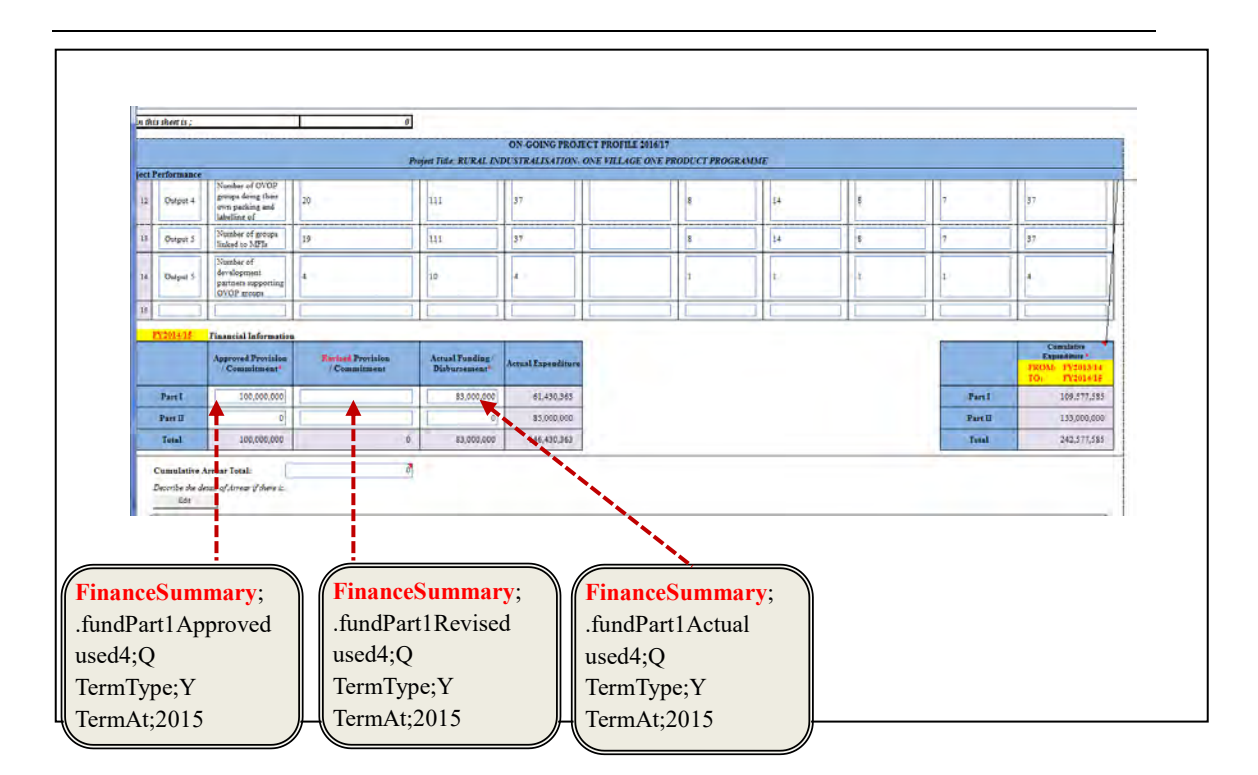

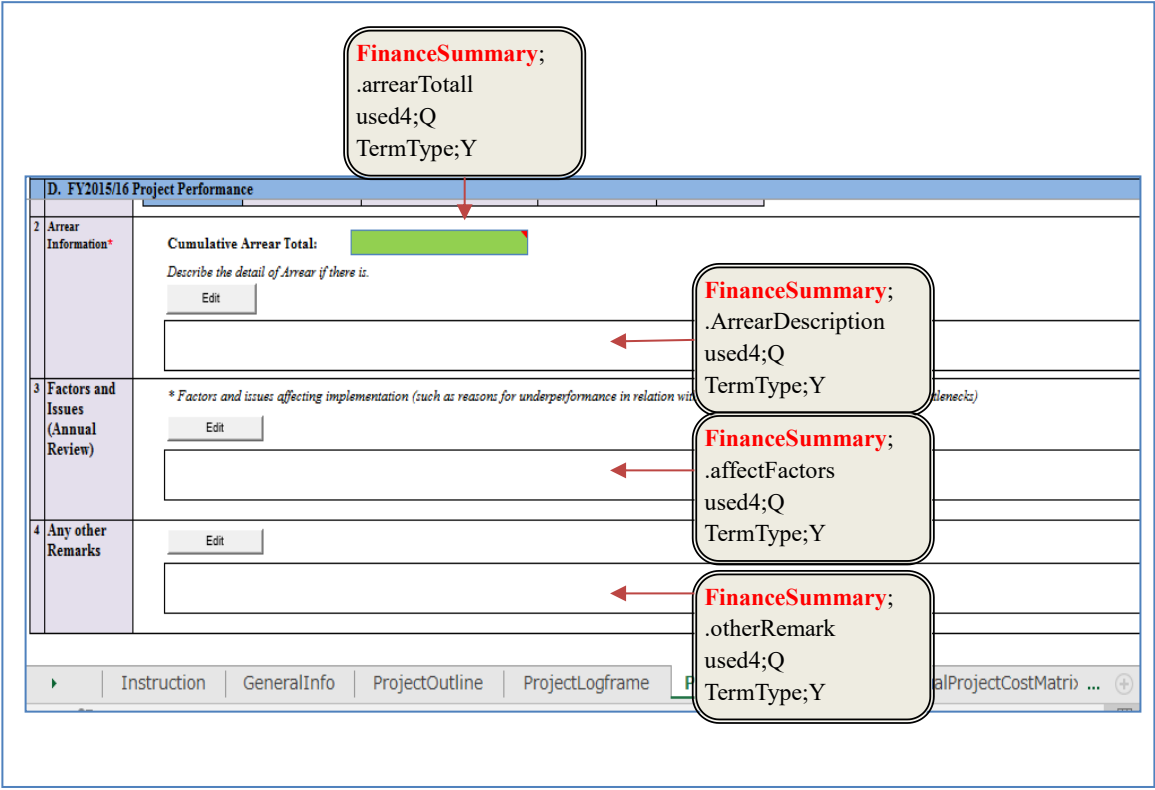

*Project for Capacity Enhancement in Public Sector Investment Programming II (CEPSIP2)* 

# **8.11. Monitoring & Evaluation**

## **8.11.1. Outcomes for New (case FY 2016)**

There are different New and Ongoing format which will be refered to the "templateType" field of the Project.

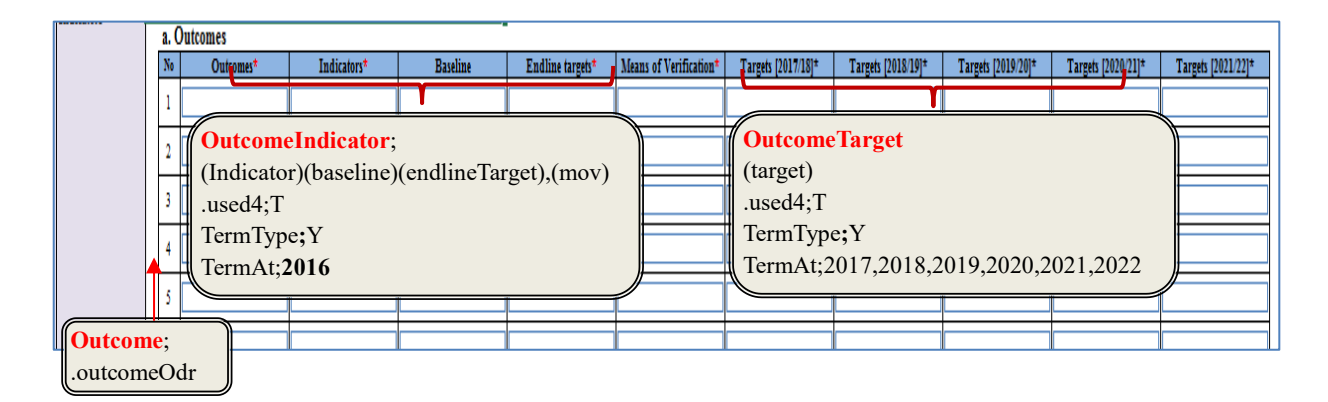

## **8.11.2. Outputs for New**

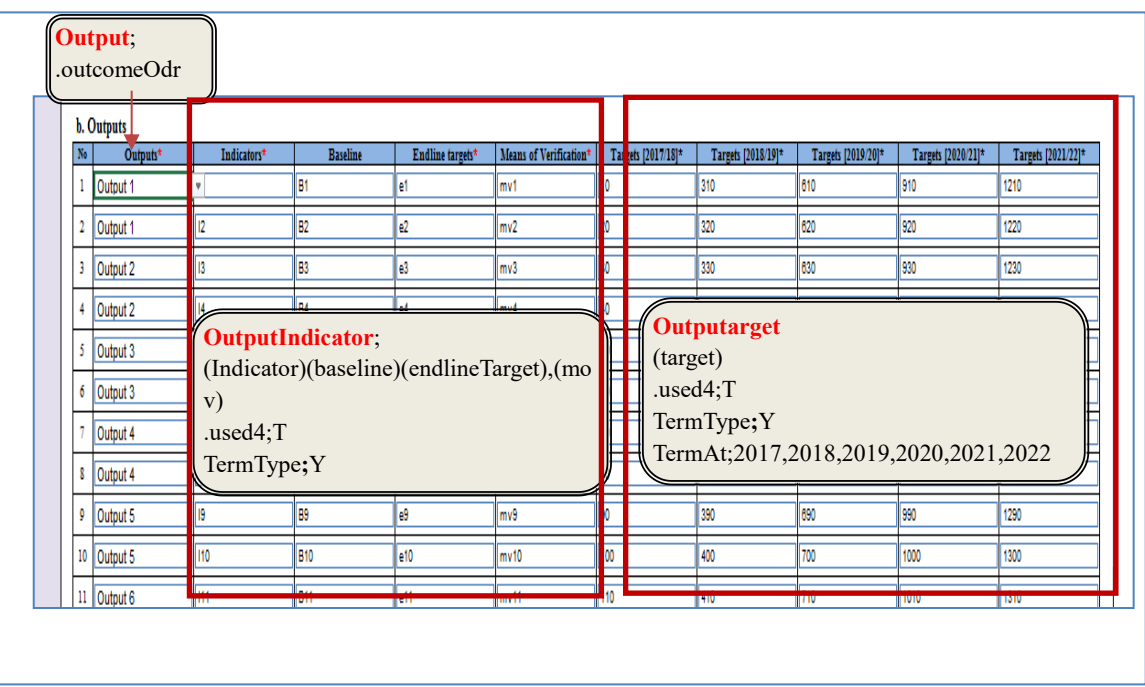

[example of retrieve outputs]

```
select p.project_id, p.project_code, p.year, p.vote_code, 
p.project_status, 
o.output_odr,i.indicator,i.baseline,i.endline_target,
i.mov, t.used4, t.odr, term_at, target
from project p 
LEFT JOIN output o
on p.project_id = o.project_id
LEFT JOIN output_target t
on o.project_id = t.project_id
and
o.output_odr = t.odr
LEFT JOIN outcome_indicator i
on p.project_id = i.project_id
and
o.output_odr = i.odr
where p.year > 2015 
and
t.term_at > '2015'
order by project_id, odr
```
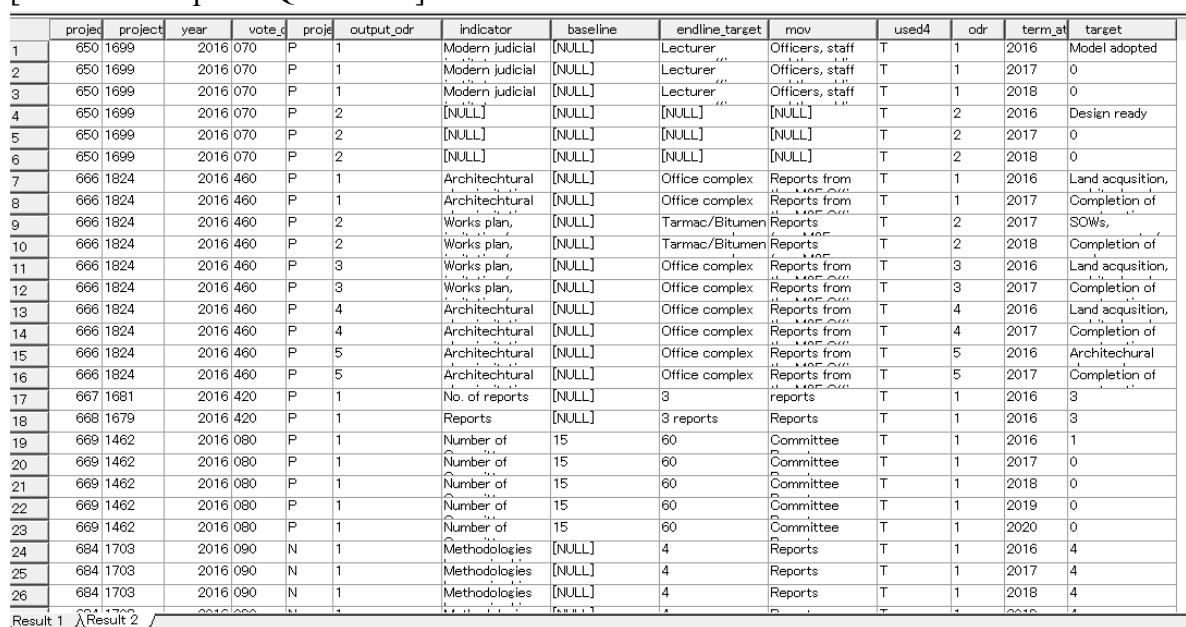

#### [Result of Outputs SOL all data]

## **8.11.3. Outcomes/Outputs for OnGoing**

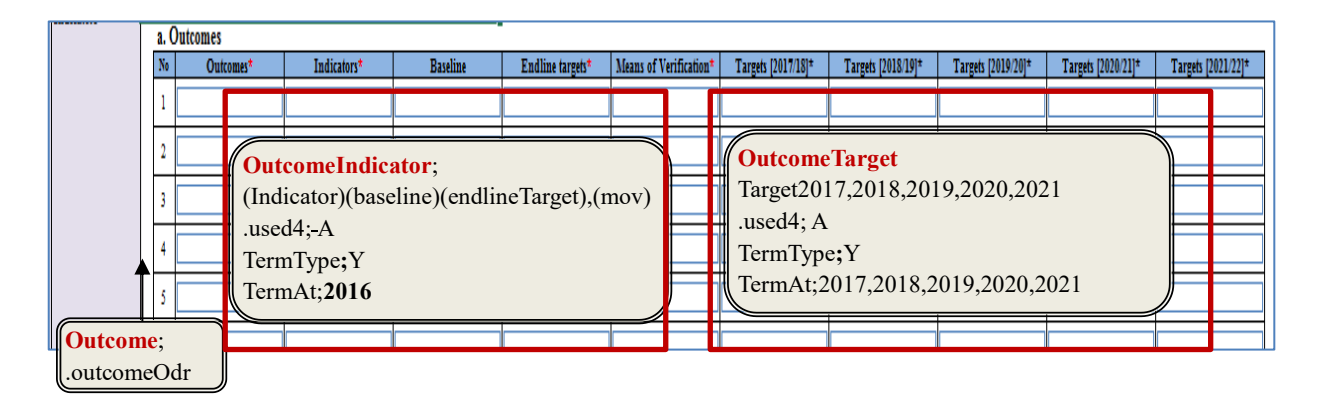

[Example of Outputs SQL statement for Ongoing only ]

```
select p.project_id, p.project_code, p.year, p.hist_num, 
p.vote_code, p.project_status, 
o.output_odr,i.indicator,i.baseline,i.endline_target,
i.mov,
t.used4, t.odr, term_at, target
from project p 
LEFT JOIN output o
on p.project_id = o.project_id
```

```
LEFT JOIN output_target t
on o.project_id = t.project_id
and
o.output_odr = t.odr
LEFT JOIN outcome_indicator i
on p.project_id = i.project_id
and
o.output_odr = i.odr
where p.year > 2015 
and
t.term_at > '2015'
and project_status = 'O'
order by project_id, odr
;
```
#### project projec<br>873 1717 year hist\_num vote\_o project<br>2016 0190 0 used4 term\_at target<br>2017 100 output indicator endline\_target mov<br>[NULL] [NULL] baseline<br>[NULL] odr 13 873 1717 2016  $0|190$ **NULLT INULL1 INULL1 INULLT** 2016 25  $\overline{14}$ Ιō 873 1717 2016  $0|190$ [NULL] [NULL] 2017  $\sqrt{15}$  $\circ$ [NULL] [NULL] 5 873 1717 2016  $0$  190 [NULL] [NULL] [NULL] [NULL]  $\overline{10}$  $\overline{16}$  $\overline{\circ}$ 2016 2074 1707  $\frac{1}{3}$ 130 2016  $\overline{\circ}$ 55% 100% .<br>Performance 2020  $\overline{\phantom{a}}$ Percentage of  $\boxed{17}$ 2074 1707  $3|130$ 55% 100% 2016  $\overline{\circ}$ Percentage of Performance 2018  $\frac{18}{2}$ 2074 1707  $3|130$ 55% 2016  $\overline{\circ}$ Percentage of 100% Performance 2017  $\overline{2}$ 19 Performance 2074 1707 2016  $3|130$  $\circ$ Percentage of 55% 100% 2019  $\frac{20}{21}$ 2074 1707  $2016$  $3|130$  $\circ$ Percentage of 55% 100% Performance 2016 2083 1731 2016  $0$ 190 1o % of people **INULL1** 85% of basin Household 2017 Detailed designs  $\overline{22}$ % of people  $\overline{23}$ 2083 1731 2016  $0$  190  $\circ$ **NUT1** 85% of basin Household 2018 Contractor  $0190$  $\overline{24}$ 2083 1731  $2016$  $\overline{\circ}$ **INULL INULL INULI INULLI** 2016 MoU 2083 1731  $\overline{0}$  190 **INULLT INULL**  $\overline{25}$ 2016 ा **INULL1 INULL1** 2017 Contract signed 2112 1772 2 275  $\overline{26}$ 2016  $\circ$ Improved Graduation 95% graduation Reports of 2016 Completion of a 2112 1772 95% graudaton 2016 2 275 Increased staff Graduation 2016 Completion of a  $\boxed{27}$  $\circ$ Financial Raise in ranking 2112 1772  $2016$  $2|275$  $\overline{\circ}$ 2016  $Completed$ Improved World rankng Currently at  $\boxed{28}$ 2112 1772  $2016$  $2|275$ Improved Fuel Fuel 2016 Electrified and Ιō Yearly  $\boxed{29}$ 2112 1772  $2|275$ 2016  $\circ$ Admissio Admission to Reports of 2016 Fully electrified, Increased  $30$  $\frac{31}{32}$ 2220 1590 2016  $0|342$ [NULL] [NULL] [NULL] [NULL] 1o 2017 2220 1590  $2016$  $0|342$  $\overline{\circ}$ [NULL] [NULL] [NULL] [NULL] 2016  $\frac{32}{34}$ 2245 1804 2016  $0|400$  $\overline{\circ}$ [NULL] 100% Feasibility Study 2017 N/A Improved port 2245 1804  $2016$  $0|400$  $\overline{\circ}$ Improved port **INULL** 100% Feasibility Study 2018 N/A 35 2245 1804  $2016$  $0400$  $\overline{\circ}$ Improved port [NULL] 100% Feasibility Study 2016 Feasibility study  $36$ 2437 1772  $\frac{2016}{ }$  $0\overline{275}$ ां Improved Graduation 95% graduation Reports of 2016 Completion of a 2437 1772 2016 0 275 1o Increased staf Graduation 95% graudaton Financial 2016 Completion of a  $\overline{37}$ 2437 1772 2016 38 2016 0 275  $\circ$ Improved Currently at Raise in ranking World rankng Completed  $|$ Fuel 2437 1772 2016  $0|275$  $\overline{\circ}$ Fuel Yearly 2016 Electrified and  $\overline{39}$ Improved Πī Result 1 AResult 2

#### [Result of Execution]

#### **[note]**

'used4' for the related tables is differente in New and Ongoing. New; used4 = 'T' (represents **total years information**) Ongoing; used4 = 'A' (represents **annual** information)

## **8.11.4. Controller and form type relation**

In the Monitoring and Evaluation, the top form is ProjectMandEType. It has collection of OutputIndicatorType forms. Each OutputIndicatorType class has also collection of ProjectOutputTargetType class. The following figure shows the relation of the form type and its collection.

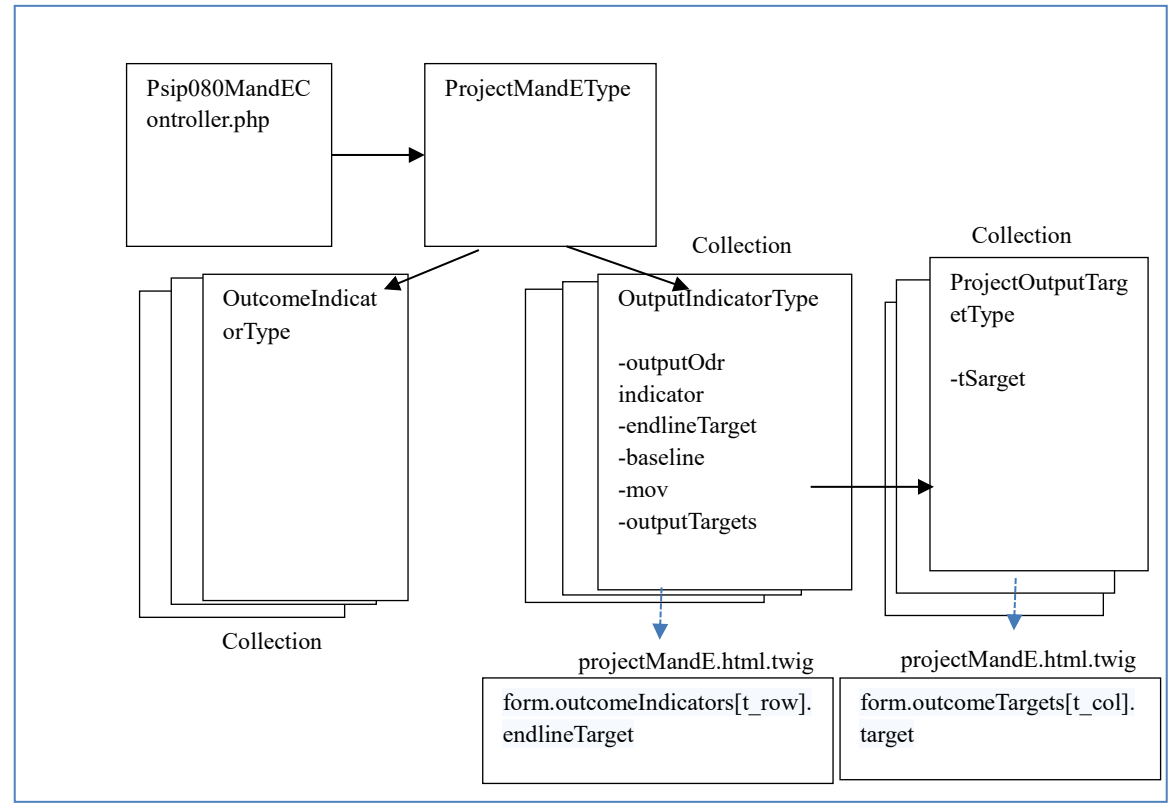

# **8.12. ProposalAppliedFy (OnGoing)**

## **8.12.1. Previous Financial Information**

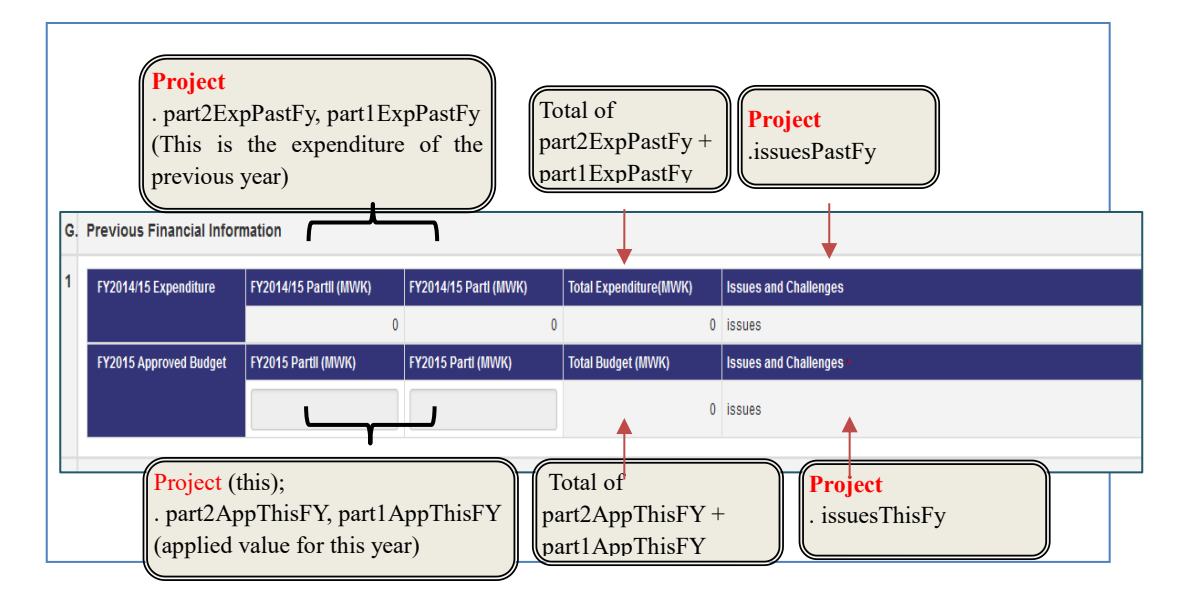

## **8.12.2. Funding Source**

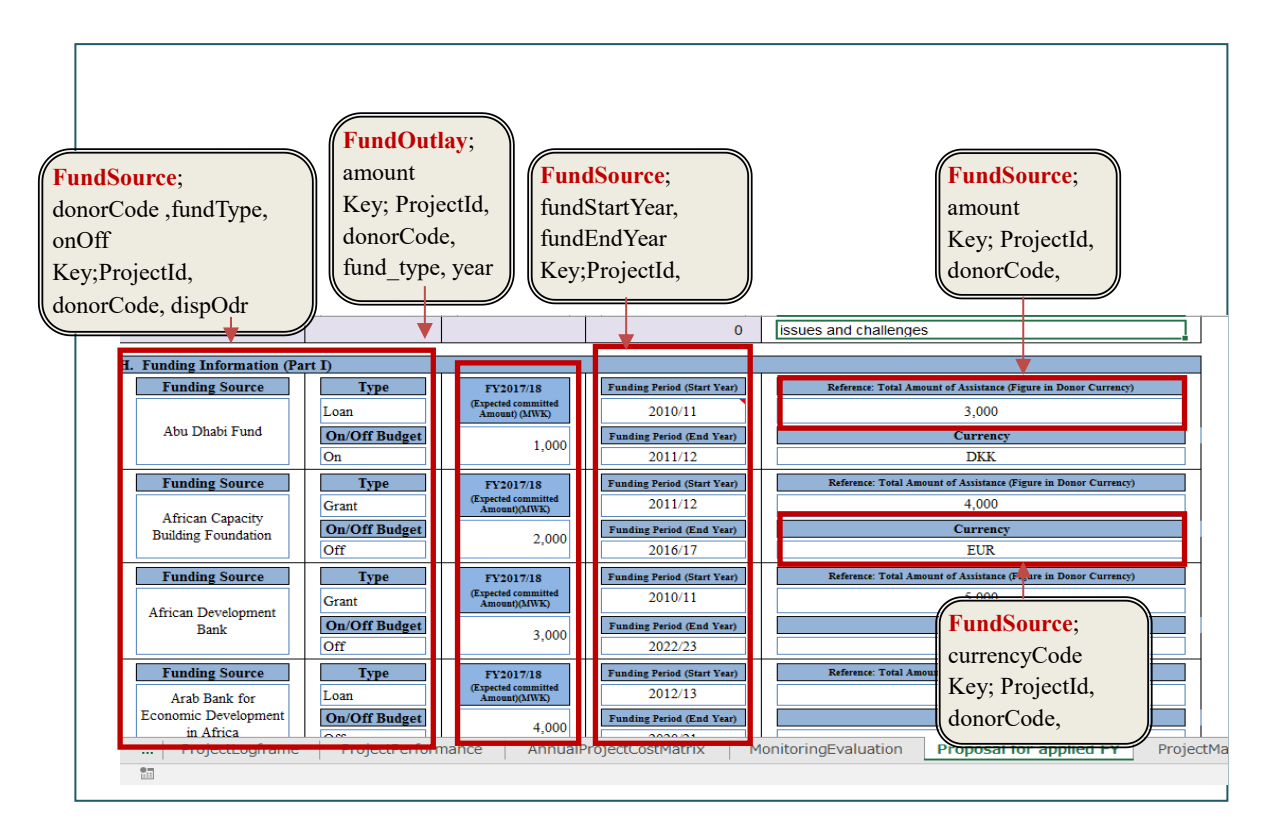

*Project for Capacity Enhancement in Public Sector Investment Programming II (CEPSIP2)* 

- Dropdown list of Funding Period (Start Year);

From start year FY of project start year until Project end year FY

- Dropdown list of Funding Period (End Year);

From User input year of of Funding Period (Start Year) until Project end year FY

## **8.12.3.** Request for funding

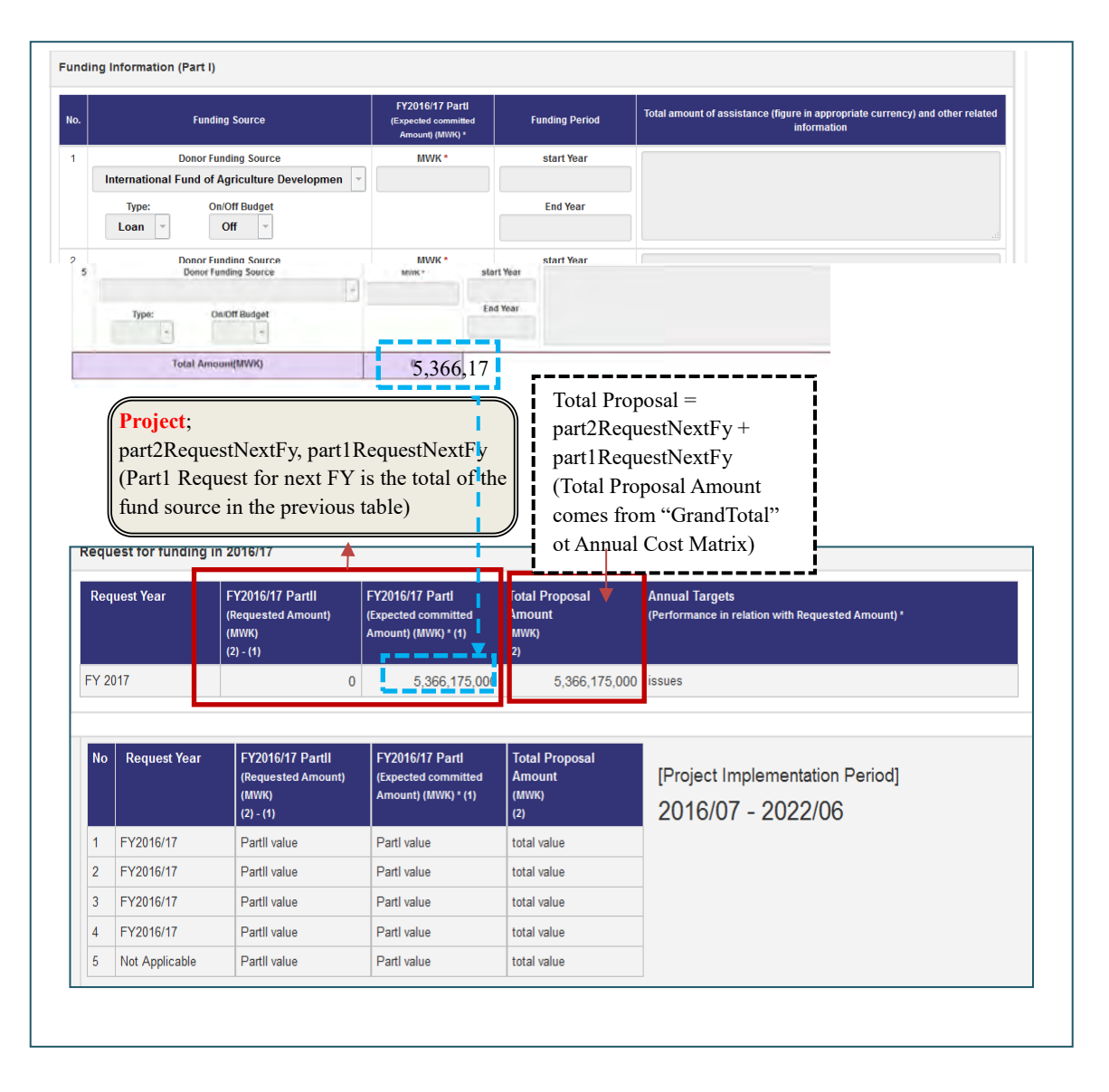

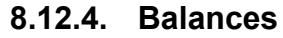

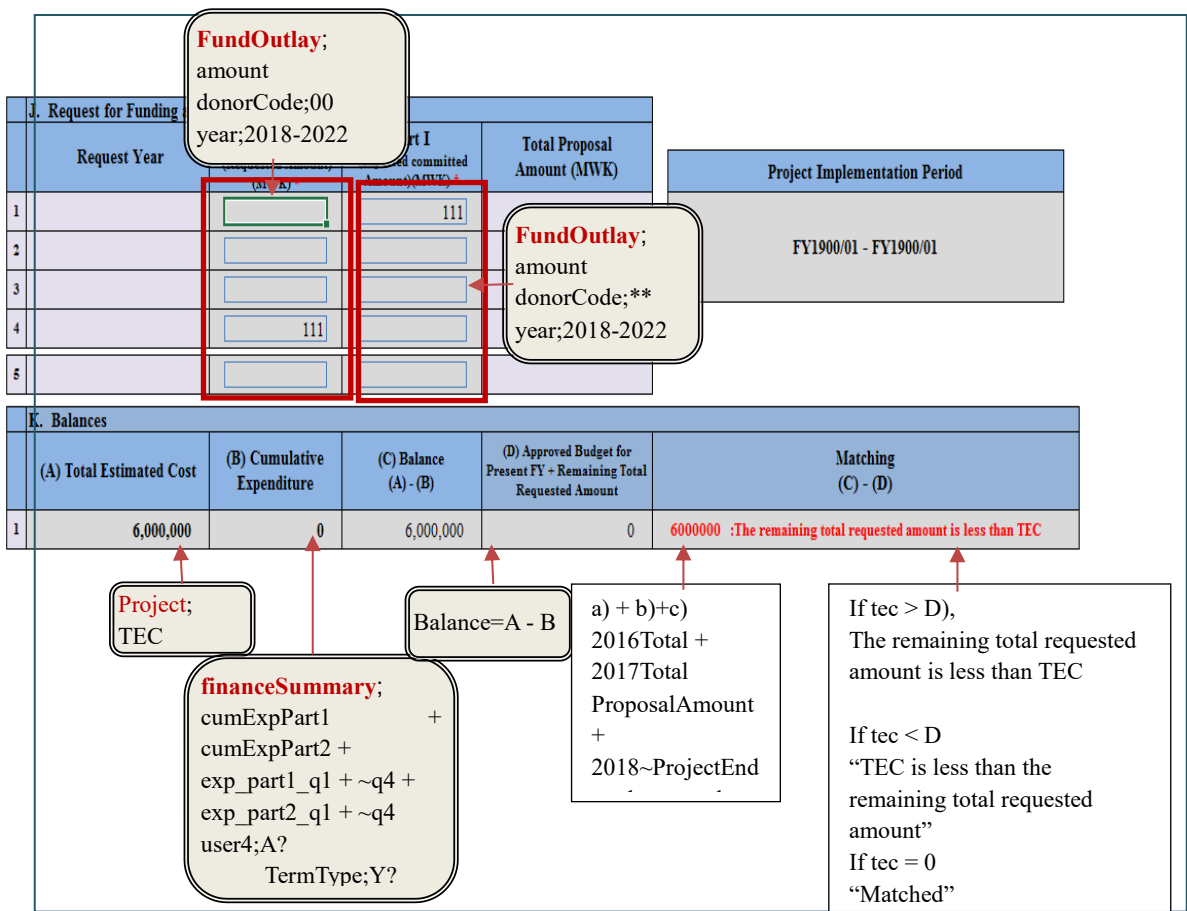

## **[note]**

- In the fundOutlay table, you can obtain the request amount from the next year. For part1 of Donor total request amount for each year, set \*\* as donorCode.
- For part2, set "00" to donor code to obtain the request amount for the corresponding year.

## **8.12.5. FormType relations and structure**

ProposalAppliedFy screen consist of the top form type of Psip090ProposalAppliedFyOntoingType. It contains the collection of Psip090FundSourceType form which also contains the collection of ProjectOutputTargetType form.

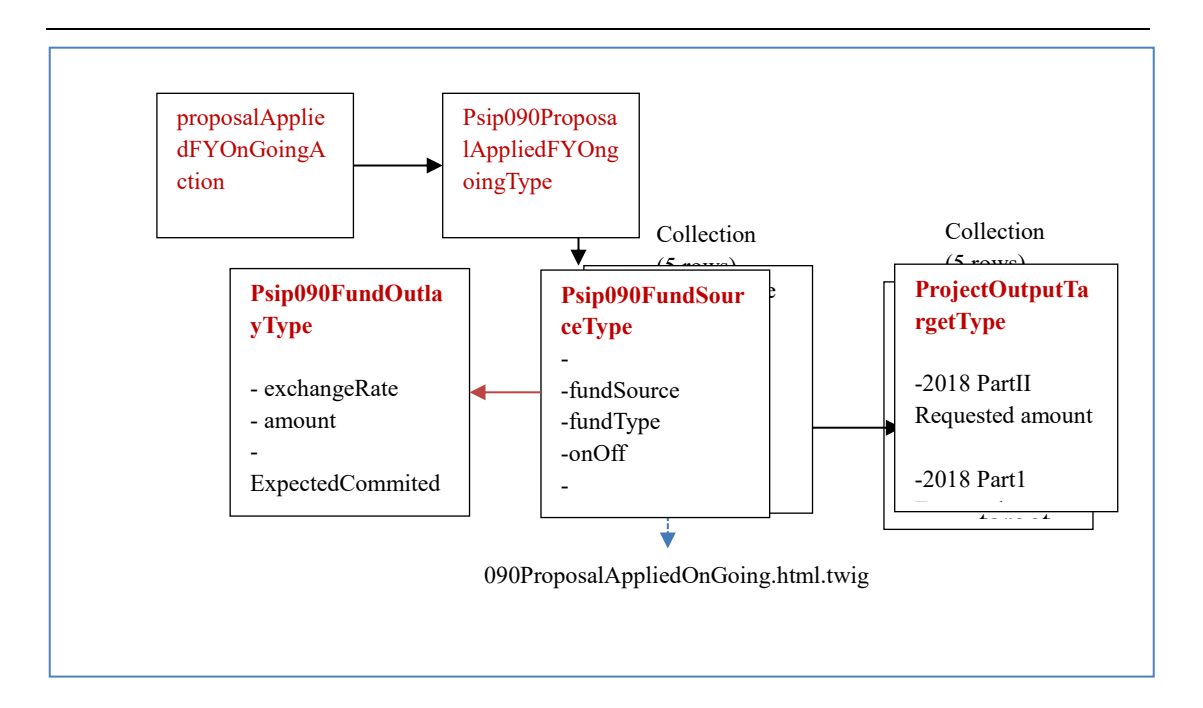

## **8.12.6. How to create collection form type**

1) In the controller, create form Psip090ProposalAppliedFYOngoingType based on Project Entity and pass the project entity with data.

[src/Jica/PsipBundle/Controller/Psip090ProposalAppliedFYController.php]

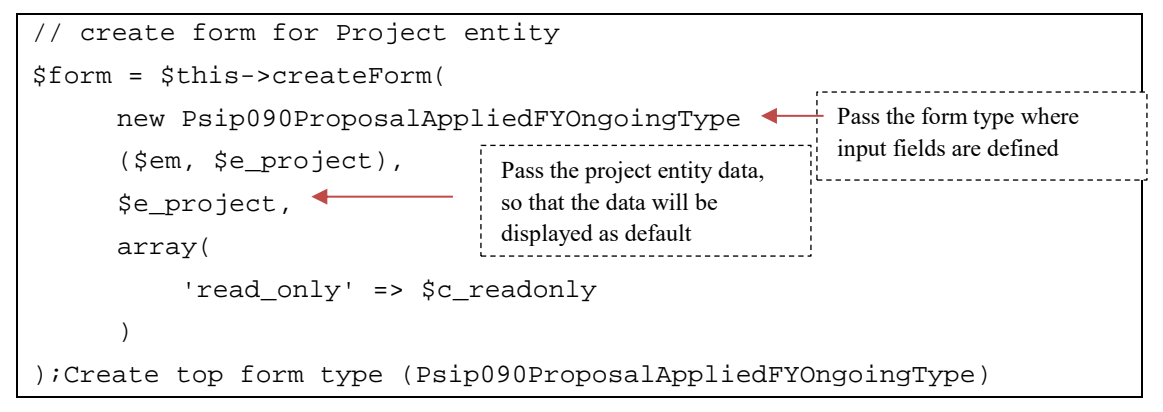

- 2) In the Psip090ProposalAppliedFYOngoingType form, create fields you want to display which data is related to project entity.
- 3) If there is any collection type that requires array of information, prepare the array of entity type.

[src/Jica/PsipBundle/Entity/MyRepo/FundSourceRepository.php]

public function **findDonorFundSourceOutlay**(

```
$arg_projectId, $arg_year )
{
$em = $this->getEntityManager();
$query = $em->createQuery(
   'SELECT s , o 
  FROM JicaPsipBundle:FundSource s
  LEFT JOIN JicaPsipBundle:FundOutlay o
  WITH 
    s.projectId=o.projectId AND 
    s.donorCode=o.donorCode AND 
    s.fundType = o.fundType AND 
    o.year = :x_year
     WHERE
              s.projectId = :x_projectId AND
              s.donorCode <> :x_malawi
     ORDER by s.dispOdr
     ')
       ->setParameter('x_projectId',$arg_projectId)
       ->setParameter('x_year',$arg_year)
       ->setParameter('x_malawi',"00")
       ->setMaxResults(5)
\mathbf{z} $results = $query->getResult();
   $arrFundSources = array();
  for ($i=0;$i<count($results); $i++){
     $fundSource= $results[$i] ;
    $i++; $fundSource->setFundOutlay($results[$i]);
     $arrFundSources[] =$fundSource;
   }
  return $arrFundSources;
// return $results;
}
```
4) Next, call above DB access function to get necessary FundSource and FundOutlay data.

[src/Jica/PsipBundle/Form/Psip090ProposalAppliedFYOngoingType.php]

```
/* FundSource; Get FundSource Entity Array[] for Donors with Year 
and start date, exclude Malawi source (donor_code="00" */
$e_FundSources = $this->em->getRepository 
( 'JicaPsipBundle:FundSource' )
     ->findDonorFundSourceOutlay ( $this->projectId, $this->project-
>getYear ());
```
5) Create collection type passing the retrieved entities to the form type.

[src/Jica/PsipBundle/Form/Psip090ProposalAppliedFYOngoingType.php]

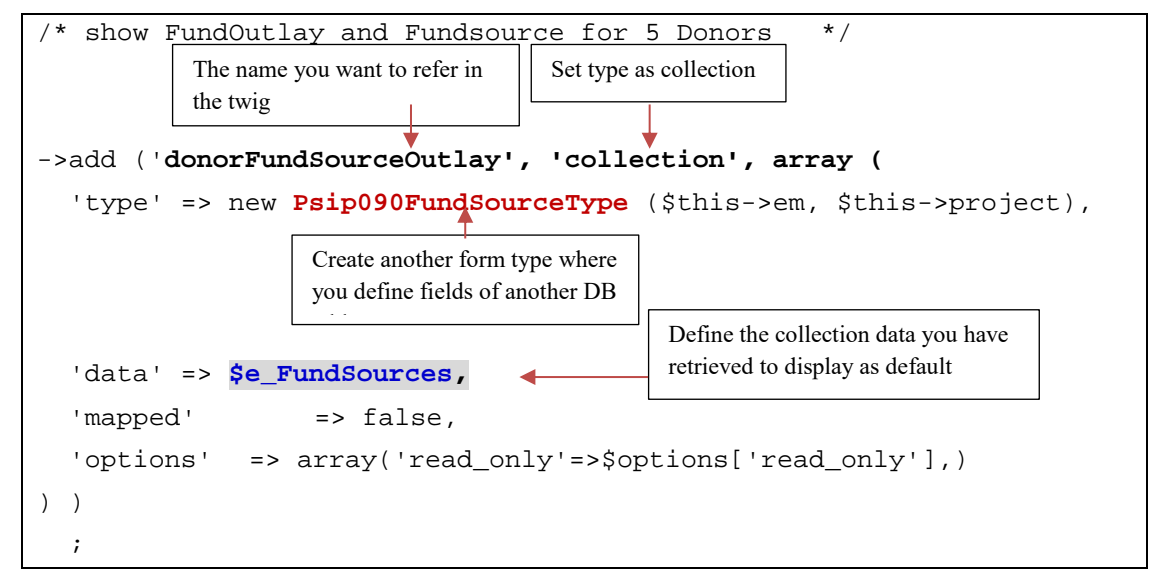

- 6) In the Psip090FundSourceType form, define the fields that can be retrieved from FundSource entity.
- 7) When you want to show the FundOutlay entity data, you have to create another form type

```
/* show one fundOutlay for donors*/
$builder->add('fundOutlay', new Psip090FundOutlayType(),
   array(
     'label' => false,
   ));;
```
**[important]** when you want the fields to be mapped with the data you passed in the 'data' parameter, the field name should correspond. For example, in the above case, 'fundOutlay' should exist inside the FundSource entity.

*Symfony Manual for Administratos Programming PSIP Database Application QTReport*

## [FundSource.php]

```
 /*FundOutlay entity*/
 protected $fundOutlay;
```
## 8) Create Psip090FundOutlayType form.

```
$builder
/* show Outlay amount */
->add('amount', 'number',
        array(
         'label' => false
         ,'grouping' => true
));
$builder
->add('exchangeRate', 'number',
         array(
         'label' => false
))
->add('ExpectedCommitedAmount', 'number',
         array(
        'label' => false
         ,'mapped' => false
         ))
;
```
# **8.13. QTReport**

## **8.13.1. QTReport Status list screen**

The year, status and vote are the items selected by user. The data of QTReport Status list is extracted with the following conditions to check if the QT report is submitted.

1) get Project from DB by selected status & vote & year

This retrieves projects with selected year. Usually it is one year before the current year.

2) Retrieve all projects next year with status Ongoing, New, Ending.

There were some projects that does not exist in the previous, but submit the project for current year proposal and QT reports with the selected status.

3) Retrieve all projects next year with status other than O,N,E

*Symfony Manual for Administratos Programming PSIP Database Application QTReport*

**[note]** The QT report is supposed to be submitted if the project has New, Ongoing or Ending status. The Pipiline, Pended, Terminated projects are not supposed to submit the report, however, there are users who submit it even those status.

## **8.13.2. QT Main PDF**

There are some different actions to realize Autosize for textarea between html and PDF output. The following figure shows their structure and main javascript function.

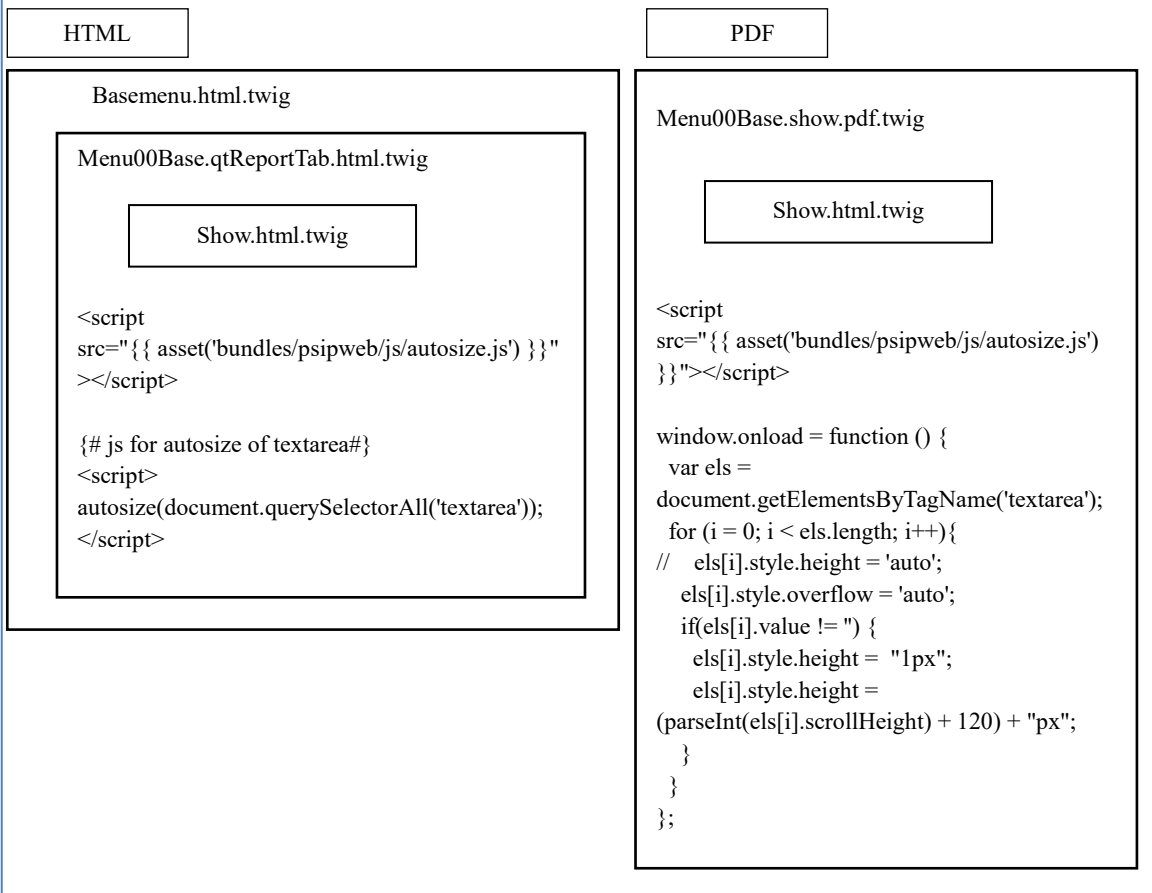

[Autosize of textarea when using DataTables]

The following script can be applied when text area is used inside the DataTables. When not using DataTables, this script will not work.

```
<script 
src="{{ asset('bundles/psipweb/js/autosize.js') }}"></script>
{# js for autosize of textarea#}
<script>
```
**autosize(document.querySelectorAll('textarea')); </script>**

The following javascript is applied when PDF is printed without DataTables functions.

[src/Jica/PsipBundle/Resources/views/Psip310QtReportMain/show.pdf.twig]

```
 <script>
window.onload = function () {
  var els = document.getElementsByTagName('textarea');
 for (i = 0; i < els.length; i++){
     els[i].style.overflow = 'auto';
     if(els[i].value != '') {
       els[i].style.height = "1px";
       els[i].style.height = (parseInt(els[i].scrollHeight) + 120) + 
"px";
    }
  }
};
   </script>
```
## **8.13.3. QT Performance**

Please refer [8.10.2Quarterly Performance.](#page-92-0)

## **8.14. Appraisal Rating Matrix**

### **8.14.1. Psip220AppraisalMatrixController**

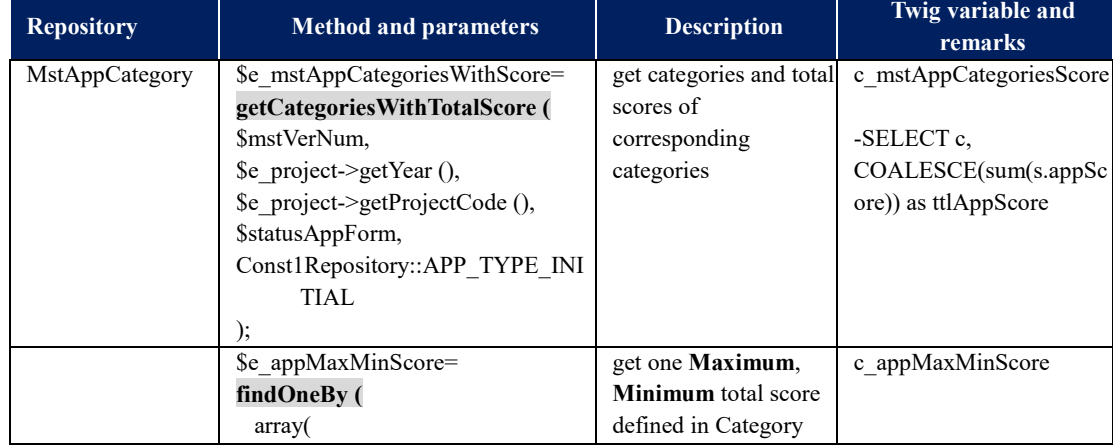

### 1) DB access modules in appMatrixShowAction

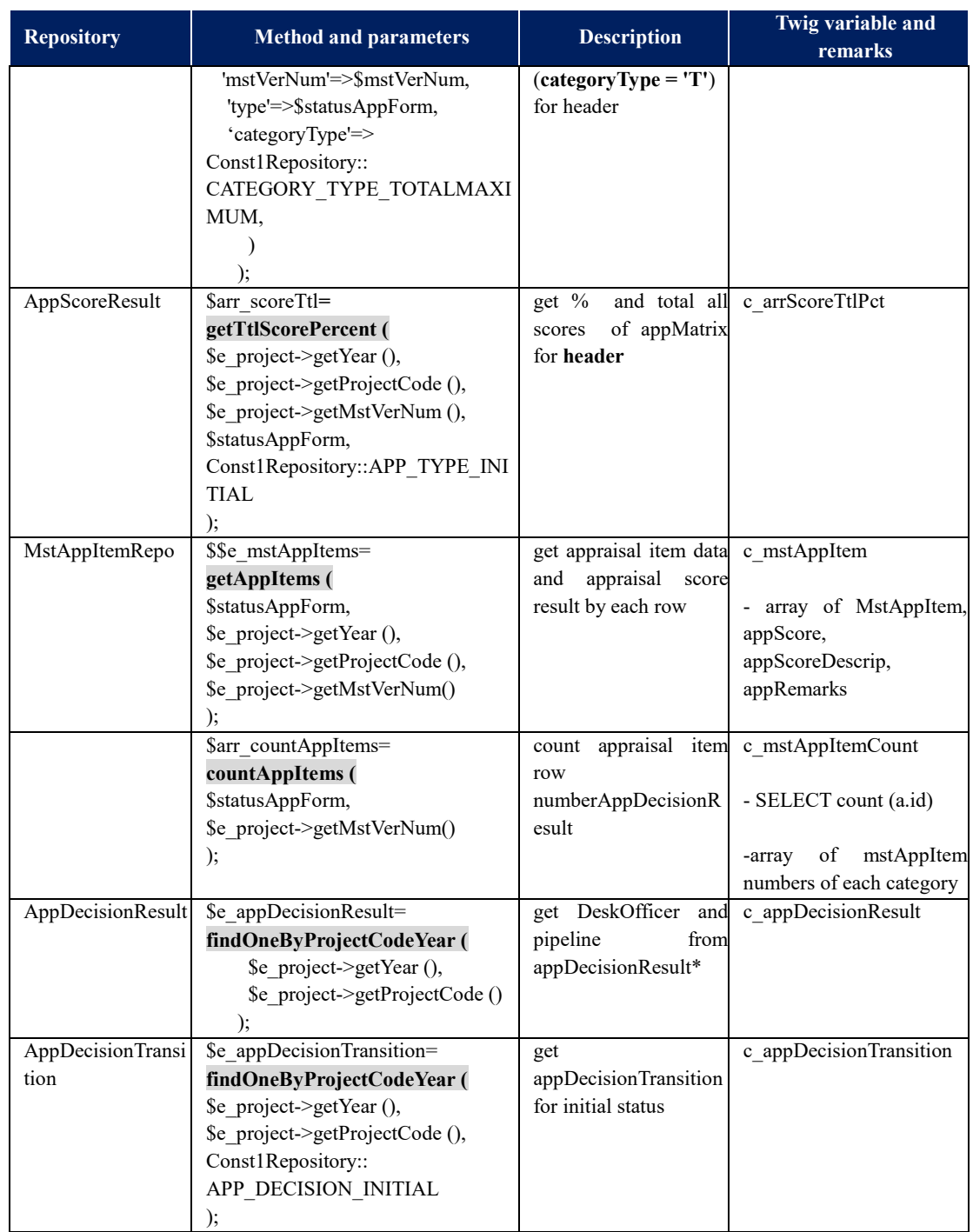

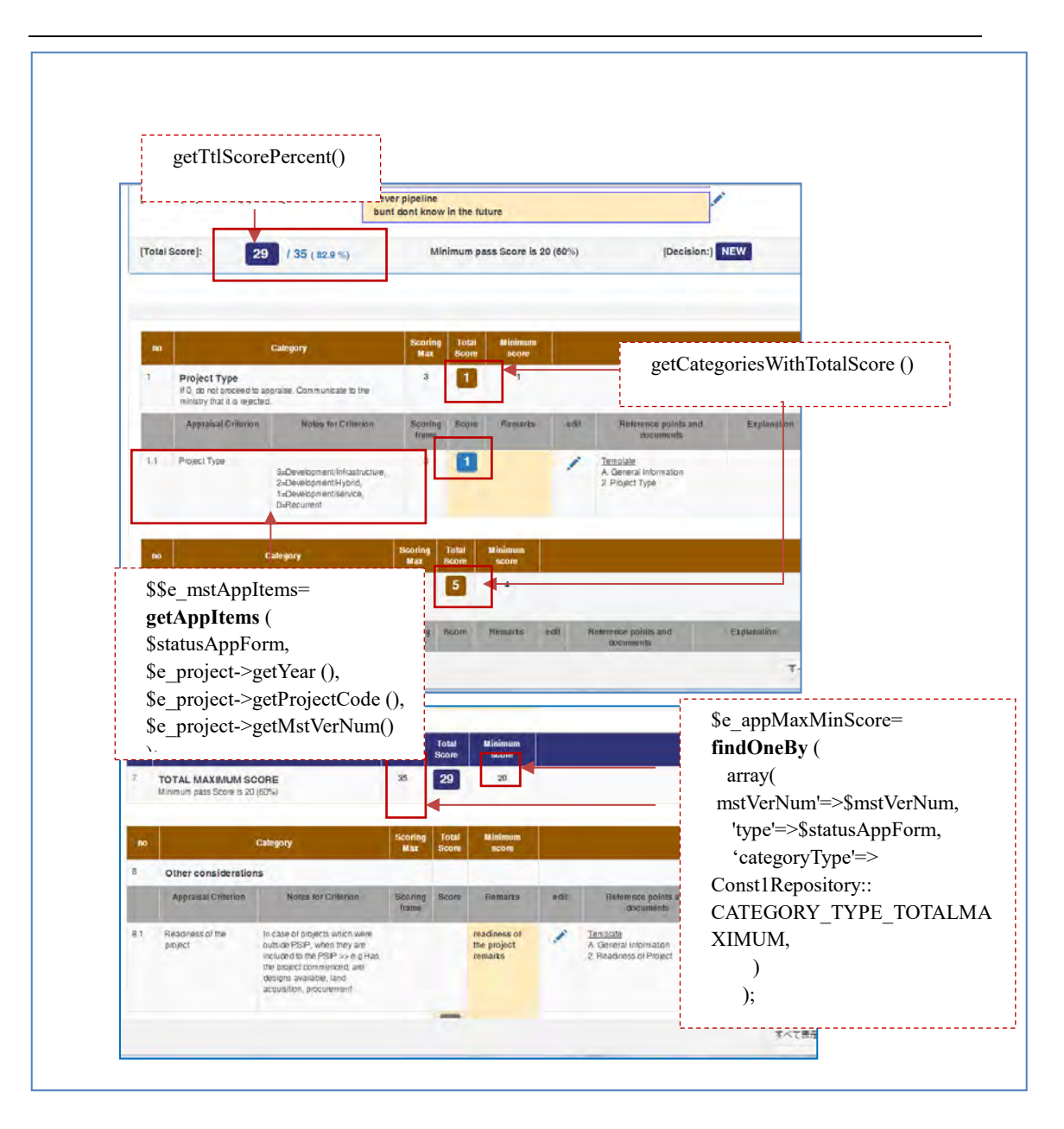

#### 2) appMatrixEditScoreAction

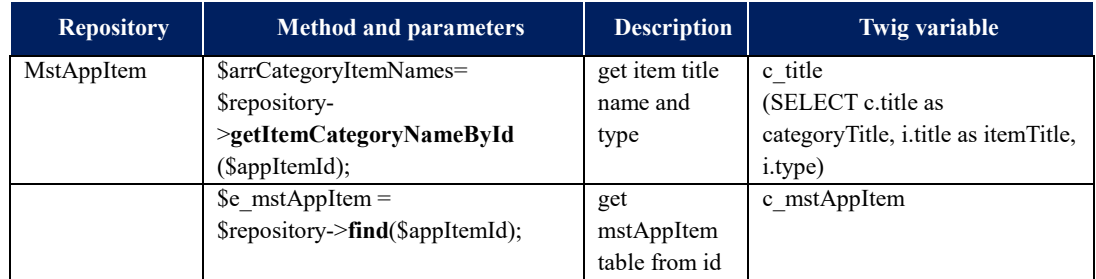

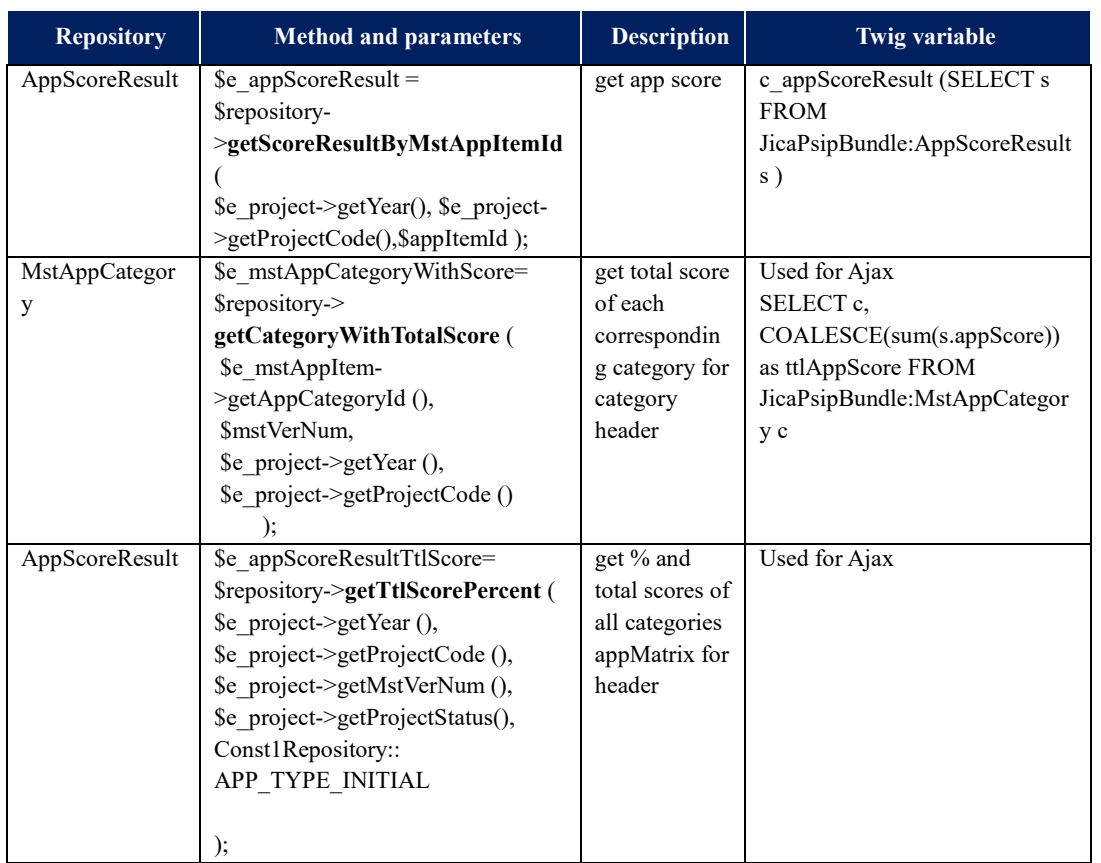

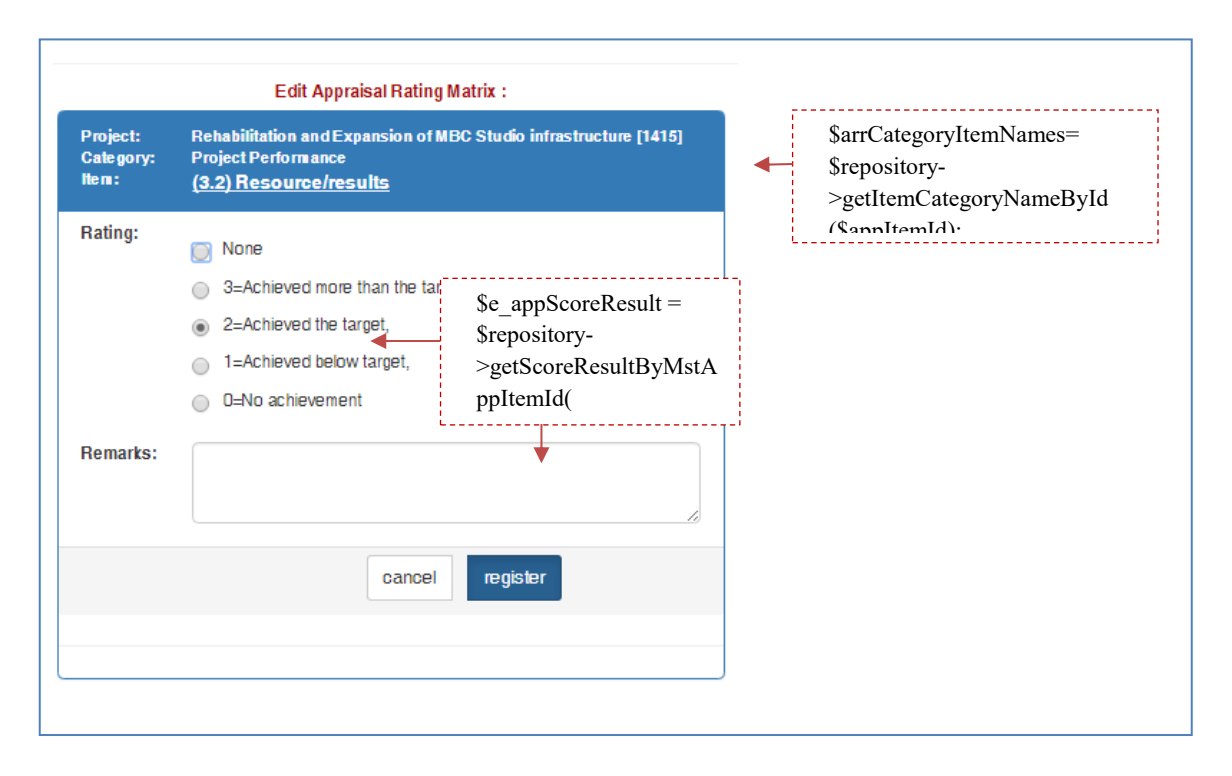

After register button is clicked, it goes back to the main screen. The following fields will be recalculated and refreshed.

- Total score on the head
- Percentage on the head
- Total score of corresponding category
- The score of the item

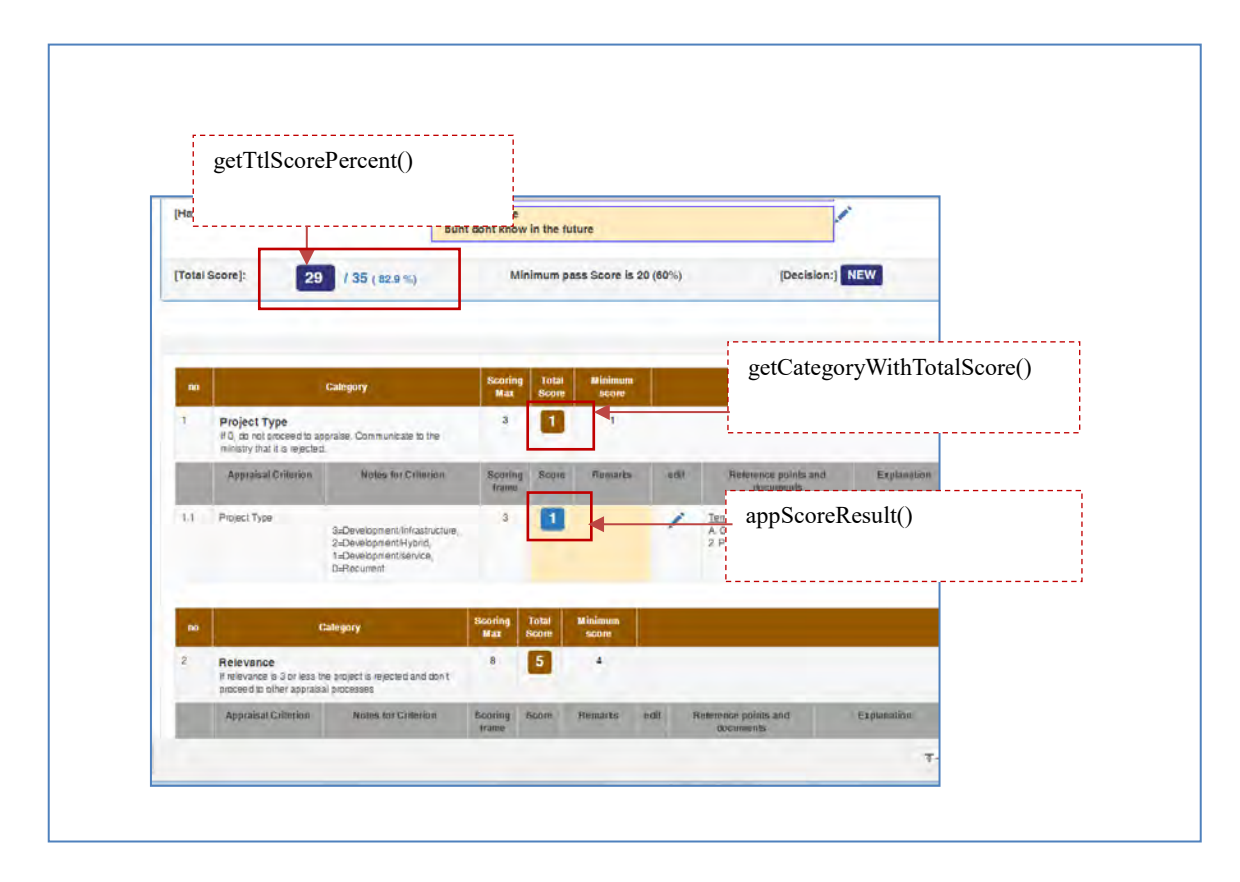

### **8.14.2. App Matrix Show screen**

1) The Edit window is open from App Matrix Show Screen as popup with the following JavaScript described in the appMatrixShow.html.twig.

[/Resources/views/Psip220AppraisalMatrix/appMatrixShow.html.twig]

```
script type="text/javascript">
$(document).ready(funcPsip220AppraisalMatrixControllertion(){
     $('.js-popupScore').click(function (event) {
         event.preventDefault();
```

```
// window size
         var w_size=500;
         var h_size=550;
         // position of window
         var left=Number((screen.width-w_size)/2);
         var left=Number((screen.width-w_size));
         var top=Number((screen.height-h_size)/2);
         var $this = $(this);var url = $this.attr("href");
         var windowName = "AppScoreEditWin";
         var windowSize = 
'width=500,height=550 ,
left='+left+'top='+top+',
toolbar=no,menubar=no';
left='+left+',
top='+top+', 
toolbar=no,
menubar=no';
     window.open(url, windowName, windowSize);
     });
});
</script>
```
## **8.14.3. App Matrix Edit Score score**

1) The URL request is sent by Ajax to the Controller.

```
Psip220AppraisalMatrixController#appMatrixEditScoreAction()
```
2) Show the score and remarks for Appraisal

views/Psip220AppraisalMatrix/appMatrixEditScore.html.twig

- 3) When Register button is clicked the appScoreResult table is inserted/updated.
- 4) Send the following information to the parent Window of App Matrix Show

[Psip220AppraisalMatrixController#phpappMatrixEditScoreAction()]

*Project for Capacity Enhancement in Public Sector Investment Programming II (CEPSIP2)* 

```
$response = json_encode(array(
   "score" => $score,
   "remarks" => $e_appScoreResult->getAppRemarks(),
   "ttlCategory" =>$ttlCategory,
   "ttlScoreAppMatrix" => $e_appScoreResultTtlScore['scoreTtl'],
   "success" => true,
    )
   );
```
- 5) The windows is closed if the no error in Ajax communication and control goes back to the parent window
- 6) The parent window sets the received information to the corresponding score, remarks, total area

[/views/Psip220AppraisalMatrix/appMatrixEditScore.html.twig]

```
<script>
/* save appScoreResult and change score of parent window*/
$(document).ready(function() {
     $('#btnRegister').on('click', function(e){
     e.preventDefault();
     jsSelectedYear = this.value;
     $.ajax({
         url: "{{path('220appMatrixEditScore',
         {'projectId':c_project.projectId, 
'appItemId':c_mstAppItem.id}) }}",
         type:"POST",
         data: $("#frmAppMatrixEdit").serialize(),
         dataType: 'json', // jsonp
         success: function(data){
         var jsScore = data.score;
     // score
     window.opener.document.getElementById('lblScore{{ c_mstAppItem
(id }').innerHTML = jsScore;
     window.opener.document.getElementById('lblRemarks{{ c_mstAppIt
em.id}}').innerHTML = data.remarks;
     /*if there is notes criterion but type is narrative, then do 
not change total area*/
     \{\% \text{ if } c_m \text{ stAppItem-type } ! = 'N' \% \}
```

```
// total score of corresponding category
     window.opener.document.getElementById('lblTtlCat{{ c_mstAppIte
m.append(\text{arg}\text{arg}\text{arg}\}').innerHTML = data.ttlCategory;
     // if yes/no type, then total score of corresponding category 
is score (yes or no)
       // header total score on the top of the page of all 
categories
     window.opener.document.getElementById('lblTtlScoreMatrix').inne
rHTML = data.ttlScoreAppMatrix;
     // TOTAL MAXIMUM SCORE
     window.opener.document.getElementById('lblTtlCat').innerHTML = 
data.ttlScoreAppMatrix;
     \{\ endif \{\}// close window
     window.close();
     });
})
</script>
```
7) The parent window of App Matrix Show screen gets the response from Ajax.

### **[considerations]**

- If type of mst\_app\_item is 'N' (narrative), the score is set to appScoreDescrip of AppScoreResult table
- If type of mst\_app\_item is 'S' (Score), the score is set to appScore of AppScoreResult table
- If type of mst\_app\_item is 'Y' (Yes/No), the score is set to appScoreDescrip of AppScoreResult table
- The App Score of AppScoreResult table is used as follows;

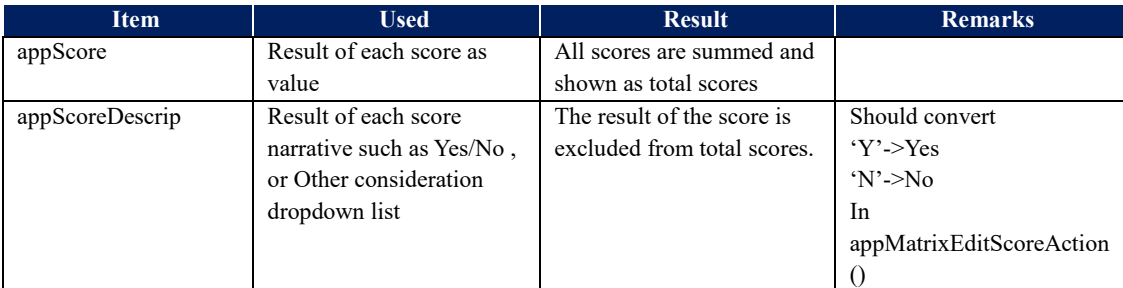

#### The appScore or appScoreDescrip is defined in

Form/Psip220AppMatrixScoreType.php

The result is saved to AppScoreResult table.

[Controller/Psip220AppraisalMatrixController#appMatrixEditScoreAction()]

```
/*If register button is clicked, save to table.*/
$e_appScoreResult->setYear($e_project->getYear());
$e_appScoreResult->setProjectCode($e_project->getProjectCode());
$e_appScoreResult->setAppCategoryId($e_mstAppItem-
>getAppCategoryId());
$e_appScoreResult->setAppItemOdr($e_mstAppItem->getOdr());
$e_appScoreResult->setProjectId($e_project->getProjectId());
$e_appScoreResult->setLogId($loginId);
$e appScoreResult->setTs(new \DateTime());
$em->merge($e_appScoreResult); // MERGE not PERSIST
$em->flush();
```
The score related items are obtained in the following sources.

- ① src/Jica/PsipBundle/Form/Psip220AppMatrixScoreType.php
- ② src/Jica/PsipBundle/Controller/Psip220AppraisalMatrixController#appMatrixEditScore Action()
- ③ views/Psip220AppraisalMatrix/appMatrixEditScore.html.twig

```
{# ---show appraisal decision judge dropdownlist---#}
\{\% \text{ if } c\_mathAppItem.type == 'S' \{{ form_row(form.appScore) }}
\{\% \text{ else if } c\_mstAppItem.type == 'Y' \text{ or } c\_mstAppItem.type == 'N' \{{ form_row(form.appScoreDescrip) }}
\{\text{\textdegree}\} endif \text{\textdegree}\}
```
#### ④ views/Psip220AppraisalMatrix/appMatrixShow.html.twig

```
<td class="text-center {{t_backgroundColor}}">
{#<td class="text-center psipYellowLite">#}
<div >
{% set t_score='' %}
{# *** if item type is 'S' (core), get score. #}{% if t_appItem.type=='S' %}
      \{\#\{\% \text{ if } t_\text{appItem.type} == 'S' \text{ or } \#\}{#t_appItem.type =='N' and t_appItem.notesCriterion%}#}
    {%set t_score = t_appItemRow.appScore %}
```

```
 {#--- if 'N'(Narrative) with score get appScoreDescrip#}
    {% elseif t_appItem.type =='N' and t_appItem.notesCriterion%}
       {%set t_score = t_appItemRow.appScoreDescrip %}
      {#--- if item type is yes/no, get scoreDescriptive and convert 
to string. #}
   {% elseif t_appItem.type=='Y'%}
      {% if t_appItemRow.appScoreDescrip=='Y'%}
           \{\text{\textdegree}\} set t_score ='Yes' \text{\textdegree}\}{#Yes#}
      {% elseif t_appItemRow.appScoreDescrip=='N'%}
           \{\text{\textdegree}\} set t_score ='No' \text{\textdegree}\}{#No#}
      \{\% \text{ endif } \$\}\{\text{\textdegree}\} endif \text{\textdegree}\}<label id="lblScore{{ t_appItem.id}}"
      class="label label-primary"
      style="font-size: 150%">{{ t_score }}</label>
</div>
\lt/\texttt{td}
```
# **8.15. Final Appraisal**

## **8.15.1. Scroll function**

The Final appraisal has scroll function to keep the location of the page even after the save button is clicked.The page has the following JavaScript.

```
<script type="text/javascript">
window.onload = function(){
   var element_to_scroll_to = document.getElementById('{{ var 
element_to_scroll_to = 
document.getElementById('{{ c_clickedAnchorId }}');
   element_to_scroll_to.scrollIntoView();
}
</script>
```
When the window is loaded, it jumps to the c clickedAnchorId. On the controller, the related anchor id name is set to the variable \$clickedAnchorId.

#### [example]

```
// check which save button is clicked and set it to pass to twig.
// Twig jumps to the anchor by JavaScript.
if ($request->request->has ('btnCriticalInfo')) {
   // get CategoryId from hidden
 $catId = $request->request->get('hdnCriticalInfoCategoryId');
   // set clicked anchor ID
  $clickedAnchorId='tbl'.$catId;
}
if ($request->request->has ('btnSaveAlloc')) {
   // set clicked anchor ID
   $clickedAnchorId='tblAppAlloc';
}
```
The anchor is set to the related table, setting its table id when clicked.

## **8.15.2. Final Appraisal Screen**

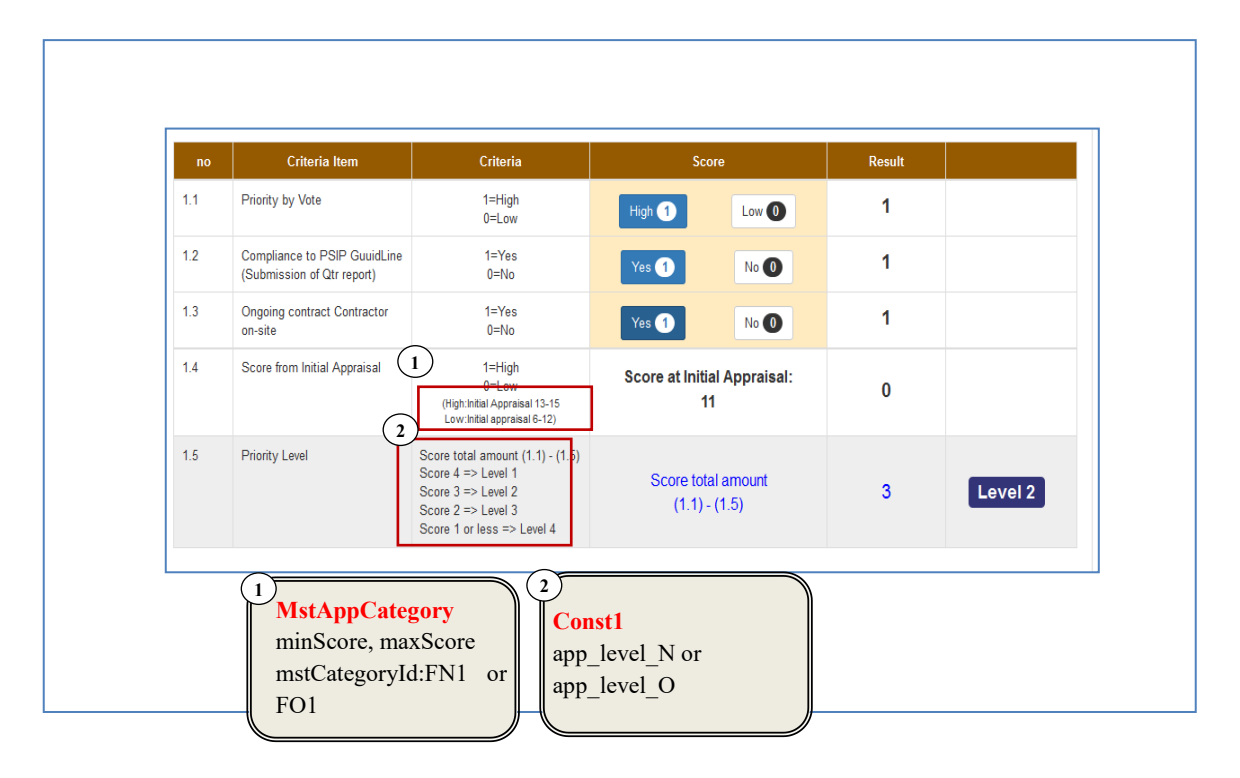

#### *Project for Capacity Enhancement in Public Sector Investment Programming II (CEPSIP2)*

*Symfony Manual for Administratos Programming PSIP Database Application Update Project table counting up hist\_num*

1) (High:Initial Appraisal 13-15 Low:Initial appraisal 6-12)

The low range of high/low score is obtained from **MstAppCategory**. If the project is OnGoing, you can find the value 6 in minScore and 13 in max score of 'FO1' appCategoryId.

2) Score and Level definition can obtain from const1.

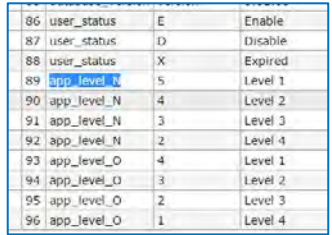

# **8.16. Update Project table counting up hist\_num**

The project table has history number which controls the version each time the table is updated. In reality the table is not updated but it is inserted copying from the most recent project data and setting hist num as  $0$ (zero) which means the most recent data.

- 1) Get the most recent project data with id or project code + year + hist num=0
- 2) Copy the retrieved project and insert changing hist num= -1
- 3) Get new project id obtained in 2)
- 4) Get all project related tables which have project ID as one of the unique key.
- 5) Update project ID of the related tables retrieved in 4) to new project ID obtained in 3).
- 6) Finally increment hist\_num of all project data order by descending, otherwise it causes access violation with duplicate ID error.

## **8.16.1. Project related tables**

The project related tables are listed in the following table. There are 13 tables which will be updated with the unique key, and another 8 tables which will be updated with USED4 condition, since Project Id area is shared by QT id. Therefore totally 21 tables are target of the update operation.

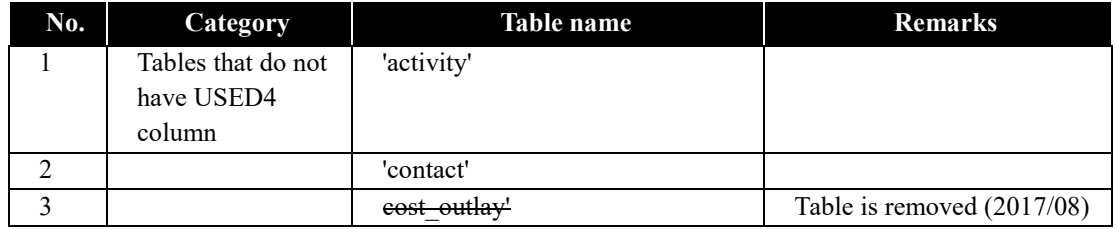

*Symfony Manual for Administratos Programming PSIP Database Application Update Project table counting up hist\_num*

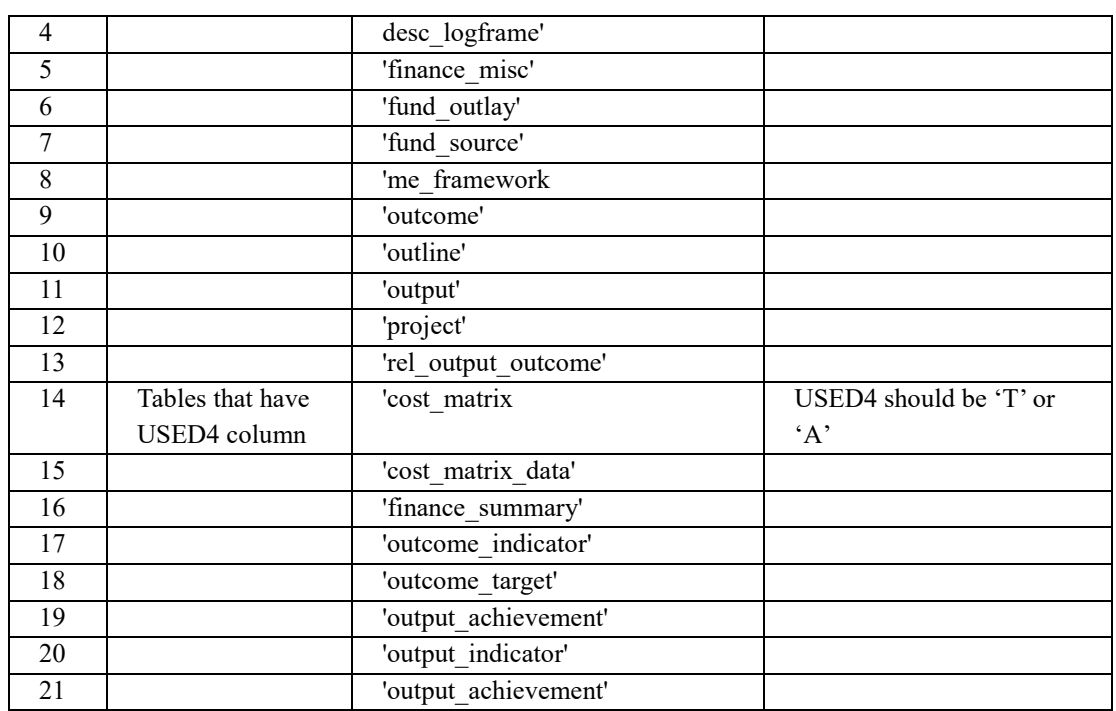

### **8.16.2. Procedure of update project table**

When a project record is updated, the following procedure is required to maintain the history of the changes.

- 1. Retrieve project data 1) Retrieve project data by (project id) or (project\_code and year)
- 2. Prepare a new record
	- 1) Copy the data from 1.1)
	- 2) hist  $num = -1$
	- 3) ts =  $null$
	- 4) project  $id = null$
	- 5)  $log$  id = current  $log$  id
- 3. insert the above record into project table and get new project\_id.
- 4. Copy and Insert a new record to proposal related tables
	- 1) Retrieve previous record with project\_id of 1.1)
	- if no field of "used4" retrieve all data with project\_id

- if the table has use4 field, exclude the data that has field used4 = 'Q', since those data are related to QT Report ID. Those tables are above Tables that have USED4 column (8 tables)

2) Insert a new record with the following information

- id = null (auto increment field)
- project  $id = new project$  id obtained in above 3.
- hist  $num = 0$
- $-$  ts = null (or current time)
- $-$  log id = current log id
- other fields will keep the previous information

3) Repeat 2) to all PSIP Proposal related the tables that **do not have** USED4 column.

[tables to retrieve all data (11 tables)]

5. Update existing projects with the project\_code

1) Retrieve all existing projects by the project\_code and year with different hist num, order by descending

2) Update all retrieved projects order by desc with the following fields

- hist num = hist num + 1
- $-$  ts  $=$  ts (no change)
- other fields will not be changed.

## **8.17. html jump or link within page**

You can easily jump or link to the specified location within the page inserting "#" after URL

For example if the div tag has id  $\langle$  div id='myid123'>, then you can call the URL

**psip.malawi.gov.mw#myid123**

and the page will jump to the specified id.

If you use Symfony action, the following example shows how to redirect to another action specifying the URL and anchor.

```
[Psip210AppraisalDecisionController.php appraisalDecisionUpdateAction()]
```

```
return $this->
redirect($this->generateurl
('210appraisalDecisionBack').'#tr'.1453);
```
*Symfony Manual for Administratos Programming PSIP Database Application Set URL path with Symfony*

The redirected action does not do anything special in its route definition.

```
* @Route("/psipuser/210appraisalDecisionBack", 
name="210appraisalDecisionBack")
*/
public function appraisalDecisionBackAction(Request $request) {
```
in the HTML code, the ID should be set to indicate the location of link.

<tr class="even" **id="tr1453**" role="row">

## **8.18. Set URL path with Symfony**

You can set parameters in the URL address with Symfony

```
*@Route("/psipstaff/210appraisalDecisionUpdate/{year}/{projectCode}"
 , name="210appraisalDecisionUpdate")
```
The function should have the parameters set to the Route

public function appraisalDecisionUpdateAction(Request \$request, **\$year, \$projectCode**) {

To call this action from the browser you can set as follows

psips/web/psipuser/210appraisalDecisionUpdate/**2017/1100**

## **8.19. Ajax**

### **8.19.1. Ajax call**

Ajax is used at Initial appraisal and Status&budget screen, etc.

① On the parent screen, when the edit pencil is clicked, the edit screen is displayed.

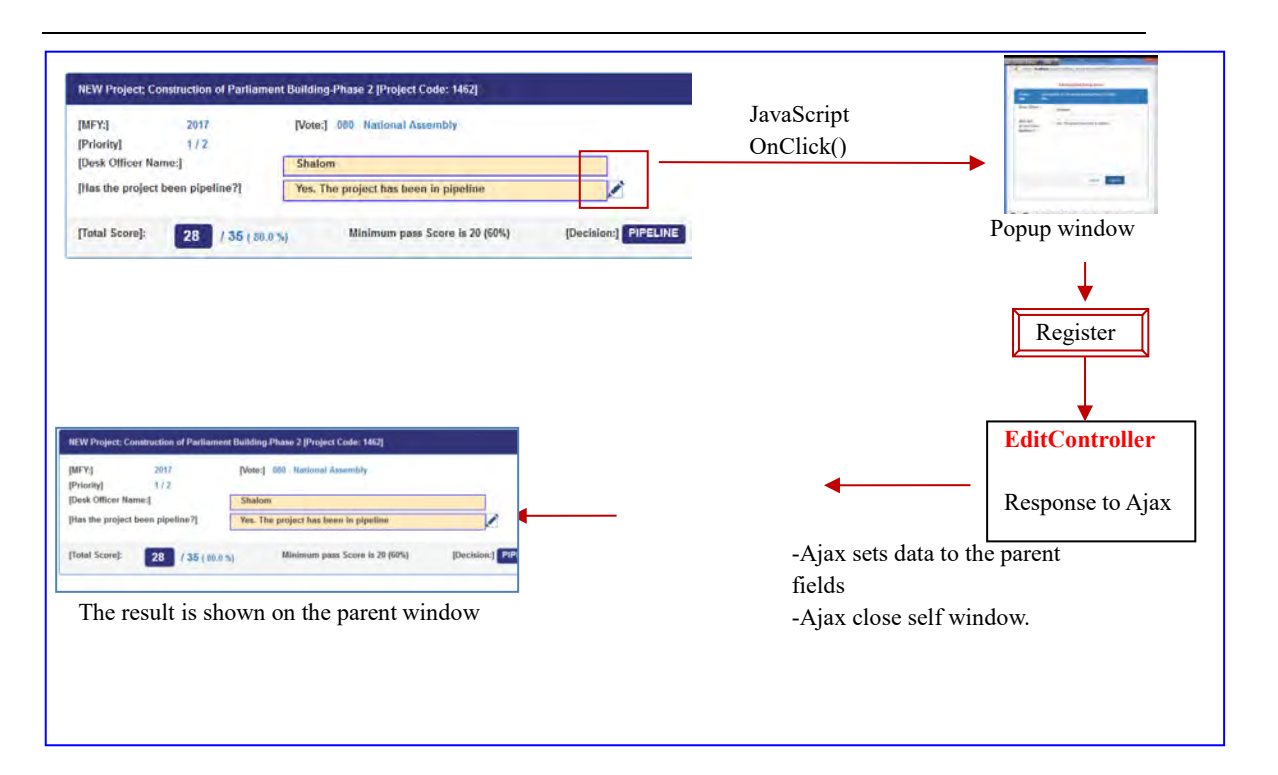

[Ajax code example]

```
$(document).ready(function() {
     $('#btnRegister').on('click', function(e){
         e.preventDefault();
         jsSelectedYear = this.value;
    $.ajax({
    url: "{{path('220appMatrixEditScore',
     {'projectId':c_project.projectId, 'appItemId':c_mstAppItem.id, 
'num':c_categoryNum}) }}",
         type:"POST",
         data: $("#frmAppMatrixEdit").serialize(),
         dataType: 'json', // jsonp
         async: false, //IGNORED!!
         success: function(data){
         var jsScore = data.score;
         // if ajax return success
         if(data.success){
         // set score to lblScore+ item id score label
    window.opener.document.getElementById('lblScore{{ c_mstAppItem
```

```
(id \}) \backslash \backslash innerHTML = jsScore;
         // remarks
     window.opener.document.getElementById('lblRemarks{{ c_mstAppIt
em.id}}').innerHTML = data.remarks;
      /*if the type is score (not narrative, nor yes/no*/
     \{\text{\textdegree{*}}\text{ if }c\_mathAppItem.type == 'S' \text{\textdegree{*}}\}// total score of corresponding category
     window.opener.document.getElementById('lblTtlCat{{ c_mstAppIte
m.appCategoryId}}').innerHTML = data.ttlCategory;
     // header total score on the top of the page of all categories
     window.opener.document.getElementById('lblTtlScoreMatrix').inne
rHTML = data.ttlScoreAppMatrix;
     // TOTAL MAXIMUM SCORE
     window.opener.document.getElementById('lblTtlCat').innerHTML = 
data.ttlScoreAppMatrix;
     // % percentage score/total
     window.opener.document.getElementById('spnScorePercent').innerH
TML = (data.scorePct);
     {% endif %}
     // if yes/no type, then total score of corresponding category 
is score (yes or no)
     \{\% if c_mstAppItem.type=='Y' \%}
     window.opener.document.getElementById('lblTtlCat{{ c_mstAppIte
m.appCategoryId}}').innerHTML = jsScore;
     \{\ endif \{\}// close window
     window.close();
} // if (data.success)
}, // function(data)
     error: function (request, status, error) {
     document.getElementById("page-wrapper").innerHTML = 
request.responseText; //ok
     }
     });
     });
})
```
#### **8.19.2. How to test Ajax**

(1) You can call directly the route name from the browser. Once the controller returns the response to the Ajax, and the response will be displayed to the browser. [example call of the route]

```
https://localhost/psips/web/app_dev.php/psipstaff/240bdgtTransEdit/2
916/A
```
{"status":"Case A","p1":1111111222,"p2":123456,"p1p2ttl":"","success":true)

(2) You can use browser development tool which shows you the parameters sent to the server and the response status.

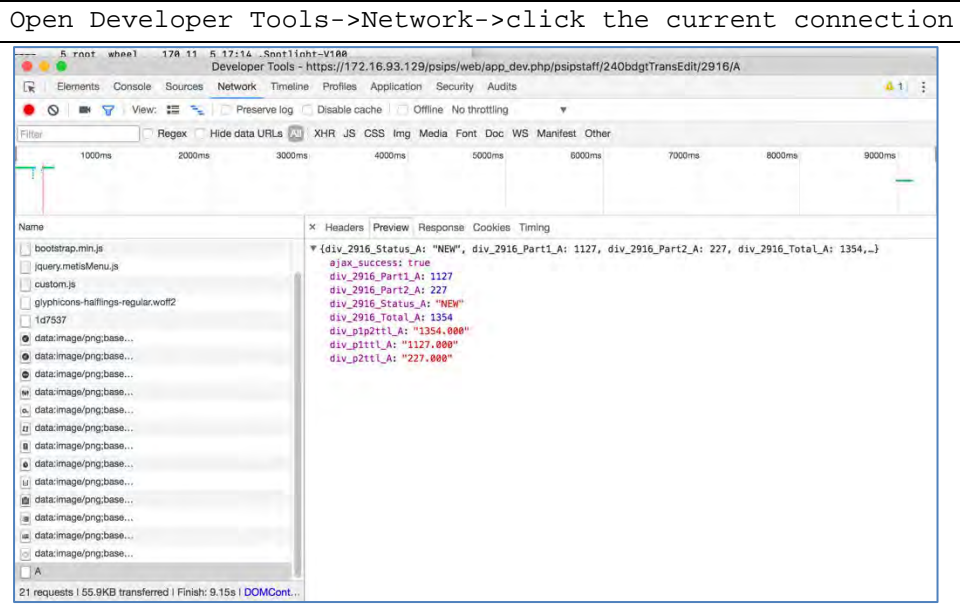

From the tab, select Network->Preview (in FireFox) to see the response from the server.

(3) You can also set try catch clause to catch any error during the execution of JavaScript.

```
success: function(data){// alert (data.ajax_success);
     alert (data.div_2916_Status_A);
     alert 
( window.opener.document.getElementById('div_p1ttl_A').innerHTML);
     $.each(data, function(divId, val) {
     //display the key and value pair
     alert(divId + ' is ' + val);
```
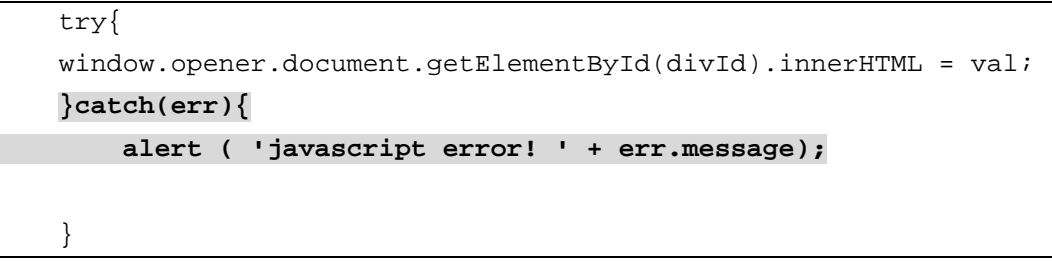

Output the messages with "alert" command, or catch the error with try/catch clause.

(4) You can use success or error callback of Ajax.In case of error, the error message can be displayed in the child window.

```
error: function (request, status, error) {
     document.getElementById("page-wrapper").innerHTML = 
request.responseText;
}
```
### **8.19.3. Change vote by year**

The dropdown list of the vote code in the search conditions is dynamically changed when the dropdown of the year is changed, extracting the vote information from database through Ajax call. The following screen applies this mechanism.

- Project Details screen
- Status & Approved Budget
- Project Quarterly Progress Report Status

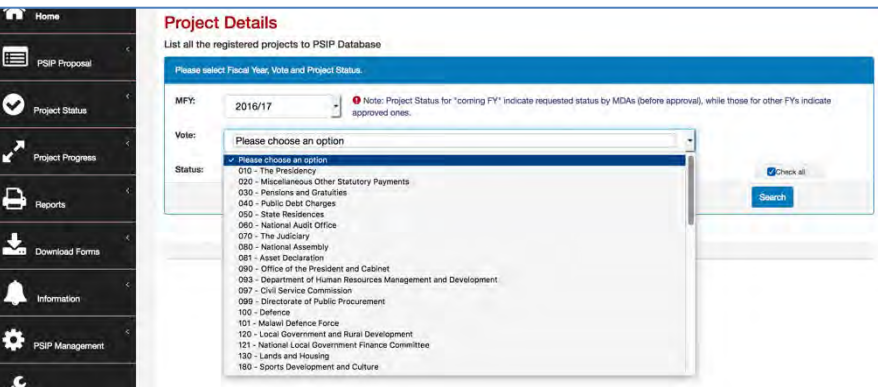

The above example shows the content of vote information of the year 2016/17.

This is done with the following process.

- ① The JavaScript "on change" works first when the year is changed.
- ② The selected year is sent to the server by Ajax. The route is;

psips/web/psipuser/a0pGetVotesYear

- ③ The server returns vote information to the JavaScript.
- ④ The returned vote information is set to the dropdown list of the vote.

The JavaScript is created in "custom.js" file.

[custom.js]

```
/*****************************************************************
 * change vote to corresponding by Ajax when year is selected
 * set year id; idYear
 * set vote id; idVote
    ****************************************************************/
$(document).ready(function() {
     $("#idYear").on("change", function(){
         var jsSelectedYear = this.value; 
         $.post("a0pGetVotesYear",
             {ajaxYear: jsSelectedYear, data2:"mydata2"},
             function(data){
                 var jsVote = data.code;
                 $("#idVote option").remove();
                 for (i in jsVote) {
                     // create option with vote
                      option = $("<option></option>").
                     attr("value", jsVote[i][0]).text(jsVote[i][1]);
                     // append to vote to votes select
                     $("#idVote").append(option);
 }
             }, "json");
     });
});
```
If you want to apply this function to another screen or page, follow the next step.

- ① Include customer.js into the page twig.
- ② Set id to the year as "idYear".

You can set id to form.widget by array.

```
{{ form_row(form.voteCode, { 'id': 'idYear'}) }}
```
*Project for Capacity Enhancement in Public Sector Investment Programming II (CEPSIP2)* 

## **8.20. Check all checkbox**

When the checkbox is clicked, all the checkboxes will be checked/unchecked. [JavaScript]

```
function checkAll (clsName, isChecked) {
     $(clsName + " :checkbox").prop('checked', isChecked);
}
```
The above jQuery has a selector with classname and checkbox tag which will set the checked status of the caller to the selector class.

If you have form type, you can set the css class name

```
/* status for checkbox */
->add('searchStatus', 'choice', array(
'choices' => $arrStatus
,'multiple' => true
,'label' => false
,'mapped' => false
,'expanded' => true
,'label_attr' => array('class'=>"checkbox-inline no_indent 
chkRowBdgts" )
,'empty_data' => null
,'placeholder'=> 'Please choose at least one option'
,'data' => array_keys($arrStatus)
,'constraints'=> array(
      new Count(array('min'=>1,'minMessage' => "At least one item 
must be selected")
      ))
   ))
;
```
[html input tag of ]

```
<div class="col-xs-2 ">
<label for="checkall" class="label label-danger clsCheckAll">
     <input type="checkbox" name="checkall" id="checkall" 
checked="checked" 
onClick="checkAll('.chkRowBdgts ',this.checked );" />
```
*Symfony Manual for Administratos Programming PSIP Database Application Check all checkbox*

```
checkAll</label>
</div>
```
In the html input checkbox tag, add onClick event with the JavaScript function name.

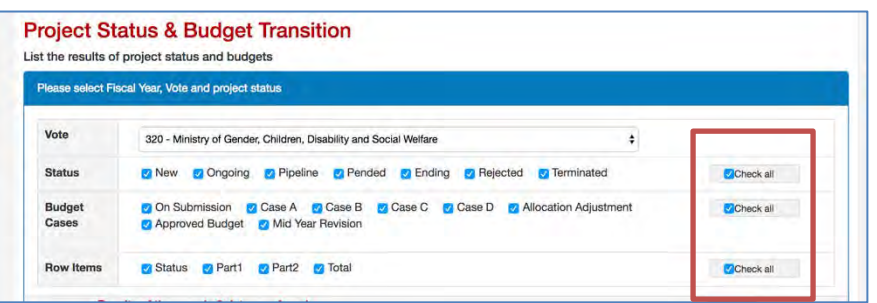

If you create html tag not by Symfony formType, then set the class name in the checkbox tag to be checked by JavaScript.

[html checkbox tag]

```
<div class="control-group"> 
<label class="checkbox-inline no_indent chkRowBdgts"><input 
type="checkbox" id="Psip240BdgtTransType_chkRowBdgt_0" 
name="Psip240BdgtTransType[chkRowBdgt][]" value="Status" 
checked="checked">Status</label>
<label class="checkbox-inline no_indent chkRowBdgts"><input 
type="checkbox" id="Psip240BdgtTransType_chkRowBdgt_1" 
name="Psip240BdgtTransType[chkRowBdgt][]" value="Part1" 
checked="checked">Part1</label>
<label class="checkbox-inline no_indent chkRowBdgts"><input 
type="checkbox" id="Psip240BdgtTransType_chkRowBdgt_2" 
name="Psip240BdgtTransType[chkRowBdgt][]" value="Part2" 
checked="checked">Part2</label>
<label class="checkbox-inline no_indent chkRowBdgts"><input 
type="checkbox" id="Psip240BdgtTransType_chkRowBdgt_3" 
name="Psip240BdgtTransType[chkRowBdgt][]" value="Total" 
checked="checked">Total</label>
     </div>
```
*Symfony Manual for Administratos Programming PSIP Database Application Submit by Post method*

## **8.21. Submit by Post method**

### **8.21.1. By plain JS**

[http://stackoverflow.com/questions/20906066/making-href-anchor-tag-request-post](http://stackoverflow.com/questions/20906066/making-href-anchor-tag-request-post-instead-of-get)[instead-of-get](http://stackoverflow.com/questions/20906066/making-href-anchor-tag-request-post-instead-of-get)

There are several ways to submit the request with post method.

[example by JavaScript]

```
window.onload=function() {
    document.getElementById("myId").onclick=function() {
   document.getElementById("myForm")method = 'post';
    document.getElementById("myForm").action = url; 
   //action(set URL)
  document.getElementById("myForm").submit();
      return false; // cancel the actual link
    }
 }
```
[example by eventListener]

```
var form = document.getElementById("form-id");
document.getElementById("your-id").addEventListener("click", 
function () {
  form.submit();
});
```
[example by onClick]

```
<form id="form-id">
   <a href="#" onclick="document.getElementById('form-
id').submit();"> submit </a>
</form>
```
[example by JavaScript function]

```
 <input type="button" value="click here" onclick="return 
mySubmit('myForm', 'form.html', 'POST');">
```

```
<script type="text/javascript">
<! -function mySubmit(formName, url, method)
```
*Symfony Manual for Administratos Programming PSIP Database Application Submit by Post method*

```
{
   // get form
   var f = document.forms[formName];
   f.method = method; // method(GET or POST)
  f.action = urli // action(URL)
   f.submit(); // submit 
   return true;
}
// ---</script>
```
### **8.21.2. Send form from button**

```
<div>
{#edit score and remark#}
<a
     href="{{ path('220appMatrixEditHeader',
     {'projectId':c_project.projectId}) }}"
     class="js-popupScore"
>
     <span class="glyphicon glyphicon-pencil">
     </span>
</a>
</div>
```
## **8.21.3. Send form by jQuery**

[example by closest method]

```
$('form .submit-link').on({
     click: function (event) {
         event.preventDefault();
         $(this).closest('form').submit();
     }
});
```
[example by click event]

```
$(document).ready(function() {
    $('#btn').click(function() {
```
*Symfony Manual for Administratos Programming PSIP Database Application Window Print button*

```
 $('#form1').submit();
     });
});});
```
[example by post method (ajax)]

```
$(function() {
   $("#employeeLink").on("click",function(e) {
     e.preventDefault(); // cancel the link itself
     $.post(this.href,function(data) {
       $("#someContainer").html(data);
     });
   });
});
```
## **8.22. Window Print button**

The most pages, window print button uses the general window.print() javascript function. However, the following pages will not to be print directly from window.print() function since the page uses DataTables javascript plugin.

- Financing
- M&E (new, ongoing)
- Project performance
- 1) In the projectDetailTab.html.twig, those pages are sent to server to create contents without DataTables.

[src/Jica/PsipBundle/Resources/views/Menu00Base/projectDetailTab.html.twig]

```
{# JS function of print screen for general#}
{% set t_scriptname = "printDiv('printableArea')" %}
{# JS function of print screen for project performance, 
ProjectMandE, Financing#}
{% if
(app.request.attributes.get('_route') == '050performance') or
(app.request.attributes.get('_route') == '080projectME') or
(app.request.attributes.get('_route') == '070projectFinance')
%}
     {% set t_href=path(app.request.attributes.get('_route'),
     { projectId:c_project.projectId, _format:'nojs'})
         %}
```
*Symfony Manual for Administratos Programming PSIP Database Application Window Print button*

```
{\mathcal{S}} set t_scriptname = "printNoDataTbl('"~t_href ~"')" {\mathcal{S}}{% endif %}
<button type="submit" class="btn btn-primary btn-sm"
     onclick={{t_scriptname}}>
     {#onclick="printDiv('printableArea')">#}
     <span class="glyphicon glyphicon-print"></span>
     print
</button>
```
It is setting the server URL

Route\_name/id.**nojs**

'nojs' is the format to require content without javascript.

For example, the financing for print image is called to the server as follows;

```
http://server_name/psips/web/app_dev.php/psipuser/070projectFinance/29
23.nojs
```
2) When the print button is clicked, the following javascript will open new window to print. The above URL is defined when open the window.

[custom.js]

```
function printNoDataTbl($arg_href) {
var winPrint = window.open($arg_href, "printNoJs", 
"left=100,top=100,width=700,height=400");
}
```
3) On the server action, change @Route name with the following option

```
* @Route("/psipuser/070projectFinance/{projectId}.{_format}",
```
name="070projectFinance",

```
* defaults={"_format": "html"},
```

```
* requirements={"_format": "html|pdf|nojs"}
```
4) When you send the response to the server, add option for the print.

```
/*create array for response parameters to twig*/
$arrResponse = array(
     'form' => $form->createView(),
     'c_message' => $c_message,
     'c_project' => $e_project
```
*Symfony Manual for Administratos Programming PSIP Database Application Window Print button*

```
);
   /*twig file name*/
$responseTwig='JicaPsipBundle:' .'Psip070Finance:projectFinance.html
.twig';
 /*if window.print(), then create html without DataTables
javascript*/
if (\xi_f^{\text{format}} == \text{'nojs'})$arrResponse['c_format']='nojs';
}
 /*show View*/
return $this-> render($responseTwig, $arrResponse);
```
5) On the html for printing, disable the javascript you want to exclude, such as DataTables using c\_format.

```
{% if c_format is not defined %}
<script>
// Part II table scroll
$(document).ready(function () {
$('#tblPartII').DataTables({
paging:false,
scrollY: false,
scrollX: true,
info: false,
ordering: false,
searching: false
});
});
</script>
{% endif %}
```
6) Insert the following javascript so that the content is printed when it is loaded.

```
{% if c_format is defined and c_format == 'nojs' %}
<script>
window.onload = function() {
```
*Symfony Manual for Administratos Programming PSIP Database Application How to debug print image*

```
window.print();
     setTimeout(function(){window.close();}, 1);
</script>
{% endif %}
```
## **8.23. How to debug print image**

1) Open browser and set breakpoint to the javascript in custom.js.

[custom.js]

}

```
function printNoDataTbl($arg_href) {
var winPrint = window.open($arg_href, "printNoJs", 
"left=100,top=100,width=700,height=400");
}
                                                               Set breakpoint 
                                                               here
```
2) Remove window.close() function to keep the window open in the html.twig. [src/Jica/PsipBundle/Resources/views/Psip070Finance/projectFinance.html.twig]

```
\{\hat{\ } if c format is defined and c format == 'nojs' \{\}<script>
window.onload = function() {
     window.print();
     //setTimeout(function(){window.close();}, 1);
}
</script>
```
3) Click print button from the browser page. It will stop at the break point and you can see step by step.

## **8.24. CSS and Design**

The main PSIP CSS file is customer.css found in;

```
psips/web/bundles/psipweb/css/custom.css
```
However, if you use the form type and show input controls such as text, textarea, dropdown list, radio, checkbox, the controls are generated from corresponding form type of Symfony.

For example, Output dropdown list in Performance sheet, you can find "outputOdr" field in dropdown control. The control is generated by the following file;

"/src/Jica/PsipBundle/Form/ProjectOutputIndicatorType.phpProjectOutp

*Symfony Manual for Administratos Programming PSIP Database Application CSS, JS libraries*

#### utIndicatorType.php"

In the form type, the corresponding "outputOdr" field is generated. You can see something style setting;

```
 $builder
   ->add('outputOdr' , 'choice',array(
       'label' => false
       , 'choices' => $options['psip_choices']
       ,'placeholder' => 'Please choose an option'
       ,'empty_data' => null
       ,'attr' => array(
       'style' => 'min-width:90px;
                   padding-left:0px;
                   padding-right:0px'),
```
The style for this control is defined in the 'style' property in the array.

## **8.25. CSS, JS libraries**

The following CSS and JavaScript files are basic css and javascript files applied for the system.

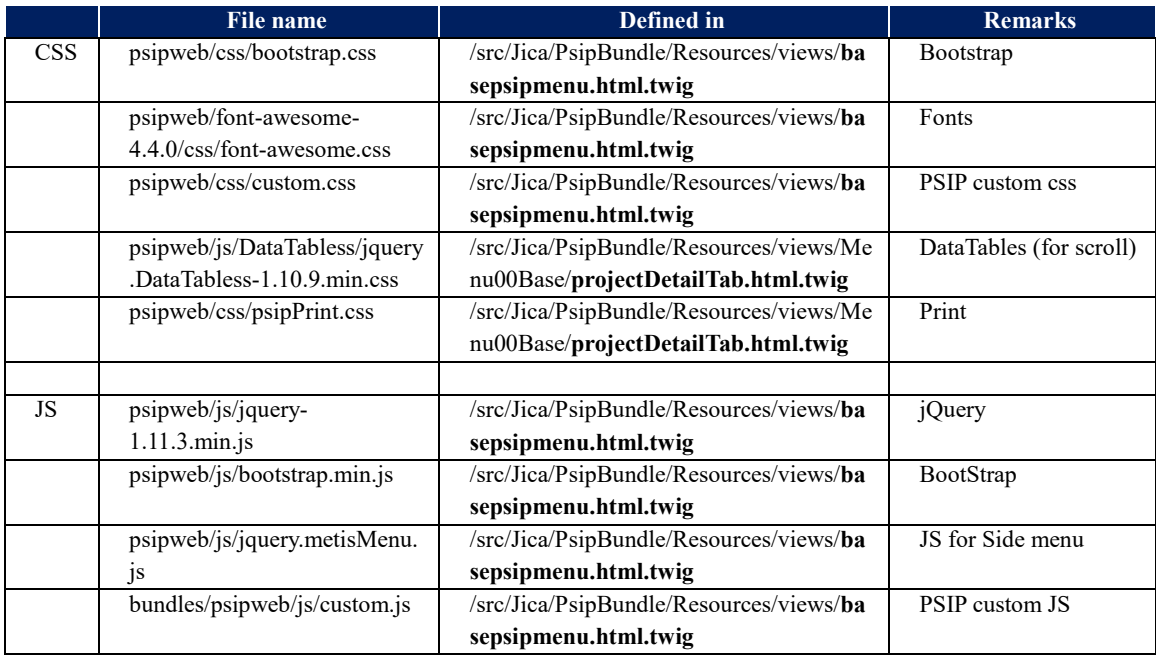

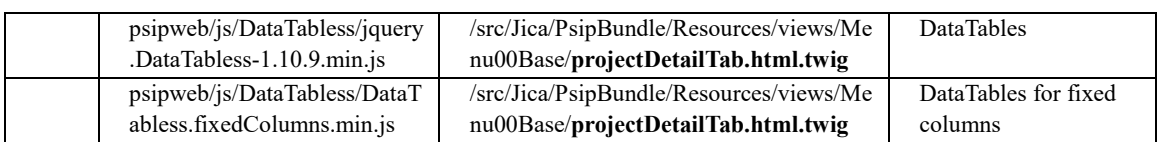

**[note]** There are more CSS and JavaScript files applied to each page specifically. Be careful to adopt the files with the version, since some version such as DataTables plugin will not always work in different version (even upgraded version).

## **8.26. wkhtmltopdf**

[http://www.tecmint.com/install-wkhtmltopdf-html-page-to-pdf-converter-in-rhel](http://www.tecmint.com/install-wkhtmltopdf-html-page-to-pdf-converter-in-rhel-centos-fedora/)[centos-fedora/](http://www.tecmint.com/install-wkhtmltopdf-html-page-to-pdf-converter-in-rhel-centos-fedora/)

<http://wkhtmltopdf.org/>

<https://gist.github.com/calebbrewer/aca424fb14618df8aadd>

wkthmltopdf is an application to output pdf format file from html code.

### **8.26.1. Install wkhtmltopdf for command line tool**

**wkhtmltopdf** and wkhtmltoimage are open source (LGPLv3) command line tools to render HTML into PDF and various image formats using the Qt WebKit rendering engine.

### 1) Install PDF reader

yum install evincesu

### 2) Download wkhtmltopdf for RHEL/CentOS/Fedora 64-bit OS

```
wget https://wkhtmltopdf.googlecode.com/files/wkhtmltopdf-
0.10.0 rc2-static-amd64.tar.bz2
```
### **[note]**It is possible that the location of the server may change. Please refer

<http://wkhtmltopdf.org/downloads.html>

if you can not locate the file.

### 3) Extract wkhtmltopdf.

tar xjflo wkhtmltopdf-0.10.0\_rc2-static-amd64.tar.bz2 -C /opt

4) Rename it and move under /usr/local/bin

```
cd /opt
```

```
mv wkhtmltopdf-amd64 wkhtmltopdf
```
*Symfony Manual for Administratos Programming PSIP Database Application How to install KnpSnappyBundle for use of PDF*

mv wkhtmltopdf /usr/local/bin

5) Verify if the file owner is "psip".

## **8.26.2. Update wkthmltopdf**

[http://www.intra-](http://www.intra-mart.jp/download/product/forma/setup_guide/texts/install/linux/pdf.html)

[mart.jp/download/product/forma/setup\\_guide/texts/install/linux/pdf.html](http://www.intra-mart.jp/download/product/forma/setup_guide/texts/install/linux/pdf.html)

1) Download the recent wkhtmltopdf from

<http://wkhtmltopdf.org/downloads.html>

- 2) Place downloaded xxxx.tar.xz under /usr/local/bin
- 3) Decompress the downloaded file, for example

\$ cd /usr/local/bin

\$ xz -dv wkhtmltox-0.12.3\_linux-generic-amd64.tar.xz

\$ tar -xf wkhtmltox-0.12.3\_linux-generic-amd64.tar

#### 4) Create symbolic link "wkhtmltopdf" to the executable file "wkhtmltopdf-amd64"

```
$ cd /usr/local/bin
```
\$ ln -s wkhtmltox/bin/wkhtmltopdf wkhtmltopdf

### 5) Confirm if the application is correctly installed.

\$ wkhtmltopdf --version

You may have the following response.

wkhtmltopdf 0.12.3 (with patched qt)

## **8.27. How to install KnpSnappyBundle for use of PDF**

<https://github.com/KnpLabs/KnpSnappyBundle>

Snappy is a PHP (5.3+) wrapper for the wkhtmltopdf conversion utility. It allows you to generate either pdf or image files from your html documents, using the webkit engine.

The KnpSnappyBundle provides a simple integration for your Symfony project.

- 1) Install "wkhtmltopdf". (see above)
- 2) Install KnpSnappyBundle which is the wrapper for the use of wkhtmltopdf. With composer under psips directory, add:

[psips/composer.json]

*Symfony Manual for Administratos Programming PSIP Database Application How to install KnpSnappyBundle for use of PDF*

```
{
     "require": {
           "incenteev/composer-parameter-handler": "~2.0" ,
         "knplabs/knp-snappy-bundle": "dev-master"
     }
}
```
3) Then enable it in your kernel: [psips/app/AppKernel.php]

```
// app/AppKernel.php
public function registerBundles()
{
     $bundles = array(
        //\ldotsnew Jica\PsipBundle\JicaPsipBundle(),
         new Knp\Bundle\SnappyBundle\KnpSnappyBundle(),
         //...
```
4) If you need to change the binaries, change the instance options or even disable one or both services, you can do it through the configuration.

[psips/app/config/config.yml]

```
# app/config/config.yml
knp_snappy:
    pdf:
        enabled: true
        binary: /usr/local/bin/wkhtmltopdf 
       #"\"C:\\Program Files\\wkhtmltopdf\\bin\\wkhtmltopdf.exe\"" 
for Windows users
        options: []
     image:
        enabled: true
        binary: /usr/local/bin/wkhtmltoimage 
       #"\"C:\\Program 
Files\\wkhtmltopdf\\bin\\wkhtmltoimage.exe\"" for Windows users
        options: []
```
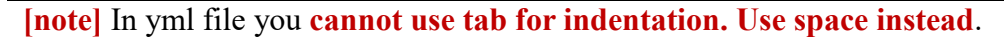

5) Update the composer from psips/

php composer.phar update

## **8.28. How to printout PDF from Symfony**

<http://www.michaelperrin.fr/2016/02/17/generating-pdf-files-with-symfony/>

### **8.28.1. Setting Controller**

1) Set annotation to the @Route of Controller [Psip310QtReportMainController]

```
@Route("/psipuser/310qtreportmain/{qtId}.{_format}",
 * name="310qtreportmain" ,
 * defaults={"_format": "html"},
 * requirements={"_format": "html|pdf"}
 * )
```
The ' format' element is added in the end of the parameter passed to the action from browser. The controller can determine if it is called from html or PDF button

2) Set parameter to the action(), so that it is used as variable.

```
 public function showAction(Request $request, $qtId,$_format)
```
3) Create the parameters that can be passed to twig in the end of action(). Set \$format information (=pdf) to the c\_format to the twig view.

```
 /*printout parameters of twig for pdf (set 'pdf' to c_format )*/
   if (\xi_{\text{format}} == 'pdf') $arrResponse = array(
        'form' => $form->createView(),
       'c_message' = > \zetac_message,
        'c_statusName' => $c_statusName,
       'c_project' => $e_project,
       'c_qtreport' => $e_qtReport,
       'c financeSummary' => $e FinanceSummary,
        'c_format' =>$_format,
      );
```
4) Call parent function to create Response object for PDF creation. Finally send the response object to the user who can download created PDF file with specified twig design.

twig file name

*Project for Capacity Enhancement in Public Sector Investment Programming II (CEPSIP2)* 

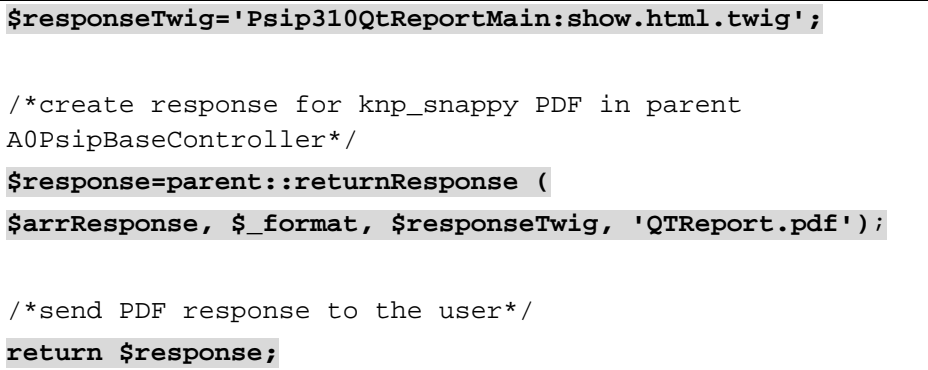

### **8.28.2. Parent controller**

1) If you controller extends A0PsipBaseController, you can use all the functions defined in the parent.

```
class Psip310QtReportMainController extends A0PsipBaseController
    The above controller extends A0PsipBaseController as parent as OOP.
```
- 2) The base controller has a function called "returnResponse" which generates response for print out such as "excel", "pdf", etc.
- 3) You can set following 4 response parameters to generate PDF response

```
* @param $arg_arrResponse; array() that parameters to pass to 
twig
      * @param $arg_format; html/excel/pdf
      * @param $arg_twig; twig file name
      * @param $arg_filename; output file name
      * @param $arg_orientation; Portait(default)/Landscape
```
For example from the child controller you can call;

```
$responseTwig='Psip310QtReportMain:show.html.twig';
$arrResponse = array(
          'form' => $form->createView(),
          'c_message' => $c_message,
          'c_statusName' => $c_statusName,
          'c_project' => $e_project,
          'c_qtreport' => $e_qtReport,
          'c_financeSummary' => $e_FinanceSummary,
         'c_format' =>$_format,
        );
/*create response for knp_snappy PDF in parent
```
#### *Project for Capacity Enhancement in Public Sector Investment Programming II (CEPSIP2)*

A0PsipBaseController\*/

```
 $response=parent::returnResponse (
```
 **\$arrResponse, \$\_format, \$responseTwig, 'QTReport.pdf');**

The 1st parameter contains all the response parameters to generate twig file.

The 2nd parameter indicate the format of the output file. You can set "pdf".

The 3rd parameter is the twig file name to be generated.

**The 4th parameter** is the pdf file name that the user will receive when download is successful.

You can refer all the parameters for wkhtmltopdf at <http://wkhtmltopdf.org/usage/wkhtmltopdf.txt>

### **8.28.3. Setting PDF Outline Twig**

You can check the example in;

```
src/Jica/PsipBundle/Resources/views/Psip310QtReportMain/show.pdf.twi
g
```
1) Create twig PDF outline file inserting html , head, body tags to include the content of the information.

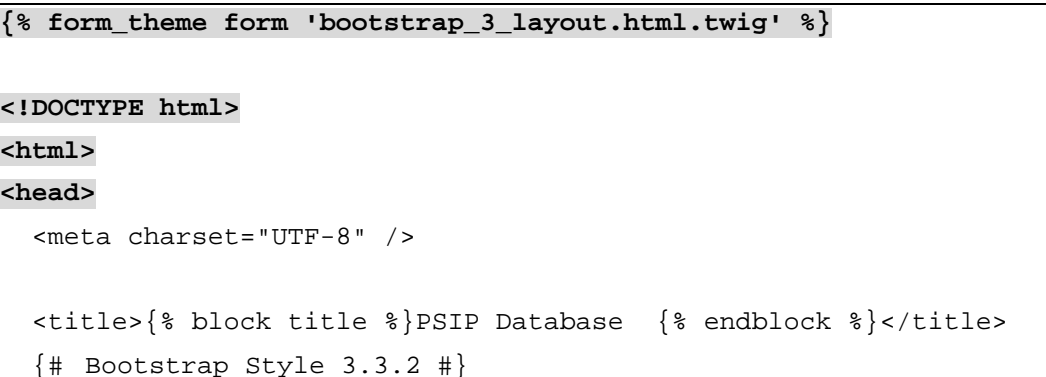

In the first line, introduce the form theme if you use bootstrap form layout.

2) Set style or script if necessary.

```
 {# Bootstrap Style 3.3.2 #}
   <link rel="stylesheet" type="text/css" 
href="{{ asset('bundles/psipweb/css/bootstrap.css' , 
absolute=true) }}" />
  {# < !-- FONTAWESOME STYLES-->} #}
   <link rel="stylesheet"
```

```
href="{{asset('bundles/psipweb/font-awesome-4.4.0/css/font-
awesome.css', absolute=true) }}" />
  \{\# \ \{ \# \ \texttt{<=} \ \texttt{CUSTOM} \ \texttt{STYLES} \texttt{->} \ \# \} <link rel="stylesheet" media="print"
href="{{asset('bundles/psipweb/css/psipPrint.css', 
absolute=true) }}" />
   <script src="{{ asset('bundles/psipweb/js/autosize.js' , 
absolute=true) }}"></script>
   <script>
```
The wkhtmltopdf does not accept the relative path in the local server. You can use "absolute=true" attribute to generate absolute path in twig script.

```
href="{{ asset('bundles/psipweb/css/bootstrap.css',
absolute=true) }}" />
```
3) In the body tag, you can create another twig file where the content will be inserted automatically by the system.

```
<body >
{#<div id="wrapper">#}
   {{form is defined?form_start(form) }}
{% block tabcontent %}
{% endblock %}
{{ form is defined?form_end(form) }}
</body>
```
In the above sample, the content twig file will be integrated into the "block tabcontent".

## **8.28.4. Setting Twig content**

You can check the example in;

```
psips\src\Jica\PsipBundle\Resources\views\Psip310QtReportMain\show.h
tml.twig
```
1) Usually you have already created the content twig file to show the information to the browser. You can reuse it to create the PDF file. Just extends the previous outline twig file in the condition of PDF parameter (c\_format) which is passed to the twig file. For example, the following script shows that if the variable "c format" exists, then extends
*Symfony Manual for Administratos Programming PSIP Database Application EasyAdmin bundle*

PDF outline file. Else extends the html menu outline to show on the brower.

```
{% extends c_format is defined? 
'JicaPsipBundle:Psip310QtReportMain:show.pdf.twig':'JicaPsipBundle:M
enu00Base:qtReportTab.html.twig' %}
```
2) It seems that the wkhtmltopdf does not support the "col-sm" style of the bootstrap. You can use "col-xs" instead.

# **8.29. EasyAdmin bundle**

EasyAdmin generates database administration management tools for Symfony applications.

# **[Features]**

- **CRUD** operations on Doctrine entities (create, edit, list, delete).
- Full-text **search**, **pagination** and column **sorting**.

# **[Requirements]**

- Symfony 2.3+ applications (Silex not supported).
- Doctrine ORM entities (Doctrine ODM and Propel not supported).
- Entities with simple primary keys (composite keys not supported).
- All kinds of entity associations are supported, except many-to-many.
- Entities using inheritance are not supported.

# **8.29.1. How to install**

The EasyAdmin installation requires you to edit two files and execute two console commands, as explained in the following steps.

1) First of all check if composer is already installed in your computer.

2) If composer is not installed in your computer you can download it using the link below. <https://getcomposer.org/download/>

3) Or you can download the Bundle by Opening a command console/prompt (cmd), enter your project directory (/home/psip/public\_html/psips) and execute the following command to download the latest stable version of this bundle.

composer require javiereguiluz/easyadmin-bundle

This command requires you to have Composer installed globally already,

4) If you have connection error, you can try to put the proxy setting as follows.

*Symfony Manual for Administratos Programming PSIP Database Application EasyAdmin bundle*

set http\_proxy=10.1.99.8:8080 set https\_proxy=10.1.99.8:8080 set HTTPS\_PROXY\_REQUEST\_FULLURI=false set HTTP\_PROXY\_REQUEST\_FULLURI=false

### 5) Enable the bundle by opening this file

psips/app/AppKernel.php

6) Add the following lines below:

```
<?php
// app/AppKernel.php
// ...
class AppKernel extends Kernel
{
     public function registerBundles()
     {
         $bundles = array(
             new Jica\PsipBundle\JicaPsipBundle(),
             // ...
             new 
JavierEguiluz\Bundle\EasyAdminBundle\EasyAdminBundle(),
         );
     }
     // ...
}
```
7) Load the Routes of the Bundle

Load the routes of the bundle by adding this configuration at the very beginning of the following file;

psips/app/config/routing.yml

```
# app/config/routing.yml
easy_admin_bundle:
    resource: "@EasyAdminBundle/Controller/"
    type: annotation
    prefix: /admin
```
#........

**[note]** yml file is very sensitive with tab or space. Be careful with the spaces.

8) This bundle uses several CSS, JavaScript and font files to create the backend interfaces. Execute the following command to make those assets available in your Symfony application:

```
# Symfony 2
php app/console assets:install --symlink
# Symfony 3
php bin/console assets:install –symlink
```
9) Open the **app/config/config.yml** file and add the following configuration:

```
# app/config/config.yml
```

```
easy_admin:
```
 **entities:**

- **- Jica\PsipBundle\Entity\Announcement**
- **- Jica\PsipBundle\Entity\MstVote**

10) Enable the translation in the config.yml.

```
# app/config/config.yml
framework:
#translator: { fallbacks: ["%locale%"] }
translator: { fallbacks: ["%locale%"] }
```
11) Access to the main page of the bundle with the "/admin" path, and you can display the main page of the DB maintenance.

[example URL]

http://localhost/psips/web/app\_dev.php/admin

*Symfony Manual for Administratos Programming PSIP Database Application EasyAdmin bundle*

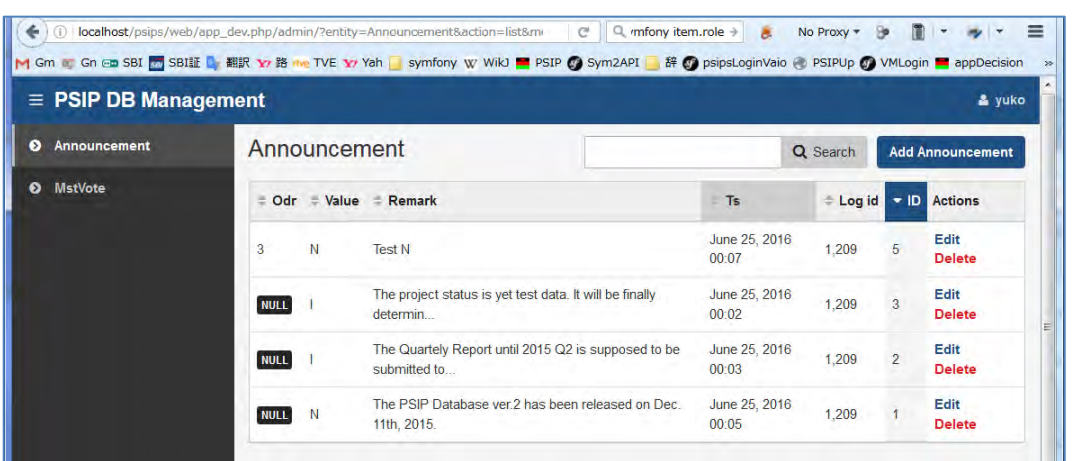

### **8.29.2. Configure the views in New and Edit**

1) You can configure the fields which you want to display in the New and Edit page in the config.yml. The following code shows that the Announcement table can be editable for **'odr','value', 'remark'** fields.

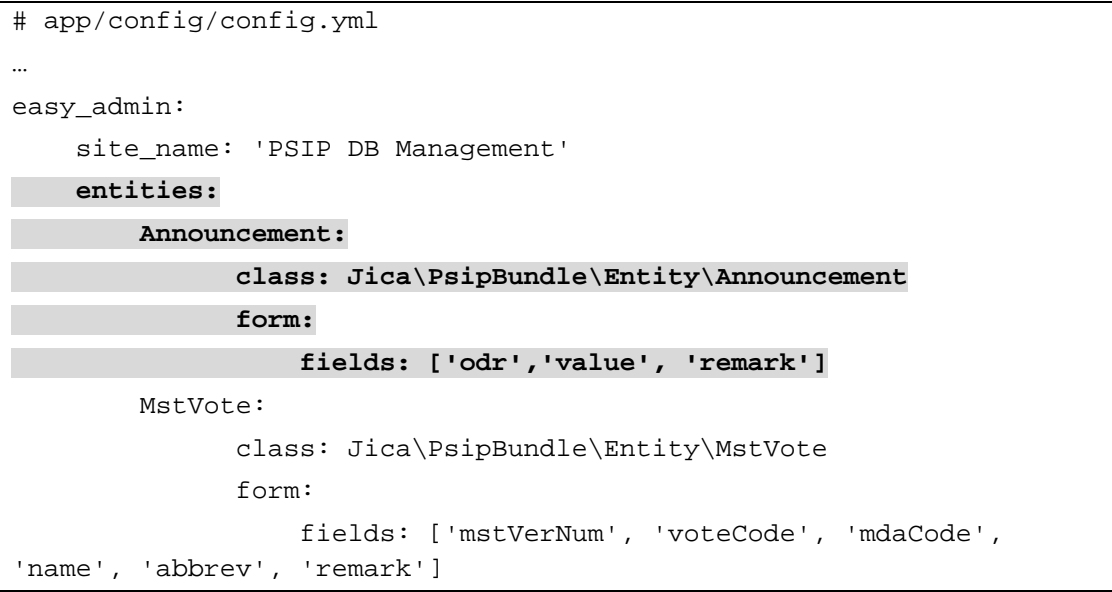

## **8.29.3. Timestamp type**

The New and Edit screen may fail to open by the following error;

```
Unable to transform value for "ts". Expected a \Datetime or 
\DateTimeInterface…
```
• This error is caused due to the ORM generation of Timestamp area. "ts" is the field of timestamp type created in all tables to indicate the date and time of creation and edition.

*Symfony Manual for Administratos Programming PSIP Database Application EasyAdmin bundle*

You can solve it by the following way.

1) Insert the constructor for the entity class.

```
/**
 * Announcement
 *
  @ORM\Table(name="announcement")
 * 
@ORM\Entity(repositoryClass="Jica\PsipBundle\Entity\MyRepo\Announcem
entRepository")
 */
class Announcement
{
    // inserted to get default date
     public function __construct()
     {
         $this->ts = new \DateTime();
     }
```
2) Delete initial value assigned for "ts" generated by ORM.

```
private $ts = 'CURRENT_TIMESTAMP';
 private $ts ;
```
# **8.29.4. Set login ID to the entity when New or Edit**

[https://github.com/javiereguiluz/EasyAdminBundle/blob/master/Resources/doc/book](https://github.com/javiereguiluz/EasyAdminBundle/blob/master/Resources/doc/book/7-complex-dynamic-backends.md) [/7-complex-dynamic-backends.md](https://github.com/javiereguiluz/EasyAdminBundle/blob/master/Resources/doc/book/7-complex-dynamic-backends.md)

Login ID should be registered when the entity is newly created or modified. The EasyAdmin may update the content through user modification, but user cannot identify their Login ID. That is why it should be registered by the system.

The Login ID is determined when the user logs in the system and it is set to the session. This is done in the;

Psips/src/Jica/PsipBundle/Handler/AuthenticationSuccessHandler.php

To set login ID, EasyAdmin requires you to create your own controller and override the original controller.

1) Create your controller under

```
psips/src/Jica/PsipBundle/Controller/Psip920EasyAdminController.ph
p
```
2) Overrides the original EasyAdmin controller.

```
class Psip920EasyAdminController extends BaseAdminController
```
3) Overrides the methods before saving new entity and before update inside the preUpdateEntity method.

```
 public function prePersistEntity($entity)
   {
       $this->updateLogId ($entity);
   }
   public function preUpdateEntity($entity)
   {
       $this->updateLogId ($entity);
   }
```
4) Create the function you have set to the previous method. You can set Login ID when the entity is saved or modified.

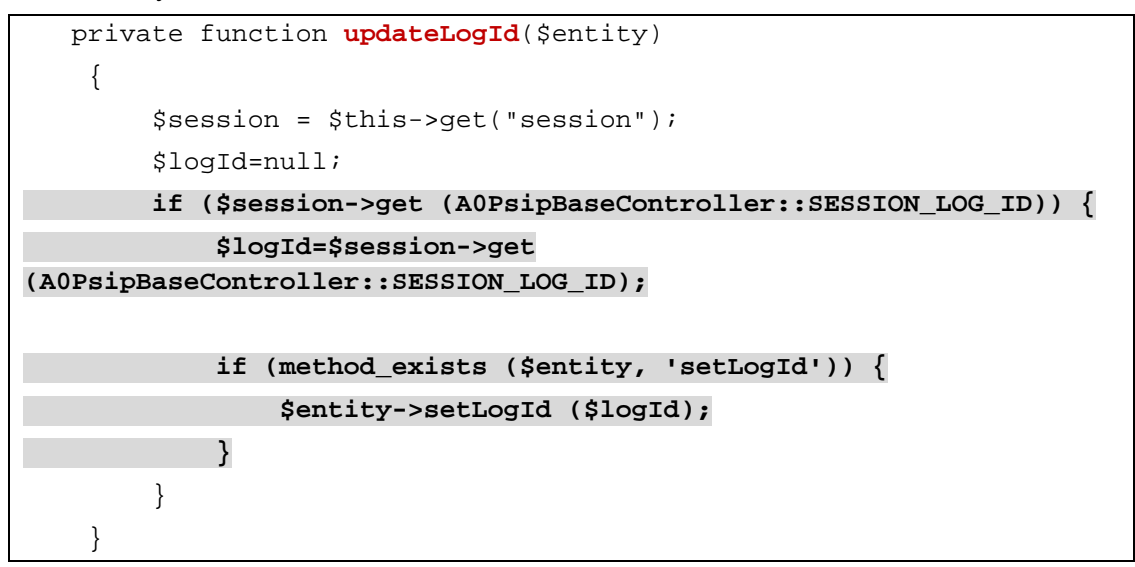

5) After updating and creation of the controller you can go back to the directory where the files routing.yml are. Open the file and make changes by adding the statements below at the end.

```
easy_admin_bundle:
```

```
 resource:
```
**"@JicaPsipBundle/Controller/Psip920EasyAdminController.php"**

### **# resource: "@EasyAdminBundle/Controller/"**

**[note]** This declaration of the resource indicates that the main controller for the application is your custom controller which extends the base EasyAdmin Controller. Do not forget to comment out the original controller.

# **8.29.5. Hide some actions by ROLE**

[https://github.com/javiereguiluz/EasyAdminBundle/blob/master/Resources/doc/book](https://github.com/javiereguiluz/EasyAdminBundle/blob/master/Resources/doc/book/3-list-search-show-configuration.md) [/3-list-search-show-configuration.md](https://github.com/javiereguiluz/EasyAdminBundle/blob/master/Resources/doc/book/3-list-search-show-configuration.md)

By default, the EasyAdmin enables all the actions, such as list, search, New, Edit, Delete.

Let's hide some actions for PSIP staff while enable all actions like New, Edit, Delete for Admininstrator. To customize the view, you are required to override the twig file.

### 1) Create your twig directory and twig file on your project directory.

```
Directory; src/Jica/PsipBundle/Resources/views/Psip920EasyAdmin
File; list.html.twig
```
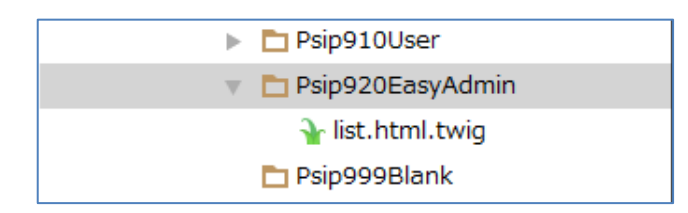

2) Extends the original EasyAdmin List view on your list.html.twig.

```
{% extends '@EasyAdmin/default/list.html.twig' %}
```
3) Insert the following block to disable New action except Admin

```
{% block new_action %}
   {#Override the new action to display button only for Admin.#}
   {% if is_granted('ROLE_ADMIN') %}
     {{ parent() }}
    {% endif %}
{% endblock new_action %}
```
4) Set the view location to the config.yml file

[psips/config/config.yml]

easy\_admin:

*Project for Capacity Enhancement in Public Sector Investment Programming II (CEPSIP2)* 

*Symfony Manual for Administratos Programming PSIP Database Application Database*

site\_name: 'PSIP DB Management'

design:

 **templates:**

 **list: '@JicaPsip/Psip920EasyAdmin/list.html.twig'**

# **8.30. Database**

### **8.30.1. How to export (backup) the database**

- 1) Connect to the Server with psip user.
- 2) Change directory to /home/psip/tmp/
- 3) From the terminal execute the following command changing the date. The output file name is "20160626\_192168131\_psip2Dump.sql" in the next example

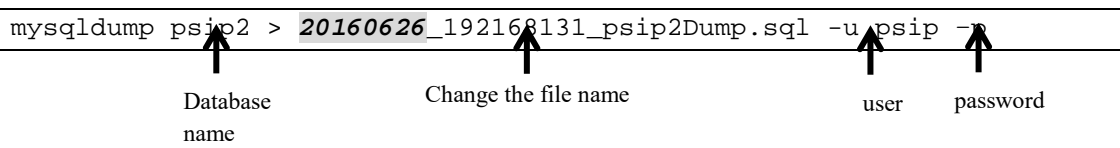

4) The SQL dump file is created in the current directory. Move or copy it to your local if necessary. The dump file includes all the information of the database,

# **8.31. SSL connection**

### **8.31.1. Mechanism to set private key and information to Apache.**

1) Install mod\_ssl from shell.

yum -y install mod\_ssl

- 2) On the Homepage of DigiCert, get the parameters of the corporate domain "malawi.gov.mw" necessary for OpenSSL. (This will be done by e-Government who administrates the multiple certificate).
- 3) Create private key and CSR using OpenSSL on the server which will be submit to the DigiCert. You are requested to use the above corporate parameters.
- 4) Send the created private key and CSR to the DigiCert. They will later send the necessary information to the mail of registered responsible person (eg. Mr. Moses).
- 5) On the server, you will place the files received from DigiCert. The location of the following files is set at /etc/httpd/conf.d/ssl.conf.

[etc/httpd/conf.d/ssl.conf]

*Symfony Manual for Administratos Programming PSIP Database Application SSL connection*

SSLCertificateFile

```
SSLCertificateKeyFile
```
SSLCertificateChainFile

[example of the setting]

SSLCertificateChainFile /etc/pki/tls/certs/DigiCertCA.crt

6) Change the server information

[ssl.conf]

```
DocumentRoot "/home/psip/public_html"
```

```
ServerName psip.malawi.gov.mw:443
```
- 7) The port 443 should be open in CentOS.
- 8) Restart the server.

## **8.31.2. Setting the PSIP redirection**

1) Enable UserDir to be able to use public\_html for Apache. [/etc/httpd/conf.d/userdir.conf]

```
<IfModule mod_userdir.c>
     #
     # UserDir is disabled by default since it can confirm the 
presence
     # of a username on the system (depending on home directory
     # permissions).
 #
     #UserDir disable (Commented out)
     #
     # To enable requests to /~user/ to serve the user's public_html
     # directory, remove the "UserDir disable" line above, and 
uncomment
     # the following line instead:
     #
     UserDir public_html
```
2) Configure redirection to https except 192.168.1.x and /psips/ path.

[/etc/httpd/conf.d/https\_redirect.conf]

*Symfony Manual for Administratos Programming PSIP Database Application SSL connection*

```
<ifModule mod_rewrite.c>
      RewriteEngine On
      LogLevel alert rewrite:trace3
      RewriteCond %{HTTPS} off
      RewriteCond %{REMOTE_ADDR} !^(192.168.1.).*$
      RewriteRule ^(.*)$ https://%{HTTP_HOST}%{REQUEST_URI} [R,L]
</ifModule>
```
# **8.31.3. HTTPS setting in Symfony**

You can set http of https connection in Symfony from app/security.yml file.

[psips/app/security.yml]

```
access_control:
    - { path: \land/login, roles: IS_AUTHENTICATED_ANONYMOUSLY }
     - { path: ^/psipuser, roles: ROLE_GUEST, requires_channel: 
http }
     - { path: ^/admin, roles: ROLE_PSIP,requires_channel: https }
     - { path: ^/psipstaff, roles: ROLE_PSIP, requires_channel: 
https }
```
If you set "requires channel:https" the path is redirected to use https connection. In the above example, the path which start with /admin or /psipstaff always will be redirected to https connection.

**[note]** When the HTTPS is set by Symfony, if you access to the database by IP "192.168.1.31", then you will get certificate alert or error, since the certificate has the domain "\*.malawi.gov.mw". If you accept the certificate of 192.168.1.31, anyway the content will be shown.

**[note]** Currently the HTTPS is not set by Symfony configuration, but controlled by Apache to redirect all request to HTTPS.

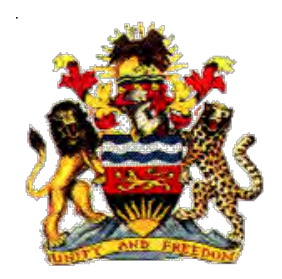

**Government of Malawi** 

# **Public Sector Investment Programme (PSIP)**

# **PSIP Database Excel Template Loader / Generator Design Document (Inside Template Loader and Generator)**

The Ministry of Finance, Economic Planning and Development Department of Economic Planning and Development P. O. Box 30136 Lilongwe 3, Malawi

**July 2017** 

**Supported by** 

**Project for Capacity Enhancement in Public Sector Investment Programming II (CEPSIP II)** 

**Japan International Cooperation Agency** 

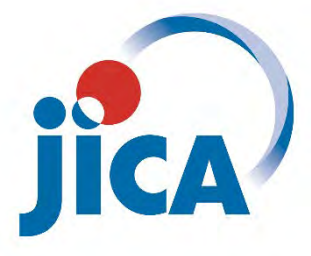

# **Document History**

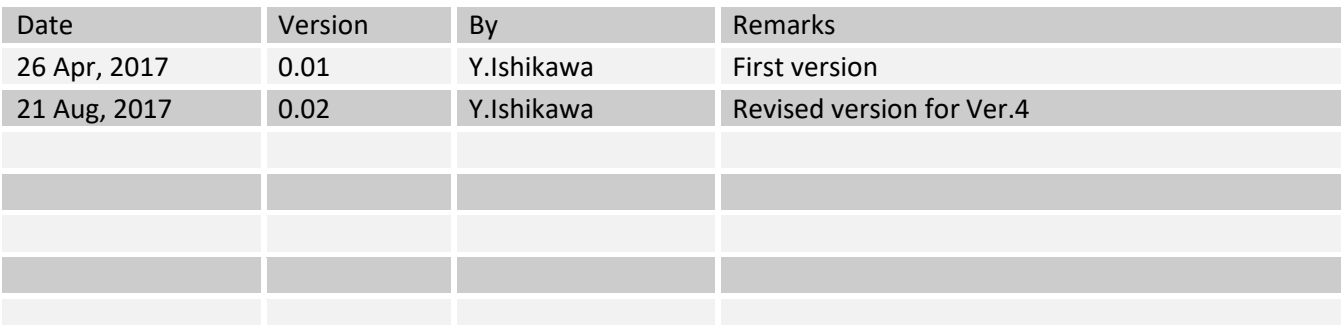

# **Table of Contents**

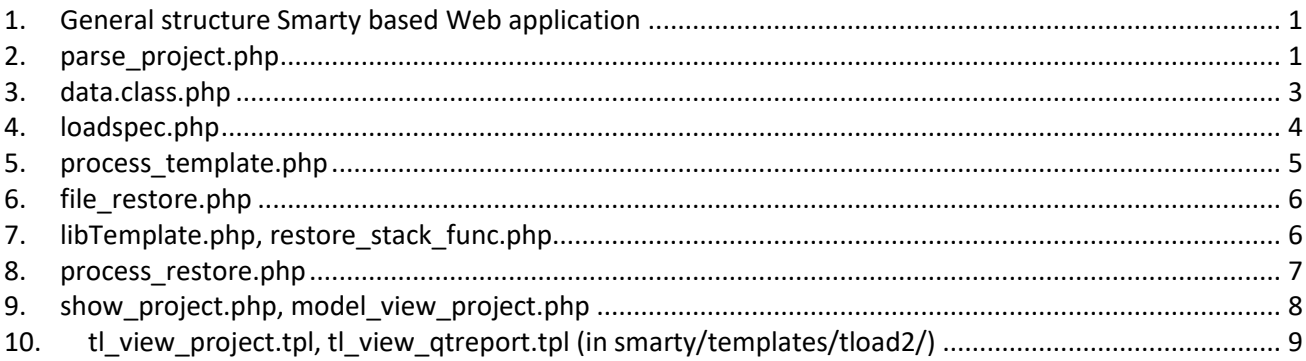

### <span id="page-158-0"></span>**1. General structure Smarty based Web application**

<?php {

```
 $priv_roles = array(
  'ROLE ADMIN' => 1,
  'ROLE PSIP' \Rightarrow 1,
  'ROLE USER' \Rightarrow 0,
   'ROLE_GUEST' => 0
 );
 require_once('auth_check.php');
                                           Authentication and privilege 
                                           check
```

```
 require_once("tload2_config.php");
 require_once("MySmarty.class.php");
```

```
Commonly included
```
Program body

```
 $sm->assign("xxx", $xxx);
  $sm->assign("yyy", $yyy);
: 1995
```
*Variables used in the View*

```
 $sm->display("tload2/tl_view_filename.tpl");
Calls a view (smarty)
```
} ?>

## <span id="page-158-1"></span>**2. parse\_project.php**

The purpose of this program is as below.

- $\triangleright$  Read the contents of templates (project proposal and quarterly progress report)
- $\triangleright$  Parse the contents and map the data to the database table and column
- There are 2 modes such as "CLI mode" and "Web mode". CLIstands for command line interface
- $\triangleright$  In CLI mode, program is called from shell and exit after inserting the data into the database
- $\triangleright$  In Web mode, displays the data comparison screen

Followings explain the features.

```
<?php
{ 
  require_once("define.php");
   /*
   * parseproject.php
    * Command line syntax: php parseproject.php [-r] [-a] path_to_file file_name
        path_to_file full path of to the input file
        file_name file name
        -r Record the result into submission table
                                             Comments to explain the usage of CLI mode
```

```
 * -a Indicate auto-mode when being recorded
   * Example:
   * php parseproject.php -r "/home/psip/files2" "1617_310_ONGOING_Const.xlsm"
\star */
  // "cli" for command line, "apache2handler" for web
  $cli_mode = (php_sapi_name() == "cli");
```

```
 //===============
 // Retrieve data from Excel template
 //===============
Function retrieve_datasend($file_path, &$dlist) {
   $desc_spec = array(
    1 => array("pipe", "w"),
     2 => array("pipe", "w")
   );
  $line\_delim = "\r";$msg = '': $command = JAVA_COMMAND . " -jar " . EXCEL_UTY . " -p2 "
     . "'" . $file_path . "'";
  $env = array('LANG' => 'ja JP.UTF-8'); $proc = proc_open($command, $desc_spec, $pipes, NULL, $env);
  if ($proc == false) {
    return false;
   } 
                                           Calls an external Java program for reading the 
                                           Excel template files
```

```
 // Insert tables
if ($TemplateType == 'Q') {
   $project_code = $tmp['QtReport']->project_code;
   $year = $tmp['QtReport']->year;
   $qt = $tmp['QtReport']->qt;
   // Keep original qt_report_id
   $original_qt_id = get_qt_report_id($project_code, $year, 0);
   // Deletre qt working record
   $qt_id = get_qt_report_id($project_code, $year, -1);
  if (\text{Set} \text{ id}) {
     remove_qt_report_by_id($qt_id);
     remove_qt_related_records($qt_id);
   } 
   $project_id = $prInfo->project_id;
   $object = $tmp['QtReport'];
   $qt_id = insert_object($object, $project_code, $project_id);
   foreach ($insQ as $object) {
                                              Insert quarterly progress report data
```

```
$className = qet class({Sobject}); // Some objects have qt_report_id property
       if (isset($listQtDedicatedClass[$className])) {
         $object->qt_report_id = $qt_id;
       } 
       $id = insert_object($object, $project_code, $qt_id);
       if (!$id) {
         $errmsg .= "Insertion of data failed (insQ): class=" . 
get_class($object) . ", p\ 
roject_code={$project_code}\n";
         print_r($object);
       } 
 } 
                                                  Insert into the other quarterly progress report 
                                                  related tables
```
### <span id="page-160-0"></span>**3. data.class.php**

The purpose of this program is as below.

- $\triangleright$  Define the database tables and columns as class
- $\triangleright$  Define the tables according to the template types

To add a table, followings must be considered.

- (1) Add the table name into \$classList array in class name format. i.e.) project code  $\rightarrow$  ProjectCode
- (2) Add the table name into \$classList T array in class name format with corresponding key index. i.e.) Tables for New Project Template, add the table name into \$classList\_T['N'].
- (3) For Quarterly progress report, add the table name into \$classList\_T['Q'] and \$listQtDedicatedClass. The latter one is defining the tables which only used in Quarterly Report domain.
- (4) Add the new table class in following format.

```
 /********************************************************
  * EXTENSION_REQUEST
  ********************************************************/
 class ExtensionRequest {
   // Constructor for set database data
  Public Function construct($qt_report_id=null) {
     if (!$qt_report_id) {
       return;
     } 
    $db data = db find('extension request', '*',
     "qt_report_id='{$qt_report_id}'");
     if (!$db_data) {
       return;
     } 
     $prop_names = get_object_vars($this);
     foreach ($prop_names as $key => $val) {
       $this->$key = $db_data[$key];
     } 
   } 
                                                     Comment
                                                    Constructor which obtains the 
                                                   corresponding record if the parameter 
                                                   is given and returns the result by 
                                                   setting the values to the corresponding 
                                                  properties.
```

```
 var $id;
 var $project_code;
 var $qt_report_id;
 var $req_date;
 var $req_name;
```
### <span id="page-161-0"></span>**4. loadspec.php**

The purpose of this program is as below.

- $\triangleright$  Define the data loading specification. The specification is for mapping the Excel data label name to database table and column. Such definitions are used for loader.
- $\triangleright$  The generating specification is automatically created from the loading specification during the generation process.

The format of the specification is as below.

```
 $spec+<table class name> = array(
     '<label name1>' => array('<operation1>', '<column name1 or stack name1>'),
     ' <label name2>' => array('<operation2>', '<column name2 or stack name2>'),
: 1995 - 1996
```
Followings are the explanations of above format elements.

- **\$spec+<***table class name>* 
	- i.e.)

 $extension_request table \rightarrow $specExtensionRequest$ 

spec\_rel\_output\_outcome table  $\rightarrow$  \$specRelOutputOutcome

*'<label name1>'*

This can be simple label name such as 'x project code' but it also can include regular expressions. For example if there are numbered labels such as x\_output\_01 to x\_output\_30, it can be expressed using regular expression by '/^x\_output\_[0-9][0-9]/'. The regular expression must be enclosed by slashes (/ /).

*'<operation1>'*

This could be one of followings.

'set' set the value to the column

'filter:*<filter name>* set the value to the column after passing the specified filter function.

'encode:*<encode name>*' encode the value with specified encoding function and set the result to the column

'stack' stack the value until the end and process the stacked values using specified stack name function.

'regex:/*<regular expression>*/' Retrieve data using the specified regular expression and set into the column

*'<column name1 or stack name1>'*

For the operations such as set, filter and regex, this part specifies a column name but for stack operation, this specifies the stack name.

### <span id="page-162-0"></span>**5. process\_template.php**

This program processes the Excel data using the specifications defined in loadspec.php.

```
 ksort(EvalProcess::$stackPool);
  foreach (EvalProcess::$stackPool as $field => $x) {
    $Xvals = $x; switch($field) {
    case 'tec': F stack name
       $tmp['Project']->tec = '';
       $tmp['Project']->tec_orig = '';
      : 
       break;
    case 'project readiness': \epsilonstack name
       $tmp['Project']->project_readiness = '';
       $readiness_result = array();
: 1990 (Particular)
```
As seen above, each stack is processed in the corresponding 'case' block. In the block, followings are commonly used.

\$tmp['*class name*']->*column name* 

\$tmp[ ] is pre-instantiated object and it corresponds to the table object. The data will be inserted to the table later.

\$tmp[ ] is only applicable for the single record object. If there are multiple records, the records has to be accommodated by creating new object like below.

```
foreach (\$x \text{ as } \$key \Rightarrow \$val) {
    if (!$val) {
      continue;
    } 
    // Ignore x_in_output01_outcome
    if (strpos($key, 'x_in_output') !== false) {
      continue;
    } 
    // n_output01_outcome --> 1
   $matches = array();
    preg_match('/([0-9]+)/', $key, $matches);
   // 01 --> 1 $output_num = $matches[1] * 1;
    $tmp['RelOutputOutcome']->output_odr = $output_num;
    $tmp['RelOutputOutcome']->outcome_odrs = $val;
    $insQ[] = clone $tmp['RelOutputOutcome'];
  } 
unset($tmp['RelOutputOutcome']);
```
xd('*label name*')

This function extracts the Excel column value of specified label. Although the label does not exist, it returns an empty string. Therefore the existence checking and null checking are not required.

#### <span id="page-163-0"></span>**6. file\_restore.php**

This program is the controller of Template Generator. When it makes the project list by vote, a function "vote rewrite" is applied. It change the vote code from the database to specified one based on the definitions in vote rewrite table. This is to correspond to vote merging and separation.

Below is the table specification and explanation.

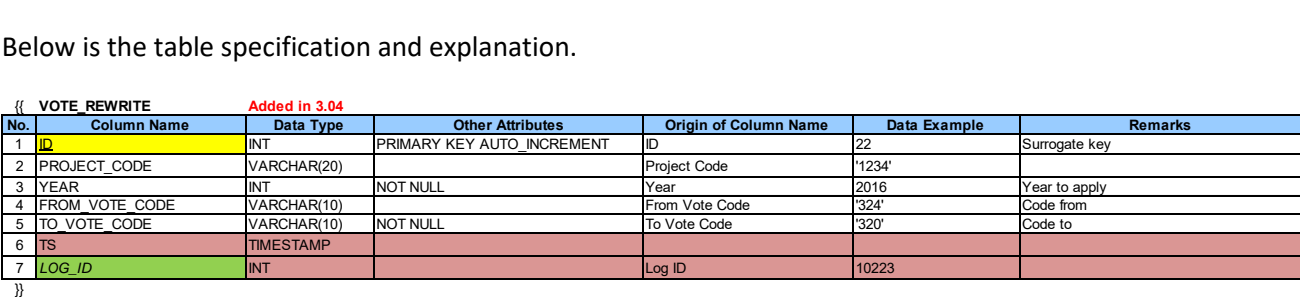

**Usage of VOTE\_REWRITE**

project\_code='1234', to\_vote\_code='222' --> Rewrite the vote code of project 1234 to 222

project\_code="", from\_vote\_code='221', to\_vote\_code='222' --> Rewrite the vote code of all projects in vote 221 to 222

### <span id="page-163-1"></span>**7. libTemplate.php, restore\_stack\_func.php**

This program generates the Excel datasend format data from database. The specification of data mapping from the database to Excel is automatically created from loadspec.php and processed accordingly. But only the process of 'stack' must be made by the programmer. The processing function name is 'stack' + *stack name*. The functions are gathered into restore\_stack\_func.php. Next is the example of the stack name 'tec'.

```
 Function stack_tec(&$mod, &$dbdat, $proj_year) {
     if ($dbdat[0]->tec_orig) {
       $mod['x_estimated_cost'] = floor($dbdat[0]->tec_orig);
       $mod['x_estimated_cost_rev'] = floor($dbdat[0]->tec);
       $mod['x_project_appdate_rev'] = year2fy($dbdat[0]->tec_year_approval);
     } 
     else {
       $mod['x_estimated_cost'] = floor($dbdat[0]->tec);
     } 
 }
```
The parameters of the function are as below.

&\$mod

This is to return the result of the mapping. The index is the Excel datasend label name.

&\$dbdat

This is an array which keeps the database record(s). It may contain single record or more reocrds.

• &proj\_vear

This holds the project year.

#### <span id="page-164-0"></span>**8. process\_restore.php**

This program works for generating Excel files. The below part is selecting the base template file by template type.

```
 switch ($t_type) {
   case 'N':
    $infile .= BASE_TEMPLATE NEW;
    break;
   case 'O':
     $infile .= BASE_TEMPLATE_ONGOING;
    break;
  case 'Q':
    $infile .= BASE TEMPLATE OTREPORT;
    break;
   case 'P':
    $infile .= BASE TEMPLATE PFM IT;
    break;
  default:
     //
 }
```
The constants such as BASE\_TEMPLATE\_NEW, BASE\_TEMPLATE\_ONGOING and so on are defined in define.php as seen below.

```
 define("BASE_TEMPLATE_PATH", BASE_DIR . "/base_templates2");
 define("BASE_TEMPLATE_NEW", "new.xlsm");
 define("BASE_TEMPLATE_ONGOING", "ongoing.xlsm");
 define("BASE_TEMPLATE_QTREPORT", "qtreport.xlsm");
 define("BASE_TEMPLATE_PFM_IT", "pfm-it.xlsm");
```
Next part composes the output Excel file name.

```
if (\text{st_type} == 'N' || \text{st_type} == 'O') {
      $outfile = ($PlanFY - 2000) * 100 + ($PlanFY - 2000 + 1) . ' //. $dbProjects->rep_institution_code . '_'
         . $vote_code . '_'
         . ($t_type=='N'? 'NEW': 'ONGOING') . '_'
         . create_filename($mod['x_project_title'])
        . '.' . INFILE_EXT;
     } 
    else if (\text{st_type} == 'Q') {
       // $t_type = 'Q'
      $outfile = ($qt\ year - 2000) * 100 + ($qt\ year - 2000 + 1) . ' //. $dbProjects->rep_institution_code . '_'
         . $vote_code . '_'
         . 'QTREPORT' . '_'
         . create_filename($mod['x_project_title'])
         . '.' . INFILE_EXT;
 } 
    else if (\text{st_type} == 'P') {
      // $t type = 'P'$outfile = ($pfm year - 2000) * 100 + ($pfm year - 2000 + 1) . '//. $dbProjects->rep_institution_code . '_'
         . $vote_code . '_'
         . 'PFM-IT' . '_'
```

```
. create filename($mod['x project title'])
    . '.' . INFILE_EXT;
 }
```
Next part executes the external Java command for Excel file generation.

```
 // Execute ExcelUtil to modify Template
 // java -jar ExcelUtil.jar -m2 modfile from-file to-file
 $command = JAVA_COMMAND . " -jar " . EXCEL_UTY . " -m2 " . $modfile
   . " " . "'" . $infile . "'" . " "
    . "'" . $outdir . PATH_DELIM . $outfile . "'";
 $proc = proc_open($command, $desc_spec, $pipes, NULL, $env);
```
#### <span id="page-165-0"></span>**9. show\_project.php, model\_view\_project.php**

These programs are for displaying the project information as same formats as the Excel templates. There is a definition of tabs which correspond to Excel sheets.

```
 // Tab
$tab menu = array();
 if ($TemplateType == 'N') {
   // New
   $tab_menu = array (
     "GeneralInfo",
     "ProjectOutline",
     "ProjectLogframe",
     "TotalProjectCostMatrix",
     "AnnualProjectCostMatrix",
     "Financing",
     "MonitoringEvaluation",
     "Proposal_for_applied_FY",
     "ProjectManagementStructure"
   );
 } 
else if (STemplateType == 'O') {
   // On-going
   $tab_menu = array (
     "GeneralInfo",
     "ProjectOutline",
     "ProjectLogframe",
     "ProjectPerformance",
     "AnnualProjectCostMatrix",
     "MonitoringEvaluation",
     "Proposal_for_applied_FY",
     "ProjectManagementStructure"
   );
 } 
else if (STemplateType == 'Q') {
   // Quarterly Report
   $tab_menu = array (
     "1_Main",
     "2_ProjectPerformance",
     "3_Request for Extension"
   );
```
}

### <span id="page-166-0"></span>**10. tl\_view\_project.tpl, tl\_view\_qtreport.tpl (in smarty/templates/tload2/)**

These are the views for displaying the project information as same formats as the Excel templates. Following example is from tl\_view\_qtreport.tpl

```
{*==================== 1_Main (Quarterly Report) ====================*}
\{if : $sheet_name || $sheet_name == "1_Main" \} <div id="1_Main">
     <table class="tab" border="1" style="width:1000px;">
      \langle \text{tr} \rangle <td colspan="3" style="background-color:#046;color:#fff;font-
weight:bold;font-si\ 
ze:18px;text-align:center">
            FY{$year_begin}/{$year_begin-1999} Project Quarterly Progress 
Report form
         \langle /td>
      \langletr>
       <tr>
```
To implement tab menu function, the parts " $\{if : $sheet_name | \$ "1 Main"}" and "<div id="1 Main">" are important. The compared literal value and the id value of "div" tag must be same as the contents of \$tab\_menu defined in model\_view\_project.php.

To display the data, same name as the Excel's label can be used as below.

```
 <td>
   <div class="box" style="float:left;width:80px;text-align:center">
     {$ds.x_project_code}
   </div>
   <div style="float:left;margin-left:20px">
     Previous Project Code
   </div>
   <div class="box" style="float:left;width:90px;text-align:center;">
     {$ds.x_project_code_v2}
   </div>
   <div class="box" style="float:right;width:120px;text-align:center;">
     {$ds.x_project_status}
  \langlediv\rangle <div style="float:right">Project Status </div>
\langle t \, d \rangle
```
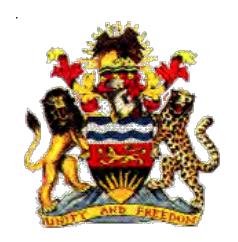

Government of Malawi

# Public Sector Investment Programme (PSIP)

# PSIP DATABASE TEST SPECIFICATION

The Ministry of Finance, Economic Planning and Development Department of Economic Planning and Development P. O. Box 30136 Lilongwe 3, Malawi

August 2017

**Supported by Project for Capacity Enhancement in Public Sector Investment Programming II (CEPSIP II)**

**Japan International Cooperation Agency**

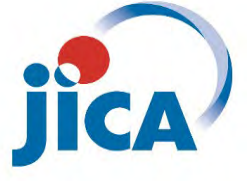

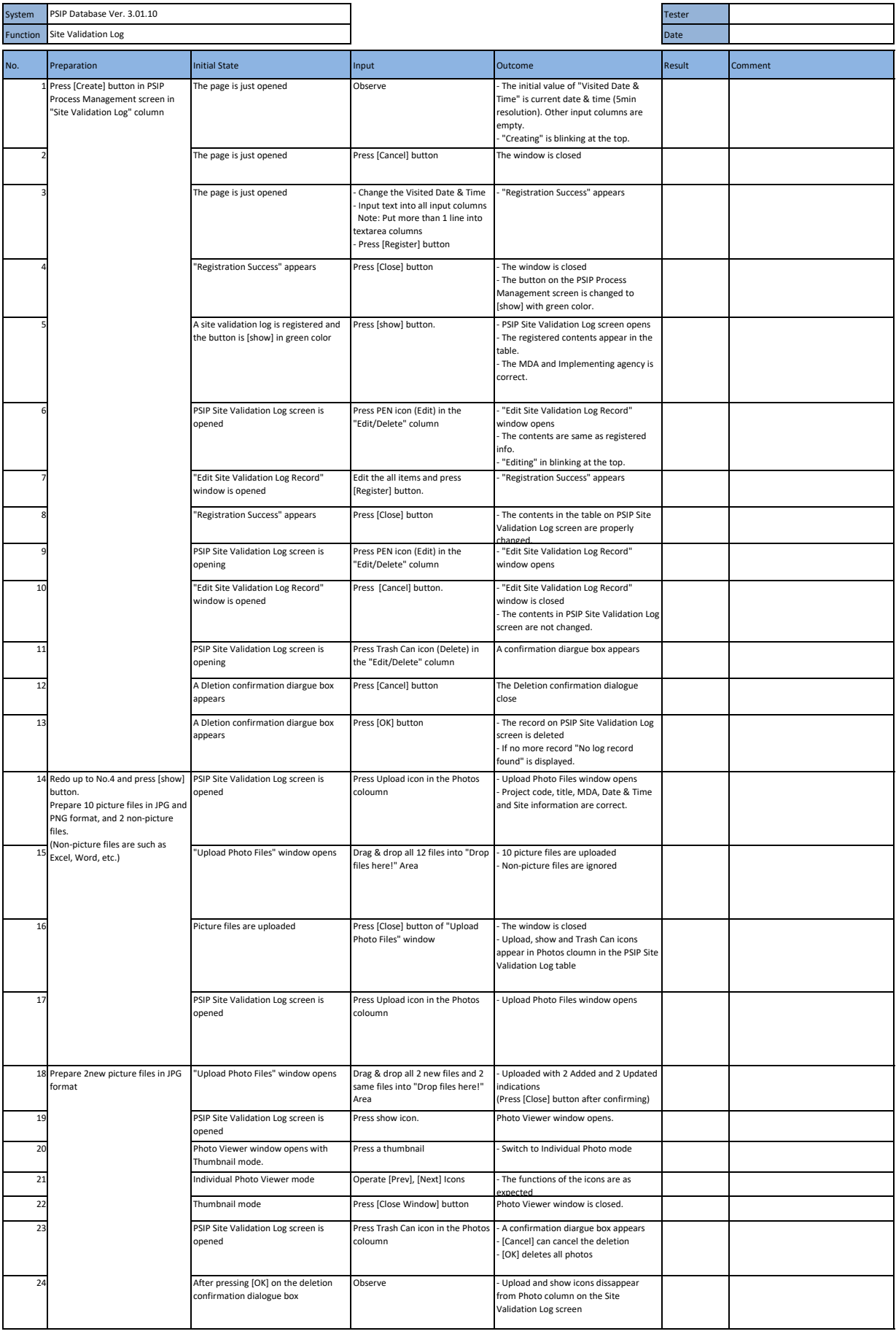

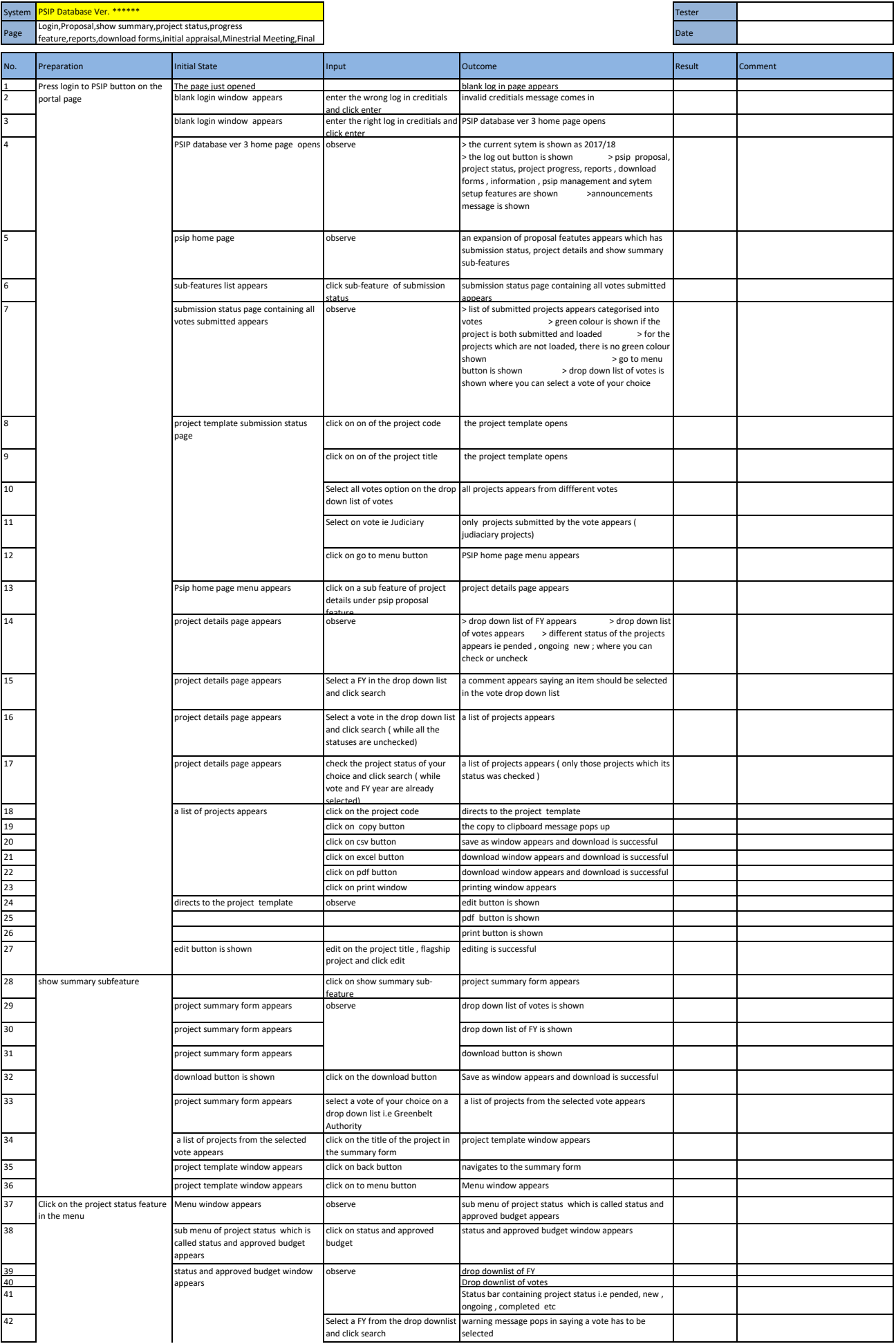

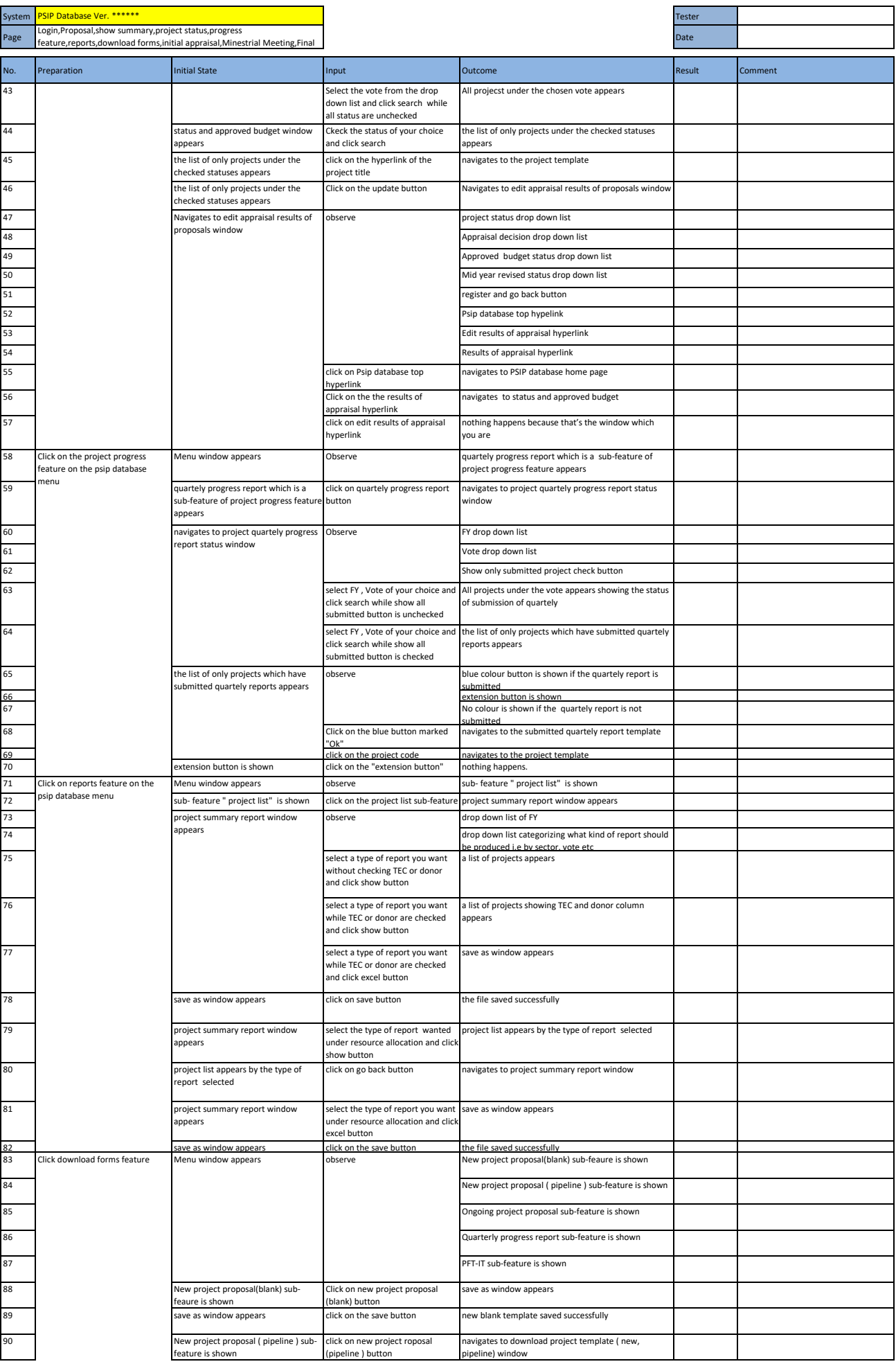

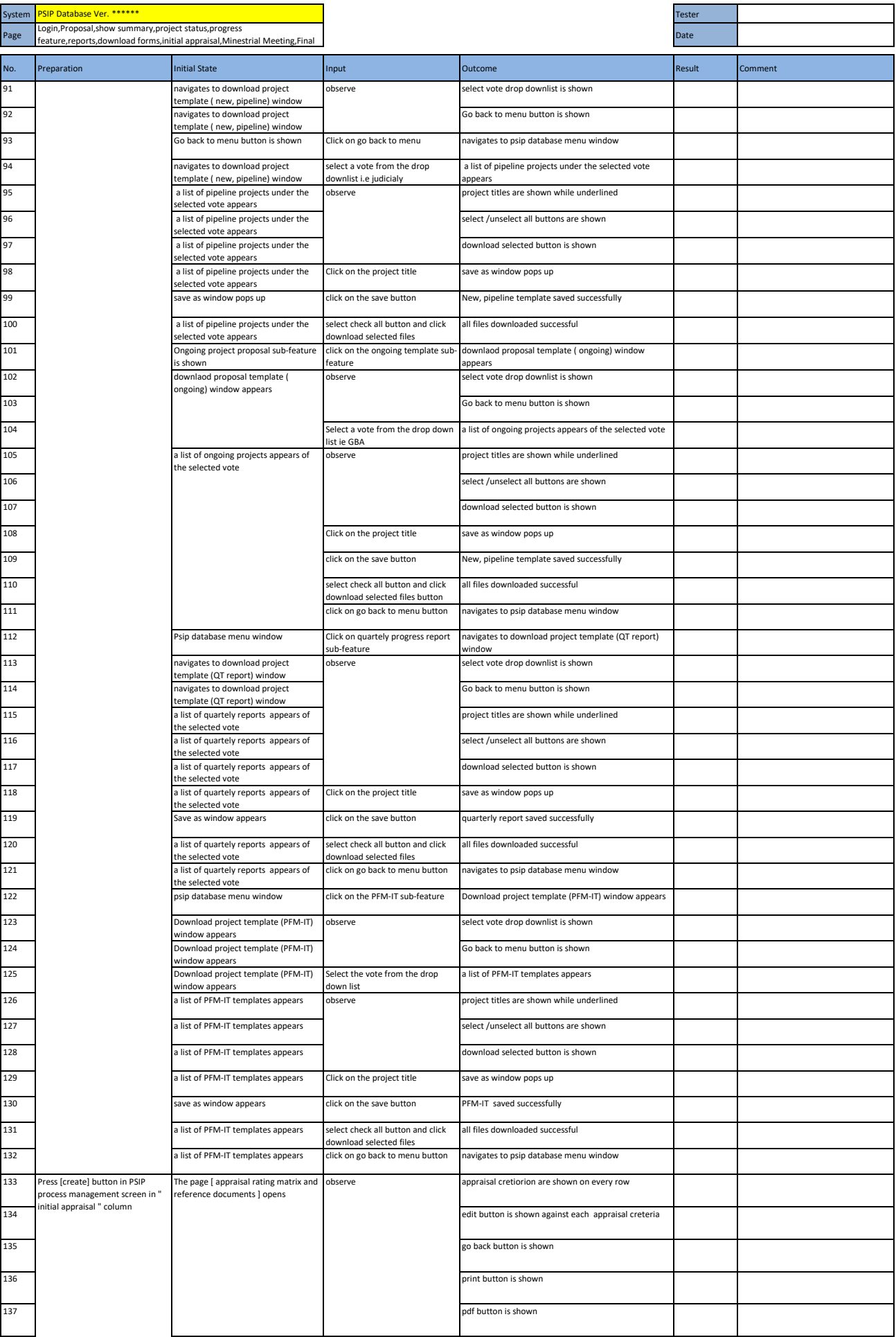

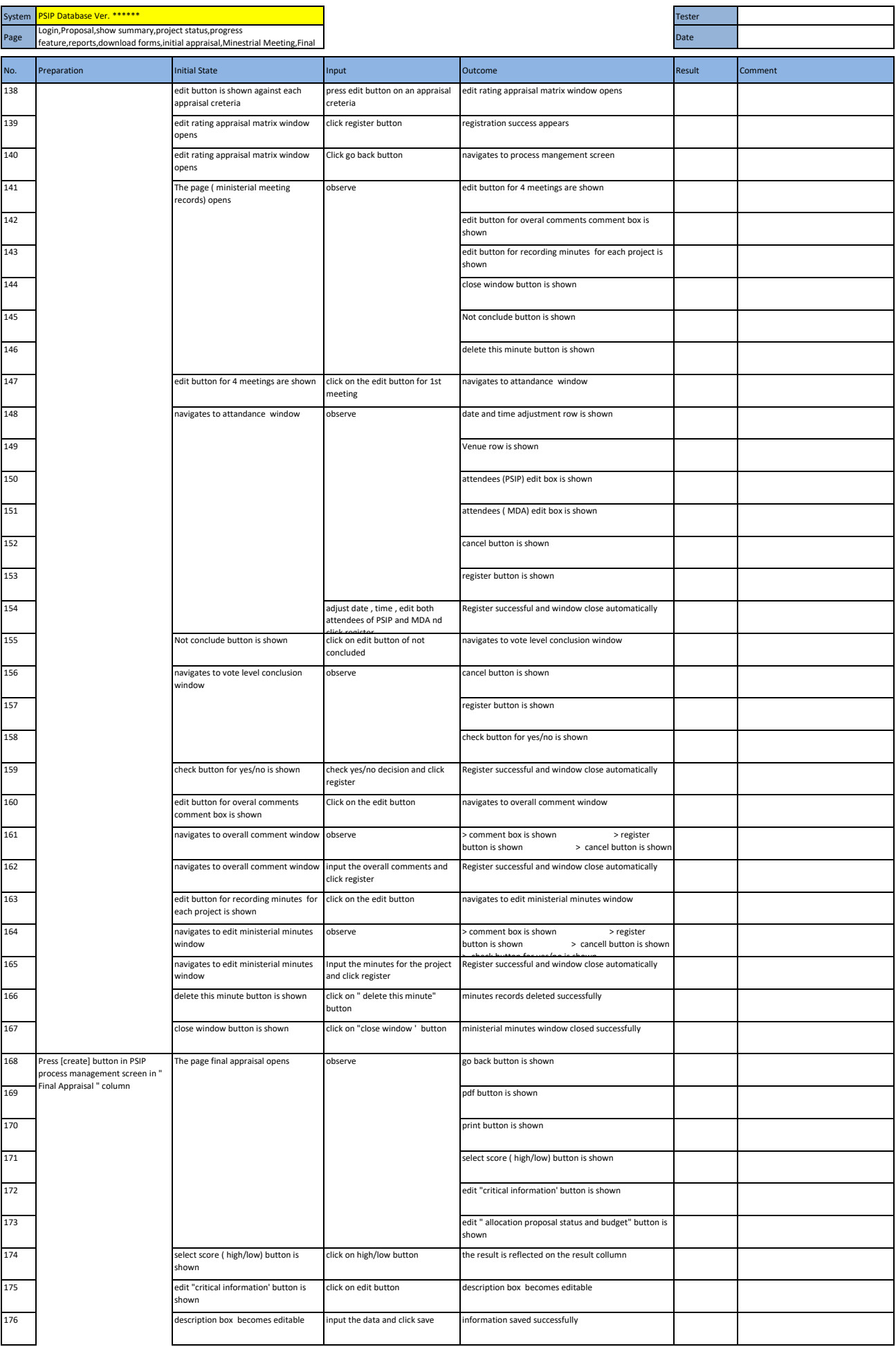

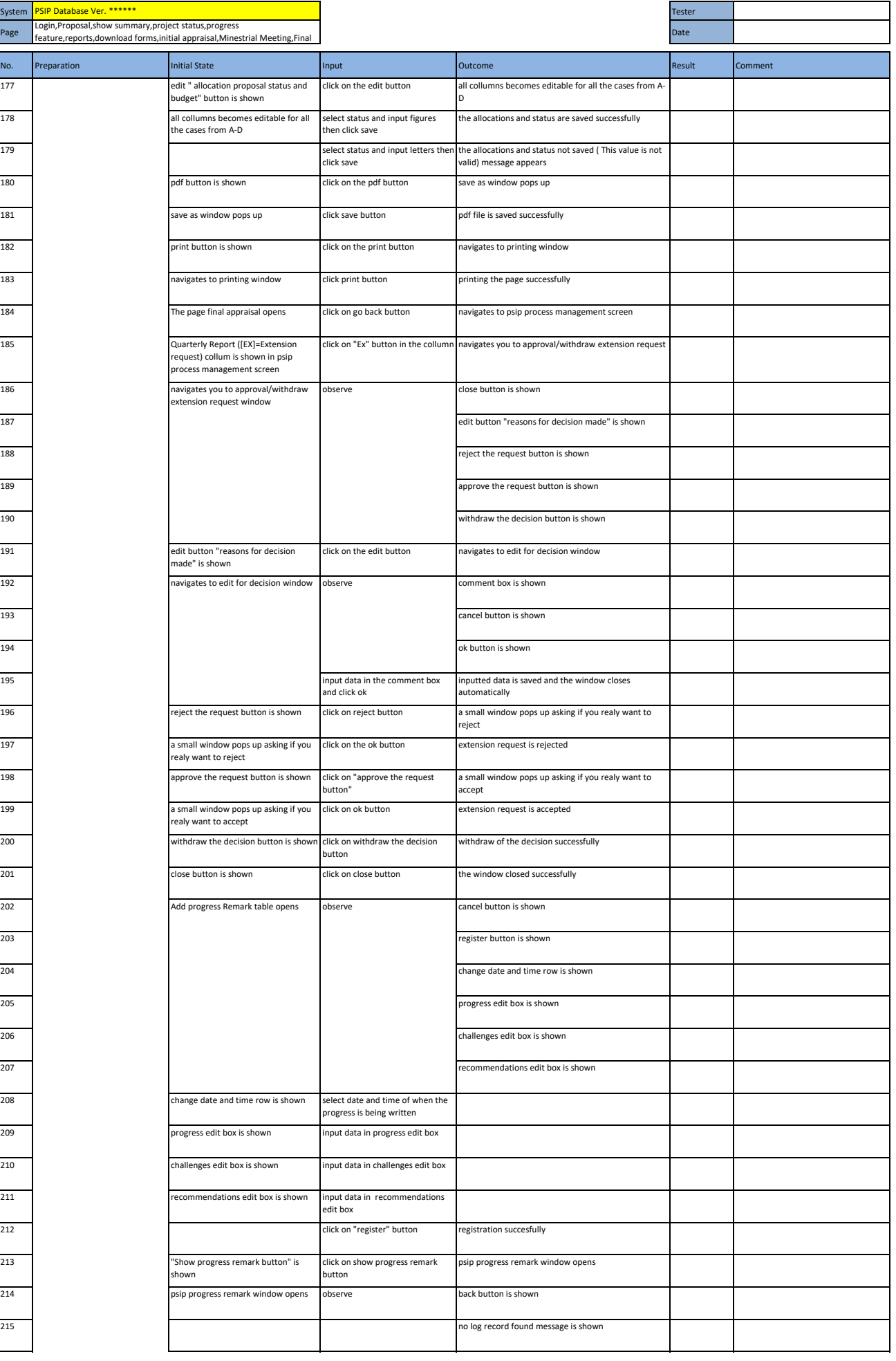

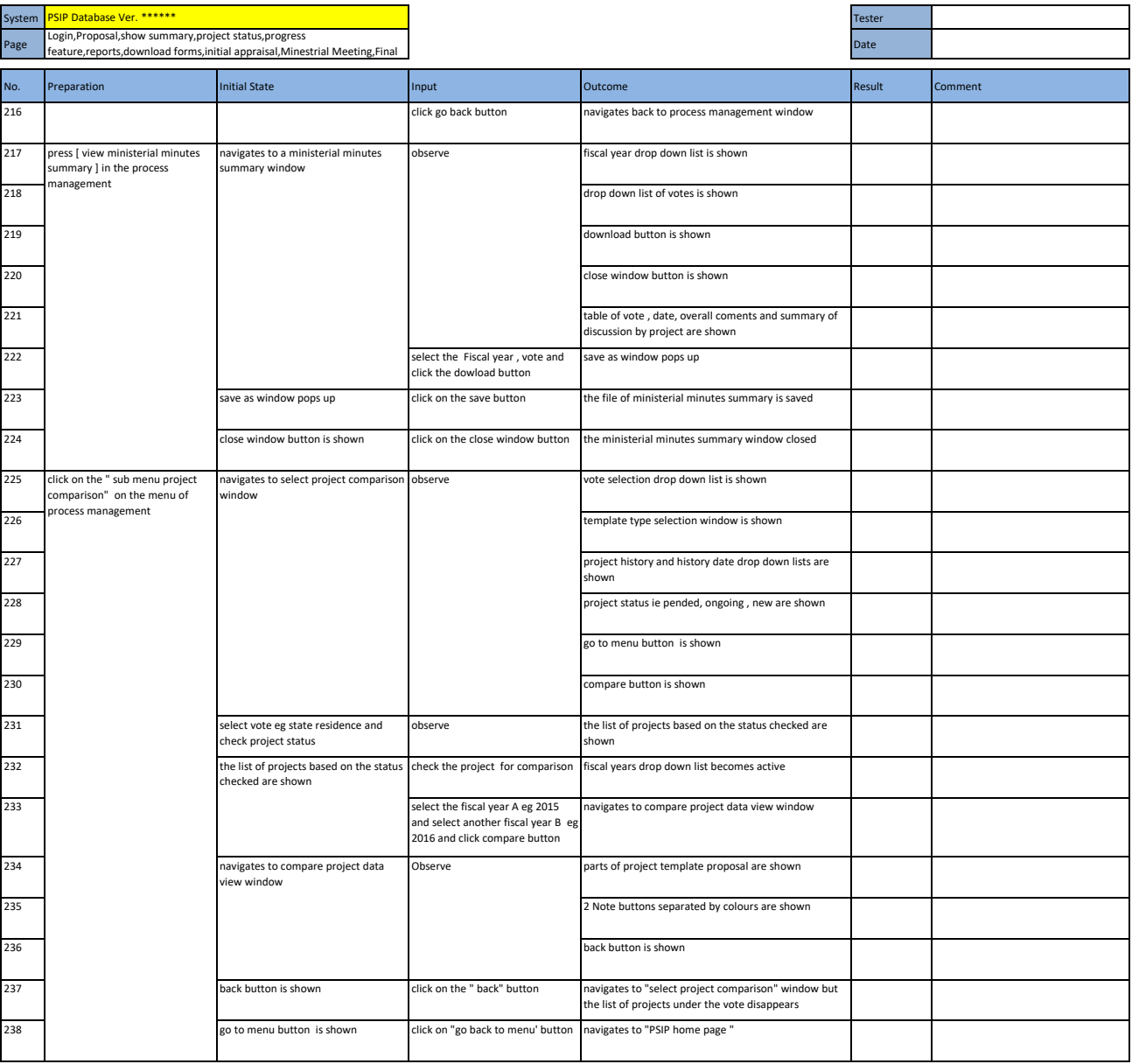

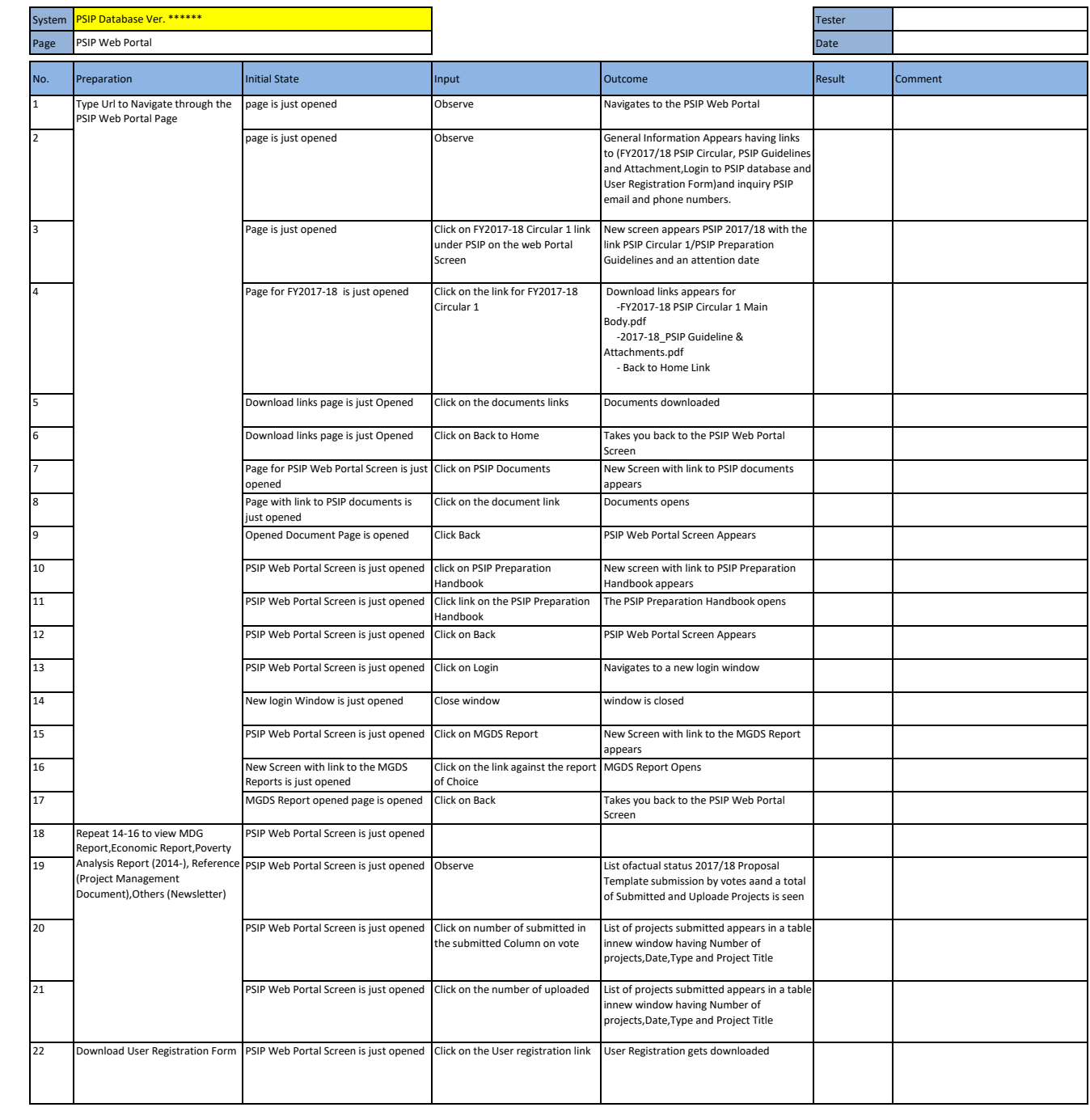

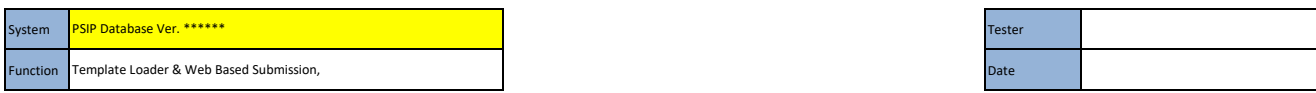

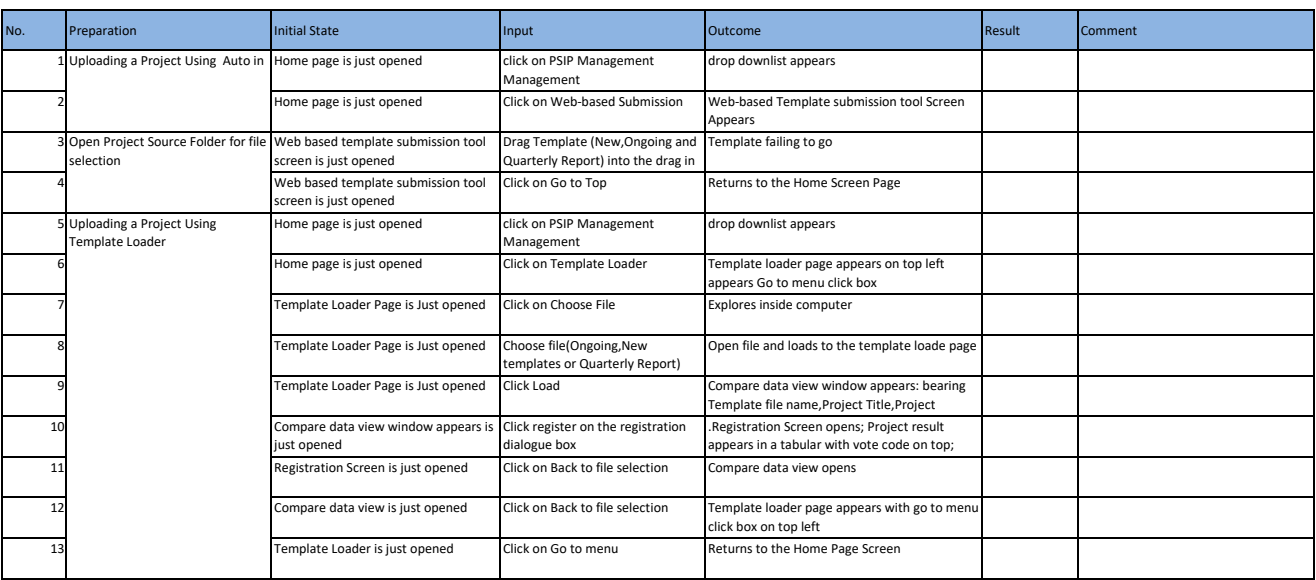

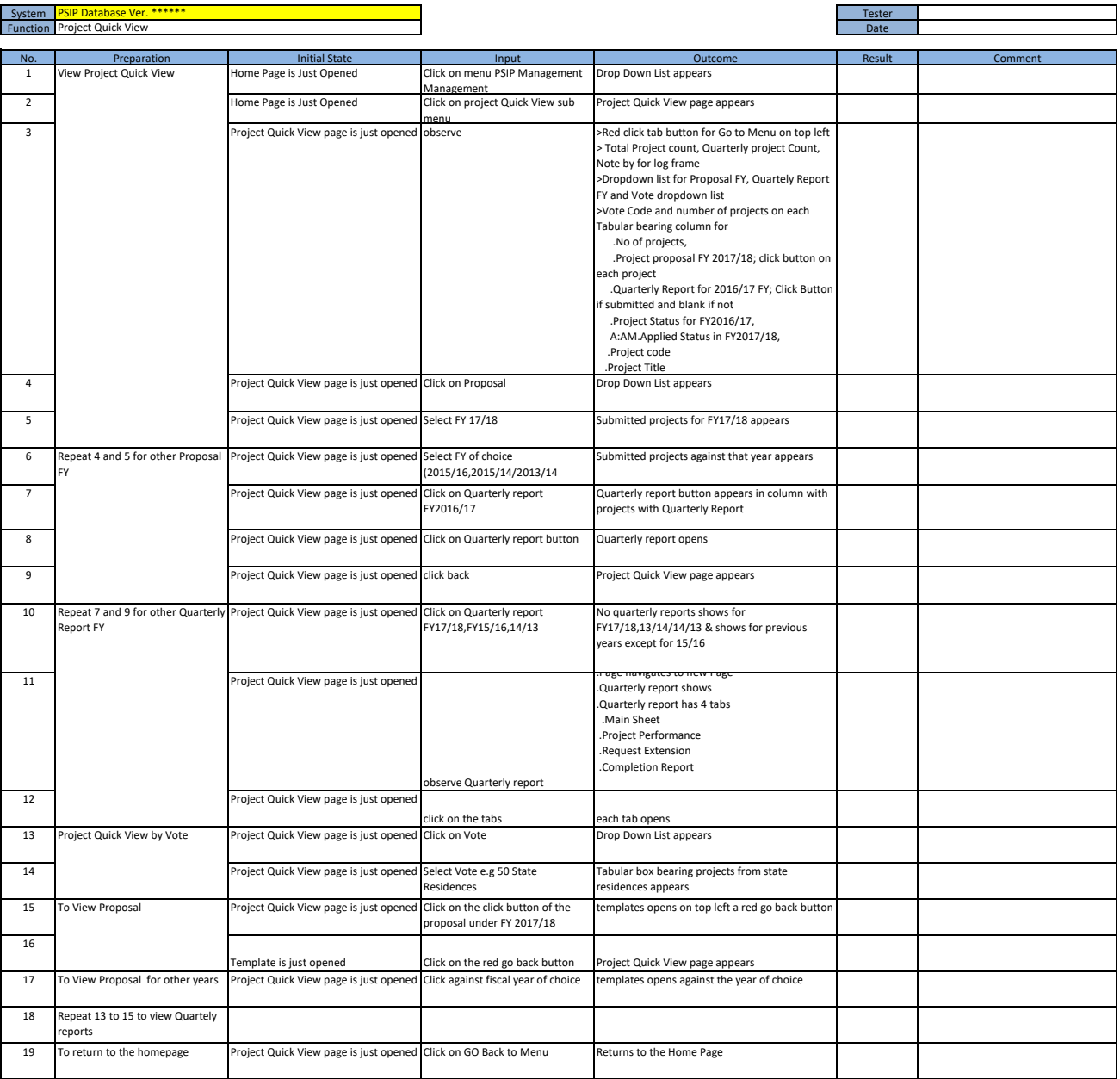

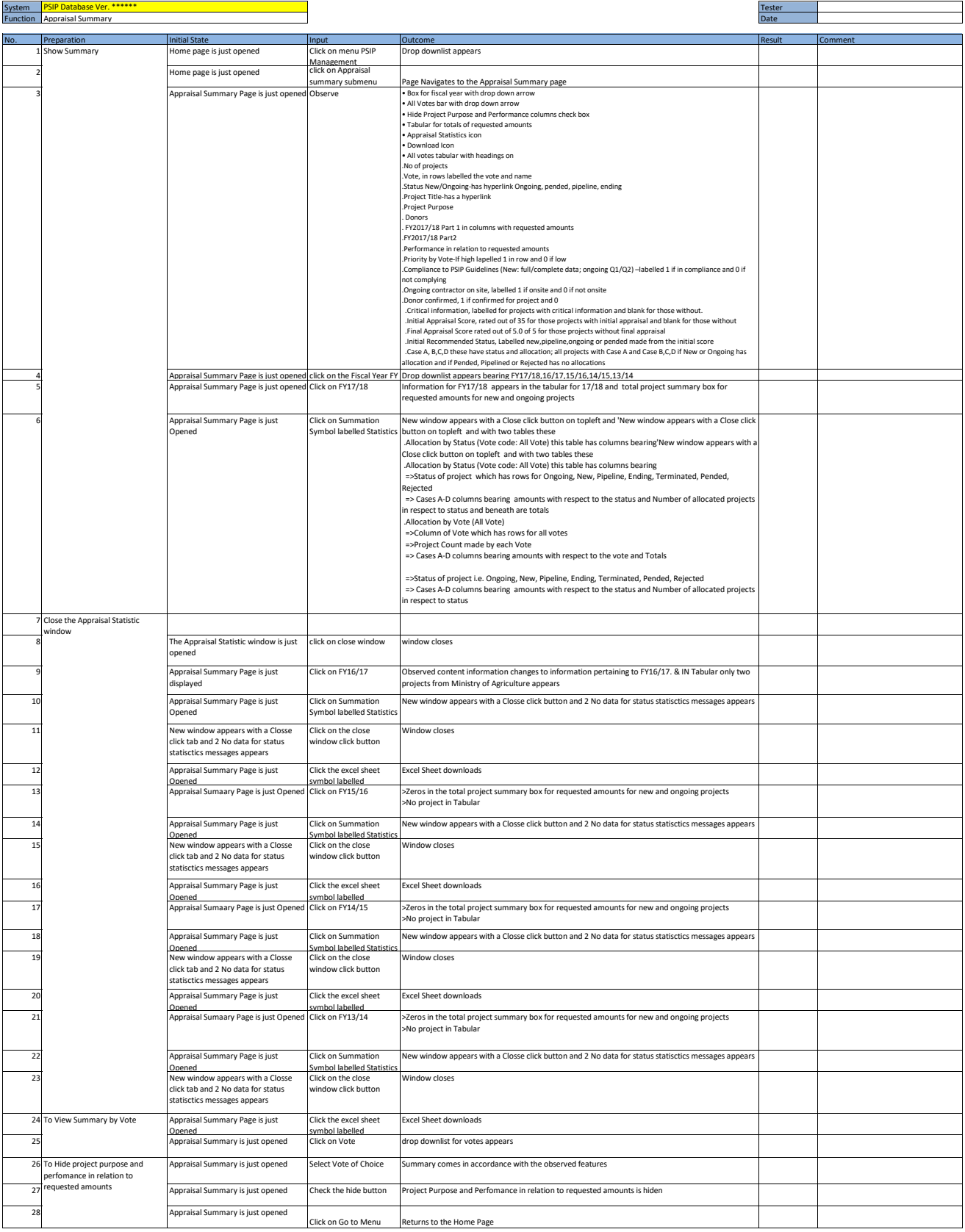
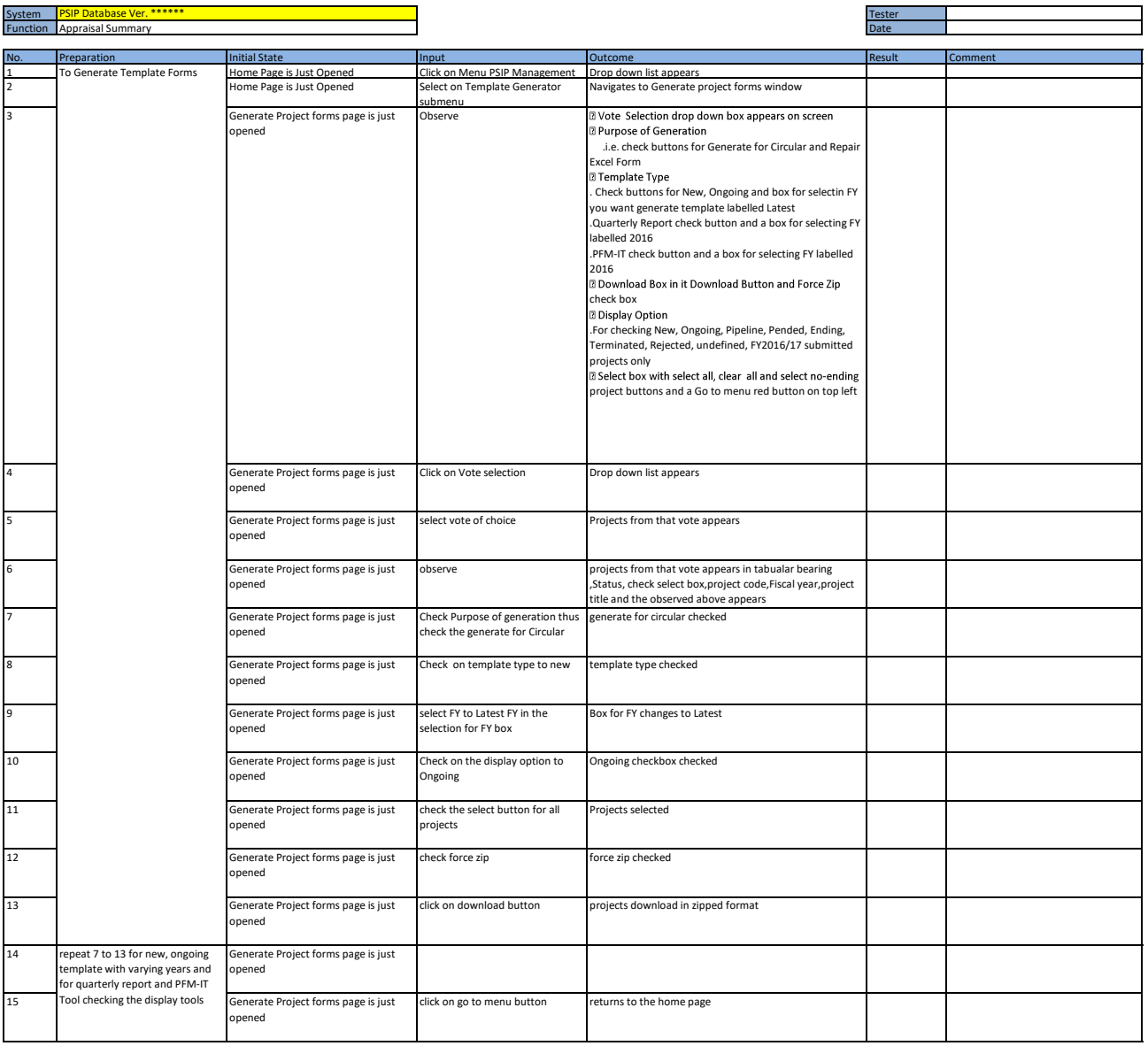

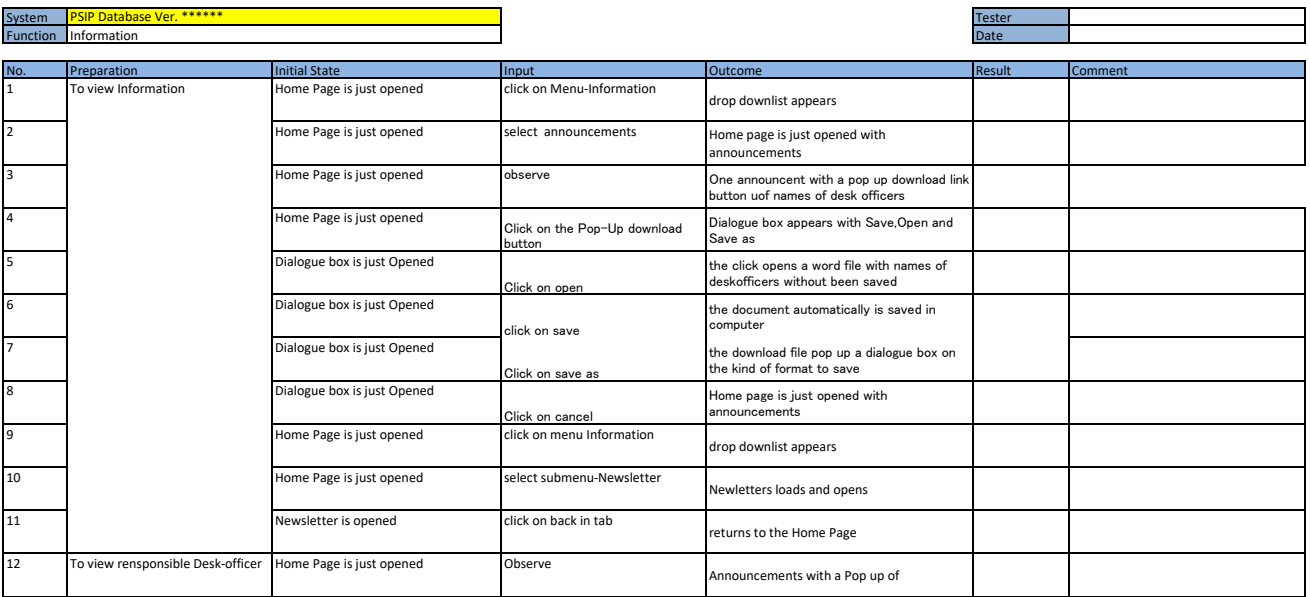

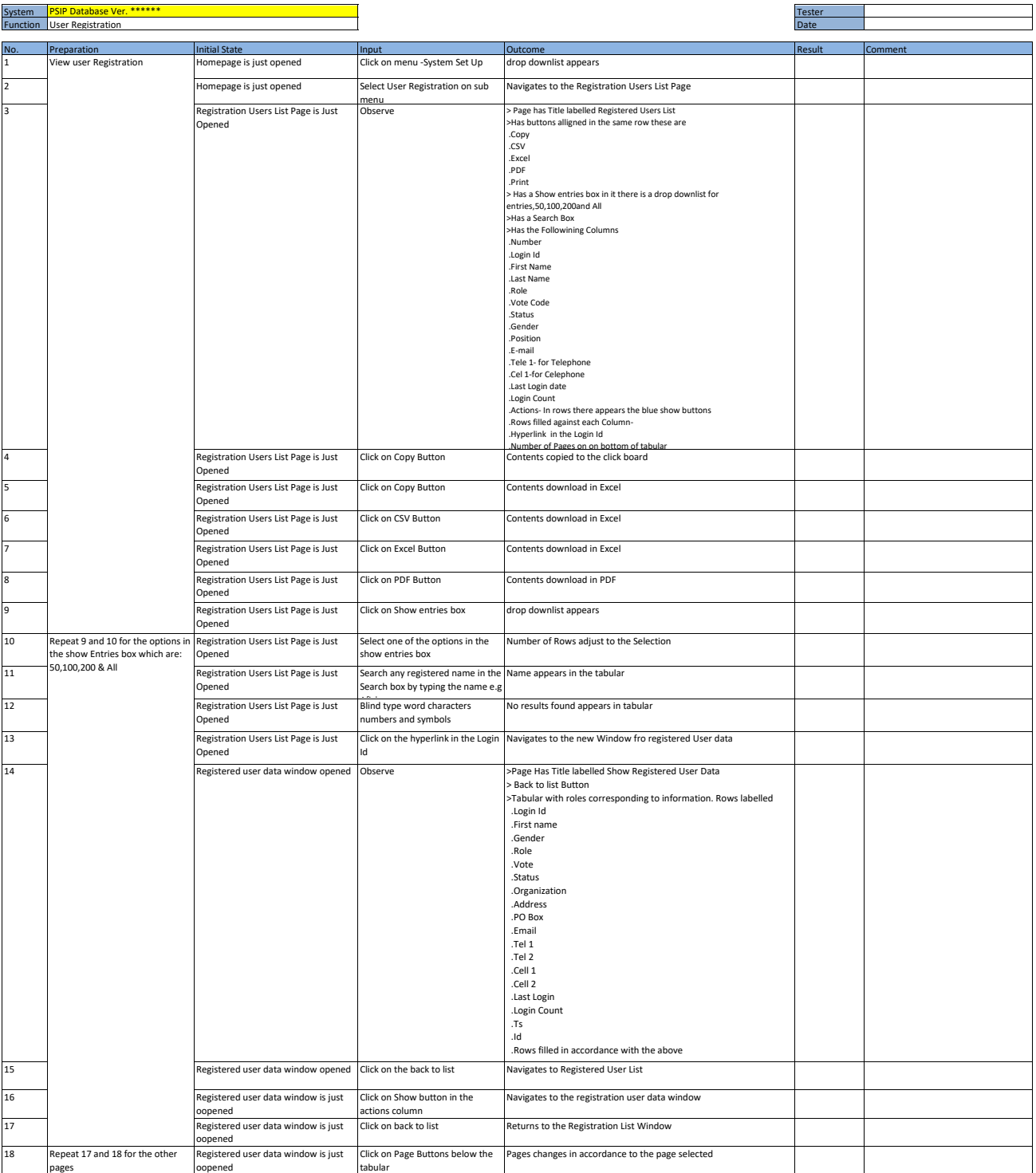

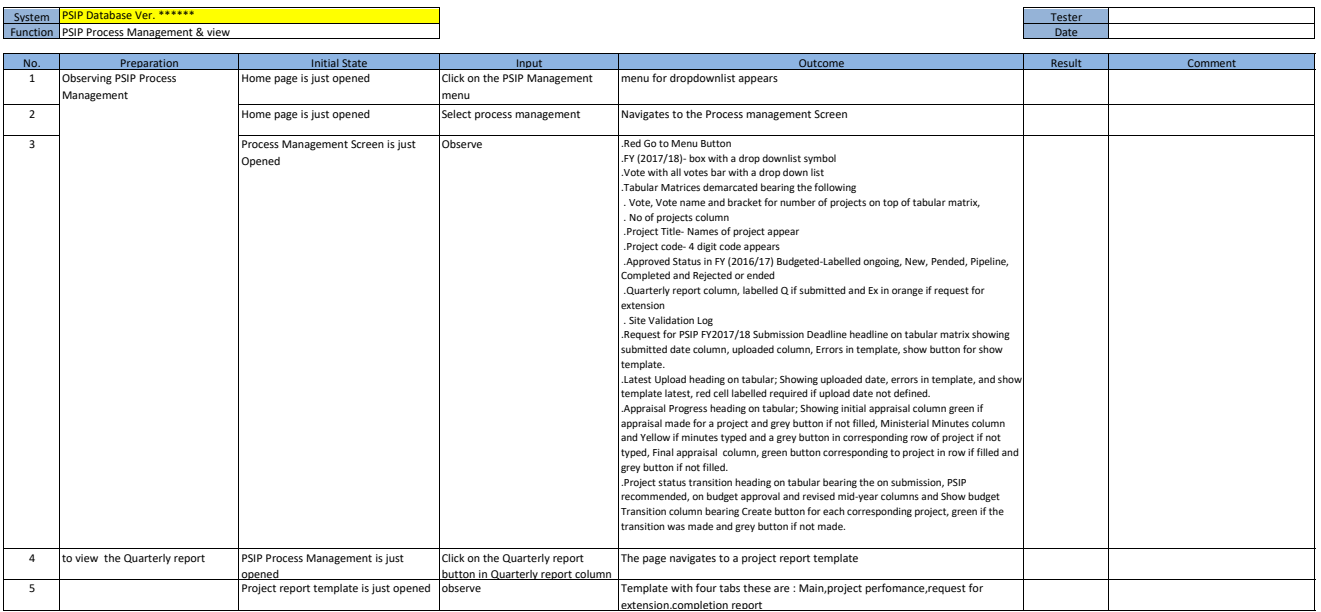

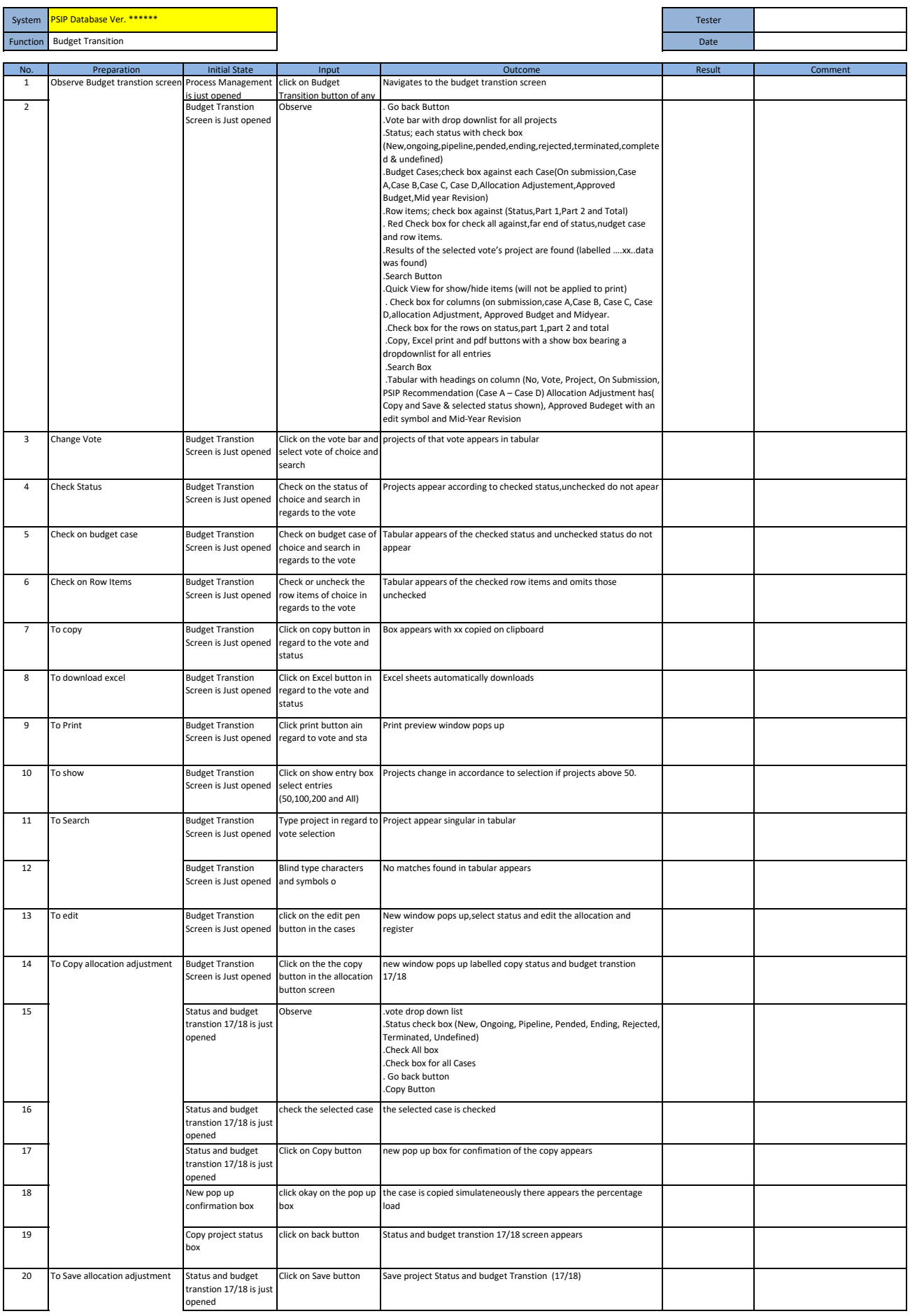

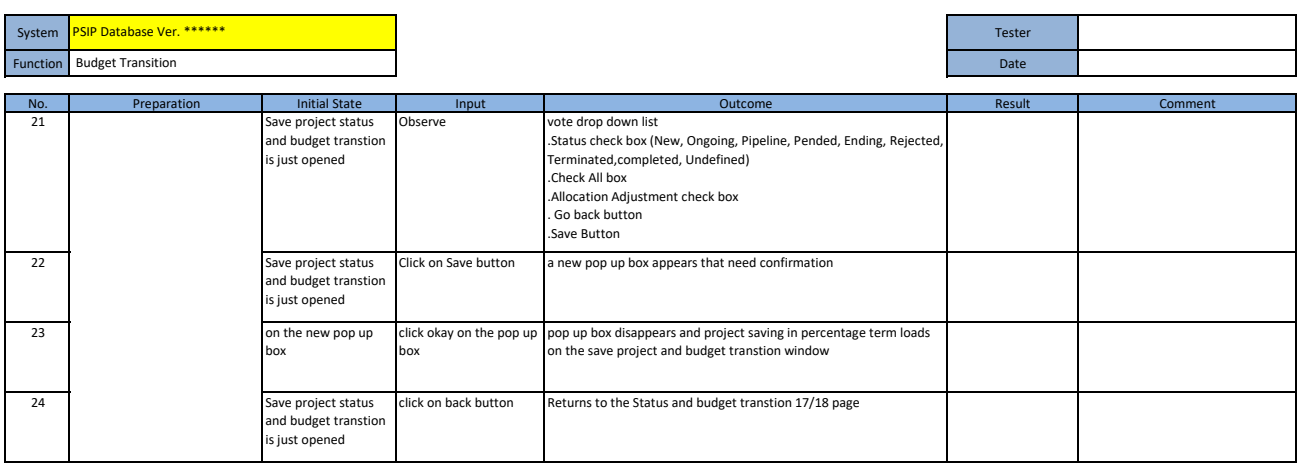

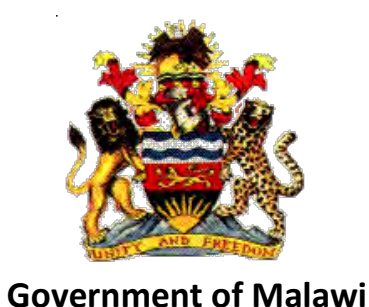

## Public Sector Investment Programme (PSIP)

## PSIP PROPOSAL EXCEL TEMPLATE Ver.4 for **New and Ongoing Project**

## DEVELOPMENT MANUAL

The Ministry of Finance, Economic Planning and Development Department of Economic Planning and Development P. O. Box 30136 Lilongwe 3, Malawi

**July 2017** 

**Supported by** 

**Project for Capacity Enhancement in Public Sector Investment Programming II (CEPSIP II)** 

**Japan International Cooperation Agency** 

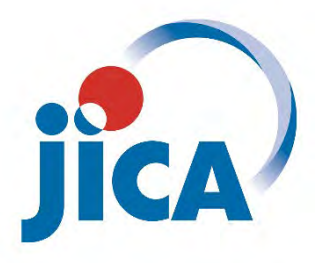

## <span id="page-188-0"></span>Document History

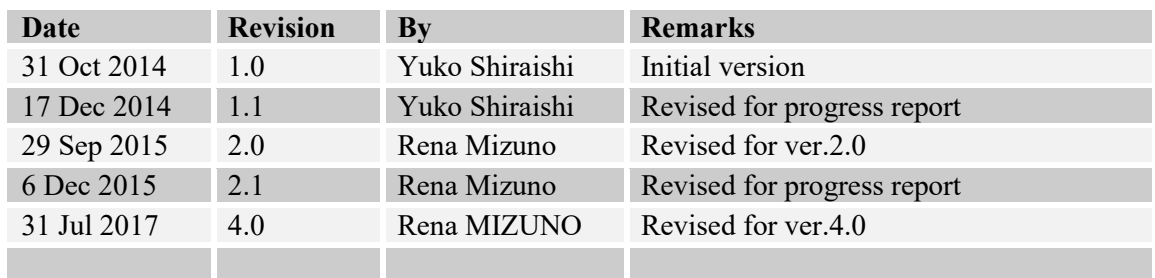

\_\_\_\_\_\_\_\_\_\_\_\_\_\_\_\_\_\_\_\_\_\_\_\_\_\_\_\_\_\_\_\_\_\_\_\_\_\_\_\_\_\_\_\_\_\_\_\_\_\_\_\_\_\_\_\_\_\_\_\_\_\_\_\_\_\_\_\_\_\_\_\_\_\_\_\_\_\_\_\_

# <span id="page-189-0"></span>**Table of Contents**

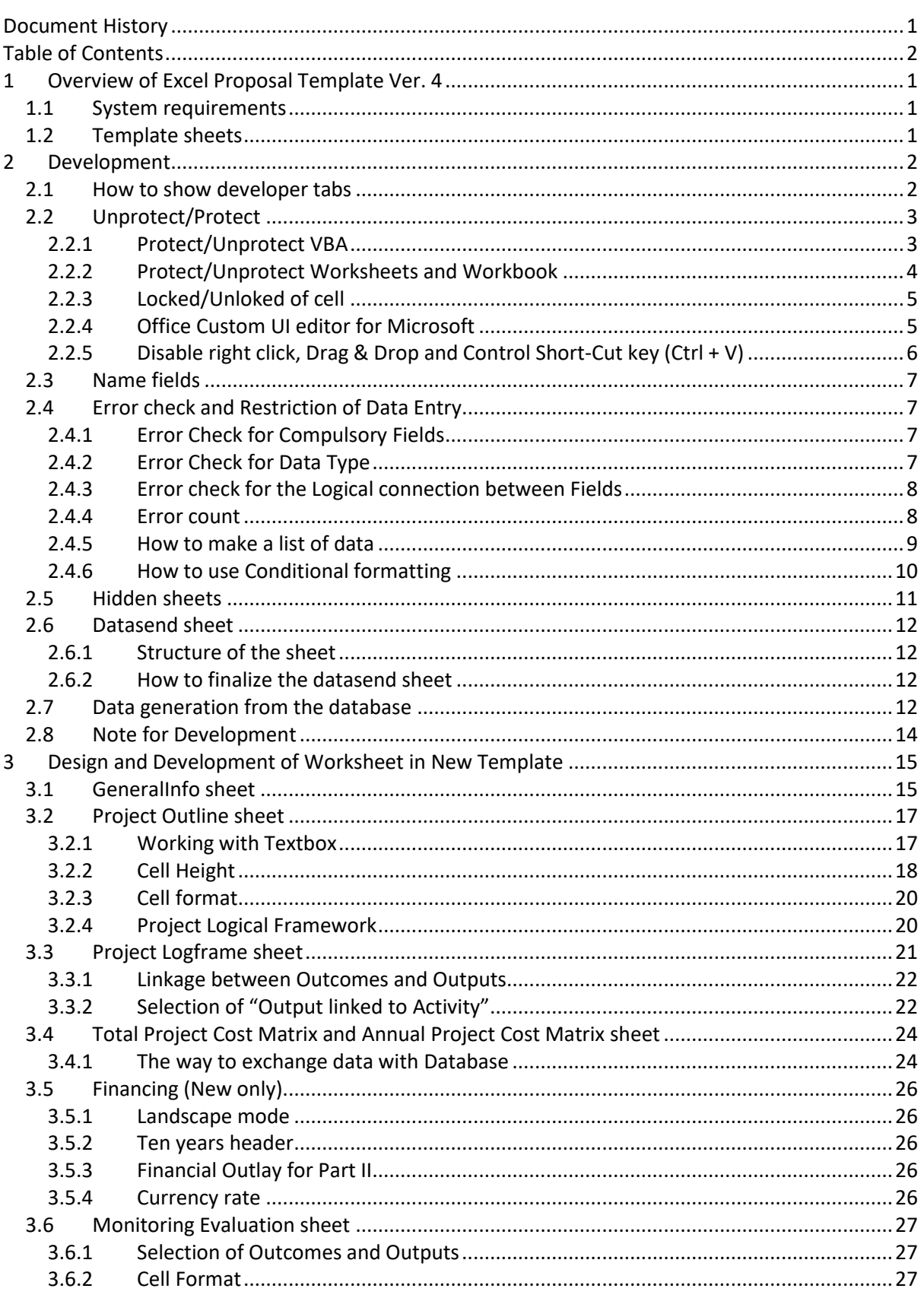

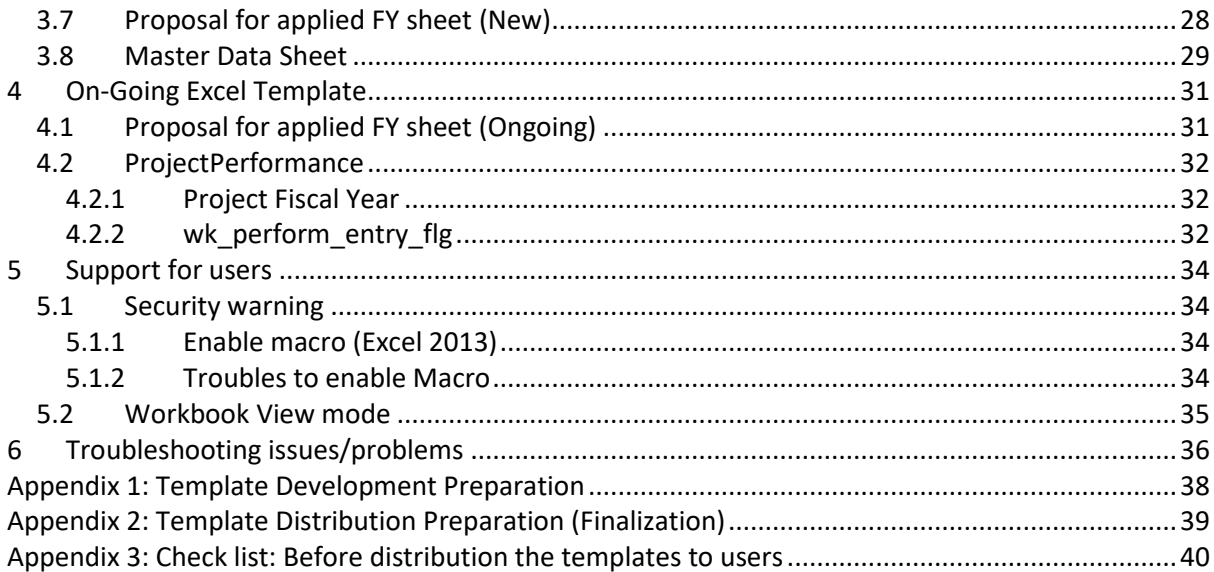

*The Project for Capacity Enhancement in Public Sector Investment Programming Phase II*

\_\_\_\_\_\_\_\_\_\_\_\_\_\_\_\_\_\_\_\_\_\_\_\_\_\_\_\_\_\_\_\_\_\_\_\_\_\_\_\_\_\_\_\_\_\_\_\_\_\_\_\_\_\_\_\_\_\_\_\_\_\_\_\_\_\_\_\_\_\_\_\_\_\_\_\_\_\_\_\_

## <span id="page-192-0"></span>**1 Overview of Excel Proposal Template Ver. 4**

### <span id="page-192-1"></span>**1.1 System requirements**

The following table shows actual versions and conditions.

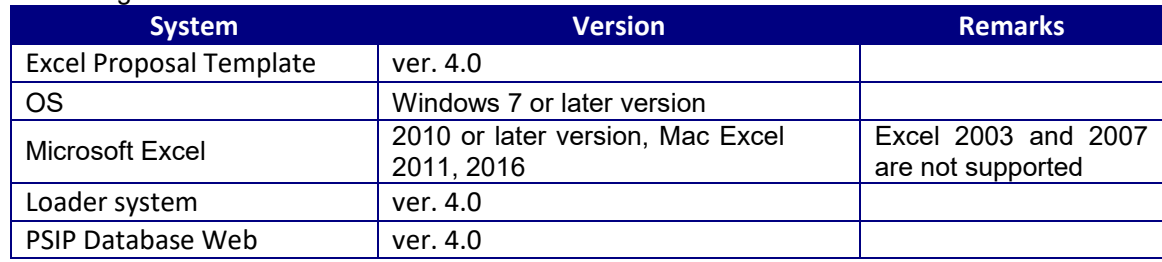

## <span id="page-192-2"></span>**1.2 Template sheets**

There are two types of templates;

- New
- Ongoing

New Proposal templates consist of the following sheets.

- 1) Instruction
- 2) GeneralInfo
- 3) ProjectOutline
- 4) ProjectLogframe
- 5) TotalProjectCostMatrix
- 6) AnnualProjectCostMatrix
- 7) Financing
- 8) MonitoringEvaluation
- 9) Proposal for applied FY
- 10) ProjectManagementStructure

On-Going Proposal templates consist of the following sheets.

- 1) Instruction
- 2) GeneralInfo
- 3) ProjectOutline
- 4) ProjectLogframe
- 5) ProjectPerformance
- 6) AnnualProjectCostMatrix
- 7) MonitoringEvaluation
- 8) Proposal for applied FY
- 9) ProjectManagementStructure

## <span id="page-193-0"></span>**2 Development**

#### <span id="page-193-1"></span>**2.1 How to show developer tabs**

Excel Option-> Popular->Show Developer tab in the Ribbon (Excel 2007) **Excel Options**  $\overline{D}$ .<br>Panuli Change the most popular options in Excel. Top options for working with Excel Proofing Save M Show Mini Toolbar on selection Advanced IV Show Developer tab in the Ribbon O Customize  $\overline{\text{Color scheme}}$  Blue Add-Ins ScreenTip style: Show feature descriptions in ScreenTips  $\check{\mathbf{v}}$ **Trust Center** Create lists for use in sorts and fill sequences: Edit Custom Lists... Resources When creating new workbooks **Body Font**  $\bar{\mathbf{v}}$ Use this font: Font size:  $11$   $\vee$ Default view for new sheets: Normal View  $\checkmark$ Include this many sheets:  $\boxed{3}$ Personalize your copy of Microsoft Office  $\underline{\mathsf{U}}\mathsf{ser}\ \mathsf{name:}\ \ \boxed{\mathsf{Administrator}}$  $\mathcal{A}$ Choose the languages you want to use with Microsoft Office: [Language Settings...] OK Cancel Г

Option-> Customize Ribon->Click Developer (Excel 2010 or later version)

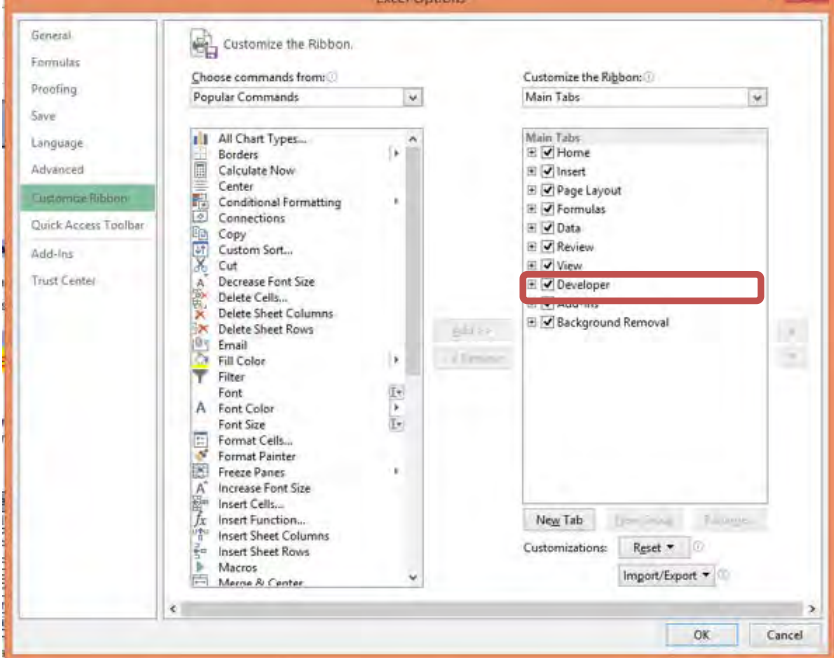

The way of showing developer tabs are different by version of Excel, but you can find the setting in Excel Options.

### <span id="page-194-0"></span>**2.2 Unprotect/Protect**

#### <span id="page-194-1"></span>2.2.1 **Protect/Unprotect VBA**

VBA is protected with password. If you try to open VBA source, you will be asked to type the password.

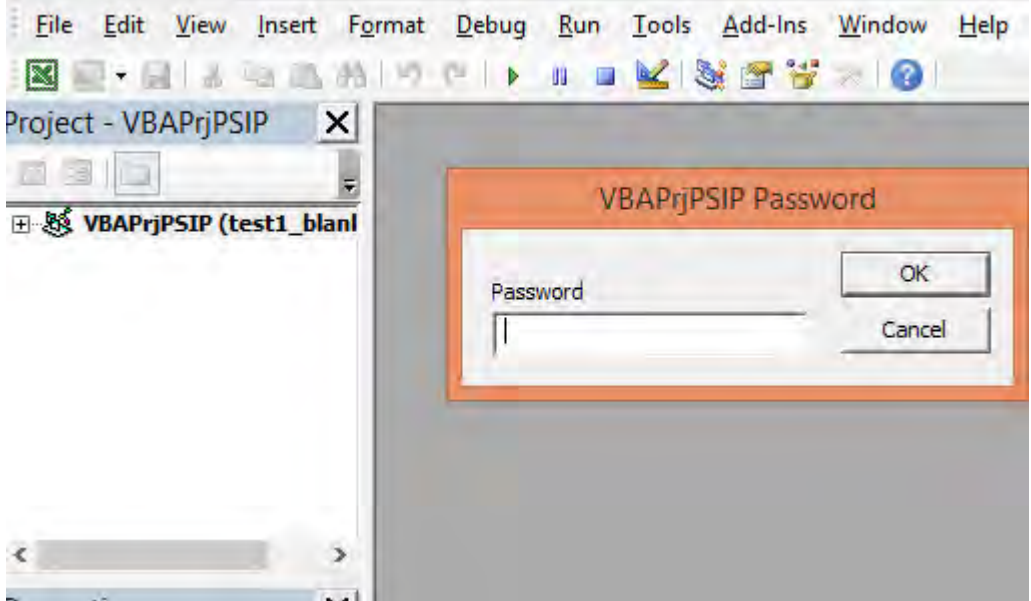

If you need to change the password, please follow the steps below.

1) Click Tools -> VBAPrgPSIP Propertiies

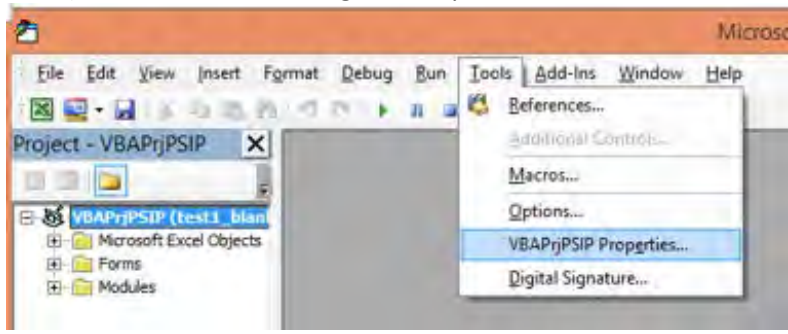

2) Change the password in "Protection" in the following dialogue.

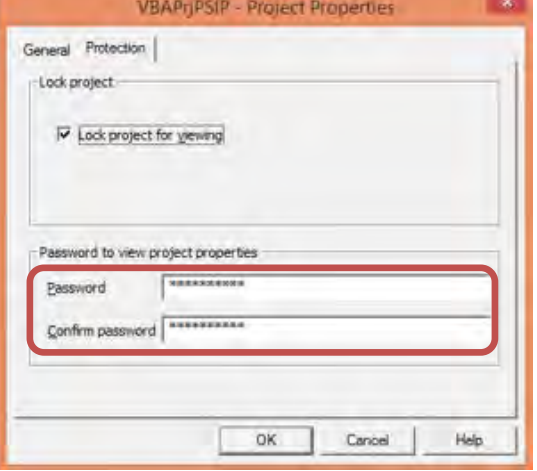

#### <span id="page-195-0"></span>2.2.2 **Protect/Unprotect Worksheets and Workbook**

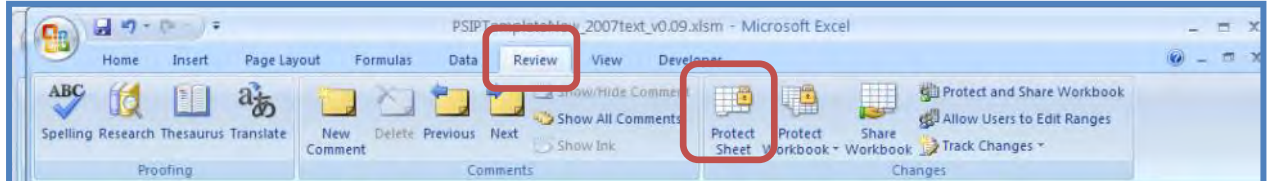

All Worksheets and Workbook is protected when the template file is opened. You can switch protect/unprotect from "Review" tab in Excel menu as shown above. Please note that all Worksheets and Workbook is protected by the same password set in "mkpasswd" function. If you want to change the password, you can change the wording in **interest and in this Function**, which can be found under "MyModule" in VBA.

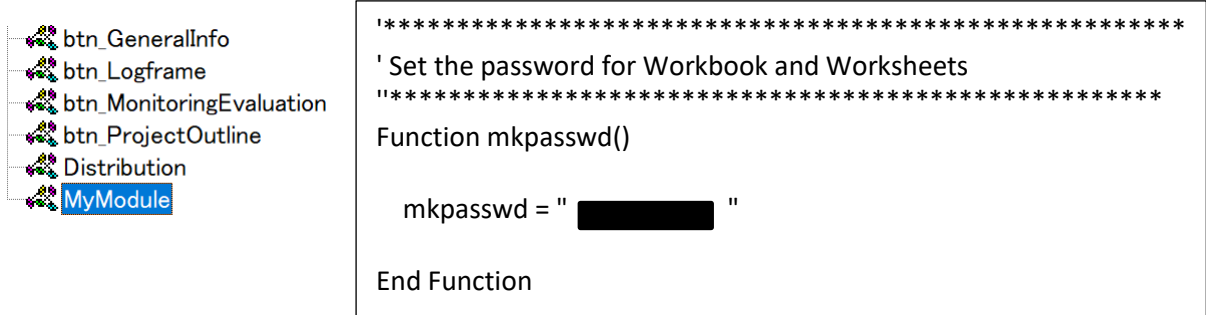

#### **[Note]**

#### **Before starting the development, you had better unprotect all Worksheets.**

Please follow the steps below to unlock all the Worksheets at the same time.

#### **Developer tab -> Macro -> Run "UnprotectAllSheets"**

#### **[Note]**

To protect the Sheets again, please uncheck the "Select locked cells and check "Select unlocked cells".

- Select locked cells <- uncheck
- Select unlocked cells <- check

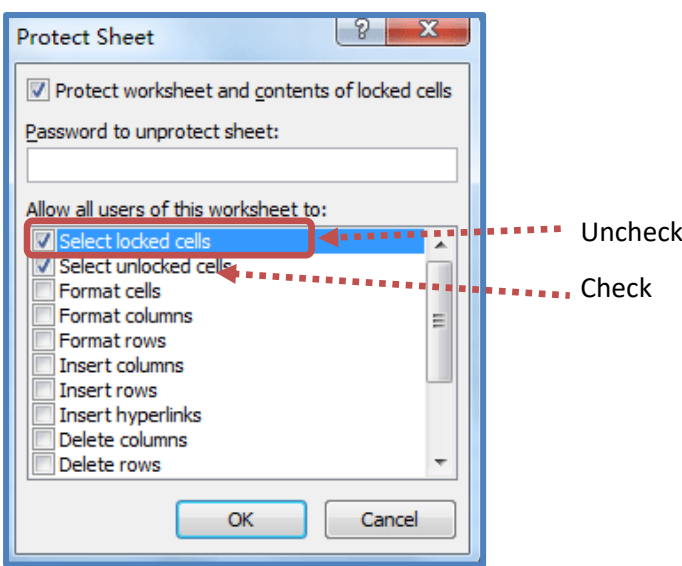

Once the sheet is protected, all the locked cells will be impossible to be accessed by Users.

#### <span id="page-196-0"></span>2.2.3 **Locked/Unloked of cell**

You can switch the locked/unlocked of each cell by "Format Cells" in Home tab. If the cell is data entry field for users, "Locked" status should be unchecked, while it should be checked for other cells.

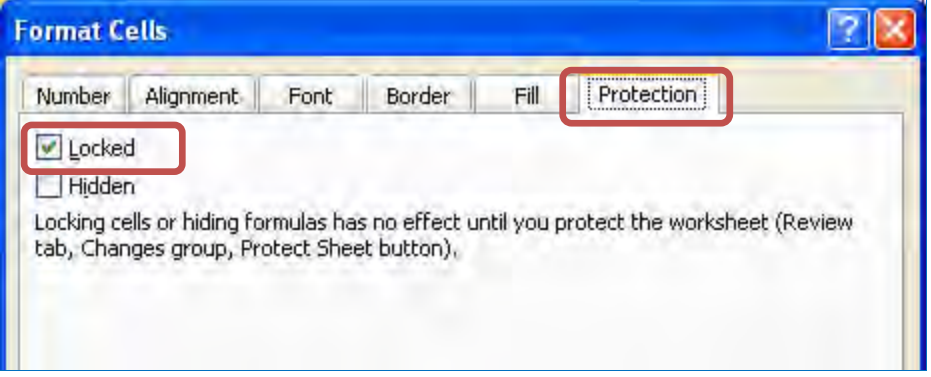

However, if the field is locked, Macro program also cannot access to the cells. To enable macro program to work freely whichever the cell is locked or unlocked, the following program should be applied once Macro is enabled.

ActiveSheet.Protect UserInterfaceOnly:=True

This program is existed in "Auto Open" procedure, which automatically runs when the template program is enabled.

#### **[Note]**

If you use radio button or checkboxes, you should select the cell linking to those controls to store the check/uncheck status of the radio button or checkboxex. The check/uncheck status of checkbox is represented by 'True/False' respectively. Even though **the cell is not directly edited by users, this cell should be unlocked. Otherwise, users can not check/uncheck the controls.** 

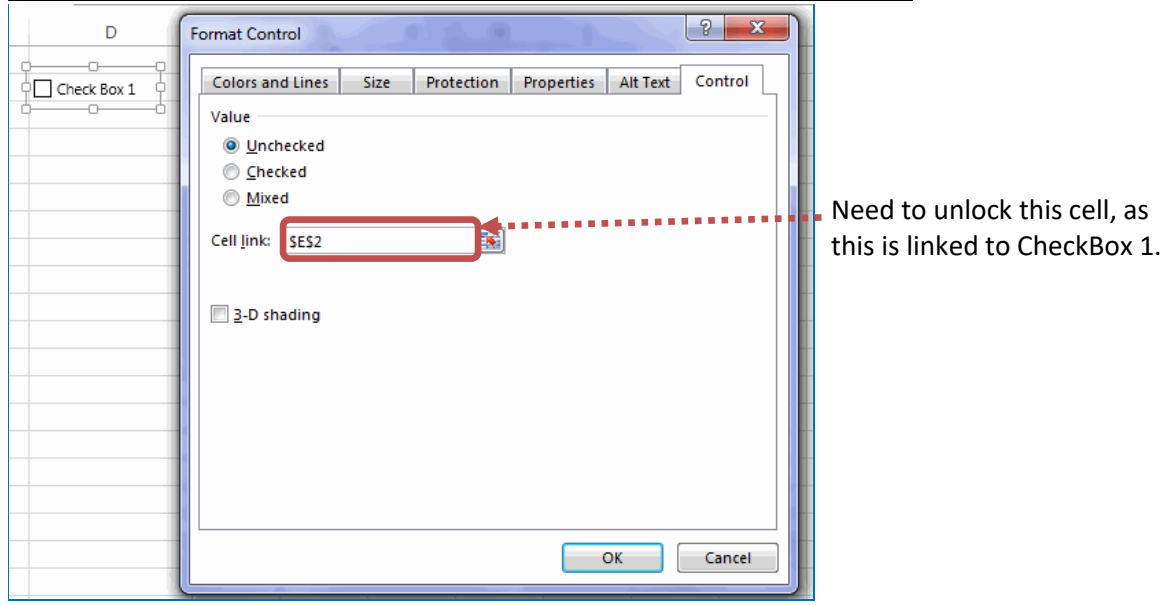

#### <span id="page-196-1"></span>2.2.4 **Office Custom UI editor for Microsoft**

The Custom UI Editor enables to create a customized Microsoft Office Fluent.

- 1) Download the tool from Microsoft site and install the application to your PC.
- 2) Execute the tool

3) Open the document you want to configure

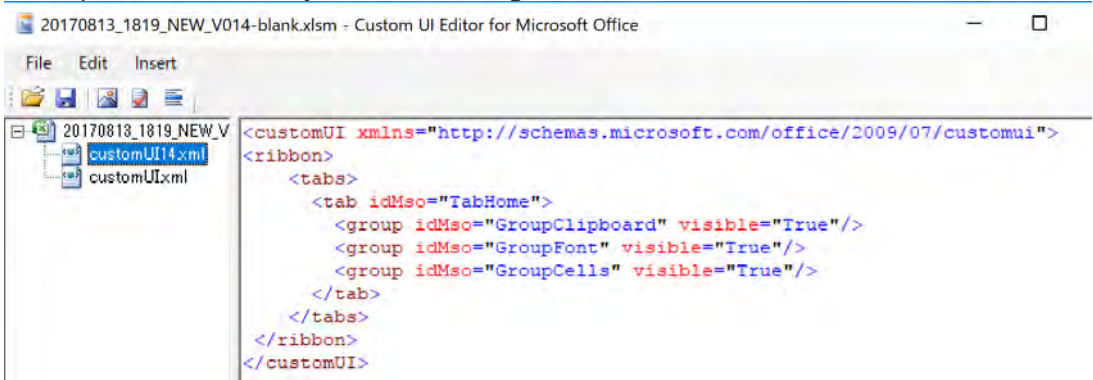

4) Create the XML setting true/false for the following versions

- customUI14.xml; for Microsoft Excel 2010 and later version
- customUI.xml; for Microsoft Excel 2007

For the template, the visibility of "GroupClipboard", "GroupFont", and "GroupCells" is changed to "False".

#### **[Note]**

**Before starting the development, you had better change the visibility status from "False" to "True" for all Groups.** 

#### <span id="page-197-0"></span>2.2.5 **Disable right click, Drag & Drop and Control Short-Cut key (Ctrl + V)**

The right click, drag&drop should be disabled when the template is distributed. This is to avoid users to destroy the format and delete the label named for each cell, by mainly copy&paste function. The short-cut key for Pasting (Ctrl + V) should also be controlled only for "Pasting Value" (to avoid pasting format and other unnecessary information). These limitations are specified in the program in the **Auto\_Open** macro as follow;

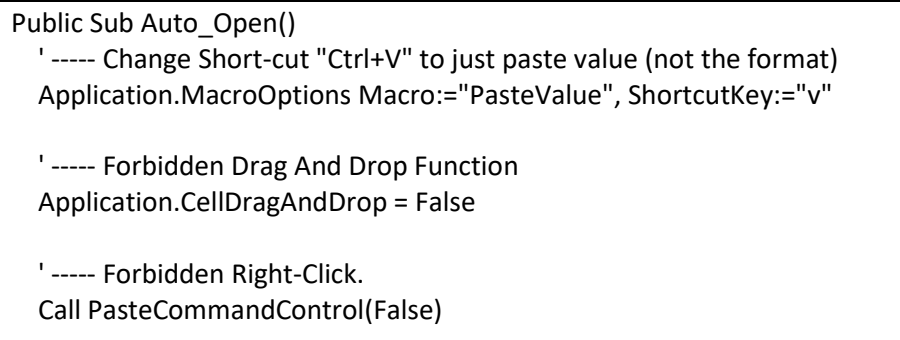

End Sub

#### **[Note]**

**Before starting the development, you had better Comments out all these limitations (Otherwise, development will be difficult).** 

## <span id="page-198-0"></span>**2.3 Name fields**

In the template the location of the information is referred by making unique name for each cell. You can check all named fields from Formulas->Name manager. There are following naming rule.

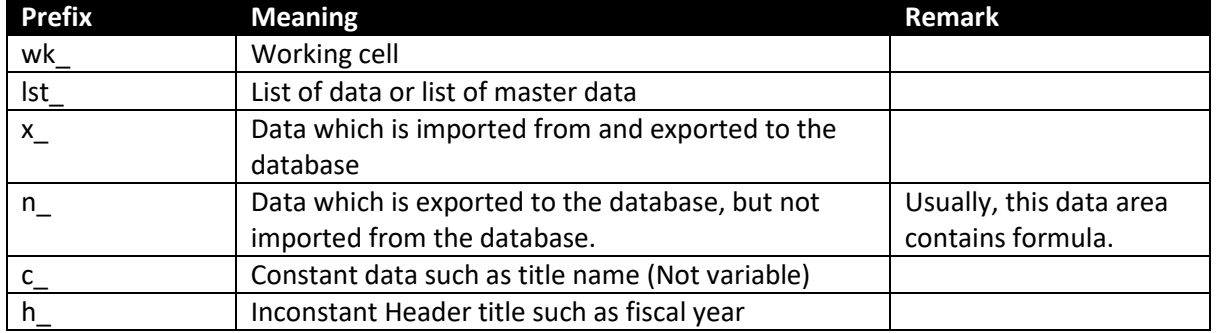

If the cell is editable by users, its name should start with "x\_". If the cell is not directly editable by users but changeable by other field value edited by users and necessary to be sent to the database (eg. Donor code), its name should start with "n\_". If the cell is not editable and changeable by users, but necessary to be sent to the database for the references purpose, its name should start with "h\_". The name of cell can be checked in "Name box" by selecting its cell.

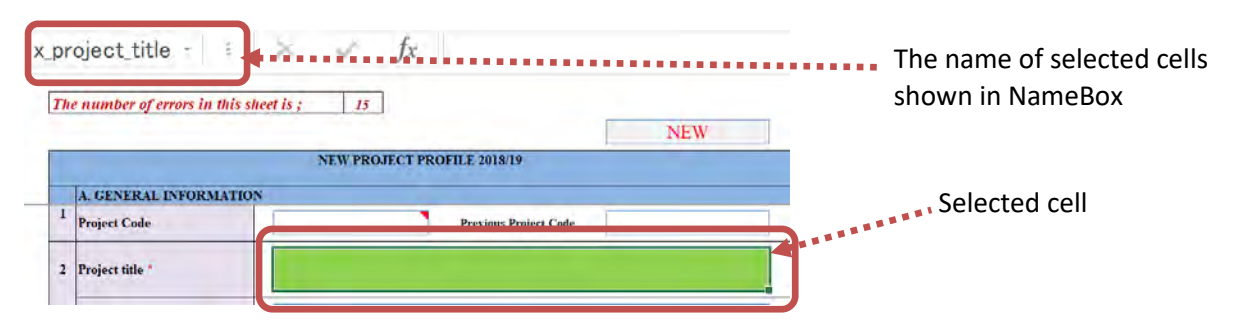

## <span id="page-198-1"></span>**2.4 Error check and Restriction of Data Entry**

#### <span id="page-198-2"></span>2.4.1 **Error Check for Compulsory Fields**

If the field is compulsory, you can use the Conditional formatting to highlight the cells when the cell is empty. In the following figure, Project type shows error highlighting the cell.

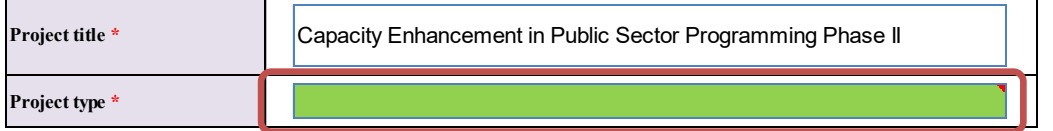

#### <span id="page-198-3"></span>2.4.2 **Error Check for Data Type**

If the field require numeric data, Data Validation should be applied to the field. Data Validation can be used to restrict some data entry and to predefine a data list to be entered in the field.

#### **[How to set data validation]**

1) Select Data Validation from Data tab.

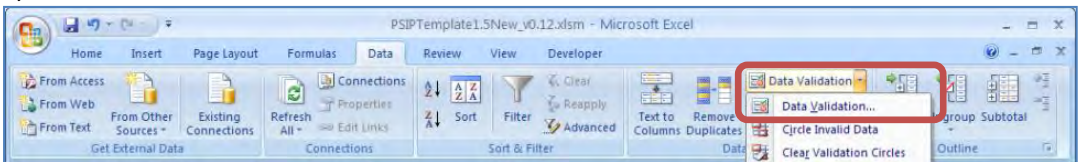

#### 2) Select validation criteria

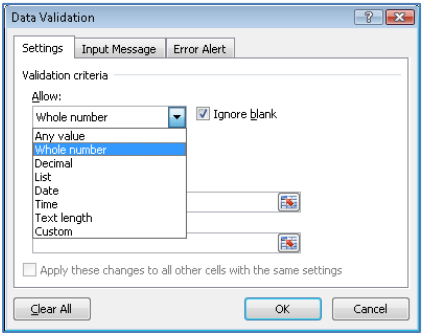

#### <span id="page-199-0"></span>2.4.3 **Error check for the Logical connection between Fields**

Whether the field is required or not is sometimes changed by data in other cells. For example, if output indicator is entered, the data entry in endline target for that output indicator will be required. On the other hand, if output indicator is empty, the end-line target field should also be empty. The formula to check this kind of relation between multiple cells are set in Conditional formatting with a rule type of "Use a formula to determine which cells to format".

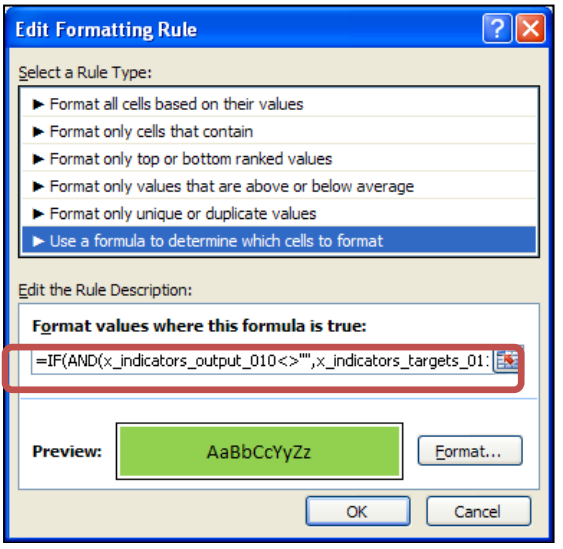

#### <span id="page-199-1"></span>2.4.4 **Error count**

The number of error is counted and displayed on the top of each sheet. The error in "ProjectOutline" sheet is counted in the wk sheet and the error in other sheets are counted by "getErrCount" function. The total errors in each sheet is set in field named wk\_totalError<mark>X (X</mark> is corresponding number of sheet*,* for example wk\_totalError1 corresponds General Info). rie error in ou<br>eld named wl<br>ds General In<br>**18** 

**The Committee of the Committee of the Committee** 

*The number of errors in this sheet is ;*

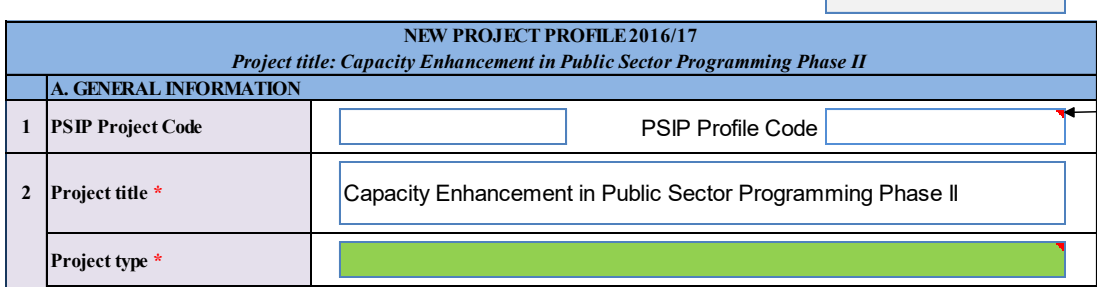

The summary of the error is listed in the Instruction sheet.

2 Fill in the following eight sheets. Verify the status of the sheet which will appear in the status cell below. Red color means that the required fields are not filled in, or there will be some errors. If they are white it means no error and now you can submit this Excel file to MFEPD.

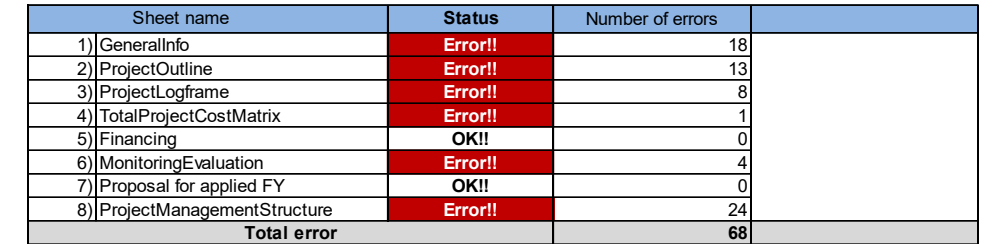

#### **[getErrCount() Function ]**

The macro Function which count the number of errors in each sheet is created in VBA.

1) Please create the cell range where all the compulsory data entry fields are included and name the cell range as "wk\_XXXXXXX". (eg. Data range in "GeneralInfo" sheet is named as "wk\_AllDataentry\_GeneralInfo").

 $\mathbf{I}$ 

- 2) If users change the data included in the cell range above, "getErrCount" will run to count the number of errors. The macro will return the number of cells with errors.
- 3) The example below is "gerErrCount" function set in "GeneralInfo" sheet. All the data entry field in "GeneralInfo" sheet is included into the range "wk\_AllDataentry\_GeneralInfo". If its data is changed, gerErroCount Function runs and the error count in "GeneralInfo" will be recalculated.

#### **[example]**

getErrCount(wk\_AllDataentry\_GeneralInfo)

#### **[Note]**

If you add additional field into the template, please include that cell into the range of cells to be used for "getErrCount". For example, if you add one field in "GeneralInfo" sheet, please add the field into "wk\_AllDataentry\_GeneralInfo" using Name Manager.

#### <span id="page-200-0"></span>2.4.5 **How to make a list of data**

List of data should be made to restriction the data entry which allows users only to select the data from the list. The way of making a list of data is shown as follow.

- 1) Create a list of data in somewhere in worksheets and name them starting with "lst\_" using "Name Manager" under "Formula" tab.
- 2) Go to Data -> Data Validation -> Settings.
- 3) Select "List" in the "Allow" and specify the name of list data in the source.

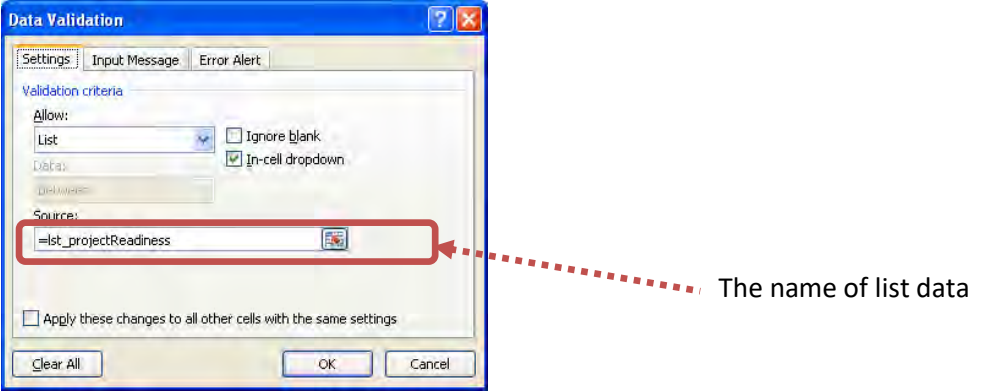

4) Select "Error Alert" tab and set the error message if a user selects other than list item.

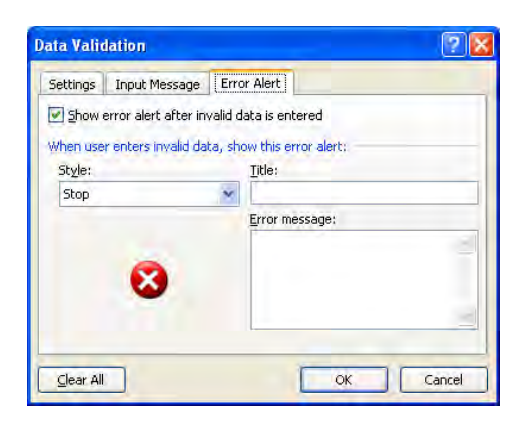

#### <span id="page-201-0"></span>2.4.6 **How to use Conditional formatting**

The following procedure explains how to set color for compulsory field.

- 1) Go to Home->Conditional formatting  $\mathbf{u}$  SF Conditional Format Cell Formatting as Table = Styles = Styles
	- 2) Select Highlight Cells Rules-> More Rules

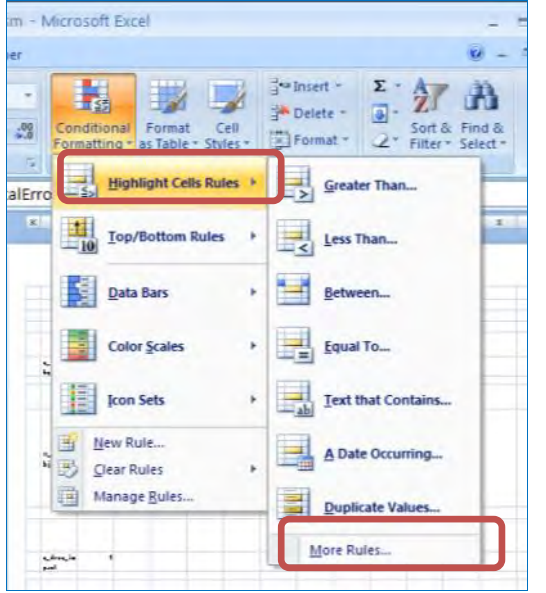

3) Select "Format only cells that contain". Set "Blanks" to the "Format only cells with:"

*The Project for Capacity Enhancement in Public Sector Investment Programming Phase II*

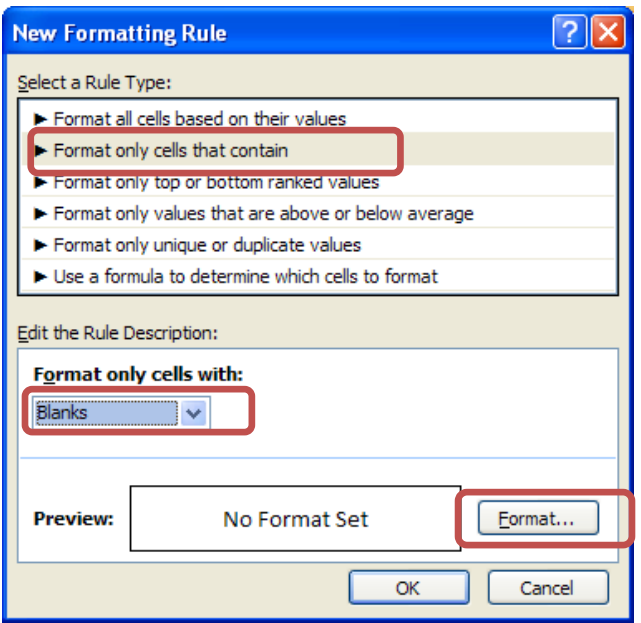

4) Click Format button to set the background color in case of an error. You can select the highlight color;

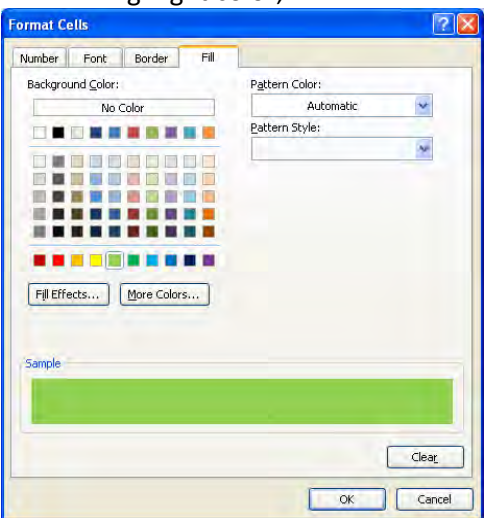

#### <span id="page-202-0"></span>**2.5 Hidden sheets**

Other than the sheets which is editable by users, there are also other sheets such as the sheet for master data, working sheets ("wk\_sheets") and "datasend" sheet. They are hidden as default and cannot be seen without unprotecting Workbook.

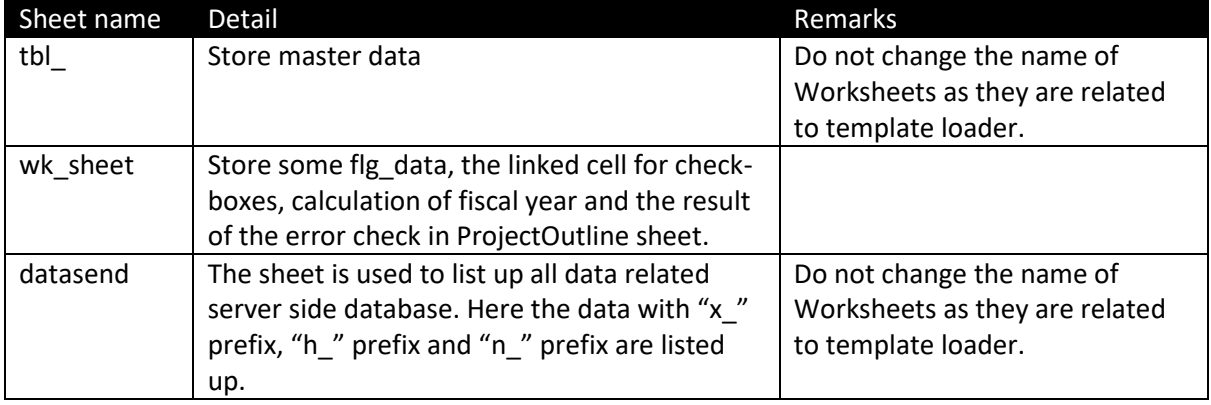

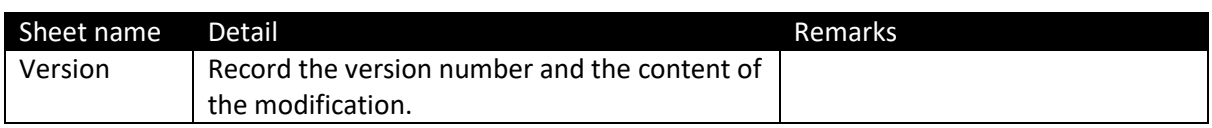

#### <span id="page-203-0"></span>**2.6 Datasend sheet**

"datasend" sheet is used to send all the data field name (Variable names) and data value to the database. Header (prefix "h\_") and entry data (prefix "x\_" and prefix "n\_") are the target to upload to the database. All data entry field except "Cost Matrix" will be sent to "datasend" sheet.

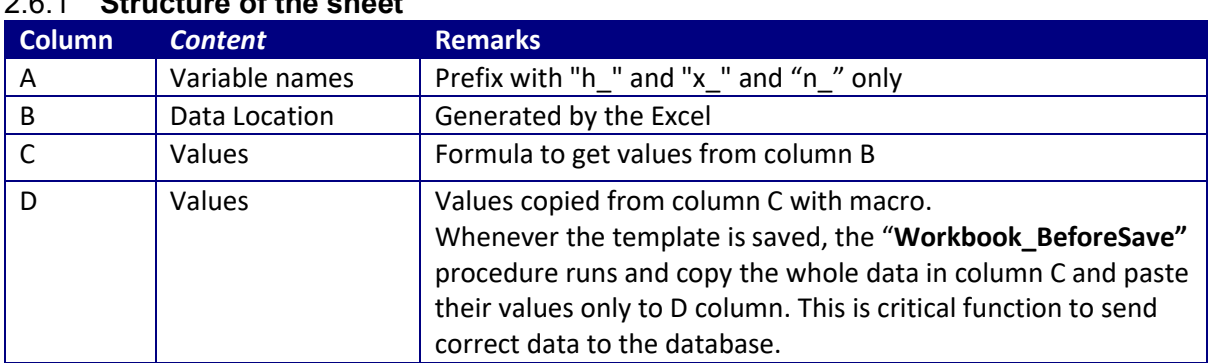

## <span id="page-203-1"></span>2.6.1 **Structure of the sheet**

#### **(CAUTION!!!)**

The format for all cells in "datasend" Sheet should be set as "TEXT", otherwise the value is sometimes converted automatically to the wrong format. For example, even though a user type "50%" in the data field, it is converted to "0.5" and sent to the database as "0.5" instead of "50%".

#### <span id="page-203-2"></span>2.6.2 **How to finalize the datasend sheet**

If you add new field into the template, you have to remake "datasend" sheet. Please follow the step as follow.

**Developer tab -> Macro -> Run "Makedatasend".** 

#### <span id="page-203-3"></span>**2.7 Data generation from the database**

In times of template generation, the project data extracted from the PSIP database will be inserted to the New and Ongoing Templates. Once the template is generated, "x\_refresh\_flg"(the variable existed in "wk\_sheets" in the template) will be changed to 1.

x\_refresh\_flg=1

x refresh flg is used to set all the pre-filled data to appropriate fields with appropriate formats in Excel Template. If "x\_refresh\_flg" is 1, the following programs are executed in the "Auto-Open" macro procedure which runs once the macro is enabled.

#### **<In case of New Template>**

If Range("x\_refresh\_flg").Value = 1 Then

' ----- Function Stops

Application.Calculation = xlCalculationManual

 Call DonorNameObtain Call OutputOutcomeObtain Call NumberSet Call ProgramNameObtain

 adjustCellHeight ("x\_me\_framework") adjustCellHeight ("x\_contractinfo") Call CellHeightAutofit

 ' ----- Function Starts Application.Calculate Application.Calculation = xlCalculationAutomatic ActiveWorkbook.Save

End If

#### **<In case of ON-Going Template>**

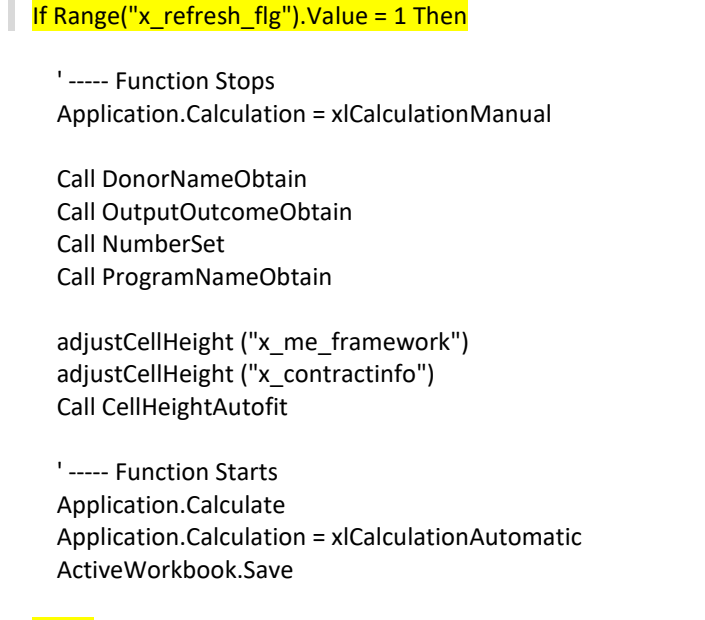

End If

In the above program, outcomes linked to each output in "ProjectLogframe" sheet (the data which should be set to checkbox) are obtained from " x\_in\_outputXX\_outcome" (where "X" means the index) in "wk\_sheet". Likewise, donor names are obtained from "x\_donor\_code\_inX" (where "X" means the index) in "wk\_sheet".

These process is necessary only just after the data is stored from the database. Therefore, once that template file is saved, "x\_refresh\_flg" will be changed to zero (0) in the program. This "x refresh flg" will never be changed to 1 again in the template program.

```
Private Sub Workbook BeforeSave(ByVal SaveAsUI As Boolean, Cancel As Boolean)
   Range("x_refresh_flg").Value = 0
   ----- Other program ------
End Sub
```
#### **[Note]**

What is "NumberSet" procedure?

"NumberSet" is the public procedure which set all the numeric data to the field in the template. Even though the data is stocked to proper fields after template is generated from the database, at first, the numeric data is not recognized as numeric data by Excel Application, and the automatic calculation will not properly done. By setting all the numeric data again into the fields in the Excel template in "Auto Open" procedure, Excel can recognize the numeric data as numeric and makes calculation properly.

#### **<In case of New Template>**

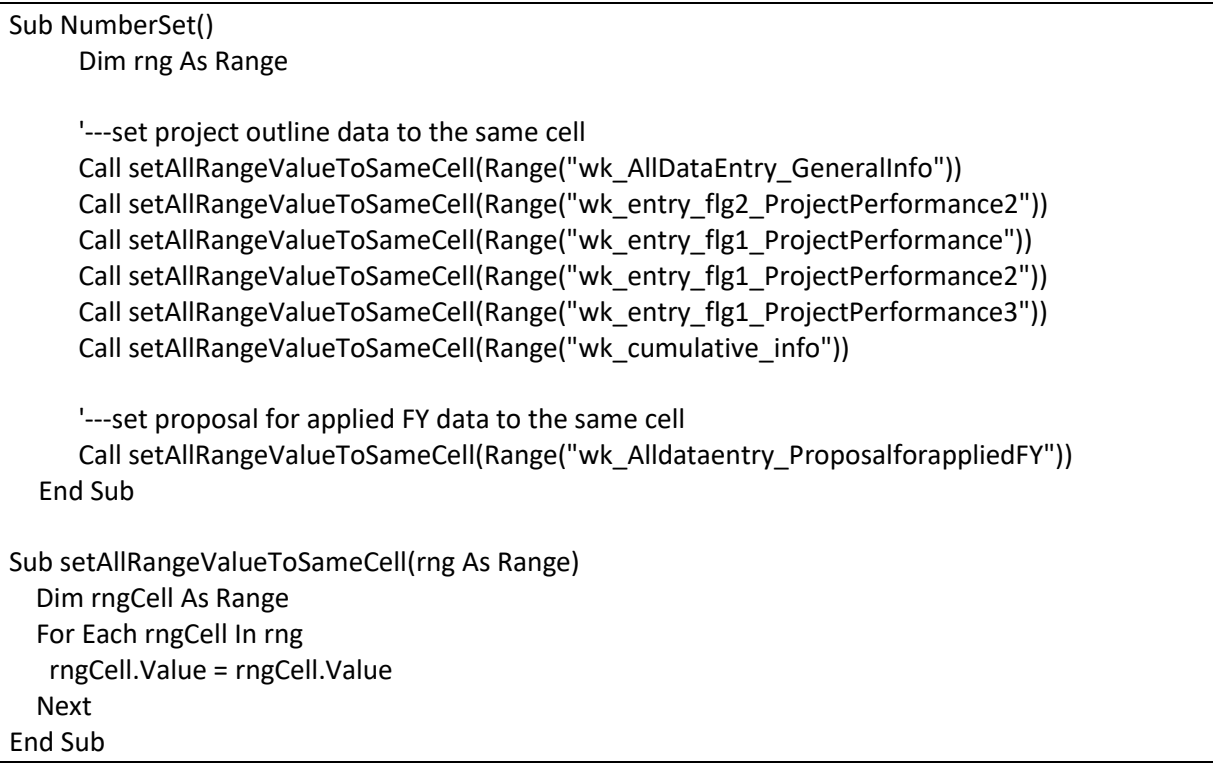

### <span id="page-205-0"></span>**2.8 Note for Development**

There are two ways to make buttons or checkboxes; 1) Form controls and 2) Active X. As ActiveX does not work on a Mac computer, please do not change them, rather use Form control.

## <span id="page-206-0"></span>**3 Design and Development of Worksheet in New Template**

<span id="page-206-1"></span>This sections show the detailed design for each worksheet and how it is developed.

#### **3.1 GeneralInfo sheet**

The following figure shows a screen shot of "GeneralInfo" sheet in New Template.

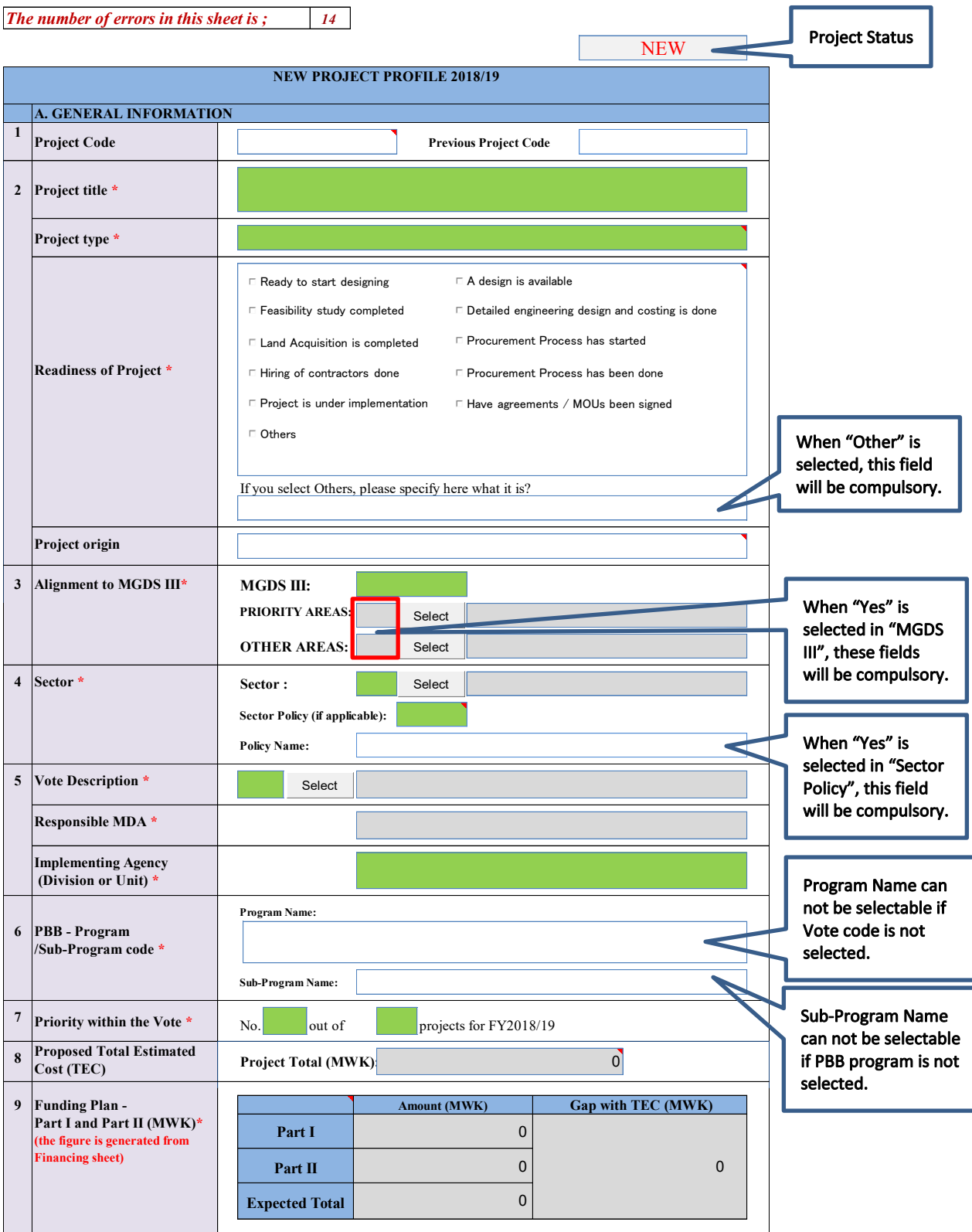

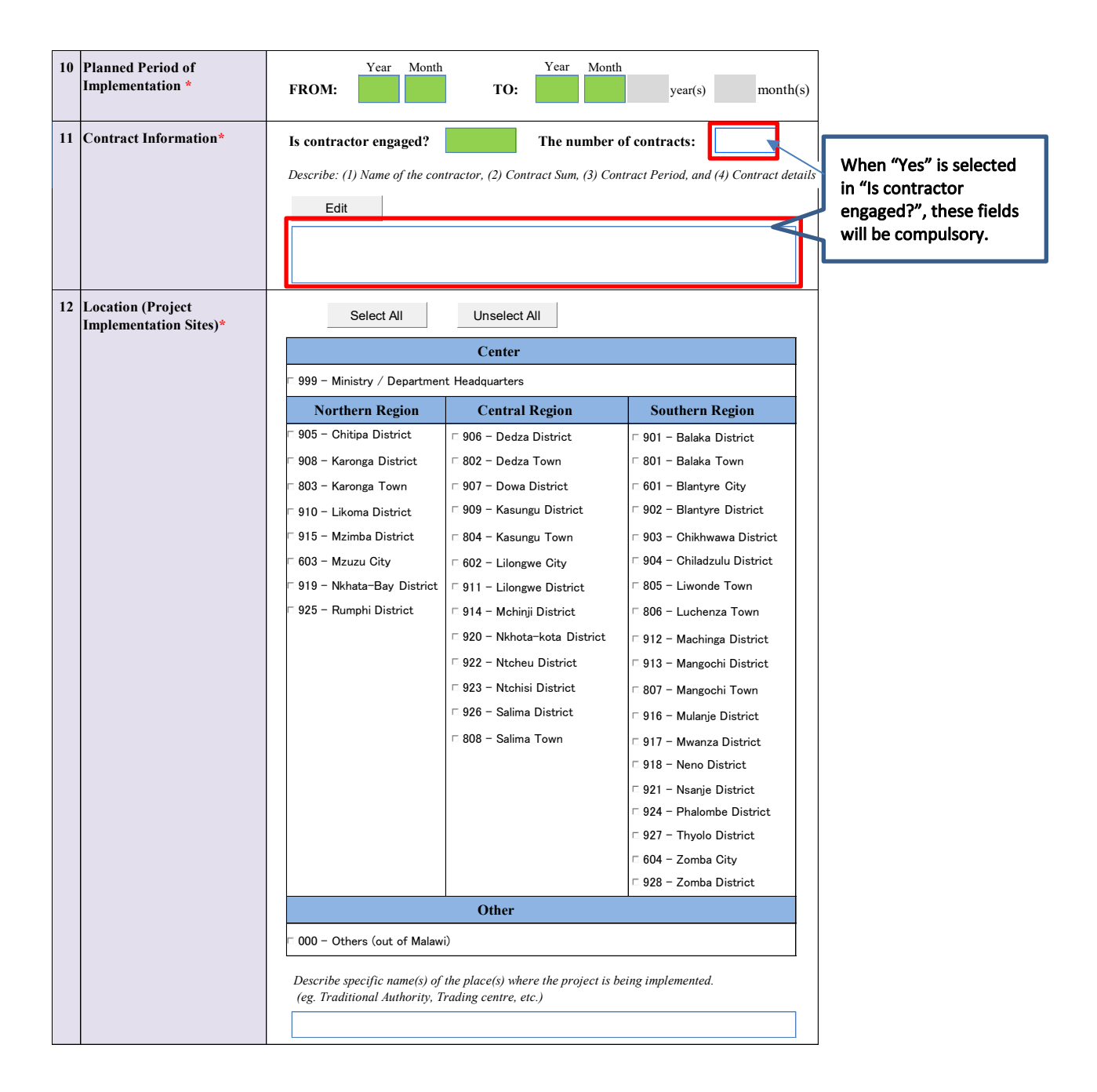

## **3.2 Project Outline sheet**

<span id="page-208-0"></span>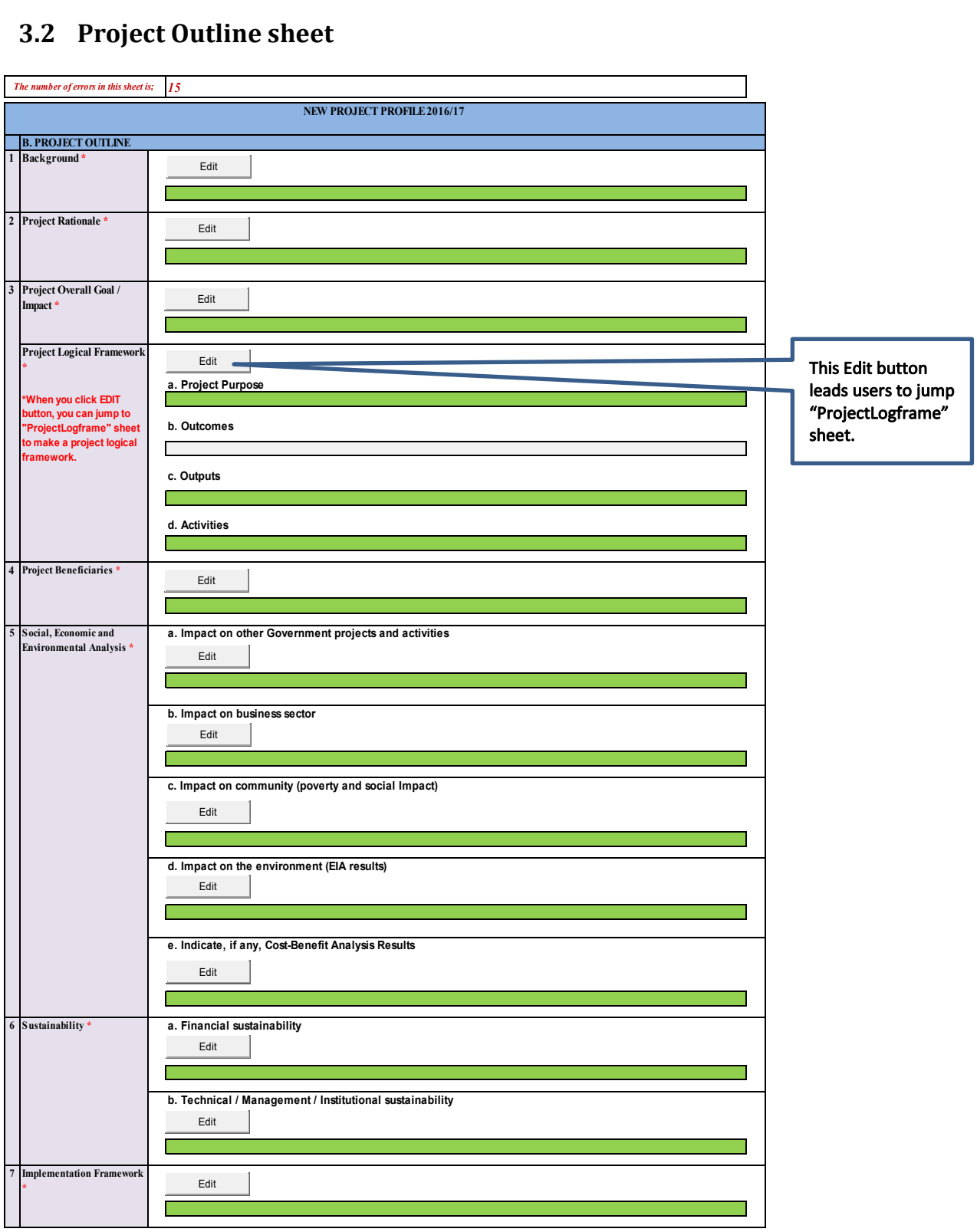

### <span id="page-208-1"></span>3.2.1 **Working with Textbox**

In "ProjectOutline" sheet all information are descriptive. Since the Excel editing function is not user friendly to write long sentences, Userform is introduced for users to edit the contents. The textbox in Userform enables users to copy and paste from other documents, and the texts entered into Userform can be inserted into the corresponding cell in "ProjectOutline" sheet once "Apply" button in Userform is clicked. All the cells in "ProjectOutline" sheet is protected, so the user can not fill the data directly into the cells without using the Userform. The following figure is UserForm in VBA.

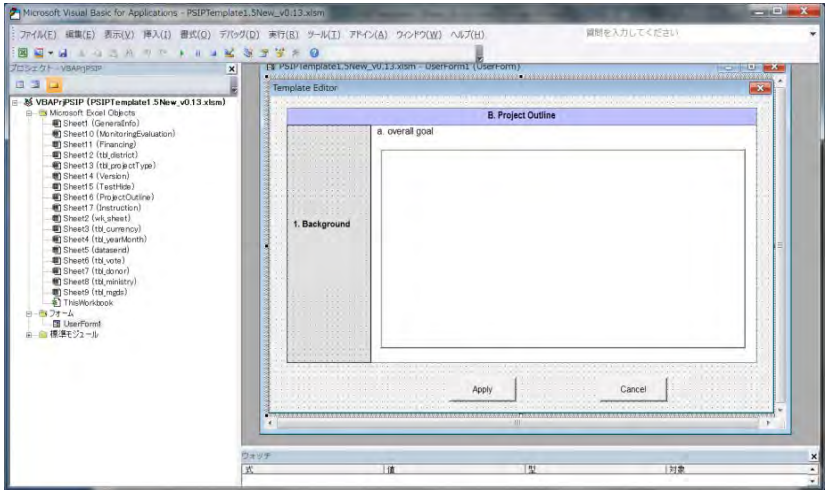

#### **[Textbox property]**

The textbox is required to have Enter key behavior to move the cursor next line, and to enable the multiline sentences to be contained. To enable these functions, following values should be set in the properties of textbox. (The properties of the textbox will be displayed once the textbox is selected in VBA)

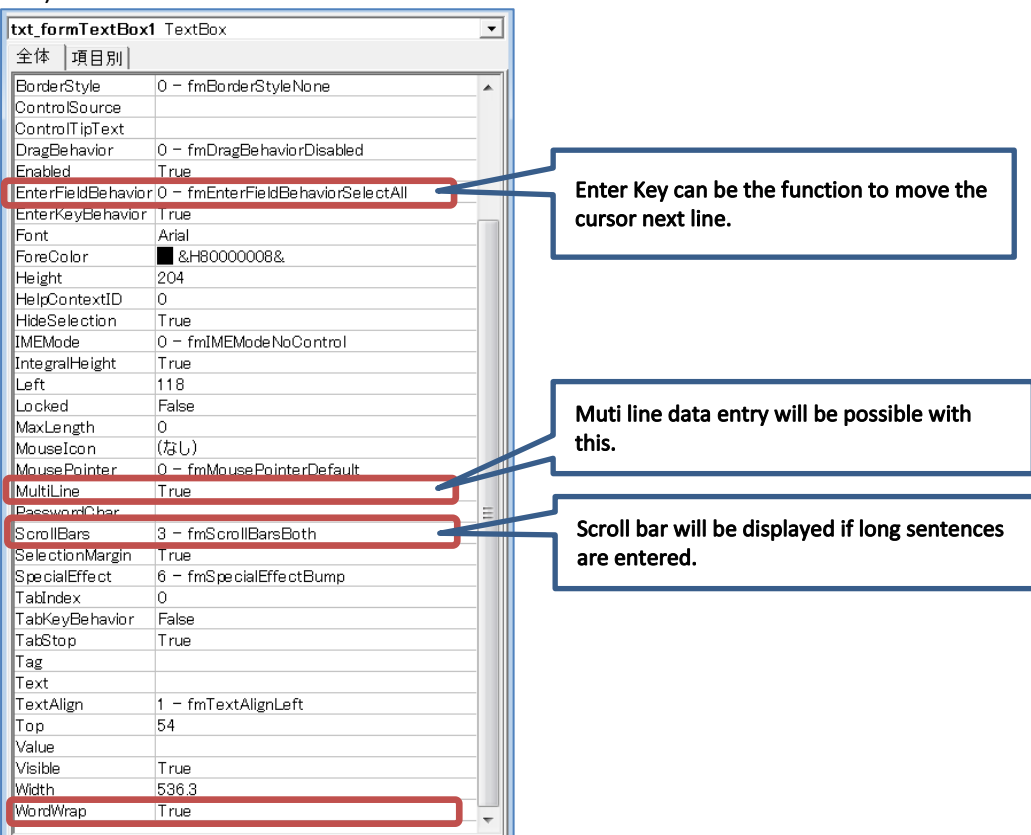

#### <span id="page-209-0"></span>3.2.2 **Cell Height**

1) In "ProjectOutline" sheet, each field is single cell (not merged cell) so that once the data is reflected into the cell, the cell height is automatically adjusted by Excel Autofit function. **[Note] Excel autofit function works only for single cell and does not work for merged cell.** 

- 2) However, in case that the sentence typed in Userform is very long, Excel Autofit function does not properly work and not some texts will be hidden. To avoid this situation, the cell height of each field in "ProjectOutline" sheet is calculated based on the number of lines in UserForm, and the result of calculation will be used to adjust the cell height in "ProjectOutline" sheet. To enable this adjustment to work properly, the width of Textbox, font size in Userform, the cell height in "ProjectOutline" and font size are adjusted.
- 3) Once "Apply" button in Userform is clicked, the following VBA programs will work to adjust cell height.

#### **[Note]**

The height of cell in Excel can be 409 at maximum. So if variable "IRowHeight" in the program below become greater than 409, the programme avoids inserting "IRowHeight" to the value for cell height, and inserts 409 instead.

```
Private Sub btn_formApply_Click()
   Dim linenum As Integer 
   Dim lRowHeight As Long 
   txt_formTextBox1.SetFocus 
   '----- reflect textbox to Excel cell 
   Range(g_linkName).Value = txt_formTextBox1.Value 
  If Not (g_linkName = "x_contractinfo") And Not (g_linkName = "x_me_framework") Then
     linenum = txt_formTextBox1.LineCount 
    RowHeight = 12 * (linenum + 1) If lRowHeight <= 409 Then 
       Range(g_linkName).RowHeight = lRowHeight 
     Else 
      Range(g linkName).RowHeight = 409
     End If
   End If 
  If g_linkName = "x_contractinfo" Then
     adjustCellHeight ("x_contractinfo") 
   End If 
  If g_linkName = "x me_framework" Then
     adjustCellHeight ("x_me_framework") 
   End If 
   '----- Hide the form 
   UserForm1.Hide End Sub
```
#### **[Note]**

Just after the data is imported from the database, counting the number of lines with Userform is impossible and the Program above will not run. Instead, Excel Autofit function works, but some texts may be hidden because of the limitation of Excel Autofit function explained above. These hidden texts will be displayed by clicking apply button in the UserForm again.

#### **[Note]**

The height of cells using the same UserForm in other sheets ("x\_contract\_info" and "x\_me\_framework") are adjusted using another logic, that is, adjustCellHeight procedure. This is because the widths of these cells are not adjusted to be matched with the fields in the UserForm explained above.

#### <span id="page-211-0"></span>3.2.3 **Cell format**

The format for the cells which store the descriptive information should be "General". If the format is "Text" for these cells and many characters are in the cells, the information displayed in these cells will be "\*\*\*\*\*\*\*\*\*\*\*\*\*\*\*\*\*\*\*\*\*\*\*\*\*\*\*\*".

#### <span id="page-211-1"></span>3.2.4 **Project Logical Framework**

When users click Edit button in "Project Logical Framework" in "Project Outline" sheet, users can jump to "ProjectLogframe" sheet to make a project logical framework.

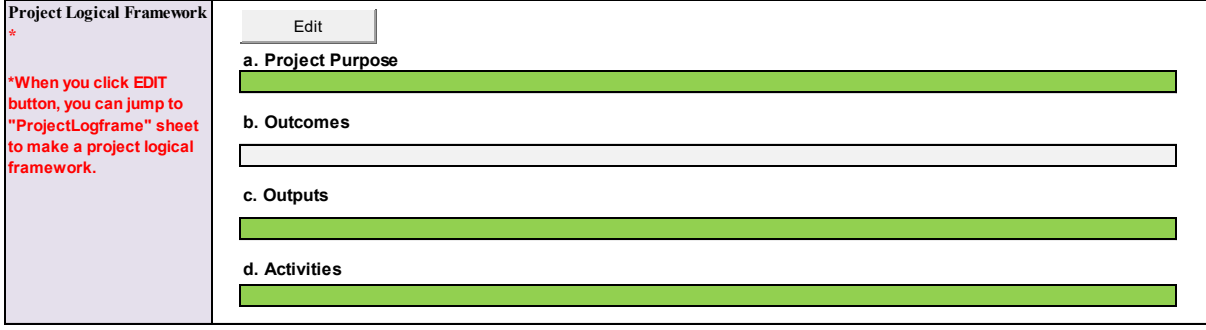

## <span id="page-212-0"></span>**3.3 Project Logframe sheet**

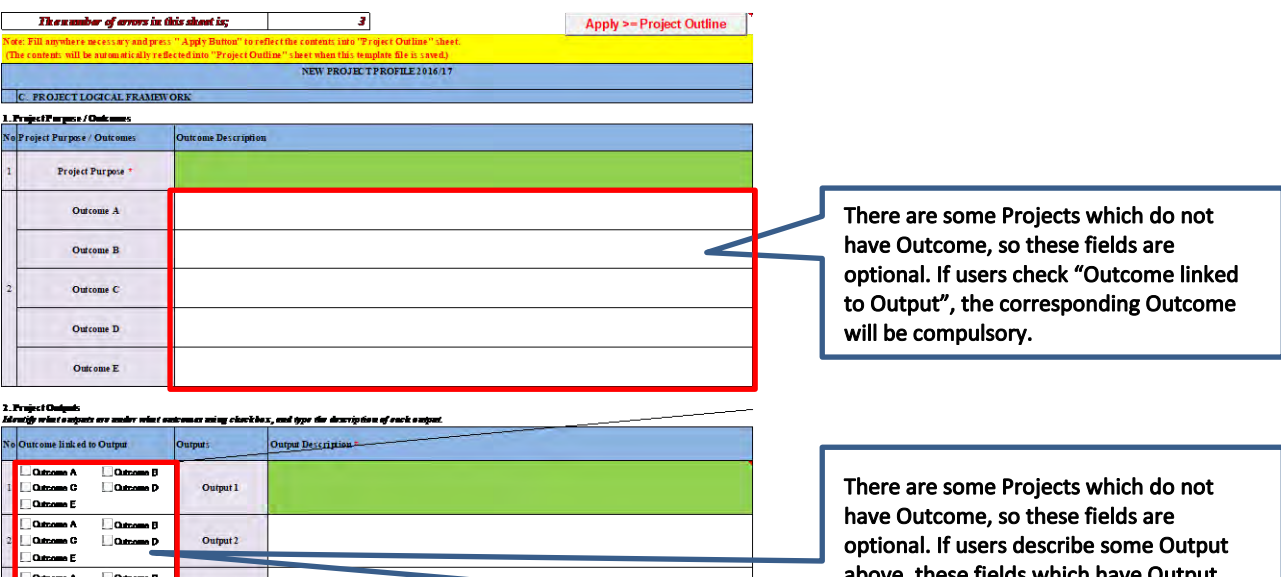

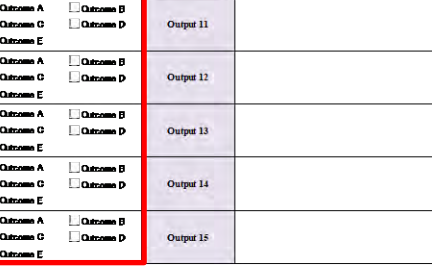

Output 3

Output 4

Output 5

Output 6

Output 7

Output 8

Output 9

Output 10

Flor .<br>D

 $\overline{\phantom{a}}$ 

**Distriction B**<br>**Distriction D** 

**El Cuisses B**<br>□ Cuisses D

e D

**Lique**<br>Dam

 $\Box$ ı,

 $\Box$  0.4 w B

 $-a$ ı p

 $\Box$ ø

**Line** 

3. Project Activities<br>Identify what activities are under what outputs and type the desciption of each activity.<br>\* You can select "Output linked to Activity" to identify each Activity No.<br>\* Type outputs description before y

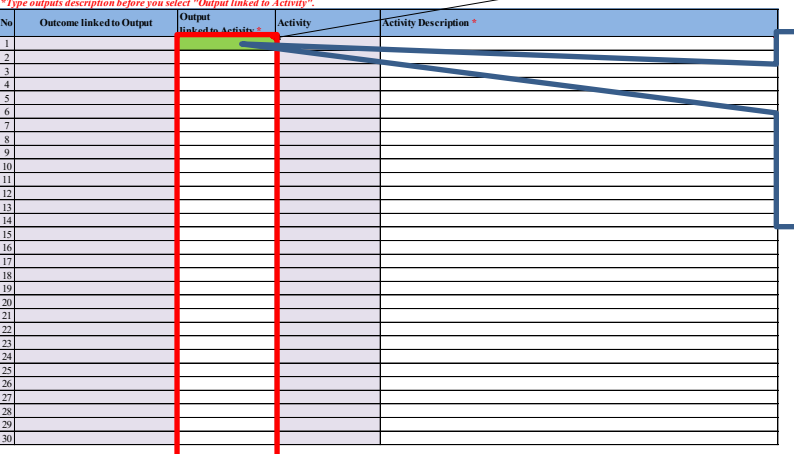

Error of "Output linked to Activity" will be continued until users define at least one activity linked to each Output defined in "Output Description".

description will be compulsory.

#### <span id="page-213-0"></span>3.3.1 **Linkage between Outcomes and Outputs**

1) Users can check one or more than one outcomes to which each output can contribute.

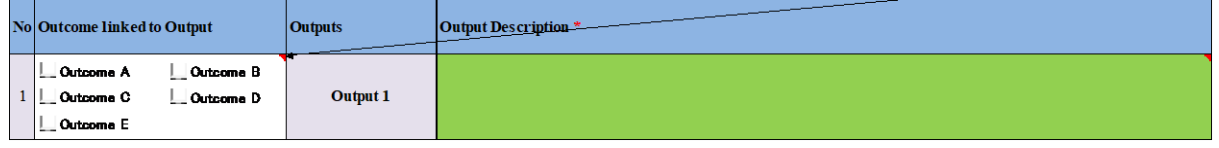

2) The checkbox for outcomes are linked to the cell in "tbl\_output" sheet. For example, if users check Outcome A, B and C for output1 as follow, corresponding cell in "tbl\_output" sheet will be changed from "False" to "True" and "Linked Outcome" for Output 1 will be "Outcome ABC".

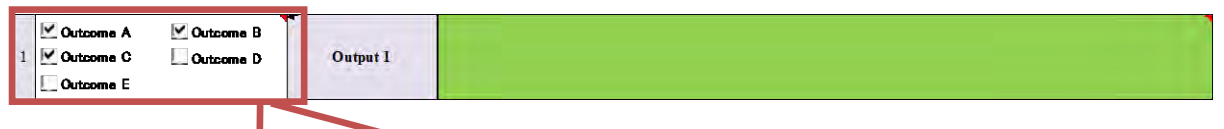

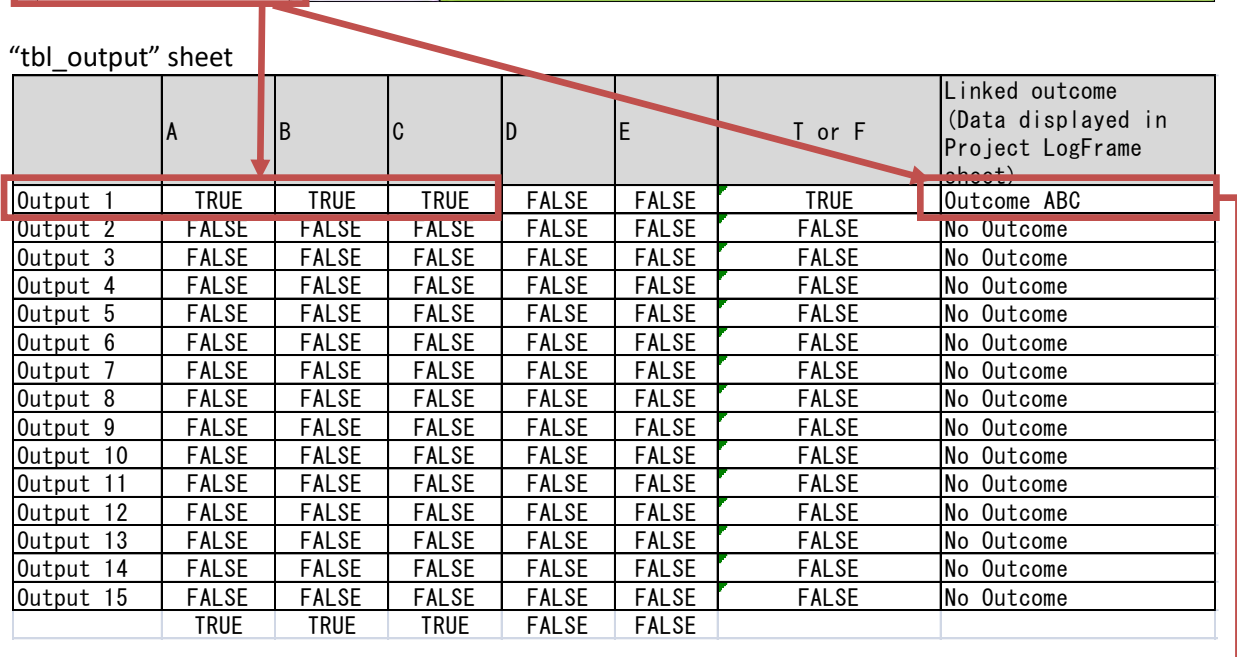

3) Data in "Linked Outcome in "tbl\_output" sheet is automatically displayed based on which outcomes are "True" for each output. This data is linked in the cell in "Outcome linked to Output" under Project Activities in "ProjectLogframe" sheet. For example, in above case, "Outcome ABC" is displayed in "Outcome linked to Output" field once users select "Output 1" in "Output linked to Activity" field.

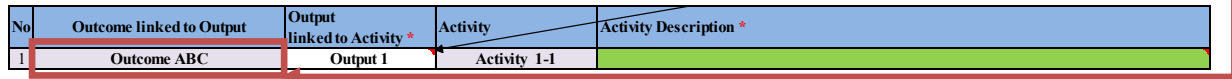

#### <span id="page-213-1"></span>3.3.2 **Selection of "Output linked to Activity"**

- 1) The items selectable for "Output linked to Activity" in "ProjectLogframe" sheet are changed based on the "Output Description" typed by users and the output selected in "Output linked Activity" so far.
- 2) For example, if users type "Output description" from Output 1 to 4 and Output 2 is selected in the field one above the field users are currently working, the list displayed in the current field for "Output linked to Activity" will be "Output2 or Output 3" as follow. Output 4 cannot be displayed in the list to avoid users skip necessary output number so that output number will be listed continuously).

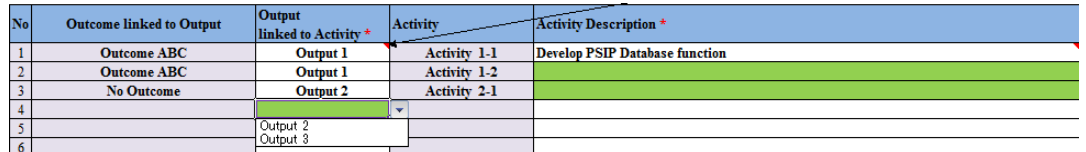

3) If Users type "Output description" from Output 1 to 4 and Output 4 is selected in the field one above the field users are currently working, the list in the current field will only contain "Output 4".

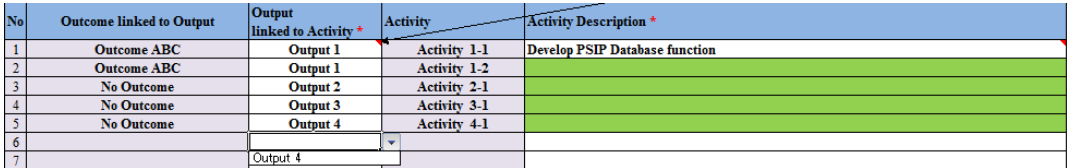

4) The list for "Output linked to Activity" is constructed by Data Validation. The formula applied for "D73" in "ProjectLogframe" with Data Validation is "=lst\_output".

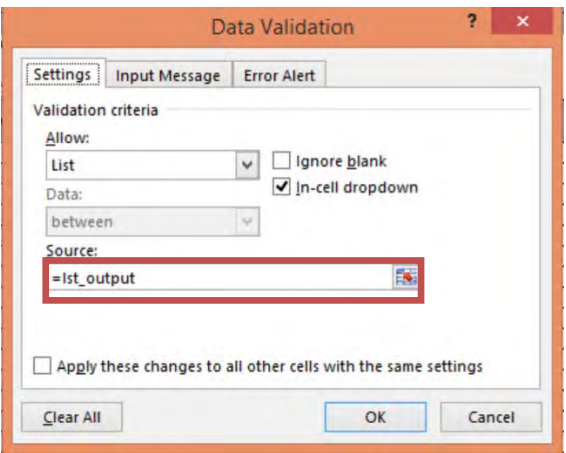

5) If you see "Ist output" with Name manager, you can find the following formula.

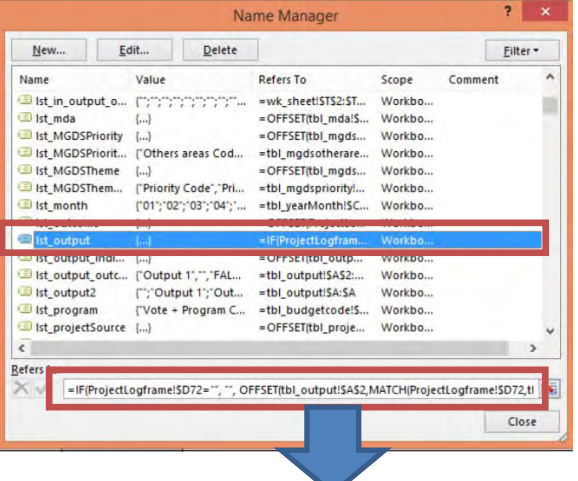

=IF(ProjectLogframe!\$D72="", "", OFFSET(tbl\_output!\$A\$2,MATCH(ProjectLogframe!\$D72,tbl\_output!\$A:\$A,0)- 2,,IF(MATCH(ProjectLogframe!\$D72,tbl\_output!\$A:\$A,0)<COUNTA(wk\_output),2,COUNTA(wk\_outp ut)-MATCH(ProjectLogframe!\$D72,tbl\_output!\$A:\$A,0)+2),1))

## <span id="page-215-0"></span>**3.4 Total Project Cost Matrix and Annual Project Cost Matrix sheet**

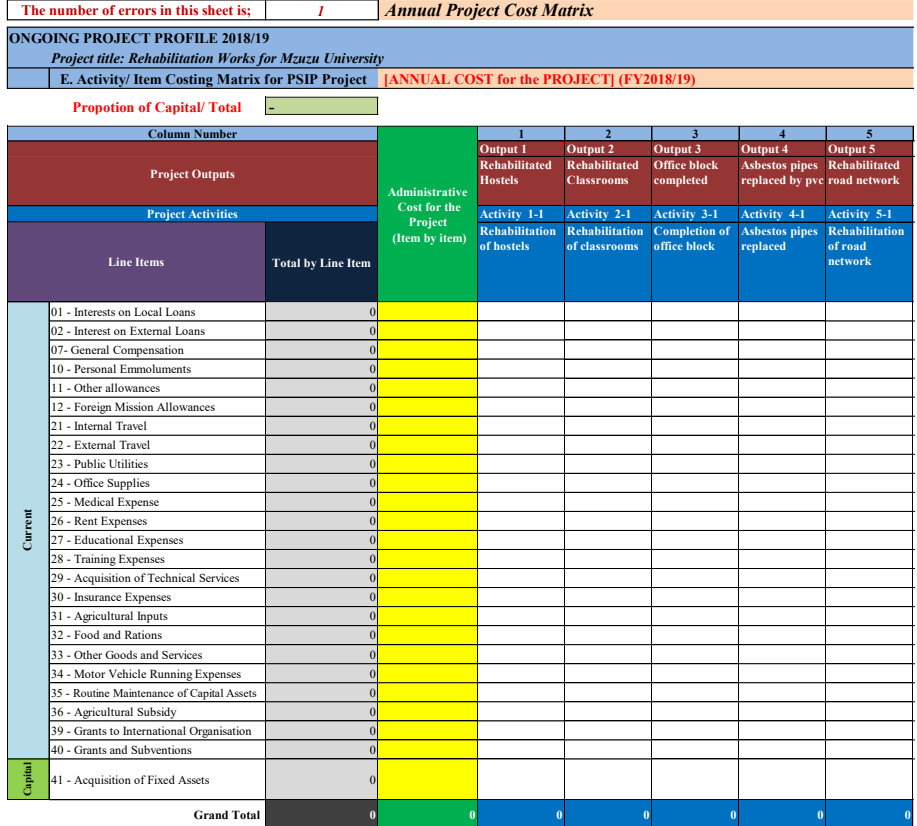

#### <span id="page-215-1"></span>3.4.1 **The way to exchange data with Database**

1) **Unlike other sheets**, each field in "TotalProjectCostMatrix" and "AnnualProjectCostMatrix" sheet, do not have its own name so that the field data is not sent to "datasend" sheet. To enable the database to identify the areas where users can fill in the data, the template has the cell which includes the data "\*\*1\*\*". When the data exchange is conducted between database and template, the template loader first finds the field which contain "\*\*1\*\*", and judges the range of data areas. The field with "\*\*1\*\*" is located as folle

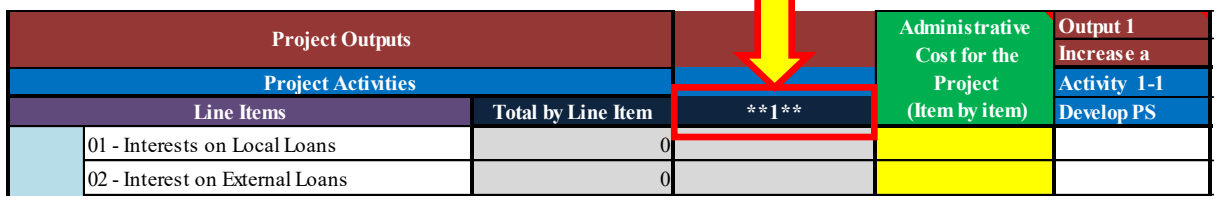

#### **[Note]**

The column which contains the field with "\*\*1\*\*" is hidden as default, and users cannot see this.

2) As well as the data in the data area, the template sends the activity number (Activity 1-1, 1-2 …..) to the database. As the database needs Value, not the Formula, the value of Activity number is copied from the "Project Activities" row and pasted to the row just above the "Project Outputs" row when the ProjectLogframe is constructed.
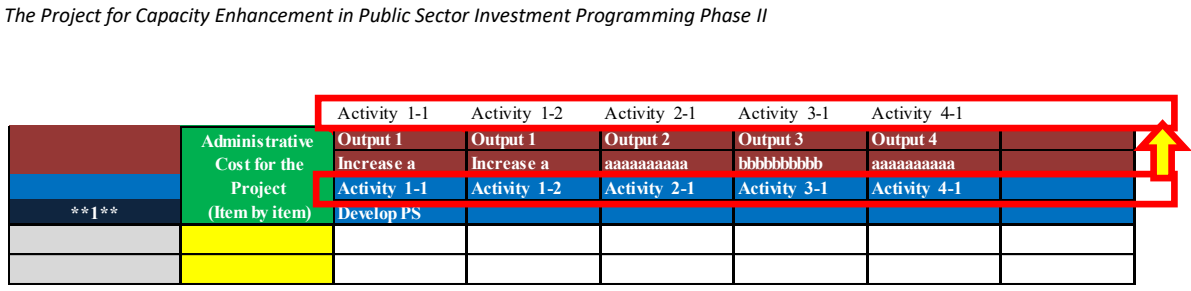

### **[Note]**

The row to which value is pasted is hidden as default, and users cannot see this.

3) "ApplyProjectOutline" procedure runs when "Apply" button in "ProjectLogframe" is clicked or the file is saved. In this procedure, the value of Activity number is copied from the "Project Activities" row and pasted to the row just above the "Project Outputs" row. The program is shown below.

'Copy All Activity number (15 row) in TotalProjectCostMatrix sheet to 11 row<br>For i = 1 To 5<br>EndColumn(i) = Range("wk\_act\_row\_" & i).End(xlToRight).Column<br>ThisWorkbook.Worksheets("TotalProjectCostMatrix").Range("G11").Offse

ThisWorkbook.Worksheets("AnnualProjectCostMatrix").Range("G11").Offset(33 \* (i - 1), 0).Resize(1, EndColumn(i)).Value = \_<br>\_Range("wk\_act\_row\_" & i).Resize(1, EndColumn(i)).Value Next i

# **3.5 Financing (New only)**

## 3.5.1 **Landscape mode**

The Financing sheet is displayed in landscape mode to show ten years financial outlay.

## 3.5.2 **Ten years header**

The fields for financial outlay is only for 10 years. Even if the project implementation period is longer than 10 years, no field is available to enter the finance information for remaining years.

# 3.5.3 **Financial Outlay for Part II**

The compulsory field for Part II financial outlay will be changed based on the project implementation period set in "GeneralInfo" sheet. The compulsory fields for Part I outlay will be changed based on the project implementation period and the data availability of funding source.

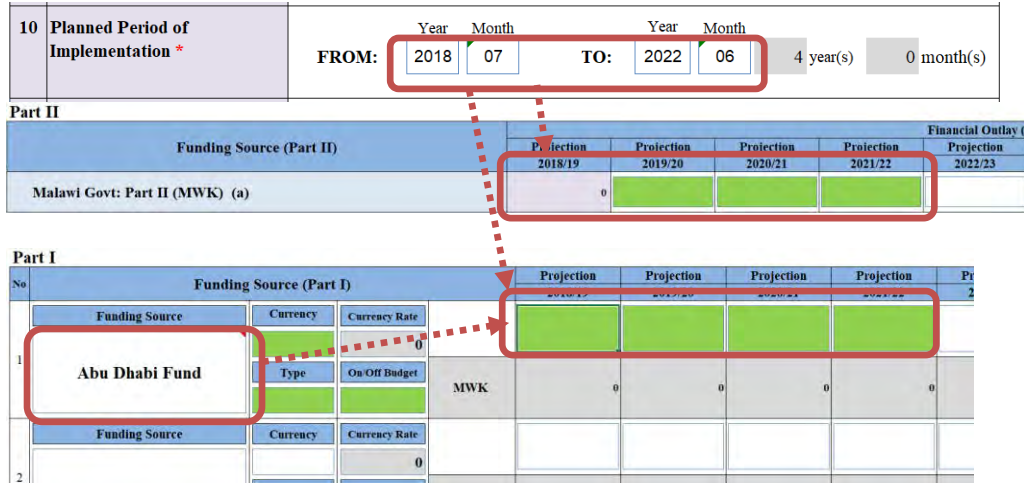

**[Note]** If there is no funding in the respective year, users can type 0 (zero).

# 3.5.4 **Currency rate**

- 1) When both the funding source and donor currency are selected, corresponding currency rate is obtained from the currency table (in "tbl\_currency" sheet). The total funding MWK is calculated at the same time.
- 2) When the donor currency or the funding source is set to blank, the corresponding currency rate will be reset to zero (0).

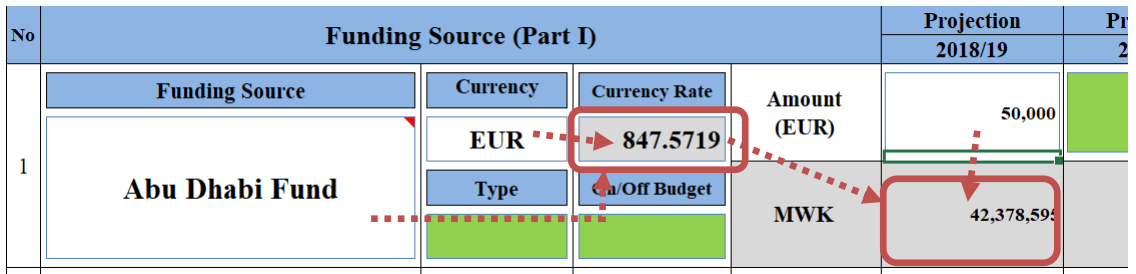

# **3.6 Monitoring Evaluation sheet**

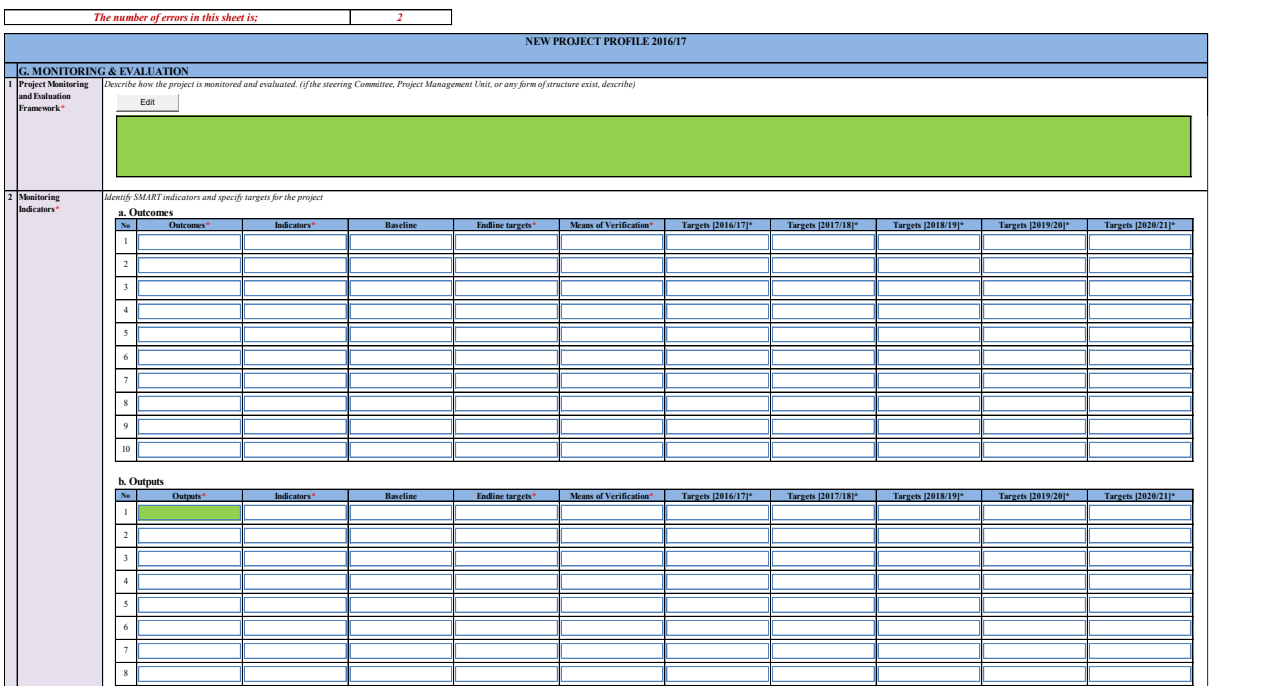

## 3.6.1 **Selection of Outcomes and Outputs**

Lists of Outcomes and Outputs selectable for the fields is changed based on the Outcomes and Outputs constructed in "ProjectLogframe" sheet. For example, if users set Outcome A, B and C and Output 1-4 in "ProjectLogframe" sheet, users can select one of them from the list as follow.

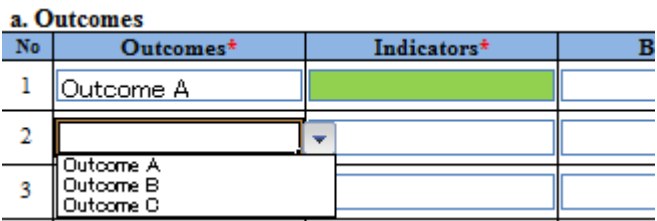

**b.** Outputs

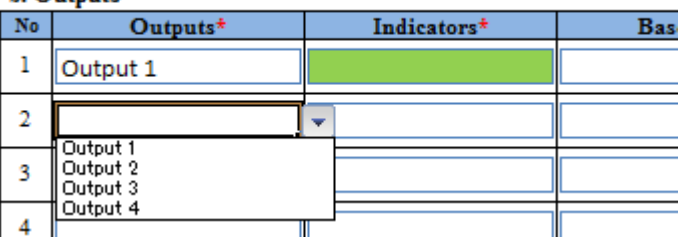

## 3.6.2 **Cell Format**

It is better to set format of Cells as "Text", since user may enter some numeric values or "%" values which Excel system possibly changes to other formats which users do not intend.

# **3.7 Proposal for applied FY sheet (New)**

"Proposal for applied FY" sheet in New template is automatically created based on the value from "Financing" and "MonitoringEvaluation" sheet. Particularly, the field for Targets for the 1<sup>st</sup> fiscal year is automatically filled by combining the sentences filled in Indicators and Targets in "Monitoring Evaluation" sheet.

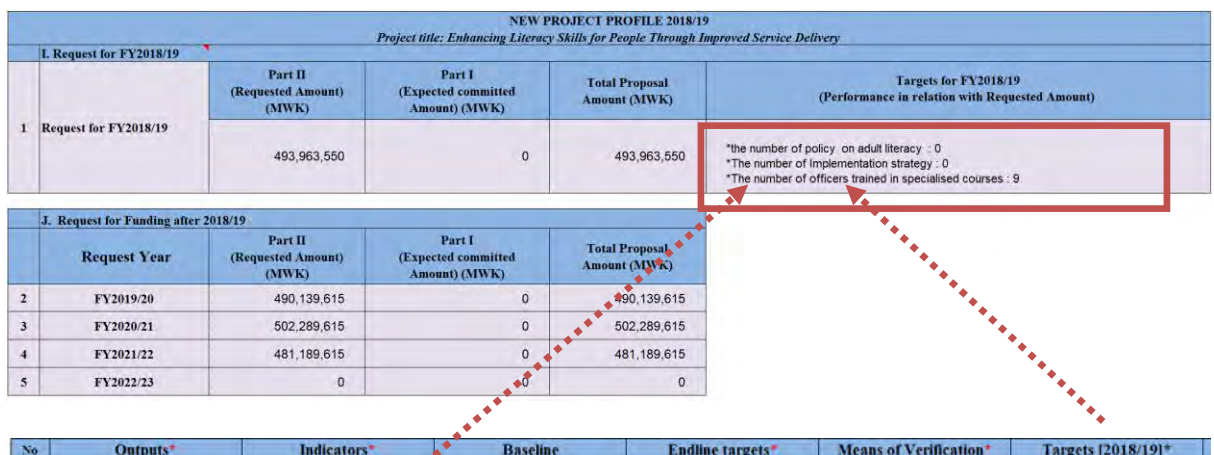

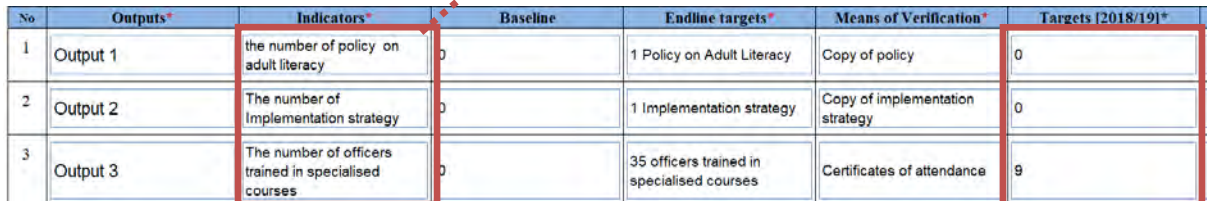

# **3.8 Master Data Sheet**

There are following master sheets in the template. The same master data is used for both New and Ongoing template.

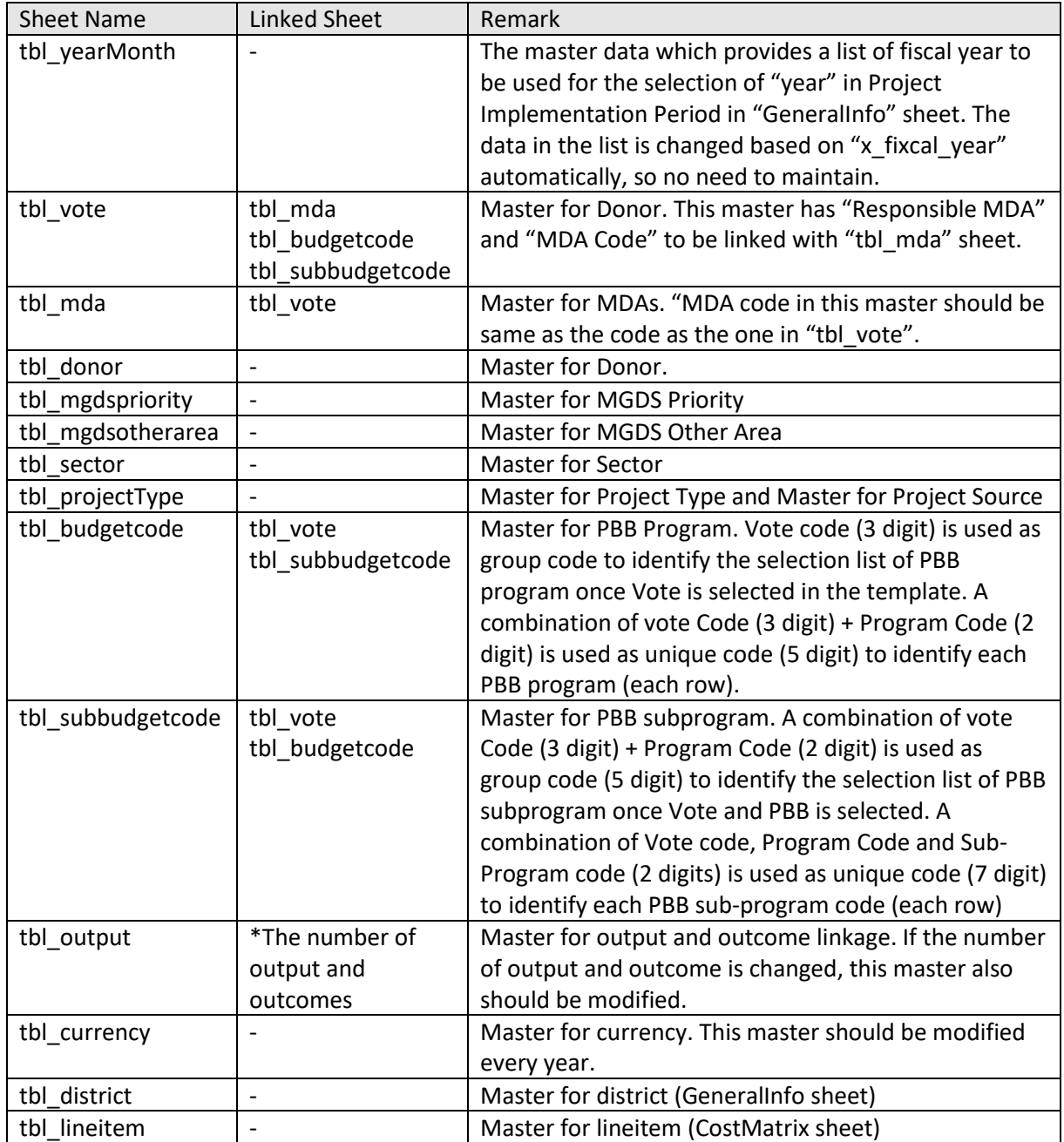

# **[Note]**

Worksheet name for these master data and column name (header) described in each Master sheet must not be changed as they are linked to the template loader.

# **[Note]**

Code indicated in each Master should be unique. Therefore, when new data is added in a master, you need to find the maximum code existed in the master, and set the maximum number + 1 as a new code for the new data. Template master will be the one to be loaded to the database, and very important to be maintained properly.

## **[Note]**

Some master data is not independent, and they are linked to some other master data shown in the Table above. The example of the linkage among "tbl\_mda", "tbl\_vote", "tbl\_budgetcode" and "tbl\_subbudgetcode" are shown below.

### <tbl\_mda>

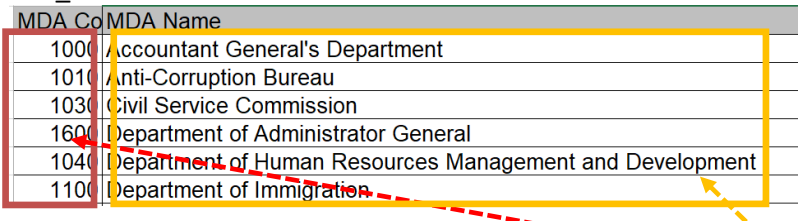

### <tbl\_vote>

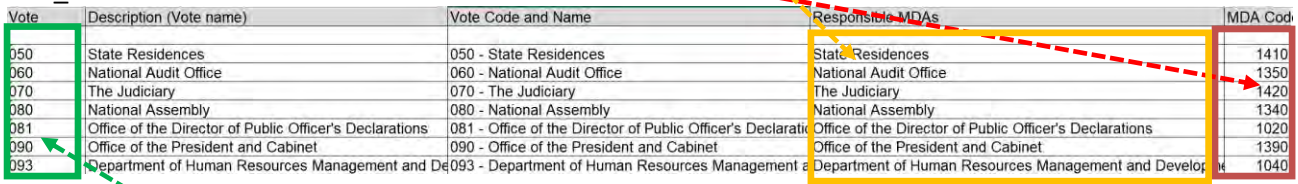

### <tbl\_budgetcode>

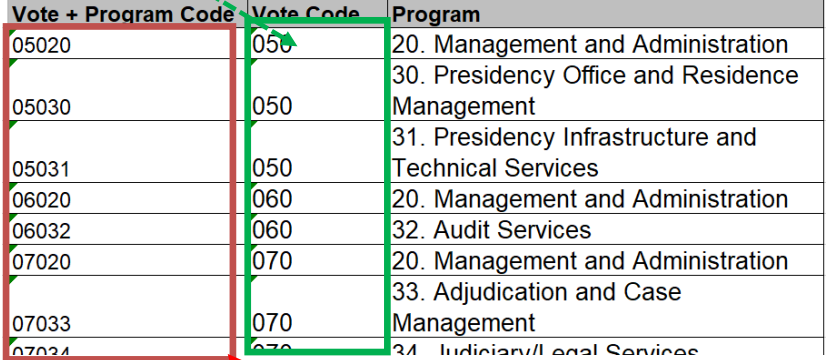

### <tbl\_subbudgetcode>

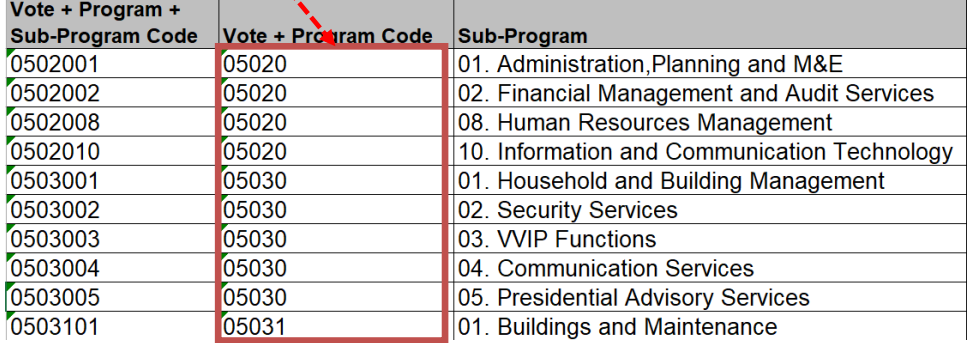

# **4 On-Going Excel Template**

# **4.1 Proposal for applied FY sheet (Ongoing)**

"Proposal for applied FY" sheet in Ongoing template has different design from the one in New template. This sheet include the financial information for Part I and also expenditure and approved budget information as well as the requestd fund in the applied fiscal year.

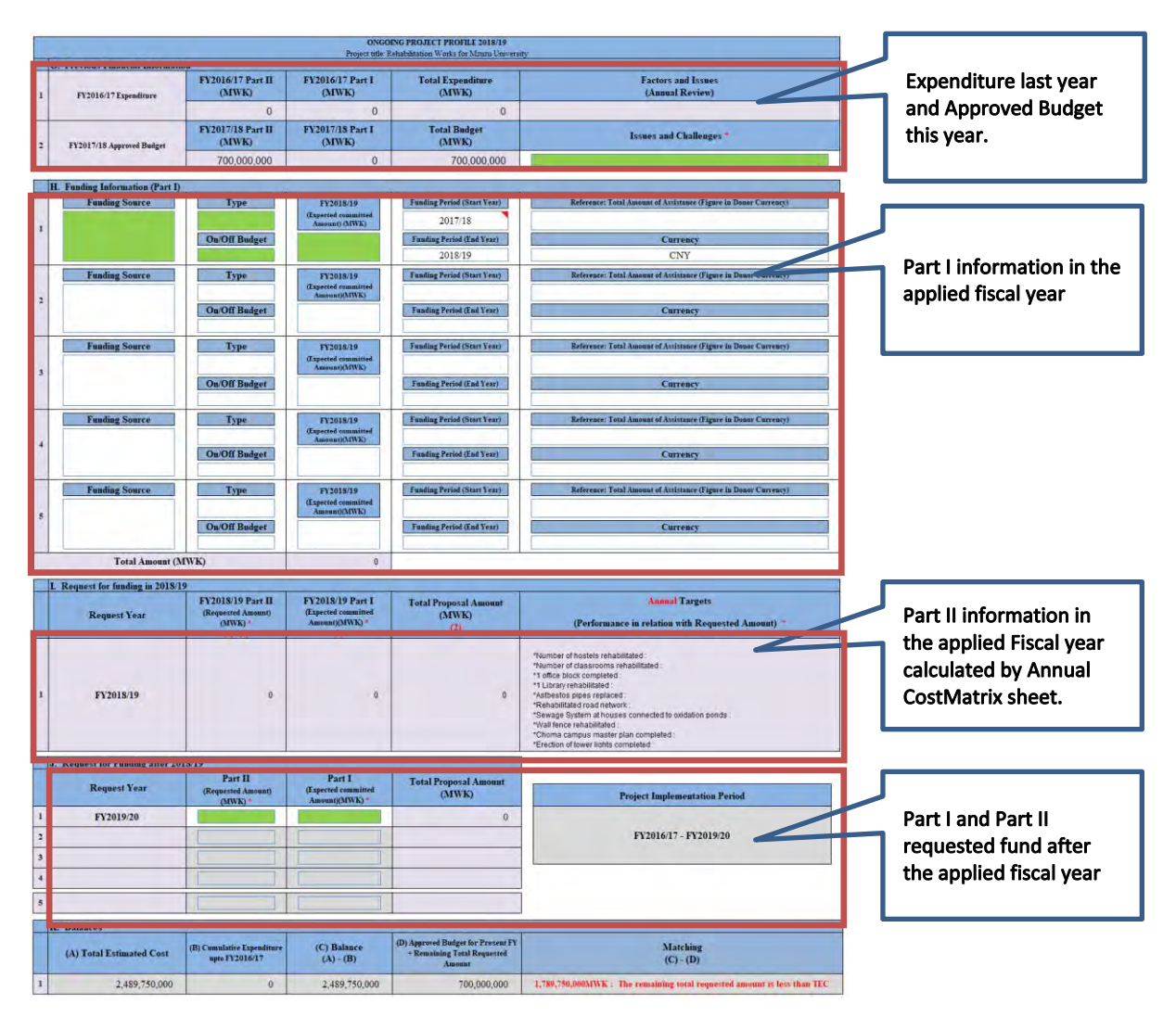

# **4.2 ProjectPerformance**

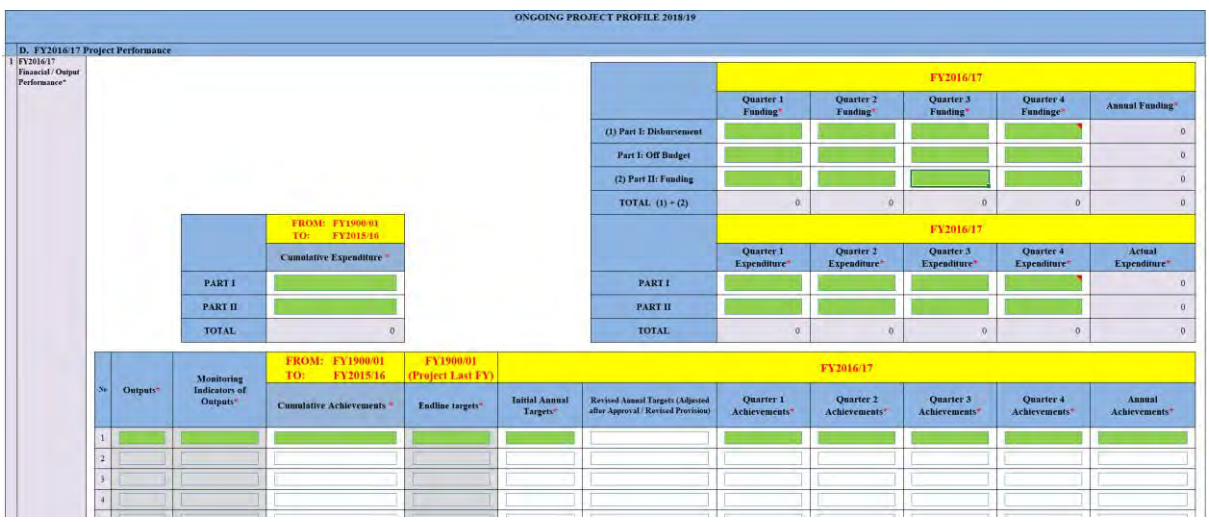

# 4.2.1 **Project Fiscal Year**

The project start fiscal year and end fiscal year are calculated in "wk\_sheet" based on the Project start date and end date filled in "GeneralInfo" sheet.

The fiscal year is **from Jul to Jun.** For example if the project start 2011 May until 2017 Dec, the project start fiscal year is

- the project start fiscal year is;2010/11
- the project end fiscal year is;2017/18

# 4.2.2 **wk\_perform\_entry\_flg**

Some on-going project may not necessary to have cumulative information and project performance information if the project started recent years. Based on the project start fiscal year, "wk\_perform\_entry\_flg" in "wk\_sheet" judges which information in "ProjectPerformance" sheet needs to be entered. For example, suppose the template is for FY2018/19, and the on-going project starts in FY2016/17, this project does not need to enter cumulative expenditure and achievements as this cumulative information is the amount accumulated from the start year to FY2015/16. If the template is for FY2018/19, and the on-going project starts FY2017/18, this project does not need to enter cumulative expenditure, cumulative achievements and also all the performance information in FY2016/17. The value of "wk\_perform\_entry\_flg" is changed based on the project fiscal start year as follow.

- 0: All data should be entered
- 1: Cumulative information is not necessary to enter
- 2: Cumulative information and performance information are not necessary to enter

Based on this value of "wk\_perform\_entry\_flg", the color of the fields will be changed. For example, if "wk\_perform\_entry\_flg" = 1, "ProjectPerformance" sheet will be as follow.

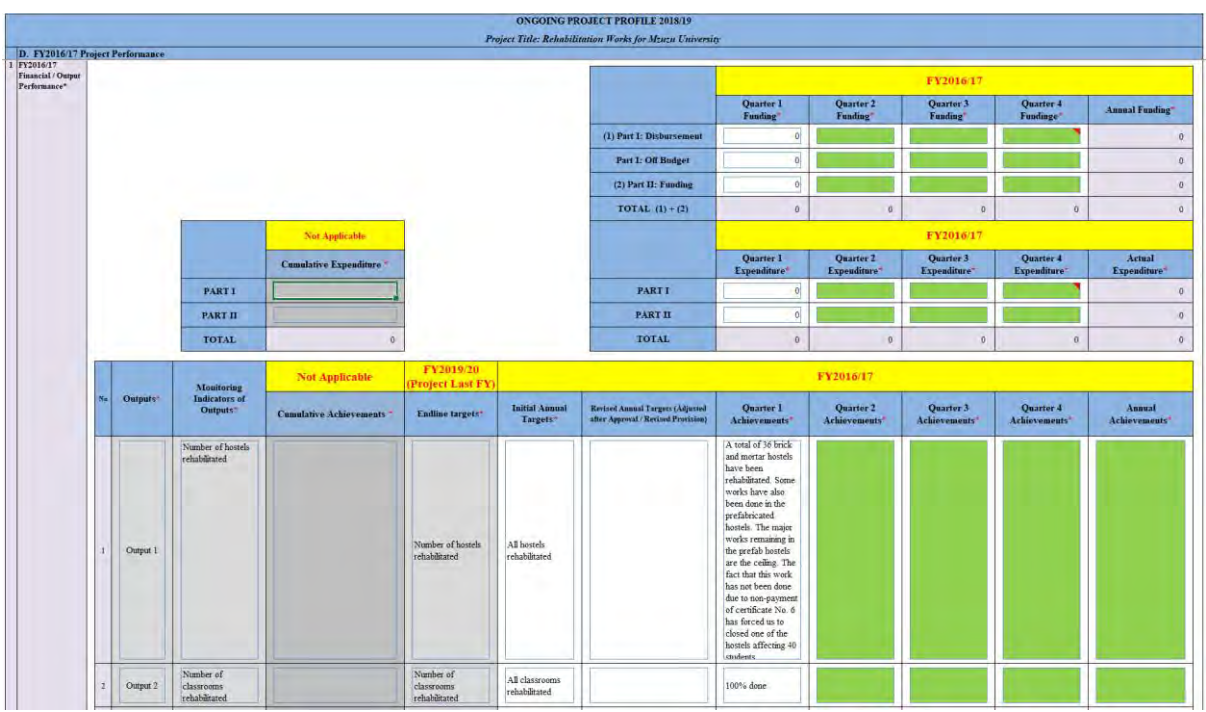

if "wk\_perform\_entry\_flg" = 2, "ProjectPerformance" sheet will be as follow.

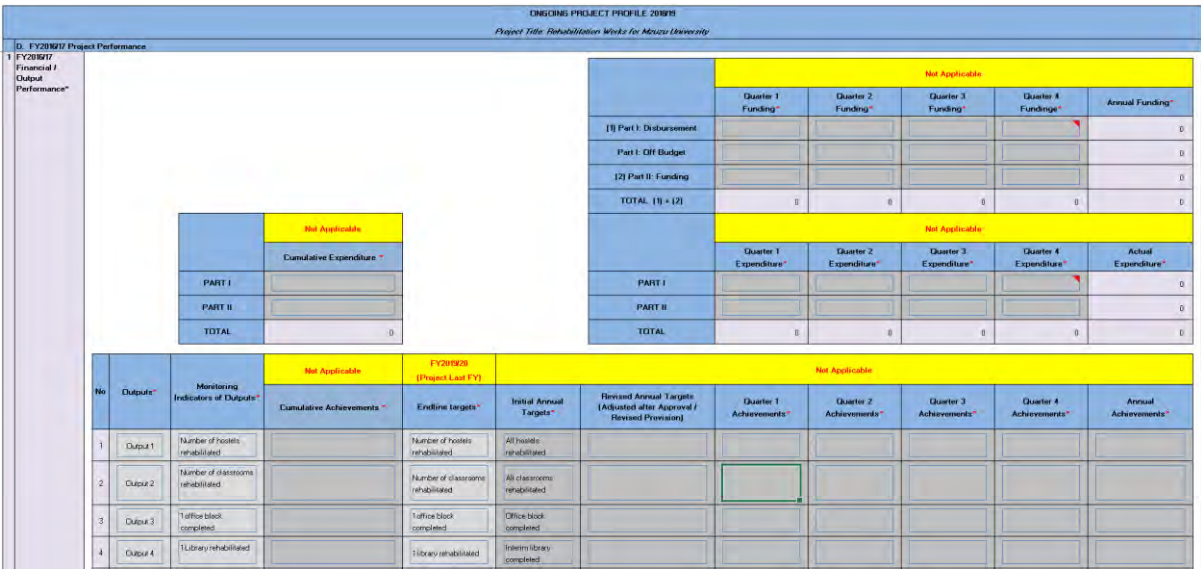

# **5 Support for users**

## **5.1 Security warning**

The macro function is fundamental in the proposal template. For the template ver.4 has the function to force users to enable the macro.

## 5.1.1 **Enable macro (Excel 2013)**

If you open the file, you may get the following security warning. Please enable the macro

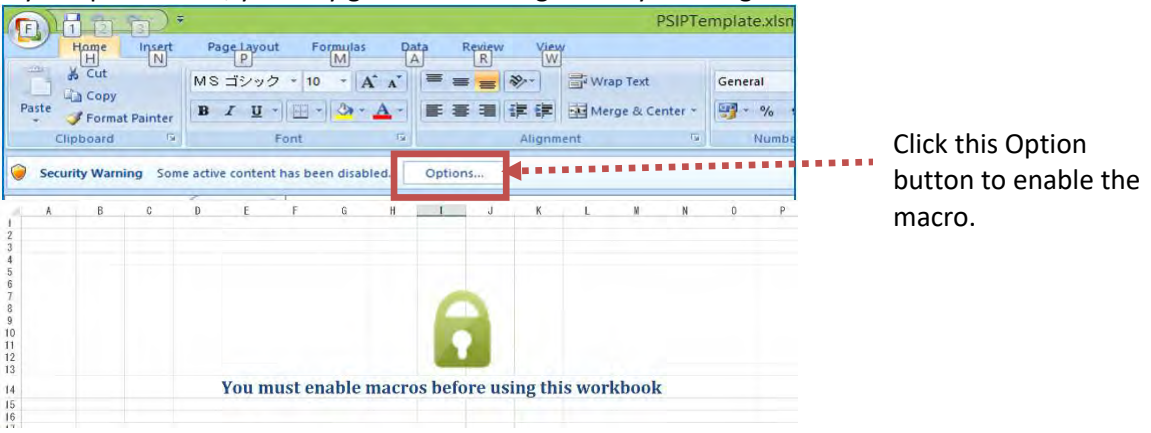

## 5.1.2 **Troubles to enable Macro**

Sometimes, users can not enable macro as the options to enable macro as shown above will not be displayed.

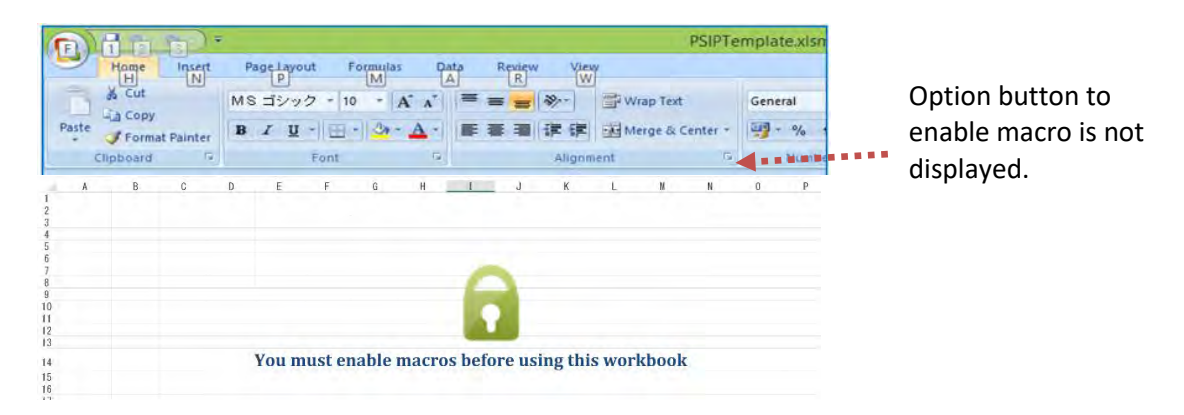

## In this case, you can check Macro Setting. Excel Options -> Trust Center -> Trust Center Settings

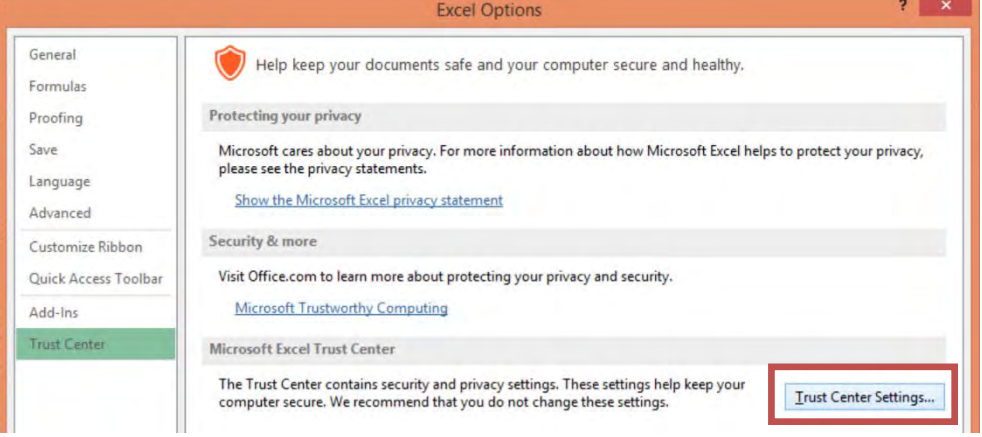

## Macro Settings -> Select "Disable all macros with notirication".

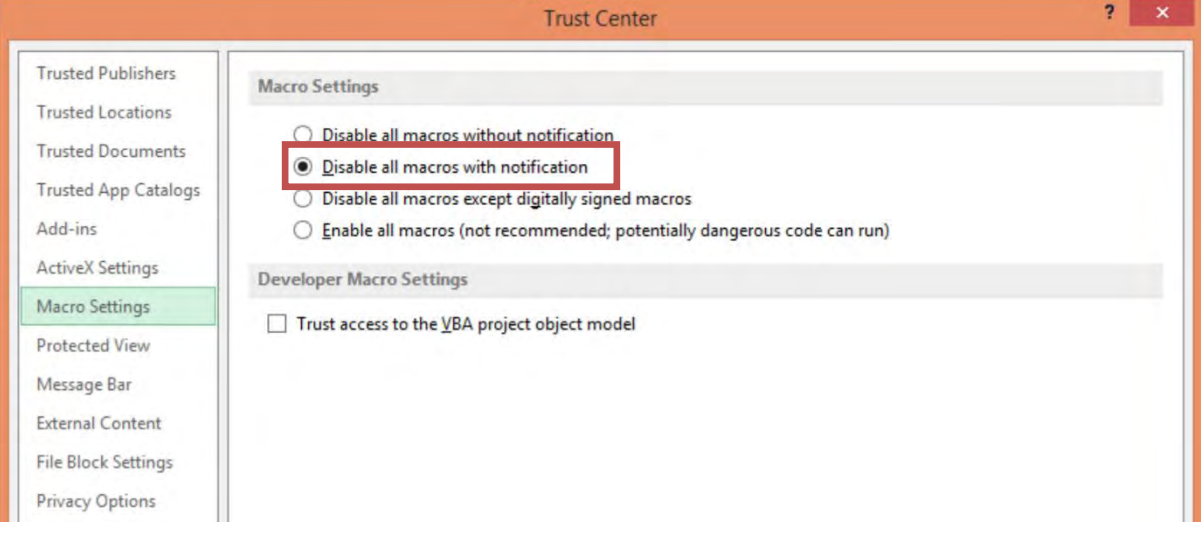

# **5.2 Workbook View mode**

Normal view is recommended since "Page Layout" causes sometime failure of controls objects view (buttons, option buttons, etc.). You can set the mode from View->Workbook view.

# **6 Troubleshooting issues/problems**

Solutions to problems that may face while operating Excel Proposal Template are summarized in  $Q \&$ A format. Please try these solutions to resolve problems.

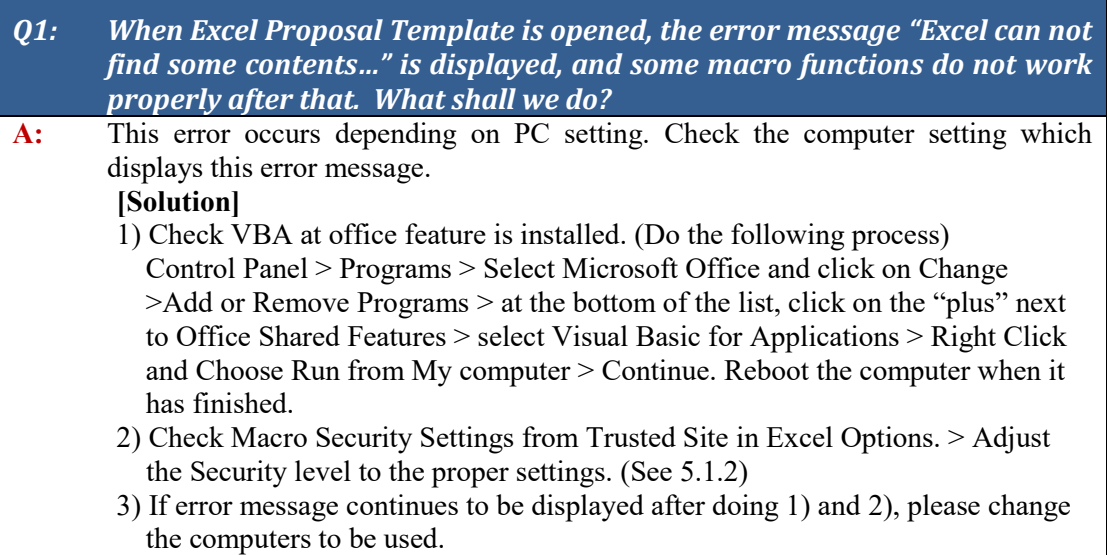

## *Q2: Some Error Count is not properly Working as shown below.*

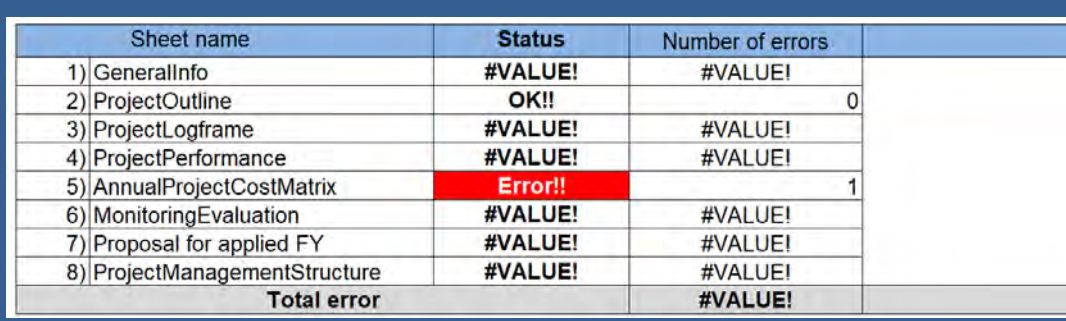

**A:** This error occurs because of the setting of "number format" in the PC.

## **[Solution]**

1) Click "Change date, time or number formats" in Control Panel as follow.

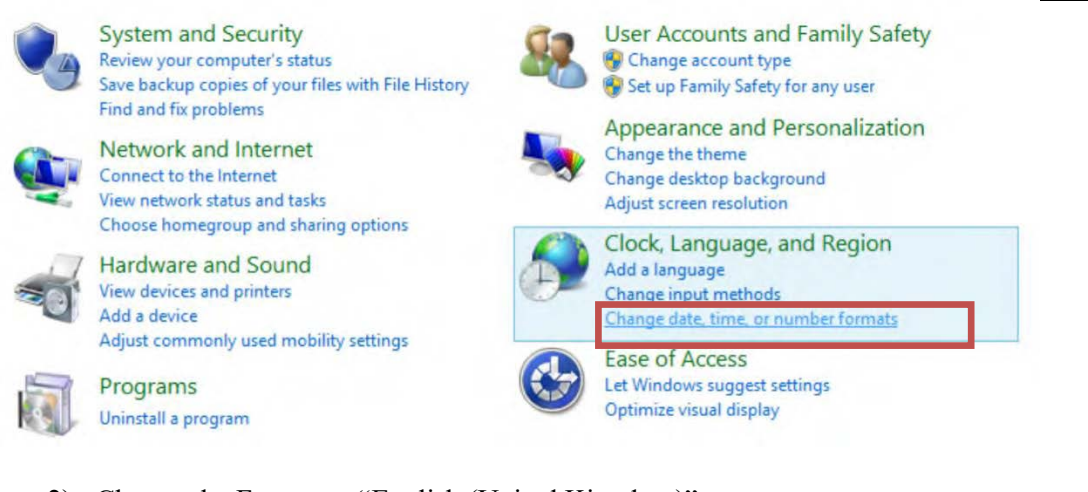

2) Change the Format to "English (United Kingdom)".

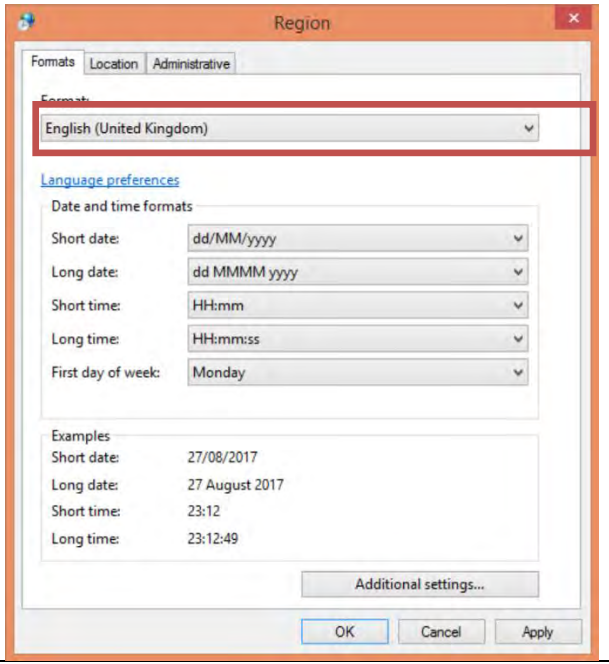

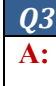

*Q3: Macro enabling is impossible and can not start the template filling.*

**A:** This error occurs depending on Macro setting in Excel Application. Please Check Macro Security Settings from Trusted Site in Excel Options. > Adjust the Security level to the proper settings. (See 5.1.2)

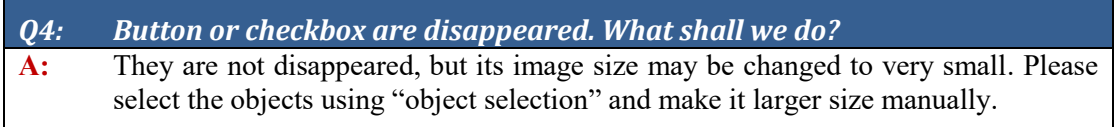

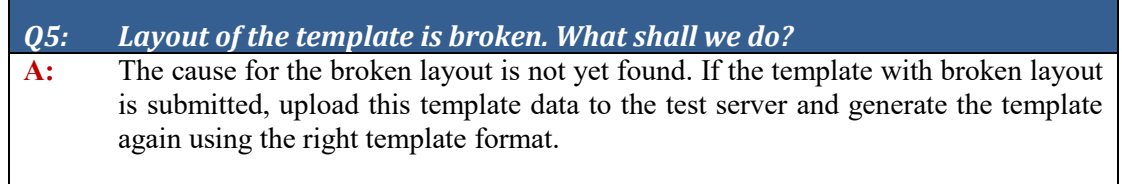

# **Appendix 1: Template Development Preparation**

## **<Obstacles to start Development>**

- 1. Some buttons are hidden in the ribbon (Copy&Paste)
- 2. Protection of the WorkSheet and Workbook
- 3. Restriction of "Ctrl + V", Drag & Drop and right-click menu

## **<Solution>**

## **<Obstacle 1: Some buttons are hidden in the ribbon>**

1) Open the template file with Application of "Custom UI Editor".

```
<group idMso="GroupClipboard" visible="False"/
<group idMso="GroupFont" visible="False"/>
<group idMso="GroupCells" visible="False"/>
```
2) From the program above, please change "False" to "True".

## **<Obstacle 2: Protection of the WorkSheet and Workbook>**

- $\checkmark$  Please unprotect sheet and unprotect book by the corresponding button in "review" tab.
- $\checkmark$  If you need to unprotect all the sheets once, please follow the step below. Developer tab -> Macro -> Run "UnprotectAllSheets".

# **<Obstacle 3: Restriction of "Ctrl + V", Drag & Drop and right-click menu>**

1) Please comment out the following program in "Auto\_Open".

 **' ----- Change Short-cut "Ctrl+V" to just paste value (not the format) Application.MacroOptions Macro:="PasteValue", ShortcutKey:="v"** 

 **' ----- Forbidden Drag And Drop Function Application.CellDragAndDrop = False** 

 **Call PasteCommandControl(False)** 

2) Save the file, close it, and open it again.

# **Appendix 2: Template Distribution Preparation (Finalization)**

Before the distribution for users, set obstacles again.

1) Please recover the following program in "Auto\_Open".

 **' ----- Change Short-cut "Ctrl+V" to just paste value (not the format) Application.MacroOptions Macro:="PasteValue", ShortcutKey:="v" ' ----- Forbidden Drag And Drop Function Application.CellDragAndDrop = False Call PasteCommandControl(False)** 

- 2) Save the file, close it, and open it again.
- 3) Open the template file with Application of "Custom UI Editor".

```
<group idMso="GroupClipboard" visible="True"/>
<group idMso="GroupFont" visible="True"/>
<group idMso="GroupCells" visible="True"/>
```
- 4) From the program above, please change "True" to "False".
- 5) Run "SetForUserDistribution" to make the template ready for distribution.

# **Appendix 3: Check list: Before distribution the templates to users**

Before you distribute the templates for users, please check the following points. The yellow highlighted parts can be set automatically by running macro "SetforUserDistribution" explained in "Appendix 2".

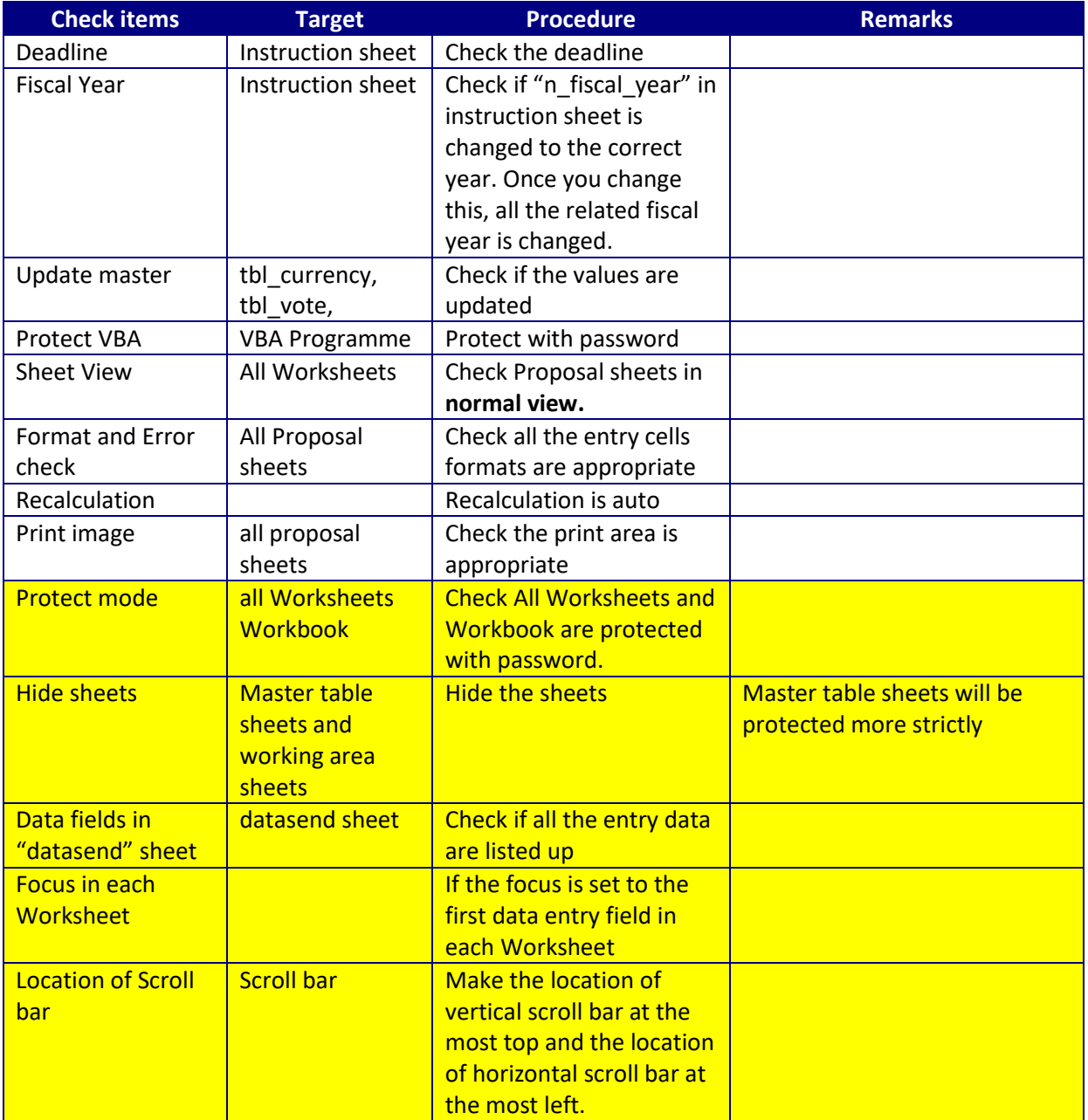

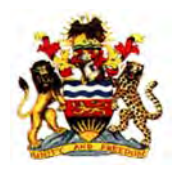

**Ministry of Finance, Economic Planning and Development (MFEPD) The Republic of Malawi** 

# Technical Report 3

Public Sector Investment Programme (PSIP) And Its Improvement toward Strengthened National Development Management of Malawi

# **August 2017**

The Project for Capacity Enhancement in Public Sector Investment Programming Phase II (CEPSIP II) Japan International Cooperation Agency (JICA)

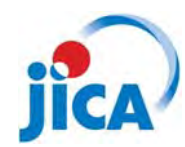

JICA International Cooperation Agency (JICA)

The Project for Capacity Enhancement in Public Sector Investment Programming Phase II (CEPSIP II)

August 2017

# **Ministry of Finance, Economic Planning and Development (MFEPD) The Republic of Malawi**

# **The Project for Capacity Enhancement in Public Sector Investment Programming Phase II (CEPSIP II)**

**Technical Report 3** 

**Public Sector Investment Programme (PSIP)** 

**and Its Improvement toward Strengthened National** 

**Development Management of Malawi** 

**August 2017** 

**Japan International Cooperation Agency (JICA)** 

**Koei Research & Consulting Inc.**

# Table of Contents

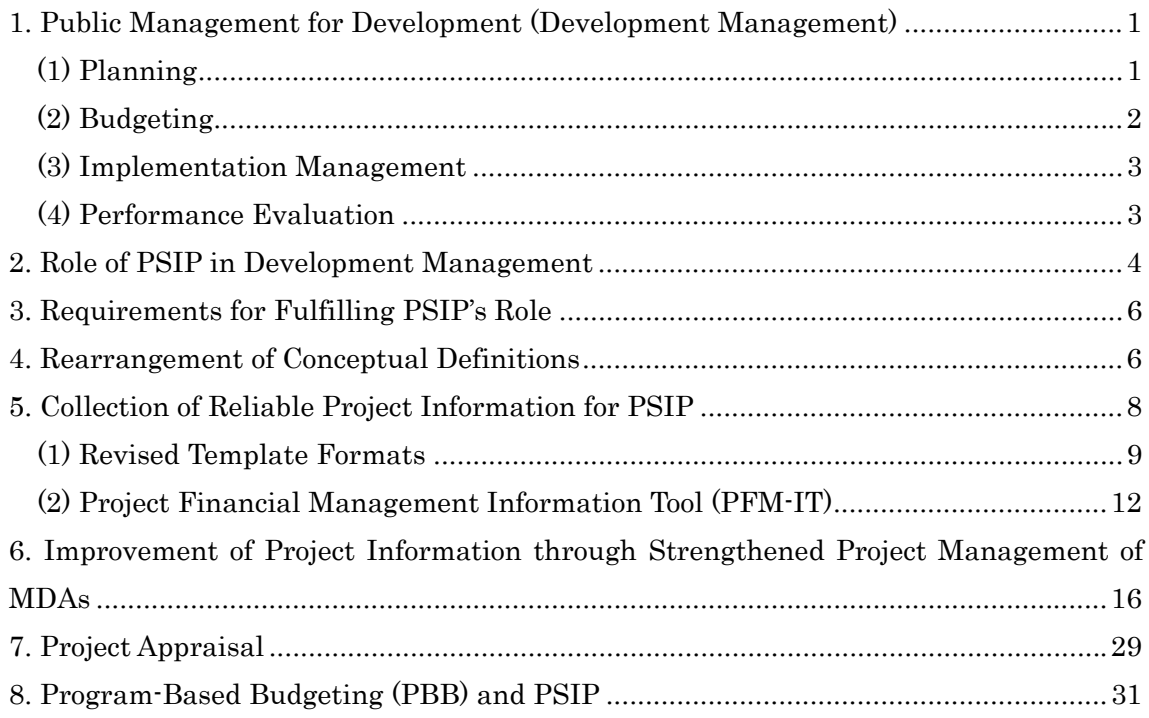

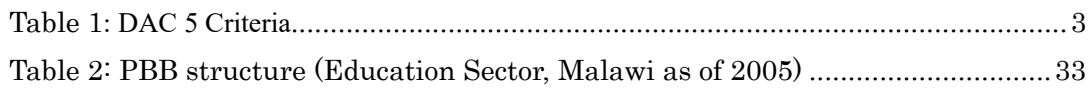

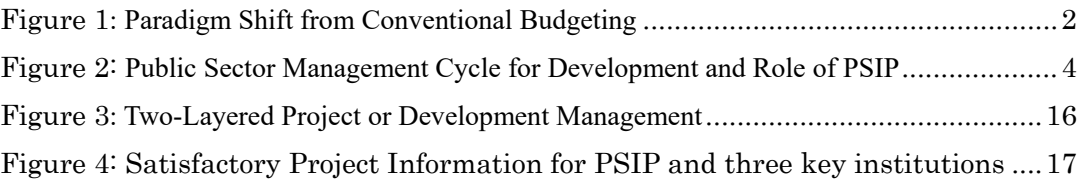

# ACRONYMS

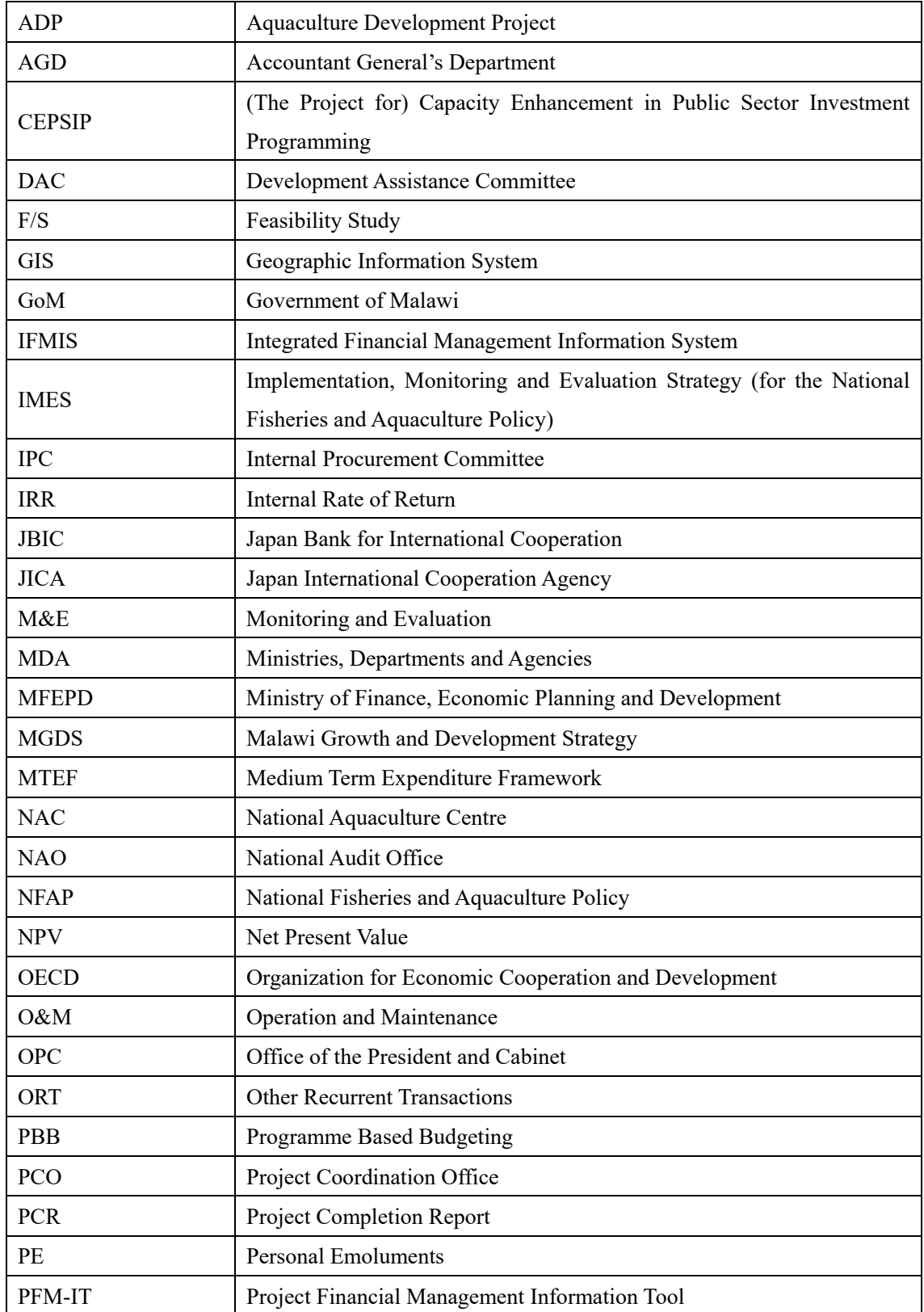

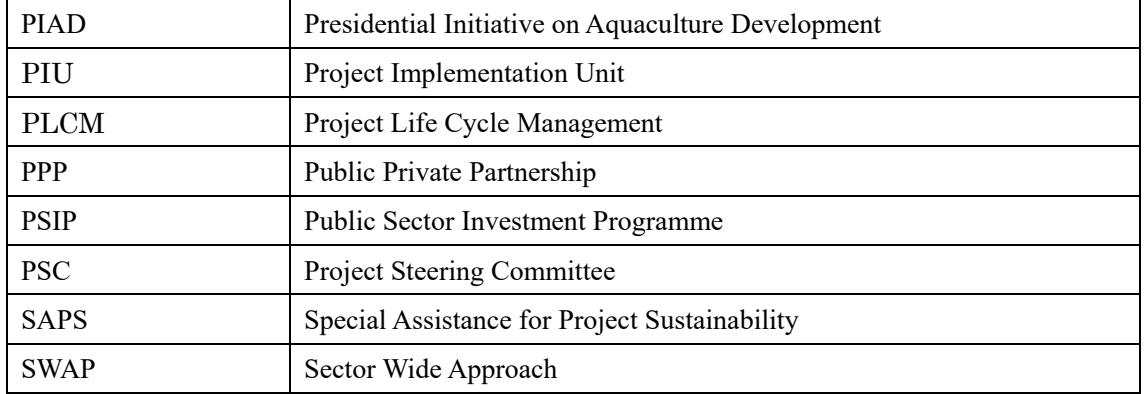

### **Preface & Summary**

This is the third and final version of the Technical Report of CEPSIP II. Most of the substantial contents are already contained and discussed in the preceding Technical Reports 1 and 2, and this Technical Report 3 intends to edit fundamental issues along the line of logic to intensively review the central role and function of PSIP in Malawi's national management of development. It also details the result of the trial project management audit on a selected project, which was performed to provide a base for institutionally solid national management on projects which embody all the development activities conducted by the government. The following is the skeleton of contents. Technical Report 3 is edited to conclude the essence of CEPSIP II showing only the result skipping background and analyses. For more detail of each issue, relevant part of the Technical Reports 1 or 2 should be also referred to.

PSIP is the pivotal system of national development management of Malawi. National development management is a cyclical process consisting of "Planning," "Budgeting," "Implementation," "Evaluation" and "Feedback" phases. PSIP intervenes in almost all the areas of that development management cycle. In order for PSIP to fulfill its management function, all the development activities must be enrolled in it (comprehensiveness of coverage), and it must contain only the activities of development in nature (genuineness of contents). It is the main task of CEPSIP II to improve the system to ensure those two requirements. In Malawi, all the development activities are supposed to be projectized, therefore project management is conceptually identical with development management. Under that system, project or development management constitutes two layers which consist of national project management by means of PSIP and individual project management by implementing MDAs concerned. CEPSIP II is primarily charged with improvement of that outer project management layer. In its assignment, CEPSIP II made relevant definitions clear including concepts of "development" and "recurrent," and improved templates in order to collect more appropriate and informative project information into PSIP. To upgrade quality of appraisal, CEPSIP II also improved the existing appraisal manual and carried out capacity development of PSIP officers.

In addition to the original assignment to deal with PSIP itself, CEPSIP II also tried to strengthen implementing MDAs' project management systems to produce and provide more reliable project information for PSIP, since the total project or development management can not been completed until the inner layer has become reliable. PSIP also needs "reliability of project information" besides the two requirements specified above. However, it is out of the PSIP's control. For that purpose, CEPSIP II developed the "Project Financial Management Information Tool (PFM-IT)" and disseminated it to enable MDAs to produce more accurate and comprehensive project financial information. However, it is by far over the CEPSIP II's scope of work to directly deal with all the MDAs. Therefore, CEPSIP II collaborated with "Accountant General's Department," "National Audit Office" and "Internal

Auditors" in studying individual project management systems and their operation, and attempted trial project management audit for the sake of establishing national supervision and strengthening of each MDA's project management capacity.

### **1. Public Management for Development (Development Management)**

The Malawi's public management system administers government activities distinguishing between the "development" and "recurrent" from its intended purposes. As a logical consequence, the government budget and expenditures are separately managed accordingly in accordance with their respective uses. The "development activities" are the ones that contribute toward specific progress or improvement upon present conditions, while the "recurrent activities" carry out governments' regular daily running or routine tasks to maintain the status quo. The PSIP is a pivotal system in the Malawi's public management for development or "development management" to comprehensively manage all the development portion of the government activities and connect them to the country's development budget.

The "development management" is a cyclical management process. The basic concept itself is commonly applicable to any organization which is functionally organized to achieve its common objective efficiently, economically and effectively, regardless whether it works in a private or a public sector of an economic society. That management cycle consists of "*Plan,*" "*Do,*" "*See*" and "*Feedback*" processes, or they are more practically interpreted in the context of public management as "Policy Making," "Planning," "Budgeting," "Implementation*,*" "Evaluation" and "Feedback" stages respectively. The effectiveness of the system and operation should be viewed from the perspective whether this cyclical process is properly structured (a static aspect) and is smoothly working (dynamic aspect).

### (1) Planning

Based on the basic national development policy, the Malawi's development plans are composed from the long-term national vision for twenty years down to the annual work plans of each ministry who implements the activities planned for development. Each development plan must be (a) logically structured with hierarchal alignment under clear development objectives and (b) articulate concrete activities to convert available inputs into required development outputs.

(National Development Planning System of Malawi)

- Vision 2020: Long-term Development Plan (20 years until 2020)
- Malawi Growth and Development Strategy (MGDS) III: Medium-term Development Strategy (5 years from 2017 to 2022)
- Sector Strategies (5years)
- $\triangleright$  Ministerial Strategic Work Plan (1 year)

Activities to achieve development goals specified in the planning structure are carried out under the

finance of development budget allocated by the Ministry of Finance and Economic Planning, and the performance of each implementation is then evaluated the result of which is fed back upstream to the following policy making, planning and budgeting.

### (2) Budgeting

A "Budget" in a public sector functions as a tool to efficiently, economically and effectively implement plans and programs that embody intended policy, translating them into monetary terms. In other words a "budget" financially bridges the gap between the policy and its execution. This technically requires departure from a conventional way of budgeting practice that had been prevailing in a public sector among the world. The paradigm shift must be taken in three different directions as follows:

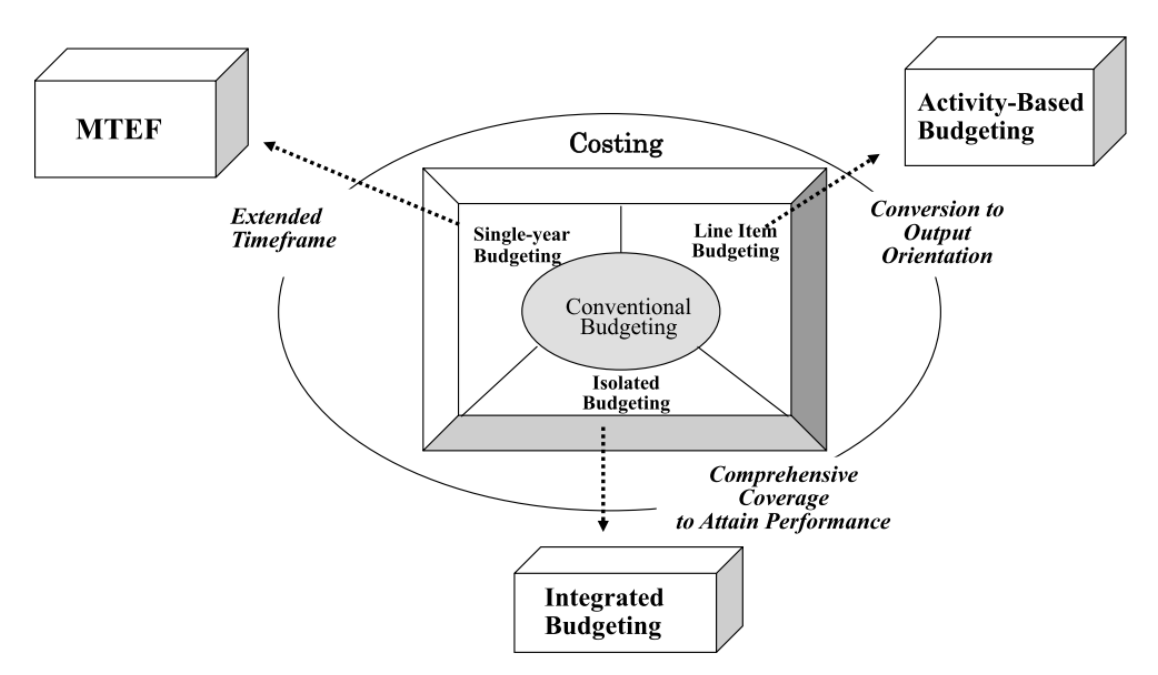

Figure 1**: Paradigm Shift from Conventional Budgeting**

(a) Shift from an isolated single-year budgeting to a multi-year budgeting based on a Medium-Term Expenditure Framework. **<MTEF>**

Few policy targets are normally achieved in a single year which is artificially fixed for fiscal and other administrative purposes. As a financial tool which monetarily supports policy and plans for their implementation, budgets must be prepared corresponding to a particular period respectively needed for attaining the targets concerned. However, too long timeframe makes the budget estimation vague and inaccurate. In order to formulate a rational as well as reliable budget, the base period is fixed at 3 years in the Malawi's MTEF.

(b) Shift from input-oriented incremental budgeting based on line-items to output-oriented performance or activity based budgeting. **<Activity-Based Budgeting>**

As a financial tool which monetarily embodies the policies and plans for their implementation, budgets must be prepared based on costing of required activities to attain the policy target concerned. In the Malawi's context, it is termed "output" budgeting. However, the "output" cannot be directly costed, it is therefore done by costing the activities which convert necessary "input" into the targeted "output."

### (c) Shift from isolated piecemeal budgeting to integrated budgeting. **<Integrated Budgeting>**

As a financial tool which monetarily embodies the policy and plans for implementation, budgets must be collectively compiled on a program basis getting rid of narrow-minded and vertically isolated piecemeal units with little contact directly with each other. The prevailing Sector Wide Approach (SWAP) is on this track to conduct a sector-holistic deal, which underlies the concept that "sectors" should be looked at in totality. In some instances, they are not necessarily synonymous with sector ministries and overlaps occur.

It can be thought that the Programme Based Budgeting (PBB) of Malawi is a pragmatic attempt which intends to crystallize this paradigm shift.

### (3) Implementation Management

The key requirement of the management of the implementation phase is to record and report every movement or progress of activity implementation in physical and financial terms: the former represents progress management and the latter is managed by means of accounting. This process must also detect problems hindering smooth implementation and provide practical remedies.

### (4) Performance Evaluation

The result of implementation achieved during the specified period of plan/program/project has to be duly evaluated for the external or accountability purpose as well as the internal or managerial purpose to extract lessons learned from the implementation process and consequences. The method of evaluation is now internationally standardized in the DAC 5 Criteria which consist of the following aspects.

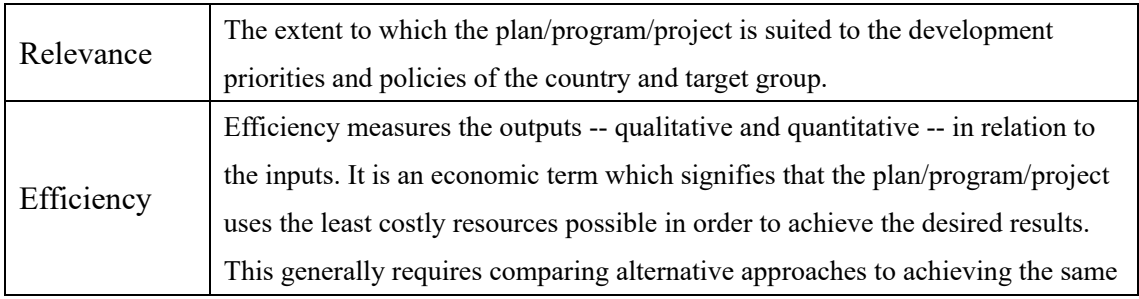

### Table 1**: DAC 5 Criteria**

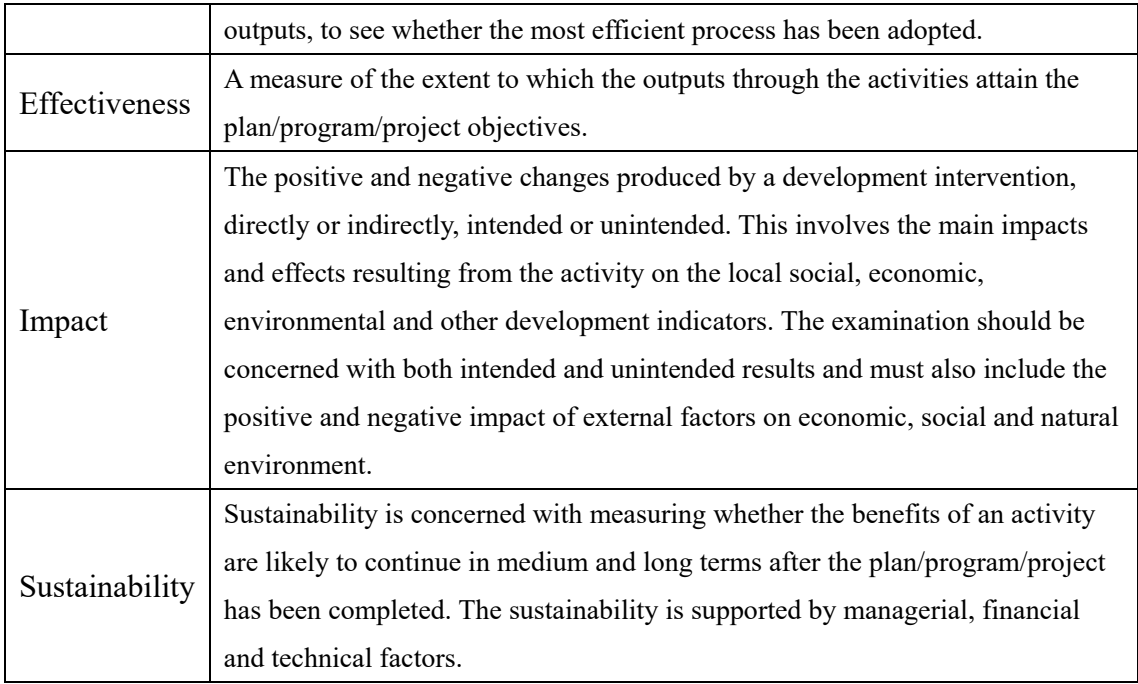

## **2. Role of PSIP in Development Management**

PSIP of Malawi is a multi-functional management device for "Projects" that institutionally embody all the development activities specified in the development plans within a framework of the total public management for development or development management discussed in the preceding section.

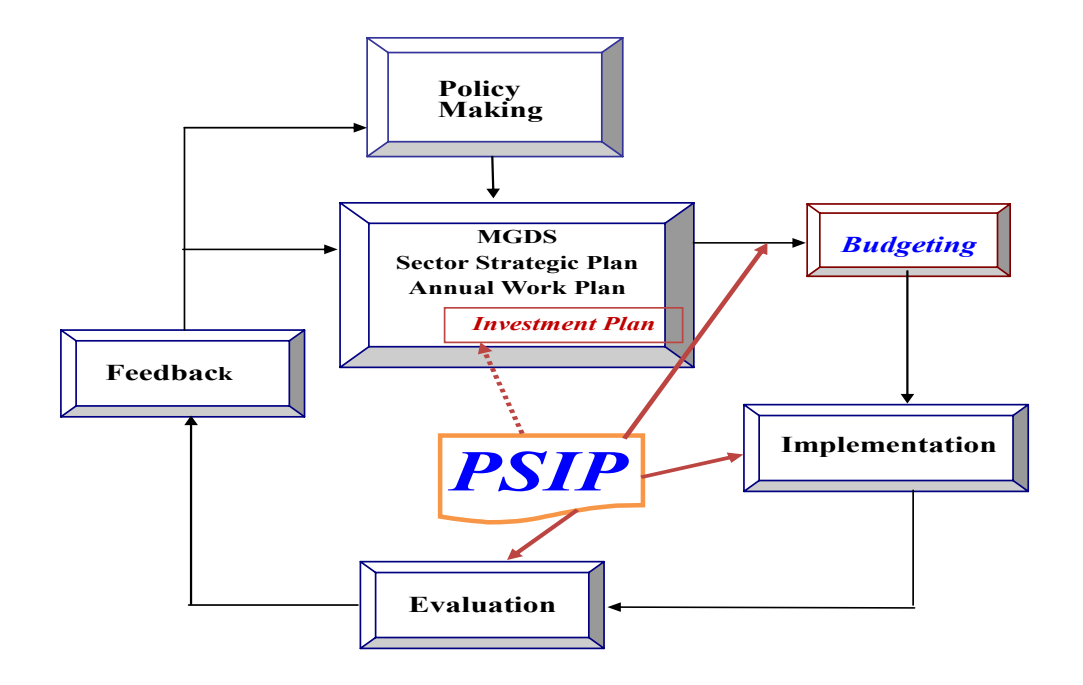

Figure 2: **Public Sector Management Cycle for Development and Role of PSIP** 

In the total development management system, PSIP is located between the "planning" and the "budgeting" phases with its primary role to bring planned development activities into execution by securing the development budget. In addition to that main function, PSIP also takes part in the implementation phase that follows with a role to oversee state of implementation of the development projects. It further supports the project and development policy evaluations, which are primarily tasked to the implementation agencies concerned and M&E Division of MFEPD respectively. Thus, PSIP intervenes in almost all the areas of the development management cycle.

Each aspect of the PSIP's task takes the following steps.

a) Development Execution Management

Appraisal and approval of newly proposed "Projects" from MDAs or implementing bodies of development projects in accordance with specific judgment criteria to qualify the projects as "development," not "recurrent," activities.

### b) Development Budget Formulation

Budgeting of the approved projects and handing them over to the Treasury for assigning development budgets.

### c) Monitoring of Project/Development Progress

Physical and financial progress monitoring of project implementation using registered progress indicators based on the information from respective sector ministries or other implementing bodies.

d) Evaluation of Projects and Information Provision for Evaluations of Sectoral and National Development Plans

PSIP is participated in the evaluation phase of the project cycle and total public management for development. PSIP database collects comprehensive information including implementation monitoring and performance evaluation. For the policy evaluation of MGDS and other development plans, PSIP provides each evaluation body with financial information of "development expenditures" expended for having achieved the development targets and goals. Performance of development activities measured with the achieved levels of output, outcome and impact have to be compared against the inputs (to be or have been) invested or consumed for that attainment which are represented by development budget and expenditures respectively in development evaluations. It is the PSIP that arranges the development budget and comprehensively aggregates the development expenditures.

e) Base for Physical Assets Management after Project Completion Provision of both physical (categorized assets) and financial (acquisition costs) information for the asset management after the completion of infrastructure development projects.

### **3. Requirements for Fulfilling PSIP's Role**

In order for the PSIP to fulfill its assigned mission specified in the previous section, the following conditions must be fulfilled:

- A) All the "Development Activities" implemented or to be implemented have to be comprehensively captured and managed in PSIP without omission. (Comprehensiveness of Coverage)
- B) Only genuine "Development Activities" are to be contained in PSIP. There must not be "Non-Development or Recurrent-Natured Activities" contained in PSIP. (Genuineness of Contents)

To ensure the above two conditions, "comprehensiveness" and "genuineness," to carry out its mandated function, PSIP has to clear several requirements as follows.

- a) Projectization of all the development activities (Institutional Aspect)
- b) Definitive distinction between "development" and "recurrent" (Conceptual Aspect)
- c) Collection of sufficient project information from implementing MDAs (Informational Aspect)
- d) Right project appraisal by MFEPD (Appraisal Aspect)

### **4. Rearrangement of Conceptual Definitions**

The functions and role of the PSIP discussed in preceding sections had not been explicitly defined in any related official documents and guidelines. For getting right understanding of the actual PSIPrelated concepts and practices, CEPSIP II had deep discussions with key officials of MFEPD and reached a consensus on key development management issues. Based on that confirmed facts, CEPSIP II gave clear definitions of PSIP itself and relating technical terms specifying PSIP's mandated function and role as the pivotal system to nationally manage all the development activities that the government sector implements. Those are reflected in the revision of the PSIP Preparation Handbook and other relevant guiding documents to practically instruct the whole process of the PSIP preparation and are disseminated to all the relating parties who are supposed to be involved.

The following are the main key PSIP related terms and their confirmed conceptual definitions on which the Malawi's development management surrounding PSIP has been functioning in practice.

### PSIP (Public Sector Investment Programme)

The term "investment" tends to confuse ones' proper understanding on the Malawi's PSIP, because normally one associates it with "investments to acquire physical assets or to develop physical infrastructure." As reviewed in the Technical Report 1 issued in February 2014, there are other developing countries which operate systems termed PSIP with different public management uses. PSIPs of those countries correspond to the above normal sense of "investment," which solely deal with "physical investment" in the government sector linked with the country's physical assets or infrastructure management.

Different from the above practices, the Malawi's PSIP specifically manages "development" embodied in "projects" which includes not only physical investments but also involves non-physical improvements such as human resource and institutional development as long as they are development in nature.

### Project

A ring-fenced unit comprising a planned set of activities to be executed to attain a predetermined particular purpose within a fixed period and cost.

### Development (Activity, Budget, Expenditure)

The "development" is an act that intends to make specific progress or improvement upon present status in normal conditions, or an action to raise a "bar." Specific actions taken aiming to improve the present situation are the "development activities," the estimated fund to finance the activities is the "development budget" and the corresponding actual amount expended is the "development expenditure." The "development" is by no means merely physical investment or infrastructure development in Malawi, but includes human resource and institutional developments as stated above.

### Recurrent (Activity, Budget, Expenditure)

The "recurrent" is an act to carry out government's regular daily running or routine tasks to maintain the status quo, or an action to keep the height position of a "bar."

*The "Development and Recurrent" is the classification from the aspect of purpose of activities in question, not from the angle of the expenditure's nature or accounting line items.* 

### Capital (Expenditure)

The "capital expenditure" is investment to acquire "asset" whose durable life or useful period producing the benefit over one year, or expenditures to make improvements that prolong the life of the property and add value to it.

### Current (Expenditure)

This is expenditure for consumptive transactions. In the Malawi's context, it consists of "Personal Emoluments (PE)" and "Other Recurrent Transactions (ORT)."

*Different from the distinction between the "Development" and "Recurrent" discussed above, classification between "Capital" and "Current" is from the aspect of the nature of expenditure of their*  *own or in a financial accounting context. However, the "Recurrent" is often identified with and called "ORT" due to the misleading terminology in the Budget Manual which defines "Recurrent Expenditures" as the total of PE and ORT. It also defines ORT as the "ongoing costs of governmental operations, excluding those in PE."* 

*In reality, "Development" and "Recurrent" activities commonly consume both "Capital" and "Current (or Consumptive)" costs. Therefore, it is incorrect to consider that "Recurrent is the total of PE and ORT," as well as "Recurrent equals ORT" (double mistake misunderstanding the inaccurate definition).* 

### Logical Framework of a Project

Logical structure and flow to attain a project goal comprising the following dynamic components.

(Input)

Resources consumed by "Activities" to produce "Outputs."

(Activities)

Specified actions to produce "Outputs" from "Inputs."

(Outputs)

Goods and/or services directly produced/obtained or delivered by "Activities."

(Outcome)

Benefits to targeted direct beneficiaries brought by "Outputs," i.e. "Services" directly (Service Projects" or by "services by operation of the "facilities" produced or procured (Physical Investment Projects).

(Impacts)

Benefits or adverse influence on related natural and social environments (indirect beneficiaries) over "Outcome."

### **5. Collection of Reliable Project Information for PSIP**

Section 3 articulated that "Comprehensiveness of Coverage" and "Genuineness of Contents" constitute two necessary conditions for PSIP to fulfil its assigned mission in Malawi's development management. To ensure them, right project information must be submitted by each MDA first. To carry out that practice solidly, the following conditions are to be satisfactorily fulfilled.

- (A) Existence of reliable project management system in each implementing MDA
- (B) Clear guidance and instruction for preparing project information and data to MDAs

Project information essential for the PSIP appraisals for new and on-going projects includes the following basic requirements respectively among other supporting information.

### (New Projects)

- (N-1) Expected "Outcomes" and "Outputs" to be generated from the project implementation, and "Activities" necessary to be carried out to produce them.
- (N-2) The logical structure among the three elements specified above.
- (N-3) Project cost rationally estimated on an "activity basis."

### (On-going Projects)

- (O-1) Periodic (quarterly) progress information vis-à-vis the planned implementation schedule.
- (O-2) Project specific revenue (funding) and expenditure records in accounting line items by "Activity" and "Output" in comparison with the preset financial schedule of implementation and with the approved and funded budgets.

Regarding the point (A) above, every information is basically produced within the internal project management system of the project implementers, or MDAs, which currently carries fundamental weaknesses. The problems involved are twofold: MDAs' individual project management and guiding and supervising outer management. This fundamental issue will be dealt with more comprehensively in the section after the next. In advance of that, the next section discusses collection of more pertinent information by PSIP to fit its management purpose.

- (1) Revised Template Formats
- (1)-1 New-Project Template

CEPSIP II substantially revised existing templates in order to collect more appropriate and informative project information. The point of the revision II is to require precise project description along enhanced logical structure with clear interrelations among outcomes, outputs and activities explicitly linked with the targeted project purpose. The revised template also requires the estimated project cost matrix newly designed corresponding to the logically structured project contents. The key point of the project cost matrix is to show the total estimated project cost classified on an activity basis aligned with the superordinate outputs and outcomes logically specified in the main part of the template. The activitybased cost structure is entered in accordance with the official line items, and the project overhead cost for the implementation administration is collectively reported in the independent column set aside from the activity-based cost entries.

The above related revised format of the new project template and the cost matrix are shown below.

### **Logical Linkage of Project Contents**

#### **3. Project Activities** *Identify what activities are under what outputs and type the desciption of each activity. \*You can select "Output linked to Activity" to identify each Activity No. \*Type outputs description before you select "Output linked to Activity".* **No** Outcome linked to Output **Output** *Activity* **Activity** *Activity Activity Activity Activity Activity Activity Activity Activity Activity Activity Activity Activity Activity Activity Activ* 1 2 3 4 5 6 7 8 9 10 11 12

### ■ Activity-based Project Cost Matrix

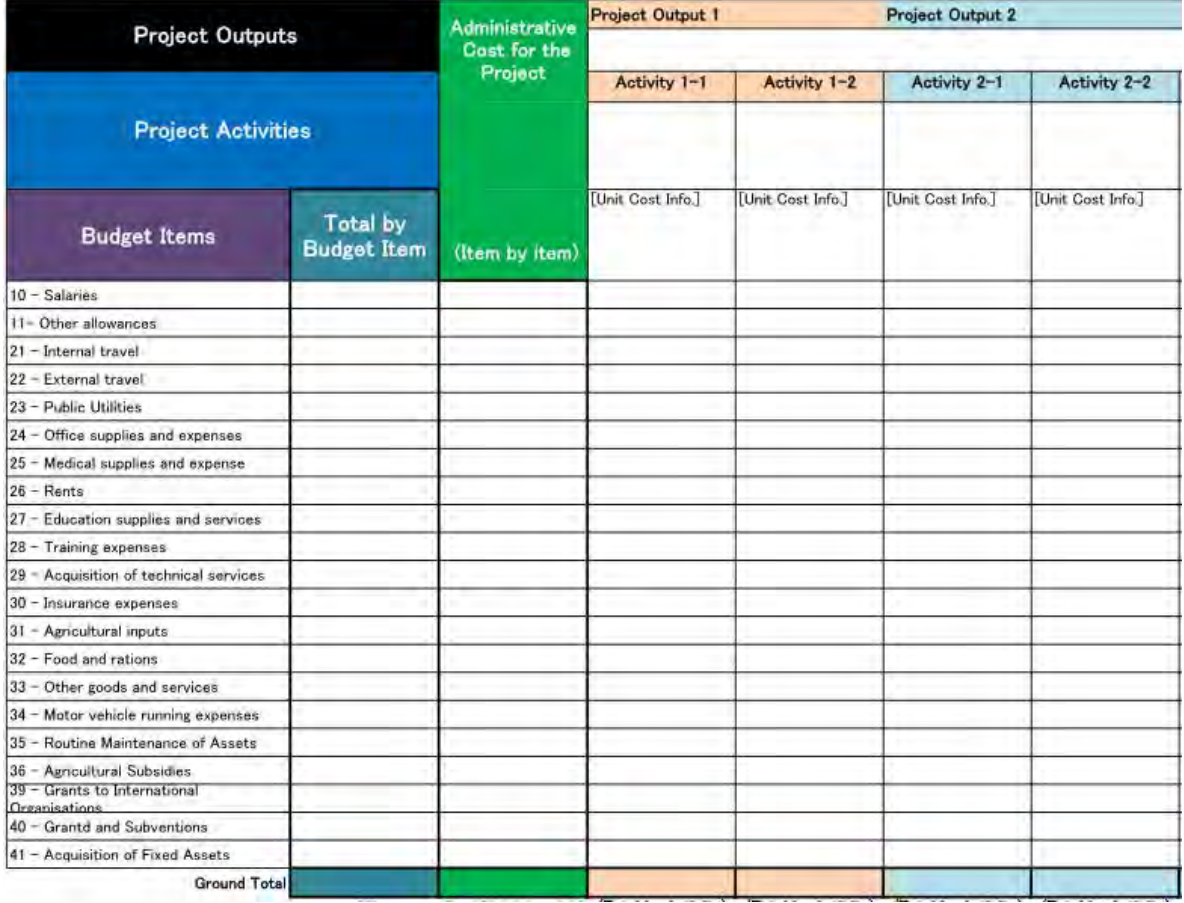

### (1)-2 Ongoing Project Template

The new "on-going template" intends to put the main focus on detailed project financial performance information. It requires records of actual cost expended for project implementation vis-à-vis physical progress indicated by predetermined implementation monitoring or output indicators. The implementation performance in financial terms is compared with the amounts of approved as well as actually funded budgets for that particular project. Showing the targeted performance of the next year based on the figures of the current progress, the new template is able to rationally show and propose estimated necessary amount of budget for the following fiscal year on a solid performance base.

The following is the main part of the new template to display project implementation performance.

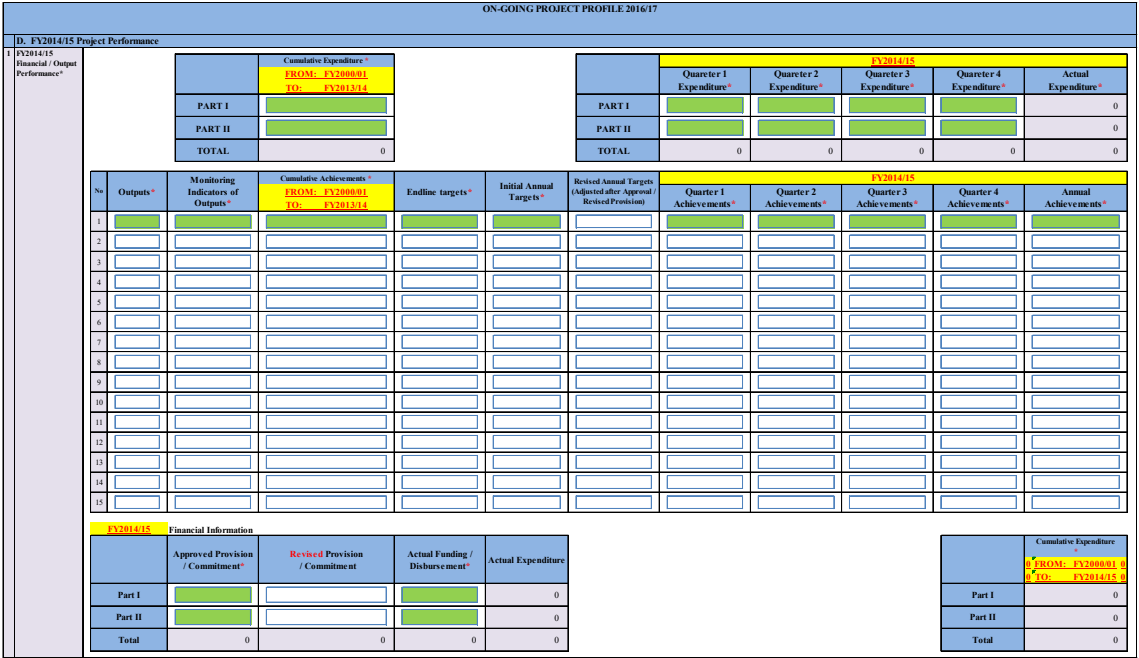

Progress Reporting on New "On-going Template"

In order to rationally fill in reliable template information, the projects have to be equipped with a wellestablished and systematically operated project accounting system. The "Project Financial Management Information Tool (PFM-IT)" was designed by CEPSIP II in cooperation with the Accountant General's Department, and was started to be applied to pilot projects of three focused MDAs to systematically produce financial information to satisfy various project management requirements of each project management unit and also for the above PSIP information needs. The details of PFM-IT are going to be discussed in the following section regarding the next issue on the MDAs' project accounting in the framework of the total project management.

### (2) Project Financial Management Information Tool (PFM-IT)

As stressed in the section above, PSIP's new "on-going template" puts its focus on detailed financial performance information. Reliable financial information for the PSIP appraisal purpose is unable to be submitted by each project implementation agency unless it is systematically produced from a welldesigned and operated project accounting system. According to the field study results of focused MDAs on project management and accounting systems, however, MDAs' prevailing project accounting systems are weak in general, and many projects do not have independent project accounting systems as reported in the CEPSIP II progress report submitted in the beginning of 2015. The prevailing state of affairs is as follows.

In some cases, project transactions are mingled with general accounting, therefore project accounting is not independent from a general accounting system. To prepare project financial reports or to make expenditure performance report of on-going projects to PSIP under this circumstances, one has to extract transactions which may belong to project implementation manually and post them into the project financial statements ex post facto. Under this kind of unsystematic ad hoc measures, results may differ each time the reports are produced.

Although project accounting is kept independent from general accounting in other cases, it is observed that some of the implementing agencies do not keep its own accounting records or ledgers to record project transactions but is entirely dependent on the IFMIS payment records. The IFMIS records are able to provide project-wise expenditures but fail to give such details as expenditures attached to project outputs and activities. If the implementation agency wants to do so, it is obliged to take the same way of the manual classification like the above.

Following the new procedures introduced under CEPSIP II assistance for new project proposals, MDAs are requested to submit project cost estimation according to planned outputs and activities. To make appropriate project management during the implementation, project accounting should also take expenditure management corresponding to the planned output and activity classification.

Essentially, project accounting has to be kept independent not only from general accounting but also from other projects being concurrently implemented. It is also required to assign one-ledger for oneproject for independent bookkeeping to periodically produce respective project financial statements. However in reality, the CEPSIP II field survey has found such one-ledger one-project practice at only two MDAs; namely Department of Survey, under the Ministry of Lands, Housing and Urban Development and the Department of Irrigation, under the Ministry of Agriculture, Irrigation and Water Development.

Taking account of this serious fact, CEPSIP II has designed an excel-based "Project Financial
Management Information Tool (PFM-IT)" as a convenient user-friendly device to financially manage the project implementation comprehensively. It is useful for producing quite rich information for various project financial management uses covering all the PSIP requirements requested by the new "on-going project template."

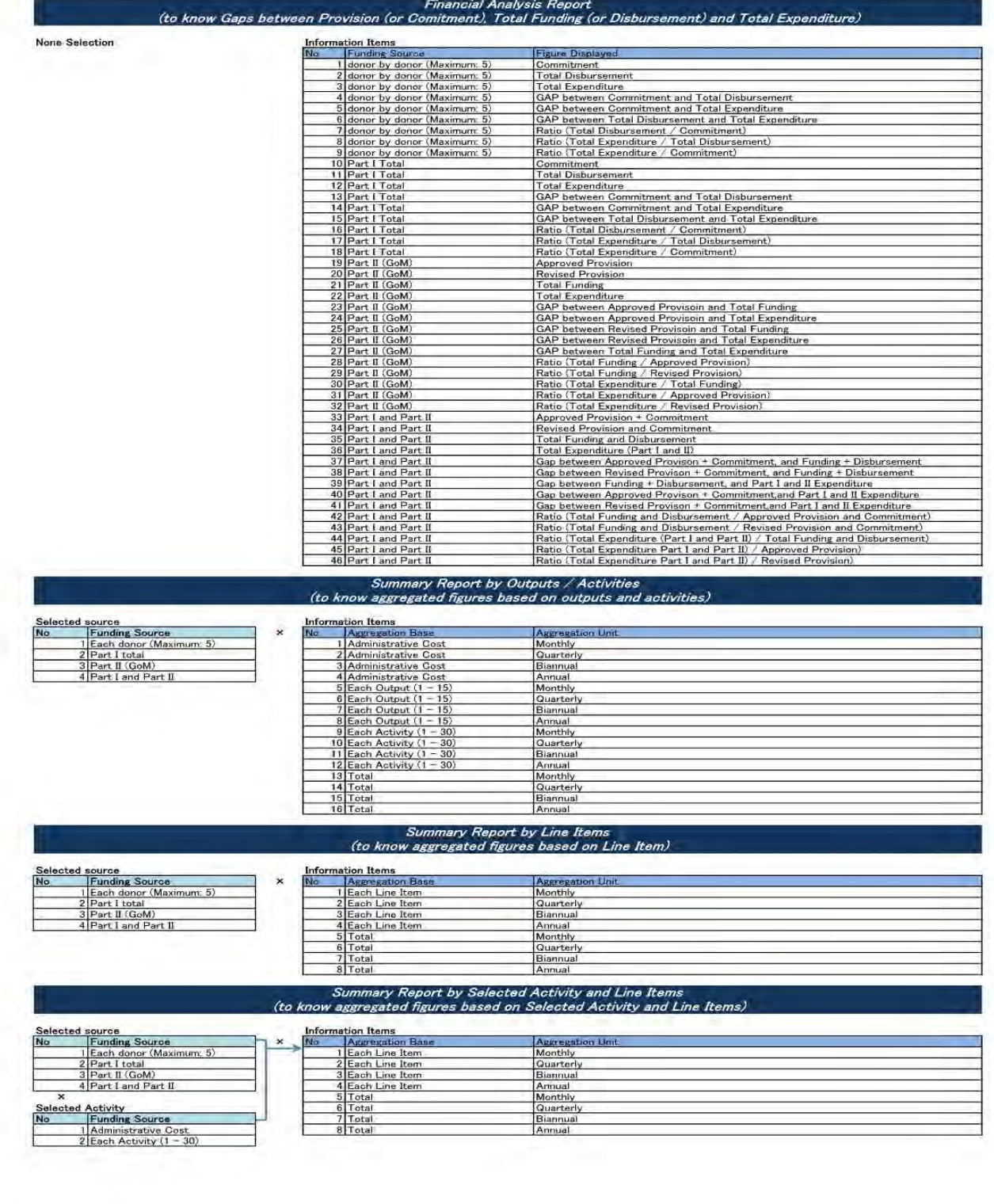

PFM-IT is able to automatically generate various kinds of useful financial information from a project accounting ledger being currently applied in majority of implementing agencies which have independent project accounting by inputting only one additional information on the book; that is the "activity" to which the expenditure being entered belongs. The table above displays the financial information automatically outputted from PFM-IT.

The critical point of PFM-IT is the provision of project financial information based on the "activities" specified in the elaborated logical framework carefully reviewed in advance.

Not only as a financial information tool, but PFM-IT also has an advantage to enable project financial management to be solidly based on the project's logical structure. As a prerequisite for applying PFM-IT, every project implementing agency must thoroughly review the project's logical framework and specify the structural linkages among the "outcomes," "outputs" and "activities" that are expected to be generated by the project for its ultimate purpose. The result is entered in the initial setting of the logical structure and succeeding activity setting pages of the PFM-IT sheets shown below (first two yellow-color areas), which is followed by the project expenditure detail sheet (the last blue-gray area) that is prepared to record each expenditure showing its link with the preset activity for which that expenditure has been spent.

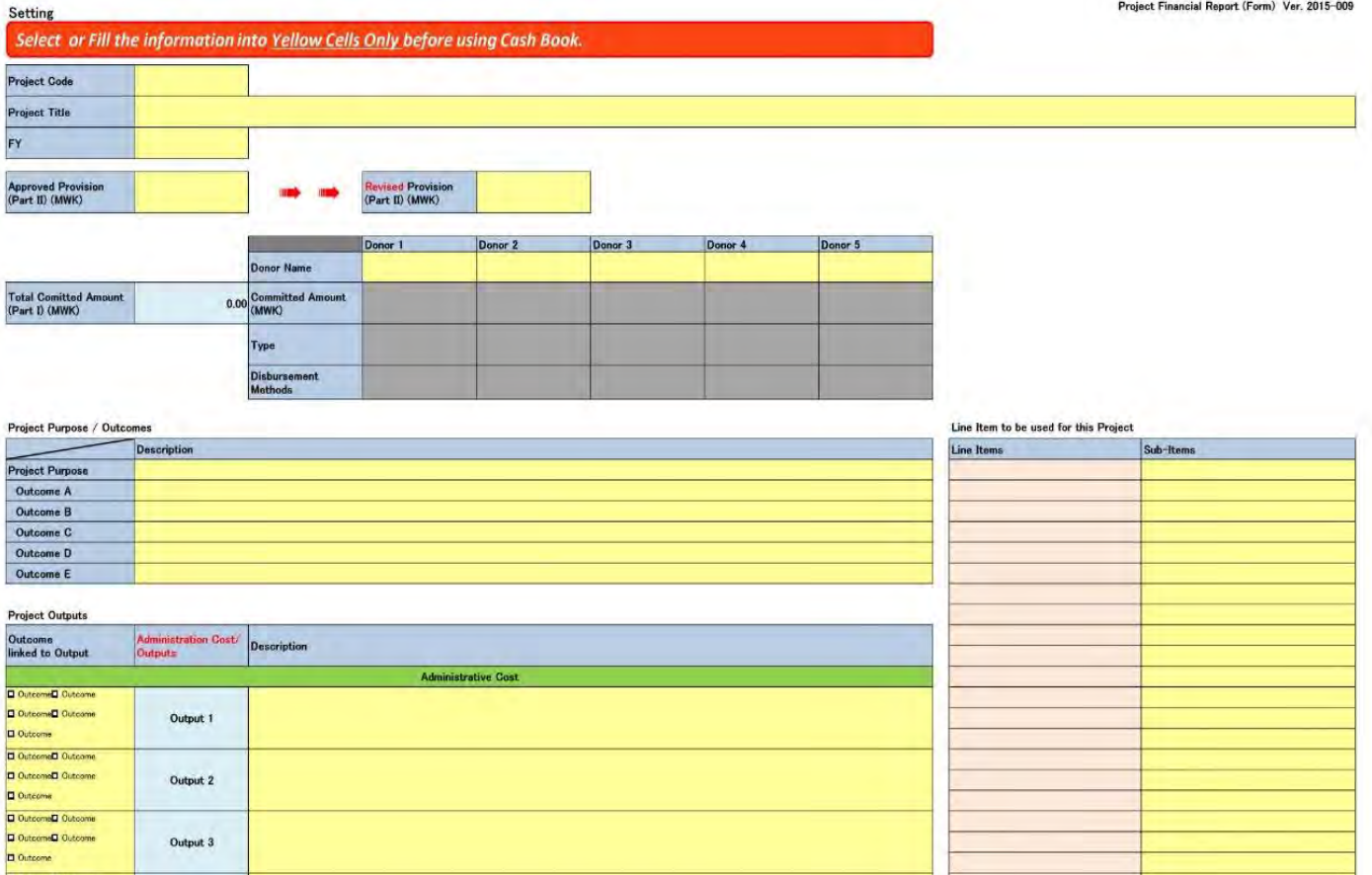

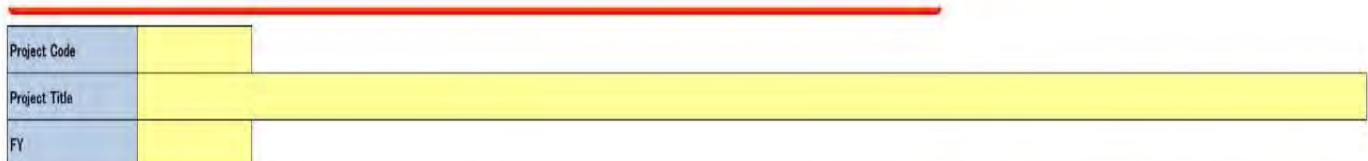

#### Project Activities

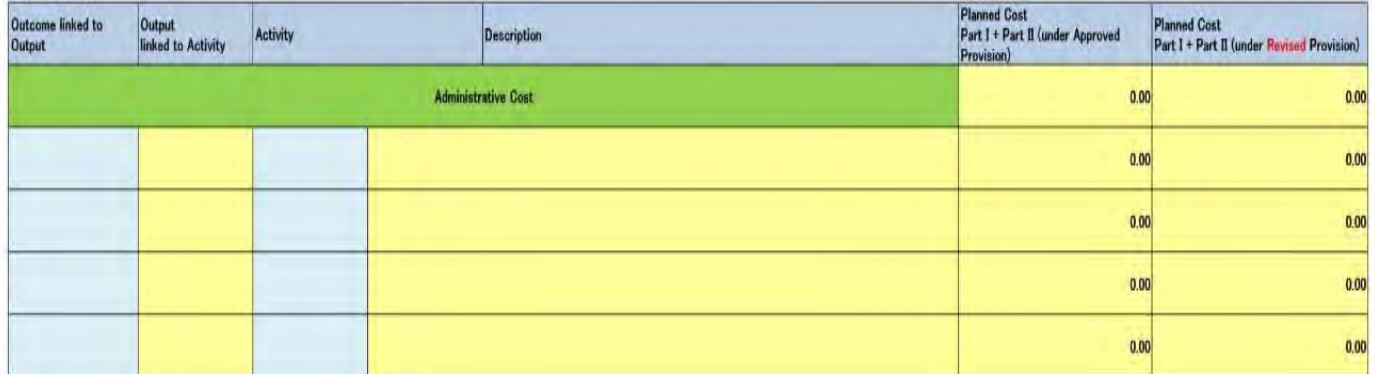

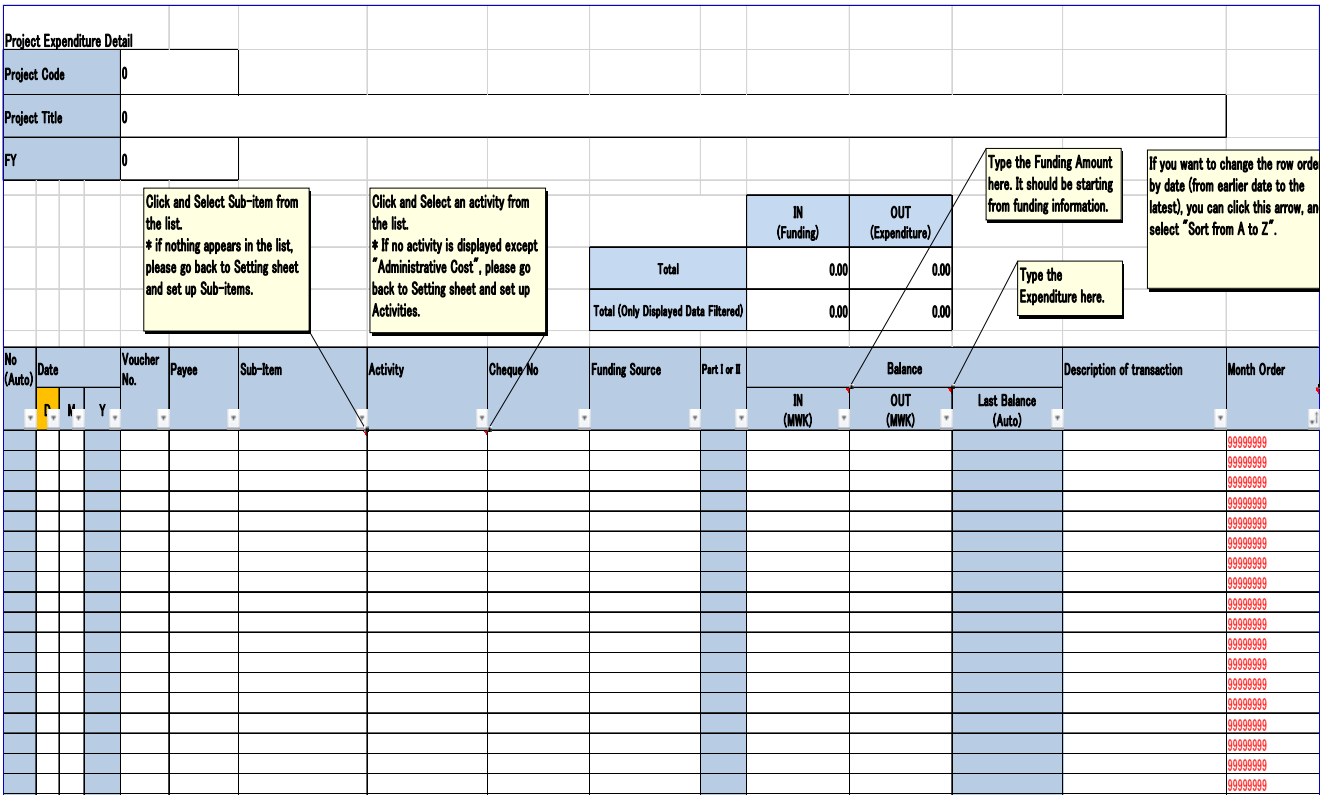

# **6. Improvement of Project Information through Strengthened Project Management of MDAs**

# Two-layered Project Management

The previous section mentioned that one of the two requirements to ensure reliable project information to be submitted to PSIP is the existence of reliable project management system in each implementing MDA.

Malawi's development management requires that all the "Development Activities" be projectized, in other words, "Projects" embody and represent all the "Development Activities" that the government implements, in which the "Projects" are identified with the "Development Activities" in Malawi. In order to most effectively and efficiently conduct the "Development Activities" under the limited resources available, they have to be conducted upon sound state management. Under the environment in which all the development activities are projectized, the "National Development Management" necessarily means the "National Project Management" in Malawi.

The "National Project Management" takes a two-layered management structure as follows. Primarily each project must be individually managed by a corresponding implementing agency (Individual Project Management <Inner Layer>). However, the "National Project Management" cannot be completed until all the individually managed projects have been centrally managed in an integrated way (Integrated Project Management at National Level <Outer layer>). Currently, both levels of the project management are weak and need improvement.

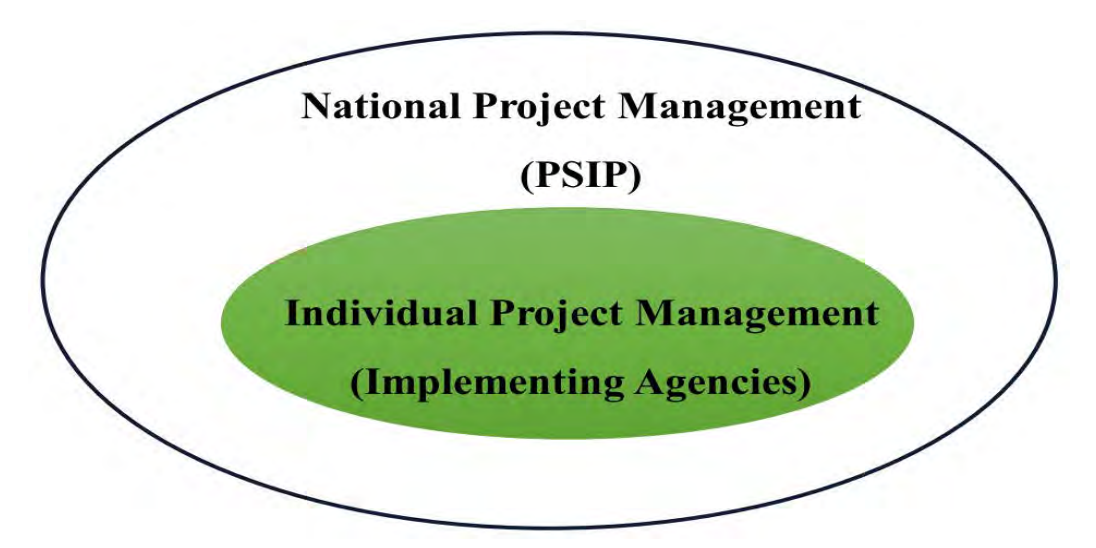

Figure 3**: Two-Layered Project or Development Management**

Among the above two layers, the "National Project Management" is comprehensively undertaken by PSIP for which CEPSIP II has been assisting its improvement and functional strengthening. However for the aspect of the "Individual Project Management" which is the duty of individual implementing agencies, no national efforts for its sound establishment and improvement have been substantially attempted. Consequently, the overall "National Project Management" system has not been solidly structured and functioning involving such weaknesses prevailing at that management level. The improvement of the "Individual Project Management" is out of the CEPSIP II's direct assistance scope, and it should be conducted by the government itself standing on a solid long-term basis. Three core parties to lead the improvement are supposed to be the "National Audit Office," the "Internal Auditors" dispatched by the Central Internal Audit Unit and the "Accountant General's Department."

The figure below illustrates the correlation among the three key institutions nominated above and their respective aspects of involvement in strengthening individual project management systems embracing total management cycle in relation to the submission of project information to PSIP. The "Individual Project Management" hands over its information to PSIP to start "Integrated Project Management at National Level" by this submission.

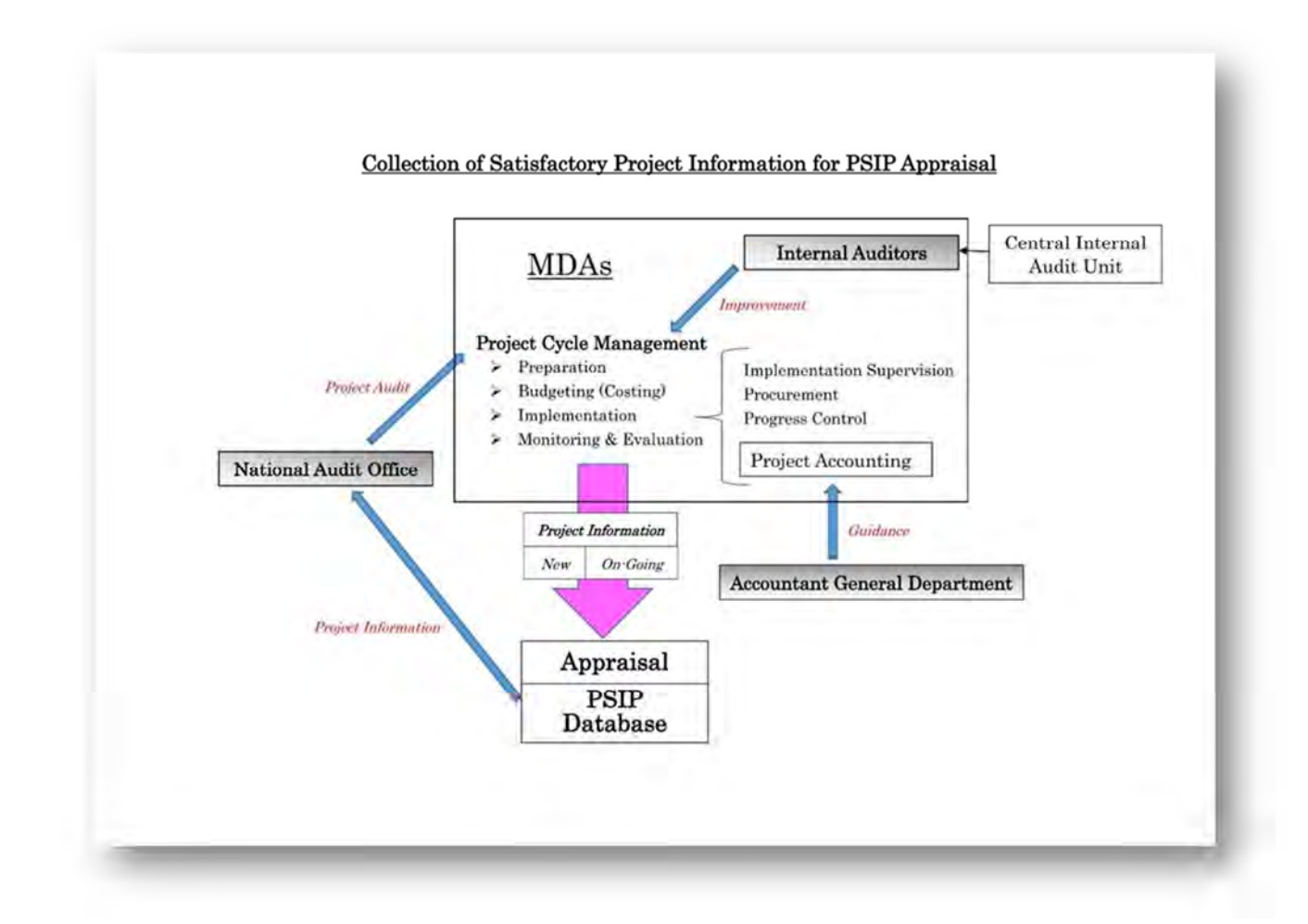

Figure 4: Satisfactory Project Information for PSIP and three key institutions

In order for all the project information to be reliable, it should be systematically produced through well-structured and operated project management systems at the MDA level which are composed of cyclical management processes (project cycle management) common to the national public management for development. The project cycle management consists of preparation, budgeting (costing), implementation and evaluation with close mutual managerial linkages. The implementation management phase contains overall implementation supervision, procurement, progress control and project accounting which independently deals with all the financial issues regarding the project implementation.

Inherently, the Accountant General's Department, the National Audit Office and Internal Auditors are charged with establishment and enhancement support of the individual project management systems at the national level with the following mandates respectively.

#### Accountant General's Department (AGD)

"Project Accounting" exclusively records every transaction occurred in implementing a project in monetary terms and is kept clearly segregated from general accounting and transactions of other projects. It must be thus independent, however in reality in many cases, project implementation agencies do not maintain independent project accounting in which project transactions are indifferently treated in the implementer's general accounting.

AGD is an official guiding and oversight body of all the accounting issues including project accounting, and expected to play such key roles as follows to guide establishment and enhancement of project accounting systems throughout the government sector.

- a) Preparation of project accounting manual
- b) Preparation of operational guidance
- c) Implementation of practical training and hands-on assistance based on the above guidelines

## National Audit Office (NAO) <External Auditor>

"Project Audit" is conducted by NAO separately from the statutory general financial audits of public institutions. The object of the project audit is all aspects of a project encompassing its whole cycle from preparation to evaluation phases applying not only financial but operational, compliance and performance audit procedures. The targets of audit include, among others, feasibility studies in the preparation stage, structure and functioning of project management units including the project accounting system, procurement procedures in the implementation stage and performance achieved in the evaluation stage.

NAO is expected to be participated in carrying out the following roles in the total project management improvement.

- $\triangleright$  Audit of the total project cycle
	- i) Audit on design and operation status of the total project management system
	- ii) Rating according to the following criteria
		- A) The total project management system is (almost) completely established and operated, therefore the project information derived from the system is highly reliable.
		- B) Basic structure of total project management is established and operated, therefore the information generated from the system is basically reliable.
		- C) Basic structure of total project management is established but it is not well-operated, therefore the reliability of the information generated is not so high.
		- D) System of total project management system is existing and operated, but its structure is managerially vulnerable, therefore the project information outputted is unreliable.
		- E) Whether there is no project management system or it is so weak that no project information is systematically generated but scrambled up on an ad-hoc basis when requested. Project information should not be used for any managerial decision makings.

#### Internal Auditors

Internal auditing is an independent, objective assurance and consulting activity designed to add value and improve an organization's operations. It helps an organization accomplish its objectives by bringing a systematic, disciplined approach to evaluate and improve the effectiveness of risk management, control, and governance processes. Coordinating with the result of the project audit by the external auditor (NAO) and considering the above made ratings, the internal auditors seconded from the Central Internal Unit to every ministry seek ways of project management improvement as follows.

- a) Conduct deeper operational audits on a system evaluation basis to reveal existing weaknesses and their causes.
- b) Examine necessary devices for improvement in close cooperation with related divisions to specify remedial actions and guide its implementation (including introduction of relevant external experts).

#### ÷ **Trial Project Management Audit – "Aquaculture Development Project (ADP)"**

In order to solidify foundation of permanent project management audit execution after this management technical assistance of JICA, CEPSIP II attempted a trial project audit on the "Aquaculture Development Project (ADP)" being implemented by the Department of Fisheries, Ministry of Agriculture, Irrigation and Water Development involving internal and external auditors

(NAO). The audit carried out detailed and deep examination of each phase along "Project Life Cycle Management (PLCM)," grasping actual method and procedures of the project management being taken in practice first, and then identified missing elements for necessary project management with unfavorable consequences if any.

The following points were examined during the work.

# Initiation/Preparation Stage

- $\bullet$  Inventory of prevailing problems
- Prioritization to be tackled in light of mission
- Problem analysis
- Objective analysis
- Project selection
- Formulation of logical framework

# Planning Stage

- Work Breakdown Structure
- Scheduling
- $\bullet$  Cost estimation
- Communication plan
- Risk management plan

# Implementation Stage

(Implementation Management)

- Progress management
- Procurement management
- Project accounting

(Check/Action)

- Monitoring current state of affairs
- $\bullet$  Identification of gaps against plan
- Cause analysis
- **•** Preparation of countermeasures

# Self-evaluation Stage

DAC 5 Criteria

As a consequence, the audit result was detailed as follows in the "Project Lifecycle Management Report."

#### **<Project Lifecycle Management Report on "Aquaculture Development Project (ADP)">**

#### **I. Initiation/Preparation**

A project represents a set of development activities to improve the present situation. Key issues of management in this initial phase of project management are as follows.

- (1) Identification of current problems or weaknesses inhibiting development and therefore need improvement.
- (2) Prioritization of the identified issues to be tackled along their comparative importance and urgency.
- (3) Problem analysis to find out cause and effect hierarchical structure composing each problem to be solved.
- (4) Objective analysis to specify means to reverse each cause identified and seek effective remedies.
- (5) Selection and elaboration of strategies to implement the remedies.
- (6) Project formulation to select concrete activities to execute each strategy, or conversion of strategies into projects.
- (7) Project formation to compose contents along a logical framework specifying relevant monitoring and evaluation indicators.
- 1. National Fisheries and Aquaculture Policy (NFAP) as a Fundamental Sector Development Policy The "Aquaculture Development Project" is fundamentally based on the sector development policy of the fishery: "National Fisheries and Aquaculture Policy (NFAP)."

The present NFAP (June 2016) comprehensively reviews and analyses current state of affairs in the fishery sector and identifies prevailing weaknesses and challenges the sector is being faced. To tackle those issues and further strengthen the fishery sector, NFAP defines seven Policy Priority Areas as follows within the next five years with respective Objectives as policy statements.

- (1) Capture Fisheries
- (2) Aquaculture Development
- (3) Fish Quality Control and Value Addition
- (4) Governance
- (5) Social Development and Decent Employment
- (6) Research and Information
- (7) Capacity Development
- 2. Implementation, Monitoring and Evaluation Strategy for the National Fisheries and Aquaculture Policy (IMES) to set up Sector Development Strategies

Strategies for development under several Objectives of each Policy Priority Area are formulated in

"Implementation, Monitoring and Evaluation Strategy for the National Fisheries and Aquaculture Policy (IMES) 2016-2021." Quantitative targets are also attached for quantifiable Objectives. For the "Aquaculture Development," four Objectives are set up supported by respective strategies as follows.

- Objective 1: To promote development of small and large scale commercial aquaculture production in the country with a view of increasing production from 3,600 tons 10,000 tons by 2021. (to be achieved under four Strategies)
- Objective 2: To promote coordination of aquaculture development initiatives. (to be achieved under five Strategies)
- Objective 3: To develop, implement and adopt suitable control measures for aquaculture development. (to be achieved under three Strategies)
- Objective 4: To promote public private partnership (PPP) and investment in aquaculture. (to be achieved under three Strategies)

IMES attaches a matrix of an "Implementation Plan" with respective responsible institutions to implement each Strategy. IMES also presents "Monitoring and Evaluation Plan" which outlines "Output," "Performance Indicator," "Target," "Baseline," "Source of Verification" and "Assumption/Risks" along the Objectives of each seven Policy Priority Areas.

3. Conversion of Strategies into Project

The "Aquaculture Development Project" is formulated to crystallize the above strategies for aquaculture development into implementation with the following components and subcomponents.

A. Fish Production Component

- A-1. Establish 400 demonstration community ponds countrywide
- A-2. Establish 1 fish farming scheme
- A-3. Facilitate the rehabilitation of 200 ponds for integrated fish farming
- A-4. Upscale restocking of dams and ponds
- A-5. Consolidate national fish landing and harvesting data
- B. Fingerling Production Component
	- B-1. Collect a total of 5,000 broodstock from wild to the research station
	- B-2. Produce 3,000,000 fingerlings at National Aquaculture Centre (NAC) and Mzuzu
	- B-3. Facilitate setting up of 1 private hatchery
	- B-4Rehabilitate research stations facilities to enhance fingerling production

C. Feed Production Component

- C-1. Conduct research on new fish farming technology focusing on feed
- D. Capacity Building Component
- D-1. Organize aquaculture demonstrations during national events
- D-2. Train 2,000 community members in fish farming husbandry practices
- D-3. Conduct 3 training sessions of frontline staff on GIS based suitability analysis for fish farming in Malawi
- E. Policy and Information Dissemination Component
	- E-1. Produce aquaculture extension materials
	- E-2. Identify and develop best practices on hatchery and facilitate small scale cage culture extension guidelines

The alignment of the "Aquaculture Development Project" to the strategic basis and background policy of the Fishery Sector is thus obvious.

4. Project Management Utilizing PSIP Templates

A noticeable fact is that the Fisheries Department utilizes the improved PSIP templates for their own project management practices: the New Project Template for formulating a project forming the logical framework and other key elements, and the On-going Template and Quarterly Report for project implementation management during the project period.

5. Evaluation

In light of the above, the initiation/preparation phase of the project management is judged to be well formulated and operated covering all the required key issues of project management listed in the opening of this section.

# **II. Planning**

Key issues of this planning phase of project management are as follows.

- (1) Specification of necessary activities with quantity factors to produce the targeted outputs set at the preparation phase.
- (2) Scheduling of implementation.
- (3) Project cost estimation based on the quantified volume of activities specified above.
- (4) Formulating communication plan clarifying the following points.
	- i) To whom (receiver of information)
	- ii) What (matters and contents, format, degree of details, etc.)
	- iii) Why (reason and purpose of information transmission)
	- iv) Who (origin and transmitter of information)
	- v) How (information transmission or communication devices, such as memo, e-mail, telephone, reports, meeting, etc.)
	- vi) Feedback (by when, by whom and how the feedback is received
- (5) Risk Management Plan based on risk analyses
- 1. Project Concept Note

The Department of Fisheries has four divisions at the headquarters; namely "Fisheries Extension and Training Division," "Fisheries Planning and Development Division," "Fisheries Research Division" and "General Administrative Support Division." All the above factors are jointly discussed and examined involving the four divisions, and the agreed result is summarized in the "Project Concept Note" by the Fisheries Planning and Development Division. The contents determined are the following.

- (1) Project Background
- (2) Project Situation
	- i) Importance of Aquaculture in Malawi
	- ii) Potential for Fish Farming in Malawi
	- iii) Current Constraints in Aquaculture Development in Malawi
	- a. Scarcity of input commodities such as fertilizer, feeds and fingerlings
	- b. Poor human and social capital
	- c. Poor understanding of small-holder fish farmers' livelihoods
	- d. Antiquated technologies and poor dissemination of research results
	- e. Inability to access credit and institutional support
	- f. Limited resources of the Department of Fisheries
	- g. Weak capacity of government and private service providers in aquaculture extension
	- h. Unreliable statistics
	- (3) Sector Goal and Project Objective
	- (4) Project Components
	- (5) Project Zones and Sites
	- (6) Project Costs and Sources of Funding
	- (7) Relevance to the National Economy
	- (8) Economic Social and Environmental Consideration
	- (9) Institutional Aspects of Implementation
	- (10) Project Sustainability
	- (11) Monitoring and Evaluation
	- (12) Risks and Assumptions
- 2. Institutional Planning for Implementation

The project is planned to be implemented under the management of the Project Coordination Office (PCO) headed by the Project Coordinator centrally, and Project Implementation Units (PIU) headed by the Project Zone Manager regionally. An Implementation Plan to schedule the activities throughout the implementation period and detailed annual breakdown is also prepared as an Annual Plans of Action at this stage.

### 3. Monitoring and Communication Planning

To monitor the progress with internal communication, periodical progress as well as financial reports are planned to be produced, and tabled and discussed at the Project Steering Committee (PSC) planned to be established for providing policy guidelines and will meet every three months or more frequently as need arises. In addition to that, a Project Mid-term Review will be conducted to assess progress and give guidance towards the achievement of project objectives.

### 4. Indicator Setting

At this stage, a set of indicators are planned to be developed and monitored through the Quarterly Reports submitted by each PIU. At the planning stage the indicators will include (1) annual fingerlings production, (2) annual table fish production emanating from fish farming cycle, (3) income generated per year by communities and private sector, (4) fish prices at different selling points from each zone, (5) number of beneficiary smallholder fish farmers, (6) fish sales/market, (7) number of commercial aquaculture establishments, (8) number of hatcheries established and renovated and their production levels and (9) number of juveniles restocked.

#### 5. Risk Management Planning

Finally, project risks and assumptions are identified, and will be reviewed from time to time with mitigation measures under a risk management system.

#### 6. Feasibility Studies

Under the established project concept, concrete details of activities to be conducted, implementation scheduling and project cost estimation are examined and fixed in individual component's Feasibility Studies.

#### 7. Evaluation

In light of the above, the planning phase of the project management is judged to be well formulated and practiced covering all the required key issues of project management listed in the opening of this section.

### **III. Implementation**

The key issues of the implementation phase of project management are (1) Progress monitoring in both physical and financial terms, (2) Identification of problems hindering smooth implementation, preparation of countermeasures and their execution, (3) revision and adjustment of project contents and procedures, if needed, to fit changing situations and mitigating emerging new risks and (4) proper practice of Procurement and its management. Points above can be classified into implementation management and check/action activities as follows.

(Implementation Management)

- (1) Progress management (Physical, Financial)
- (2) Procurement management
- (3) Project accounting

#### (Check/Action)

- (4) Monitoring current state of affairs
- (5) Identification of gaps against plan
- (6) Cause analysis
- (7) Preparation, execution of countermeasures and adjustment

#### 1. Execution of Planned Project Management

The project implementation management structure and procedures formulated at the planning stage are put into practice under the institutional arrangement modified from the original plan reflecting the decentralization scheme in which field project implementation is performed by offices under the district council following the overall sector policy (NFAP) and strategies (IMES) for development.

2. Monitoring and Evaluation during the Project Implementation.

Performance of all the operation results including the project is collected by means of monthly reporting and ad hoc reporting for special issues on request. The contents of the reports including actual figures of performance indicators are put in the central fisheries database and controlled. The facts are verified and additional field information is collected by periodical field visits by the Fisheries Planning and Development Division. Based on all of the information collected, the Fisheries Planning and Development Division segregates development and recurrent activities. The development activities' result is further sorted out into individual projects semiannually. Each project performance result is then detailed in the Mid-year Progress Reports. The "Mid Year Progress Report for the "Aquaculture Development Project (ADP)" issued in January, 2015 highlights major achievements during the first half (July-December) of 2014-15 fiscal year. In addition to the progress of each component and sub-component with quantified achievement performance, the report also states the budget performance of each quarter and cumulative disbursement in comparison with the annual approved budget. It also analyzes prevailing key challenges and risks, and proposes overall recommendation for effective project implementation.

#### 3. Procurement and Asset Management

As for procurement of goods and services, official procedures are commonly applied no matter whether that transaction is for project execution or a regular activity. Official procurement must be processed through the Internal Procurement Committee (IPC) and carried out on agreed IPC minutes on a competition basis. The procured goods are booked in Asset Ledgers separately prepared for projects and regular activities, in other words, assets (inventory and fixed assets) procured under the project are separately controlled. So is the payment control for procurement. All the expenditure

transactions for acquiring assets are booked in different ledgers: project payments and regular payments. A project is a ring-fenced unit comprising a planned set of activities to be executed to attain a predetermined particular purpose within a fixed period and cost. Therefore the asset management of projects has to be independently managed being clearly separated from regular activities.

#### 4. Project Accounting

By the same token, revenue, expenditure and other financial transactions occurred in project implementation process must be independently recorded and managed in a separate ledger like the asset management being currently conducted. More importantly for the project management purpose, expenditures are supposed to be managed being linked with activities in order for the project financial management to be aligned to the project logical framework. In the Department of Fisheries, project expenditures are not independently recorded in a separate cash ledger, but are commonly inputted with regular activities into IFMIS. IFMIS can segregate project transactions but is not able to trace individual expenditures to project activities. It is proposed that the "Project Financial Management Information Tool (PFM-IT)" developed under the JICA technical assistance (CEPSIP II) be used to enable logically linked independent project financial management.

# 5. Evaluation

In light of the above, the implementation phase except the project accounting of the project management is judged to be well formulated and practiced covering all the required key issues of project management listed in the opening of this section. For project specific independent project accounting and financial management, earliest possible introduction of PFM-IT is recommended.

#### **IV. Post Evaluation**

The ongoing Aquaculture Development Project succeeds the preceding "Presidential Initiative on Aquaculture Development (PIAD)." The post evaluation is carried out for PIAD and the result is reported in the "Project Completion Report (PCR)." PCR contains the following sections.

- (1) Project Profile
- (2) Project Performance
- (3) Budget Performance
- (4) Project Coordination and Management
- (5) Project Sustainability Measures
- (6) Challenges/Risks
- (7) Lessons Learnt and Success Stories

# 1. Evaluation

In light of the above, the post evaluation of the project management is properly conducted. However, international performance evaluation nowadays applies DAC (Development Assistance Committee, OECD) 5 Criteria which consists of "Relevance," "Efficiency," "Effectiveness," "Impact" and "Sustainability. The Department's project post evaluation mostly covers those criteria, however, in order to more comprehensively and systematically conduct evaluations, application of DAC 5 Criteria is recommended (See Table 1).

#### **V. Overall Evaluation & Conclusion**

The total project management system of the "Aquaculture Development Project (ADP)" being implemented by the Department of Fisheries, Ministry of Agriculture, Irrigation and Water Development is almost completely established and operated except for project accounting which lacks independent bookkeeping. Therefore the project information derived from the system is highly reliable except project financial information. To complement the creditworthiness of overall project information, application of the Project Financial Management Information Tool (PFM-IT) is recommended.

# Documents Reviewed

- (1) Organization & Job Description
	- ◆ Recommended Organization Structure
	- $\blacklozenge$  JOB DESCRIPTIONS, DEPARTMENT OF FISHERY
- (2) Manuals for Project Management
	- ◆ Project Planning Manual, OPC, Department of EP&D, 1992
	- $\blacklozenge$  Integrated Strategic and Implementation in the Government of Malawi A Handbook for Planners Version 10, may 2007
- (3) Policy & Strategy of Fishery Sector
	- National Fisheries and Aquaculture Policy Second Edition, June 2016
	- Implementation, Monitoring and Evaluation Strategy for the National Fisheries and Aquaculture Policy 2016-2021
- (4) Background of the ADP
	- Presidential Initiative on Aquaculture Development in Malawi, February 2006
	- The NEPAD Action Plan for the Development of African Fisheries and Aquaculture
- (5) Concept Papers & F/S
	- ◆ Project Concept Note for Malawi Fish Farming Development Project
	- Feasibility Study of Kashinthula Fish Farming Scheme, October 2010
	- Village Fish Farming Development Project: The Case of Nyoka Village Fish Farming Scheme,

Mchinji

- (6) Implementation Management
	- Progress Report (Quarterly Report) for Aquaculture Development Program (ADP) A Format and Checklist for PSIP
	- Mid Year Progress Report for the Aquaculture Development Project (ADP) –Report Highlighting Major Achievements during the First Hal (July-December) of 2014-15 Fiscal Year
	- Brief for the Aquaculture Development Project (ADP) with Highlights on Main Achievements during the 1<sup>st</sup> Quarter of 2016-17 Fiscal Year, September 2016
- (7) Economic & Progress Reports
	- Annual Economic Report 2016: Fisheries Sector Contribution, April 2016
	- ◆ Progress on ASWAP Activities July-September 2016, October 2016
- (8) Monthly & Quarterly Reports of Regional Offices
	- Monthly Report for October 2016: Monkey Bay Fisheries Research Station
	- 2016/17 First Quarter Report for Nkhatabay Fisheries Office
- (9) Evaluation
	- Project Completion Report (PCR): Presidential Initiative on Aquaculture Development (PIAD)

#### Main Respondents

Mr. Friday Njaya, Ph. D, Assistant Director of Fisheries (Planning & Development) Mr. Maurice Makuwila, MSc, BSc, Chief Fisheries Officer (Planning & Development)

# **7. Project Appraisal**

The final-step requirement for PSIP is right project appraisal by MFEPD (Appraisal Aspect) as specified in Section 3, especially to check whether the project proposed is eligible to be enrolled in PSIP as a set of development activities to be financed by the development budget. Prior to the execution of appraisal, all the project information is supposed to be collected by means of the revised templates and supporting information attached. The MFEPD's project appraisal is supposed to be conducted following the updated PSIP Appraisal Manual reviewed under CEPSIP II. The appraisal of projects constitutes a part of "project evaluation" which is sometimes called as "Ex-ante Evaluation" by contrast with "Ex-post Evaluation" carried out after project completion. The DAC 5 Criteria are also applied to the project appraisal in common with the Ex-post evaluation.

Key points of examination at the appraisal (Ex-ante evaluation) are shown below along the DAC 5 Criteria by contrast with the checkpoints at the Ex-post evaluation.

A. Relevance (Ex-ante, Ex-post in common)

- A-1 National Level: Consistency of the Project Objectives with National development policies.
- A-2 Regional/Sector Level: Consistency of the Project Objectives with Sectoral and Regional development strategies.
- A-3 Needs Level: Consistency of the Project Objectives with actual needs to remove development bottlenecks prevailing in the sector and region concerned.

B. Efficiency

(Ex-ante)

- B-1-1 Appropriateness and achievability of the "project outputs" with the "activities" to be taken.
- B-1-2 Implementability of the "activities" under the cost and period proposed.
- B-1-3 Reasonability of the "cost" to carry out the "activities."
- B-1-4 Reasonability of the "period" to carry out the "activities."

(Ex-post)

- B-2-1 Degree of completion of the planned outputs by category in terms of physical assets acquired and services delivered.
- B-2-2 Actual project implementation period compared to the planned schedule.
- B-2-3 Actual total project cost by item and by disbursed year compared to the appraised plan.

C. Effectiveness

(Ex-ante)

- C-1-1 Appropriateness and achievability of the "project purpose/outcome" from the "outputs" acquired and delivered.
- C-1-2 Achievability of the "outcomes" and "project purpose" within the project life span.
- C-1-3 Appropriateness (SMART: Specific, Measurable, Achievable, Relevant and Time-bound) of the "performance indicators" and availability of respective "baseline" data.
- C-1-4 Applicability of financial and economic Cost-benefit Analysis.
- C-1-5 Appropriateness of factors for the analyses (project life span, benefit &cost items, shadow prices for economic costs, etc.) applied.
- C-1-6 Acceptability of the "calculation result" to endorse the financial and/or economic feasibility in terms of Internal Rate of return (IRR) or Net Present Value (NPV).

(Ex-post)

- C-2-1 Degree of achievement of planned targets for the project purpose, including the degree of utilization of the (physical) project outputs.
- C-2-2 Updating of the IRRs or NPVs replacing part of estimated benefit and cost figures with actual achievement or incurrence.
- C-2-3 Degree of achievement examined by means of direct beneficiary surveys and analysis of statistical information. Identification of inhibiting factors for the achievement of the project

purpose and possible remedies.

D. Impacts

(Ex-ante)

- D-1-1 Appropriateness and achievability of the "overall goal/impact" within the medium-term during and /or after the project implementation.
- D-1-2 Positive and negative impacts on economic, social and natural environment.

D-1-3 Preparation for countermeasures to alleviate negative impacts, if any.

(Ex-post)

- D-2-1 Degree of achievement of the planned goals and contribution.
- D-2-2 Degree of actual occurrence of the anticipated impacts and appropriateness of the countermeasures taken for alleviating negative impacts.

E. Sustainability (Basically only applicable for Physical Investment Projects)

(Ex-ante)

- E-1-1 Favorability of policy environment for the project implementation
- E-1-2 Adequacy of the number and technical capacity of operation and maintenance (O&M) staff for the project facilities including preparation of training and development of O&M manuals.
- E-1-3 Degree to which the decision-making system and organizational control of the relevant organizations assure proper O&M activities.
- E-1-4 Financial status of the executing and O&M agencies and their capacity to bear necessary O&M costs including the degree of cost recovery or stability of subsidization from the government.

(Ex-post)

- E-2-1 Favorability of policy environment for the project operation.
- E-2-2 Updated status of O&M technical capacity and performance of staff training and manual preparation.
- E-2-3 Actual status of O&M systems and its operation.
- E-2-4 Actual status of financial conditions for O&M.
- E-2-5 Appropriateness of ongoing O&M practices including daily, periodic, on-demand and preventive maintenance, availability of spare parts or fuel for the O&M requirements, and conditions of the project facilities.

# **8. Program-Based Budgeting (PBB) and PSIP**

Under the PBB which the government of Malawi is introducing, all the government activities or interventions are bundled up into selected numbers of programs under a common objective and a set of outcomes and outputs within a given budget including staffing and other necessary resources (cf. Zero Draft PBB Template – Guideline) without the development and recurrent category distinction.

The programs have to be carefully selected in a ministry in order to reflect its main policy and service delivery areas (ibid). Some activities irrespective of development or recurrent aligned to a common objective of a program are projectized and others are not, which means that a project is a subordinate element to achieve the expected program goals. A project also has a common structure with a program being composed of activities to achieve a single common goal. In a word, a project is a subordinate set of activities with a common objective that supports achievement of a higher goal of a program. Thus, the project management undertaken by the PSIP will remain essential for the Malawi's total public management even after the PBB has been fully applied as long as projects exist for a development purpose.

The table on the next page shows an example of PBB structure of the education sector (the Ministry of Education) where the activities including their projectized units (projects) to attain predetermined respective programs are logically aligned with necessary cost for each implementation separately estimated for current and capital expenditures<sup>1</sup>. This example PBB model which was proposed more than ten years ago happened to explicitly indicate the permanent need of the role of PSIP as a national project management system as long as development projects exist.

-

<sup>1</sup> This is the proposed activity-based budgeting structure in the "Special Assistance for Project Sustainability (SAPS) for Public Financial Management," the Japan Bank for International Cooperation (JBIC) in 2005 with a little modification.

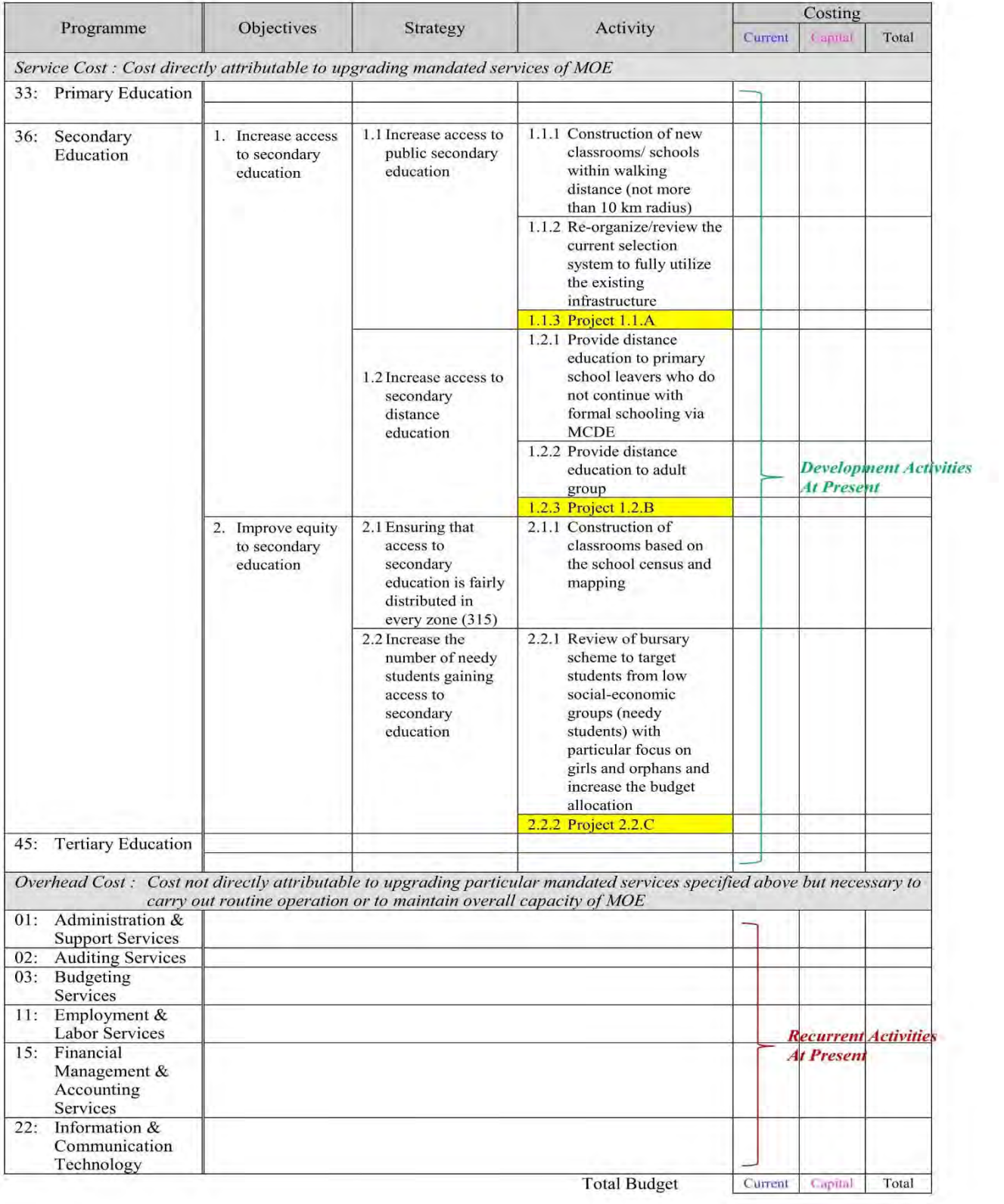

# Table 2: PBB structure (Education Sector, Malawi as of 2005)